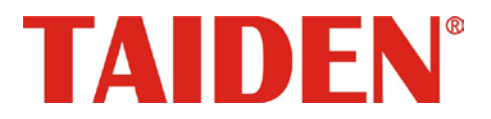

# *Paperless Multimedia Congress System*

Excellent conferencing solutions

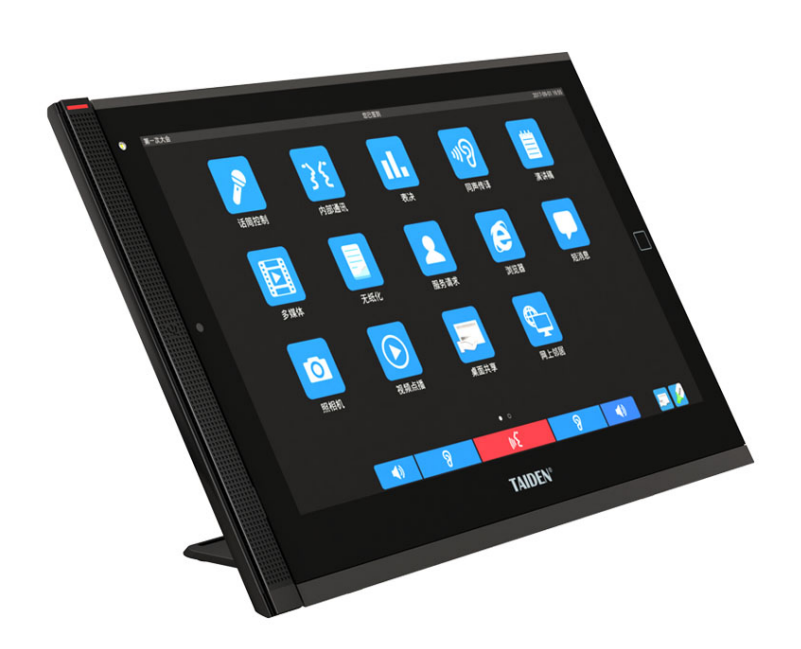

**HCS-8300** 系列第三代无纸化多媒体会议系统

安装及操作手册

**V 1.14**

# 重要的安全说明

#### 重要的安全说明

- 1. 在安装和使用设备前请先仔细阅读本安全操作规程。
- 2. 请保存好您的安全操作指南便于以后作参考用。
- 3. 请遵守所有设备操作指南中的"警告"事项。
- 4. 须遵守各项操作指南中的规章原则。
- 5. 清洁设备:清洁设备之前,请先关闭设备电源,从插座 中拔出设备插头,将各连接的系统单元拆分出来,清洁 时请用干燥的软布擦拭。
- 6. 未经生产厂家同意,不要使用任何不匹配的附件配置, 这都有可能引起危险事故。
- 7. 勿将设备置于潮湿的地方,以免发生危险。
- 8. 设备不应遭受水滴或水溅,不应放置诸如花瓶一类装满 液体的物品。
- 9. 电源插头作为断接装置,应便于操作。
- 10. 设备应可靠连接到带保护接地的电网电源输出插座上。
- 11. 勿将设备放置在不稳固的台面上;在运输过程中避免设 备遭受强烈振动而引起损坏,建议在运输前选用合适的 包装或使用原包装。
- 12. 请勿阻塞设备上的通风开口,并保持室内的空气通畅, 便于设备的维护。
- 13. 供电电压: AC 100 V - 120 V 60 Hz 或 AC 220 V - 240 V 50 Hz
- 14. 接地插头:三针接地插头。
- 15. 设备连接所需要的延长电缆线请绕道穿行,勿有重物挤 压,这样能有效维护系统的正常工作。
- 16. 每套系统中所连接的会议单元不得超过规定数量,否则 可能会导致整个系统中设备的异常工作。如有特殊要求, 请与 TAIDEN 客户服务中心取得联系。
- 17. 确保设备不被任意拆开机壳,也不允许任何硬质导体或 液态物质残留在机壳内。
- 18. 设备有需要维护时,不要自行拆卸,请及时与 TAIDEN 客户服务中心取得联系。
- 19. 所有 TAIDEN 产品将提供一定期限(详见保修卡)免费 保修,但人为损坏除外,例如:
	- A. 设备因人为作用被摔坏;
	- B. 因操作员操作不当而导致设备受损;
	- C. 自行拆卸后而导致部分设备零件受损或丢失。
- 20. 用指定连接电缆线连接设备。
- 21. 为延长系统使用寿命,强烈建议在夜间不使用时关闭设 备,尽量避免 **24** 小时连续供电。

#### 备注:

深圳台电公司保留更改数据资料权,恕不事先通知。

要索取更详尽的有关资料,可与您所在地的深圳台电售后服务中心联系。同时,我们也欢迎更多的用户向我们回馈您的意见,谢谢! TAIDEN、CongressMatrix、mMediaCongress 是深圳台电公司的注册商标。CobraNet 是 Cirrus Logic 公司的注册商标。 Dante 是 Audinate Pty Ltd 公司的注册商标。

- 22. 设备长期不予使用时,请关掉电源,最好拔掉电源插头。
- 23. 在您收到货品时,请将附置的《保修卡》填妥,并邮寄 到 TAIDEN 客户服务中心。

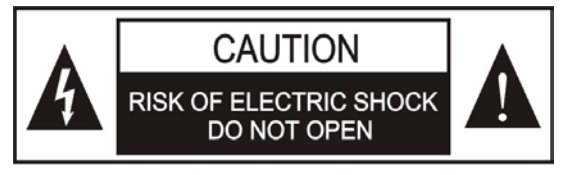

TO REDUCE THE RISK OF ELECTRIC SHOCK. DO NOT EXPOSE THIS EQUIPMENT TO RAIN OR MOISTURE.

警告**:** 请勿使本设备淋雨或受潮, 以免发生起火 和触电的危险。

注意**:** 非拥有操作资格的服务人员,请勿打开机 壳,以免发生触电的危险,机壳内无用户可自行 维修的部件。

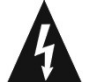

这个闪电标识,是提醒使用者设备内出现的未绝缘 的危险电压可能会导致人遭受电击。

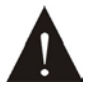

此等边三角形内的感叹号,是提醒用户要按照设备 附带的操作和维护说明进行操作和维护。

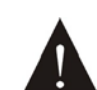

注意:必须只能由拥有操作资格的电工服务人员 进行设备安装。

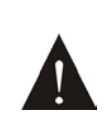

拔除电源:无论设备是否有电源开关,当电源线插 入电源插口后设备得到了供电;然而,只有开关按 钮打到"开"的位置时,设备才可以进行操作。电源线 是切断所有单元的主电线。

警告**:** 该设备应连接到带接地保护的电源插座 上。

注意**:** 不要使用酒精、氨、石油溶剂或腐蚀性清 洁剂等清洁设备。

警告**:** 在居住环境中,运行此设备可能会造成无 线电干扰。

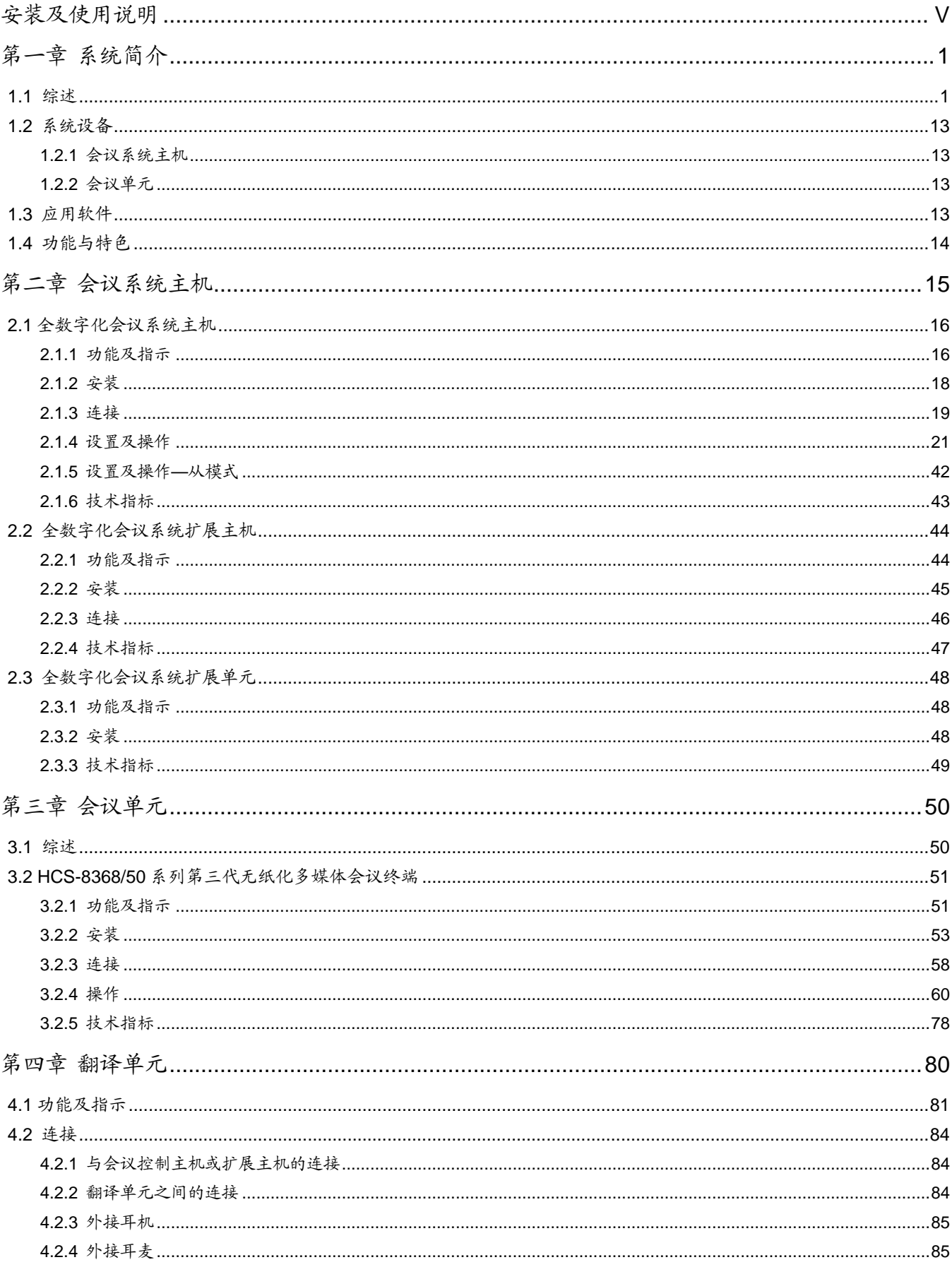

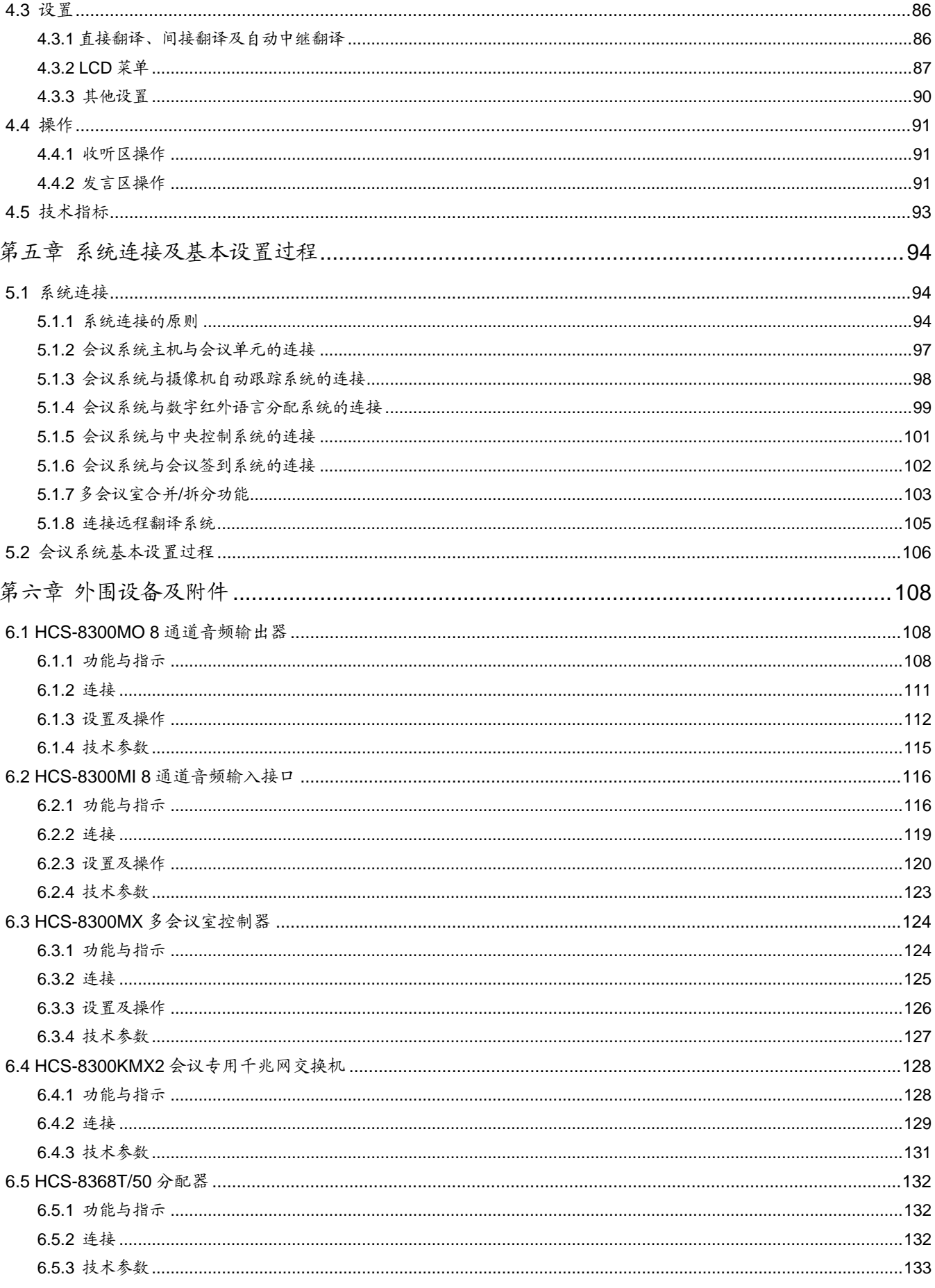

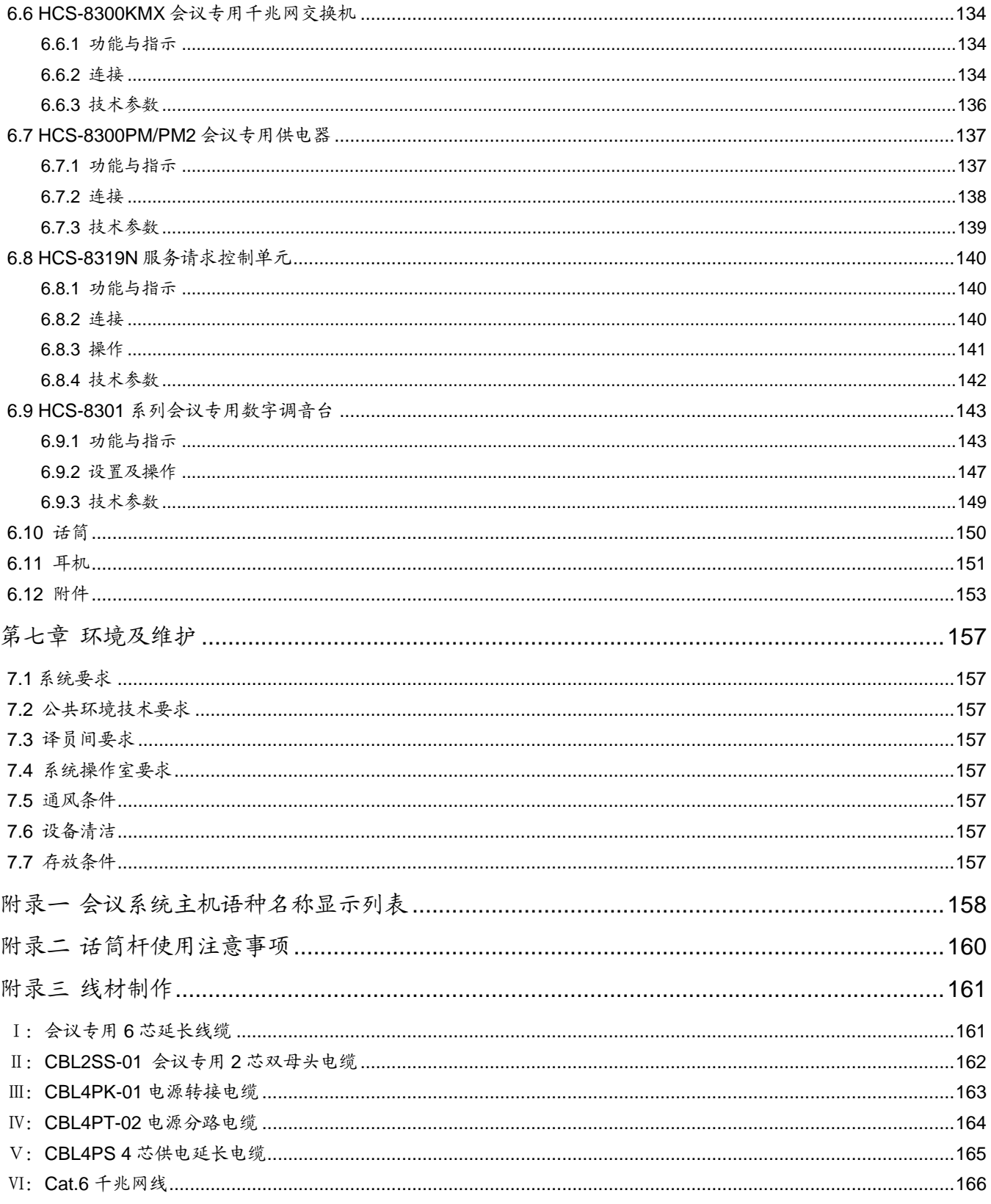

# <span id="page-5-0"></span>安装及使用说明

#### 关于本手册

本手册是 TAIDEN HCS-8300 系列无纸化多媒体会 议系统的详细安装及使用说明,内容主要包括HCS-8300 系统各设备单元的功能和接口描述、系统设备的连接和 安装、系统的设置及使用操作说明。

本手册包括以下章节:

# 第一章:系统简介

概要介绍了 HCS-8300 系统的系统组成、技术原理, 以 及系统的功能及特色。

#### 第二章:会议系统主机

详细描述 HCS-8300 系列全数字化会议系统控制主机、 扩展主机和扩展单元的面板功能与指示、安装与连接, 设置与操作以及技术指标。

### 第三章:会议单元

详细描述 HCS-8300 无纸化多媒体会议系统会议单元的 功能与指示、安装与连接、操作以及技术指标。

#### 第四章:翻译单元

详细描述 HCS-8300 系列全数字化 64 通道翻译单元 HCS-8385N 的功能与指示、安装与连接,以及设置与操 作。

#### 第五章:系统连接及基本设置过程

详细描述各系统设备之间的连接,并以一个实例介绍了 会议系统的基本设置过程。

#### 第六章:外围设备及附件

介绍了 HCS-8300 系统的外围设备,及话筒杆、耳机等 附件。

# 第七章:环境及维护

介绍 HCS-8300 系统的使用操作环境,以及怎样清洁保 养 HCS-8300 的系统单元。

# 安装及使用说明

本手册适用的机型:

#### ■ 会议系统主机

#### **HCS-8300MAD/FS/50**

全数字化会议系统主机(发言,表决,64通道同传,麦克风分组输出, AES/EBU数字输入输出接口,调音台接口,具有单模光纤接口,支 持Dante协议)

#### **HCS-8300MB/50**

全数字化会议系统主机(发言,表决,64通道同传,麦克风分组输出)

#### **HCS-8300ME/FS**

全数字化会议系统扩展主机(具有2个单模光纤接口)

#### **HCS-8300ME**

全数字化会议系统扩展主机

#### **HCS-8300MES**

全数字化会议系统扩展单元

#### ■ 会议单元

# **HCS-8368/50** 系列:无纸化多媒体会议终端 **HCS-8368NBD/50** 代表单元 **HCS-8368BD/50** 代表单元 第三代无纸化多媒体会议终端(带14英寸1920×1080高分辨率LCD,

电容式触摸屏,内置800万像素摄像头,发言,表决,64通道同传× 2,无纸化会议功能,视频对话,视频播放,多通道视频点播与广播, 会议服务,NBD型号支持网页浏览,可配备纸质名牌,支持PoE)

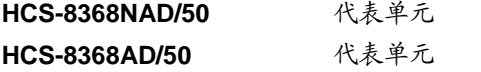

第三代无纸化多媒体会议终端(麦克风阵列,带14英寸1920×1080 高分辨率LCD,电容式触摸屏,内置800万像素摄像头,发言,表决, 64通道同传×2,无纸化会议功能,视频对话,视频播放,多通道视频 点播与广播,会议服务,NAD型号支持网页浏览,可配备纸质名牌, 支持PoE)

```
HCS-8368NAD/FM/50 代表单元,嵌入式
HCS-8368AD/FM/50 代表单元,嵌入式
```
第三代无纸化多媒体会议终端(麦克风阵列,带14英寸1920×1080 高分辨率LCD,电容式触摸屏,内置800万像素摄像头,发言,表决, 64通道同传,无纸化会议功能,视频对话,视频播放,多通道视频点 播与广播,会议服务,NAD型号支持网页浏览,电动调节角度)

**HCS-8368SD/50** 代表单元

第三代无纸化多媒体会议终端(带14英寸1920×1080高分辨率LCD, 电容式触摸屏,内置800万像素摄像头,发言,表决,64通道同传× 2,视频播放,可配备纸质名牌,支持PoE)

**HCS-8368CSW** 主席控制功能软件模块

#### ■ 翻译单元

#### **HCS-8385N**

新一代全数字同声传译翻译单元(64 通道,6.8" LCD 屏, 麦克风,扬声器,话筒杆另配)

#### **8** 通道音频输出器

#### **HCS-8300MOD/FSD**

8 通道音频输出器(AES/EBU 数字输出接口,模拟输出接口,具 有单模光纤接口,支持 Dante 协议)

#### **HCS-8300MOD**

8 通道音频输出器(AES/EBU 数字输出接口,模拟输出接口)

#### **HCS-8300MOA/FSD**

8 通道音频输出器(模拟输出接口,具有单模光纤接口,支持 Dante 协议)

#### **HCS-8300MOA**

8 通道音频输出器(模拟输出接口)

#### **8** 通道音频输入接口

#### **HCS-8300MID/FSD**

8 通道音频输入接口(AES/EBU 数字输入接口,模拟输入接口, 具有单模光纤接口,支持 Dante 协议)

#### **HCS-8300MID**

8 通道音频输入接口(AES/EBU 数字输入接口,模拟输入接口)

#### **HCS-8300MIA/FSD**

8 通道音频输入接口(模拟输入接口,具有单模光纤接口,支持 Dante 协议)

#### **HCS-8300MIA**

8 通道音频输入接口(模拟输入接口)

# ■ 多会议室控制器

**HCS-8300MX** 多会议室控制器

#### ■ 会议专用千兆网交换机

**HCS-8300KMX2** 会议专用千兆网交换机

#### ■ 分配器

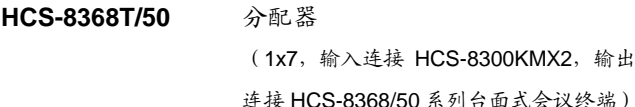

#### ■ 会议专用千兆网交换机

**HCS-8300KMX** 会议专用千兆网交换机

# 安装及使用说明

# ■ 供电器

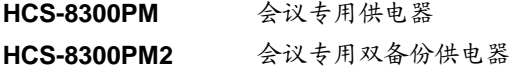

# ■ 服务请求控制单元

**HCS-8319N** 服务请求控制单元

# ■ 会议专用数字调音台

**HCS-8301M**

# 会议专用数字调音台 **HCS-8301MD**

会议专用数字调音台(Dante 参数可调)

### ■ 可拆卸话筒杆

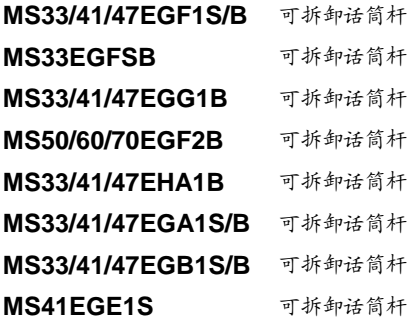

# ■ 耳机

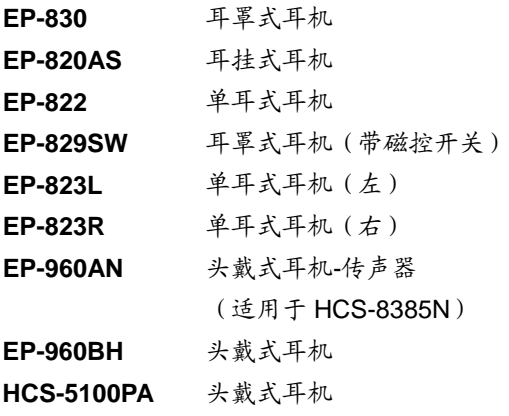

# 第一章 系统简介

# <span id="page-8-1"></span><span id="page-8-0"></span>**1.1** 综述

自 2010 年深圳市台电实业有限公司自主研发无纸 化多媒体会议系统以来,TAIDEN 无纸化多媒体会议系 统已成功应用于联合国总部、世界银行总部、亚欧首脑 会议、意大利伦巴第大区政府、浙江省人大常委会议厅、 武汉国际博览中心等众多高端会议场所。无纸化多媒体 会议系统的概念已在会议系统行业内得到广泛认可和追 随。

2016 年,深圳市台电实业有限公司基于全新的技术 平台推出 TAIDEN 第三代无纸化多媒体会议系统,该系 统采用超薄机身设计,配备 14" (1920×1080) 高分辨 率 LCD、电容式触摸屏、800 万像素摄像头, 提供更快 速、更便捷高效的操作体验,提供台面式和嵌入式(电 动升降及角度调节)两种安装方式,可满足各组织多样 化的会议需求。

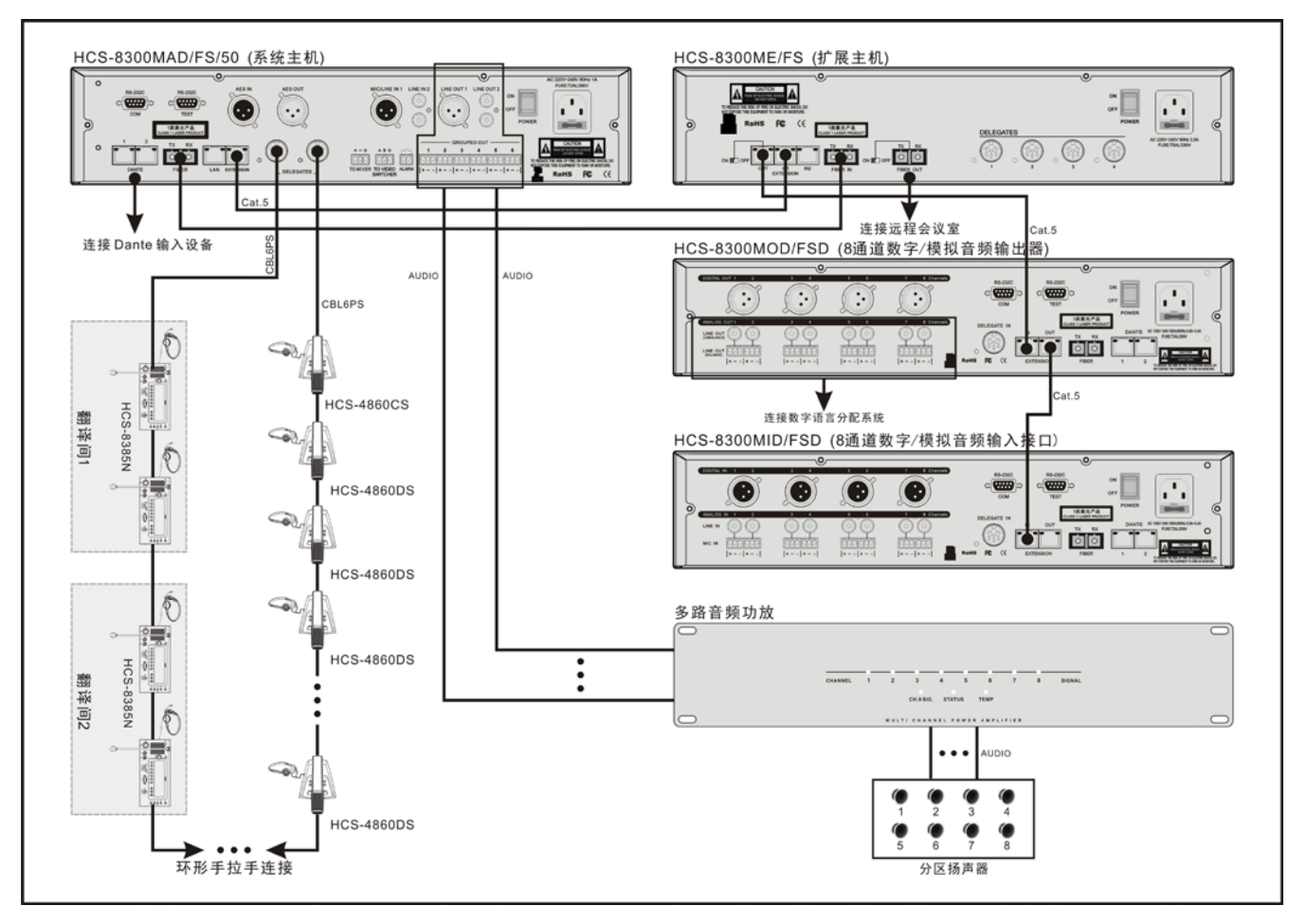

图 1.1.1 系统概览

#### **1.** 无纸化多媒体会议系统

#### 现代高级别会议面临的问题:

- 功能需求较多,会议讨论系统、同声传译系统、表决 系统、签到系统、视频显示系统、文件和数据服务系 统等多个系统相互独立,无法进行有效的集成
- 准备/发放纸质会议资料十分繁琐,办会效率低,应变 能力差
- 会议过程需要消耗大量纸张,浪费资源
- 分发打印材料可能造成泄密
- 需要大量多媒体信息交互(会议资料、电脑文件、视 频、网络浏览、语音通信……)
- 大家都去看大屏幕,往往有多个屏幕,大家无法集中 注意,距离远,观看效果不佳
- 参会人员之间/与随员及服务人员间的沟通不畅
- 所需桌面设备品种多,操作复杂

深圳台电公司综合了多方丰富的高端会议系统应用 和设计经验,基于公司具有自主知识产权的多媒体会议 (mMediaCongressTM)操作平台的无纸化多媒体会议系 统,可实现"无纸化会议",即用全电子模式运作会议管 理,以减少纸张消耗、提高会议效率,同时可实现多种 高清视频服务,视频对话,会议服务,电子名牌,以及 交互式会议控制管理(发言、表决、同传)等功能,提 供了现代高级别会议的完美解决方案。

#### **HCS-8368/50** 系列第三代无纸化多媒体会议终端

HCS-8368/50 系列第三代无纸化多媒体会议终端基 于深圳台电公司的 GMC-STREAM 千兆会议媒体流技术 设计,所有音、视频信号通过一条 Cat.6 千兆网线传输, 其中 100 M 带宽作为高优先级用于会议音频、表决信息、 控制信息等会议重要数据流,剩余的 900 M 带宽用于视 频、文件、外部 Internet 数据等多媒体数据流,并能充 分保证会议音频、表决信息、控制信息等会议重要数据 流的实时性和稳定性。配备 14"(1920×1080)高分辨率 电容式触摸屏,并内置 800 万像素摄像头,可实现双向 会议控制管理(发言、表决、同传)、签到、会议文件管 理、讲稿导读、会议文件查看、桌面共享、代表信息和 会议日程显示、拍照、网页浏览、重要会议的代表图像 确认及记录、视频对话、视频播放、多通道视频点播(多 达 10 通道)、视频广播、短信息、服务呼叫等功能。

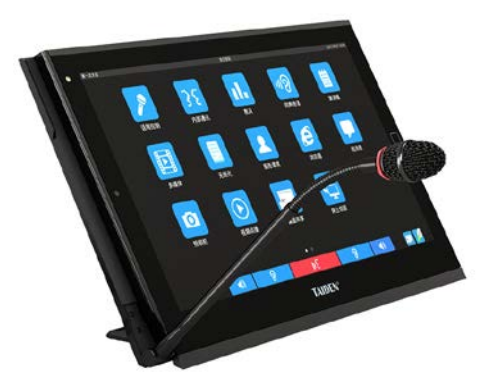

图 1.1.2 HCS-8368/50 系列第三代无纸化多媒体会议终端

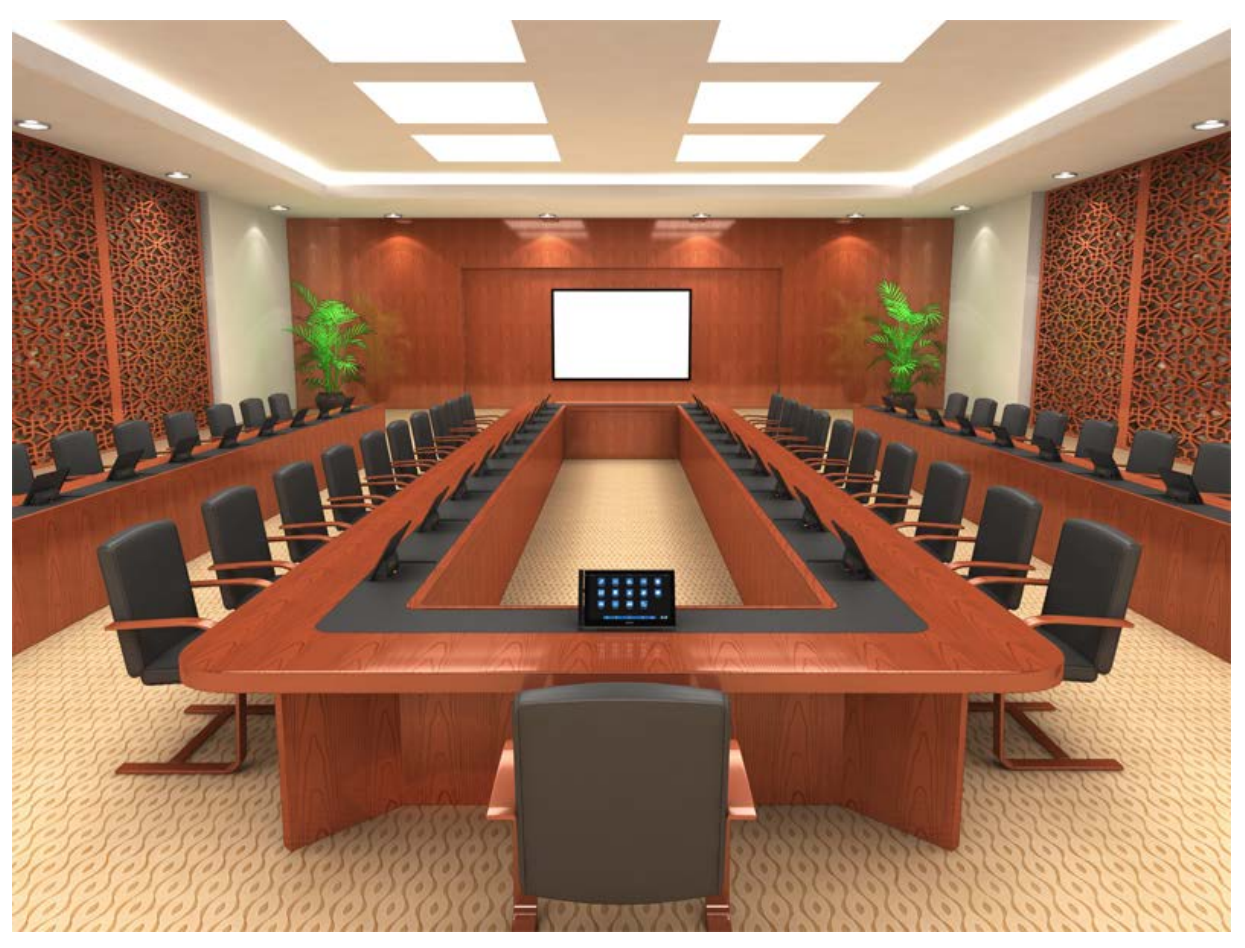

图 1.1.3a HCS-8368/50 系列第三代无纸化多媒体会议系统会场效果图(嵌入式安装)

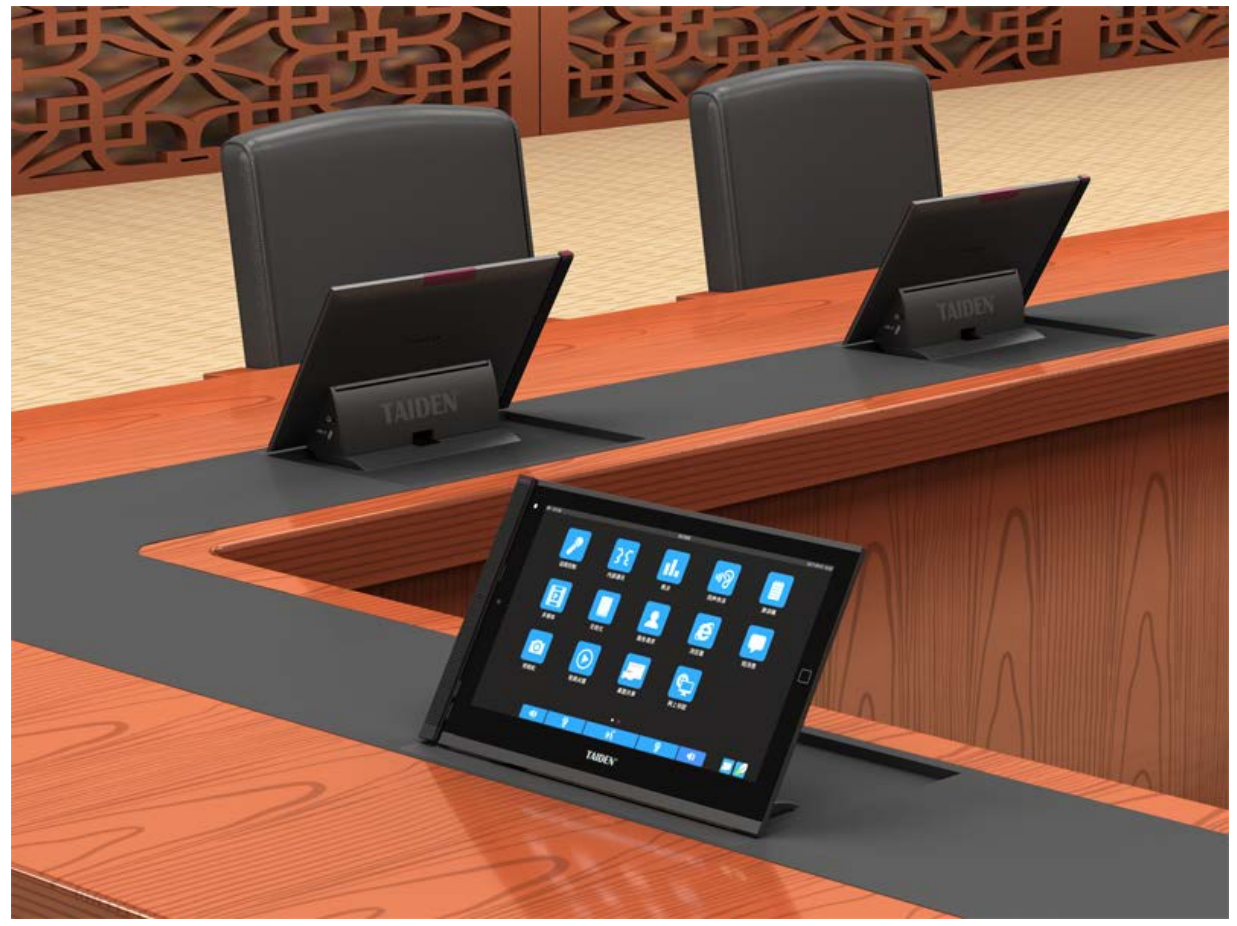

图 1.1.3b HCS-8368/50 系列第三代无纸化多媒体会议系统会场效果图(嵌入式安装)

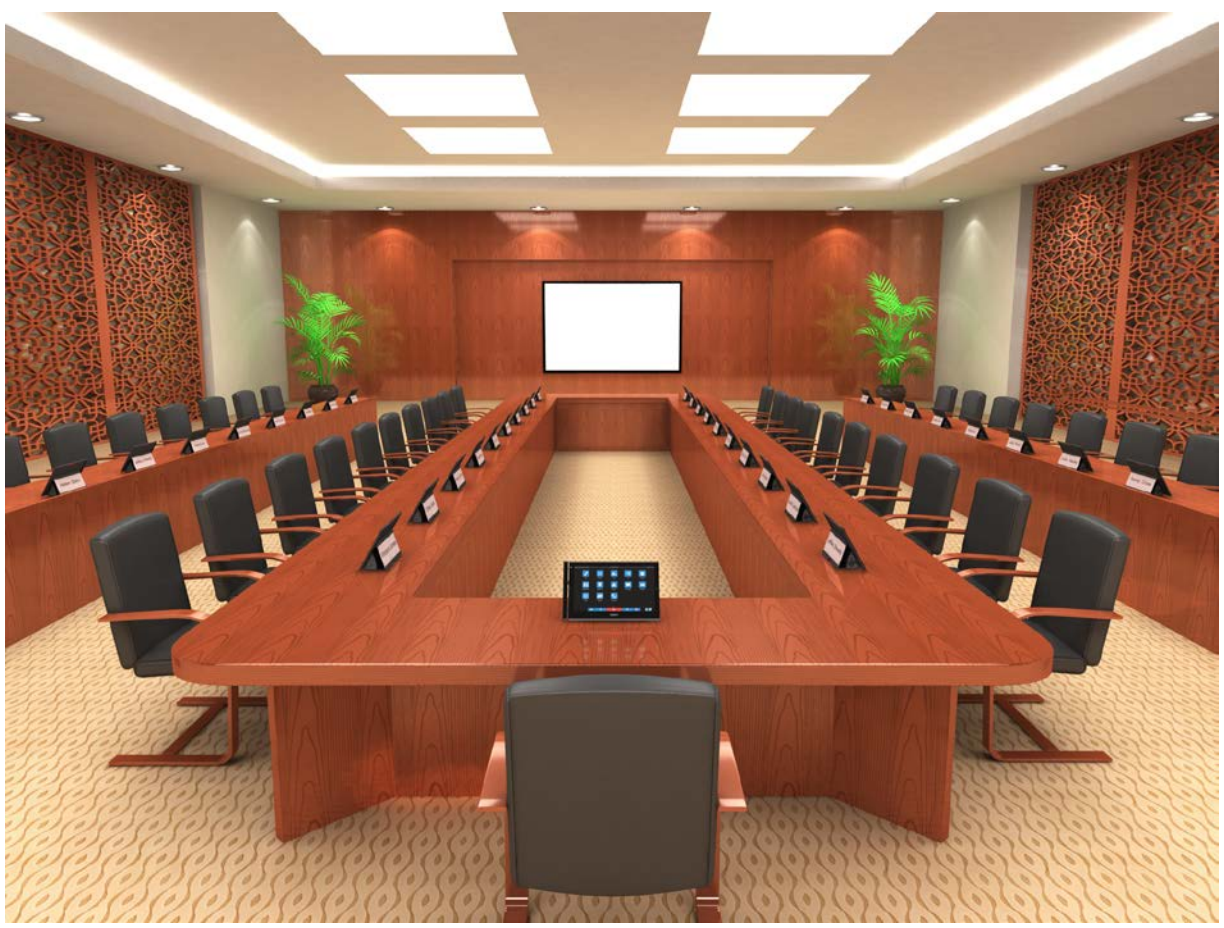

图 1.1.3c HCS-8368/50 系列第三代无纸化多媒体会议系统会场效果图(台面式安装)

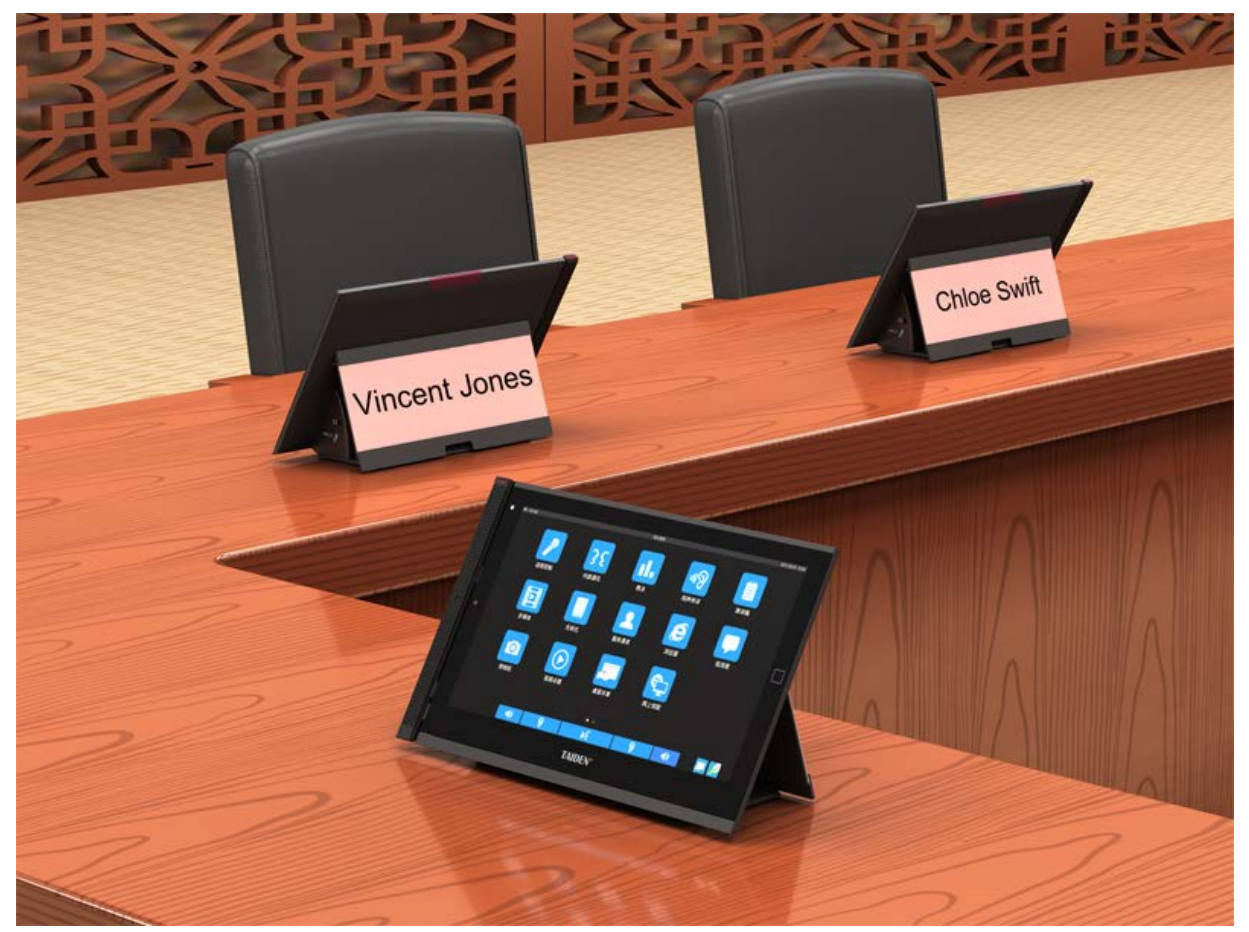

图 1.1.3d HCS-8368/50 系列第三代无纸化多媒体会议系统会场效果图(台面式安装)

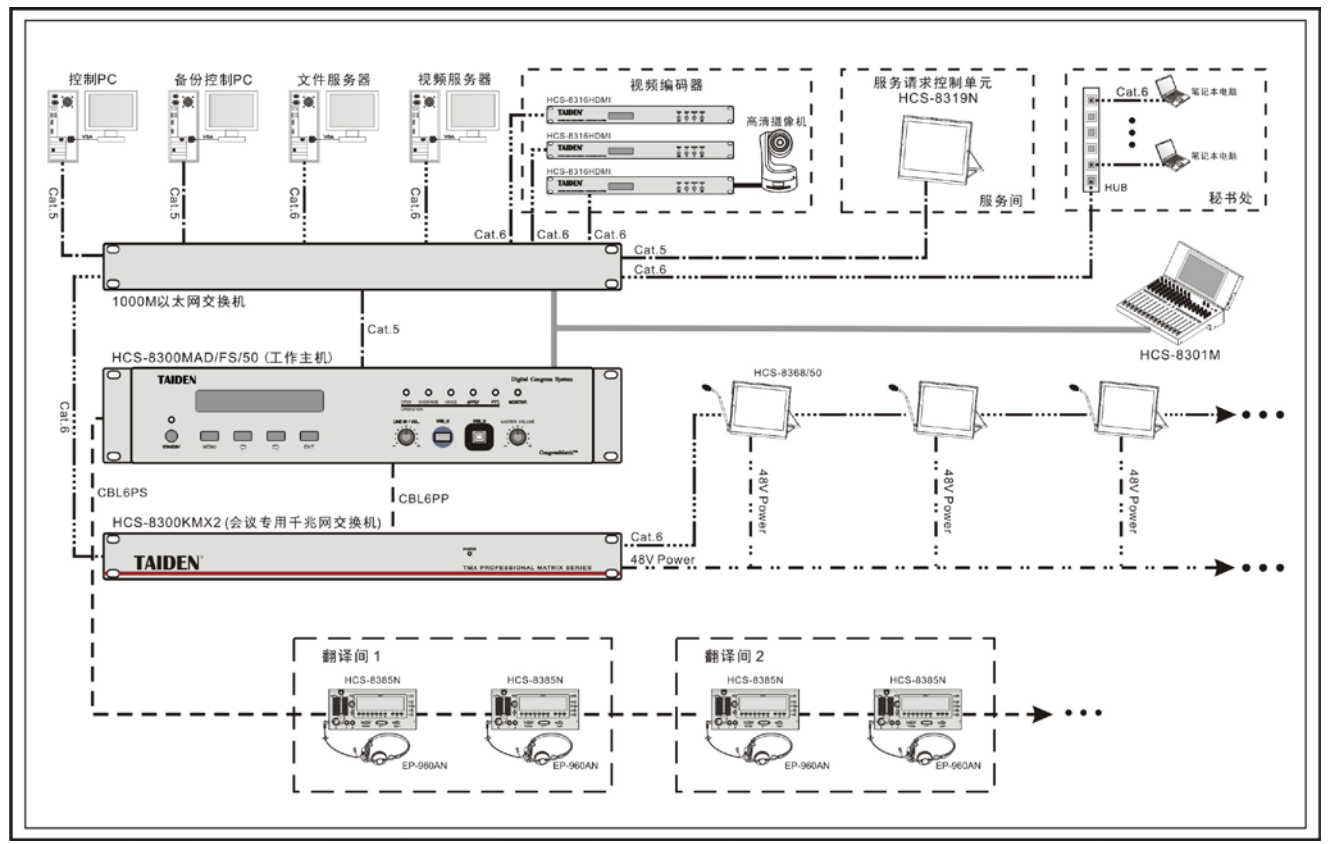

图 1.1.4a HCS-8368/50 系列无纸化多媒体会议系统连接图

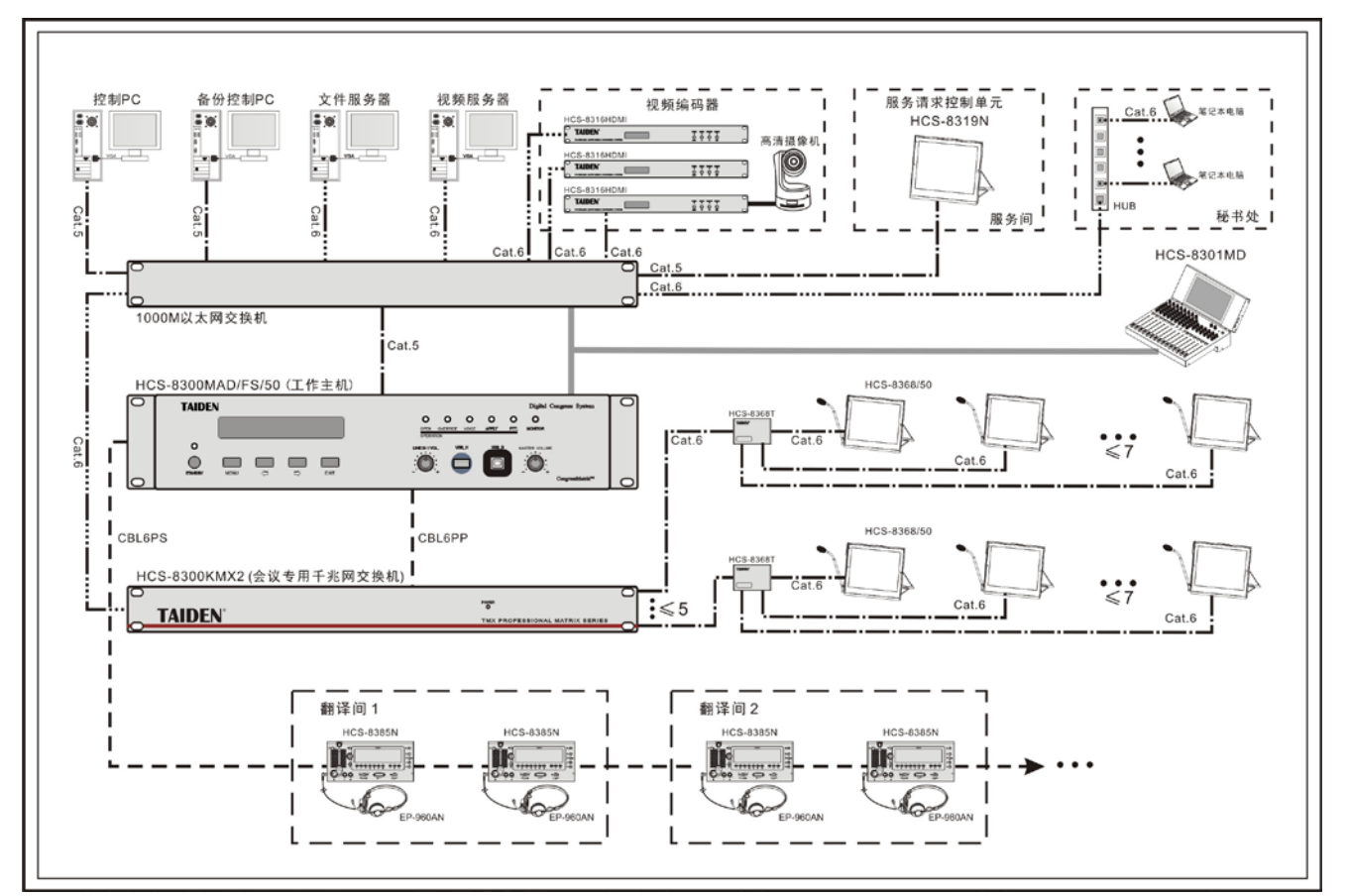

图 1.1.4b HCS-8368/50 系列台面式无纸化多媒体会议系统连接图(PoE 供电)

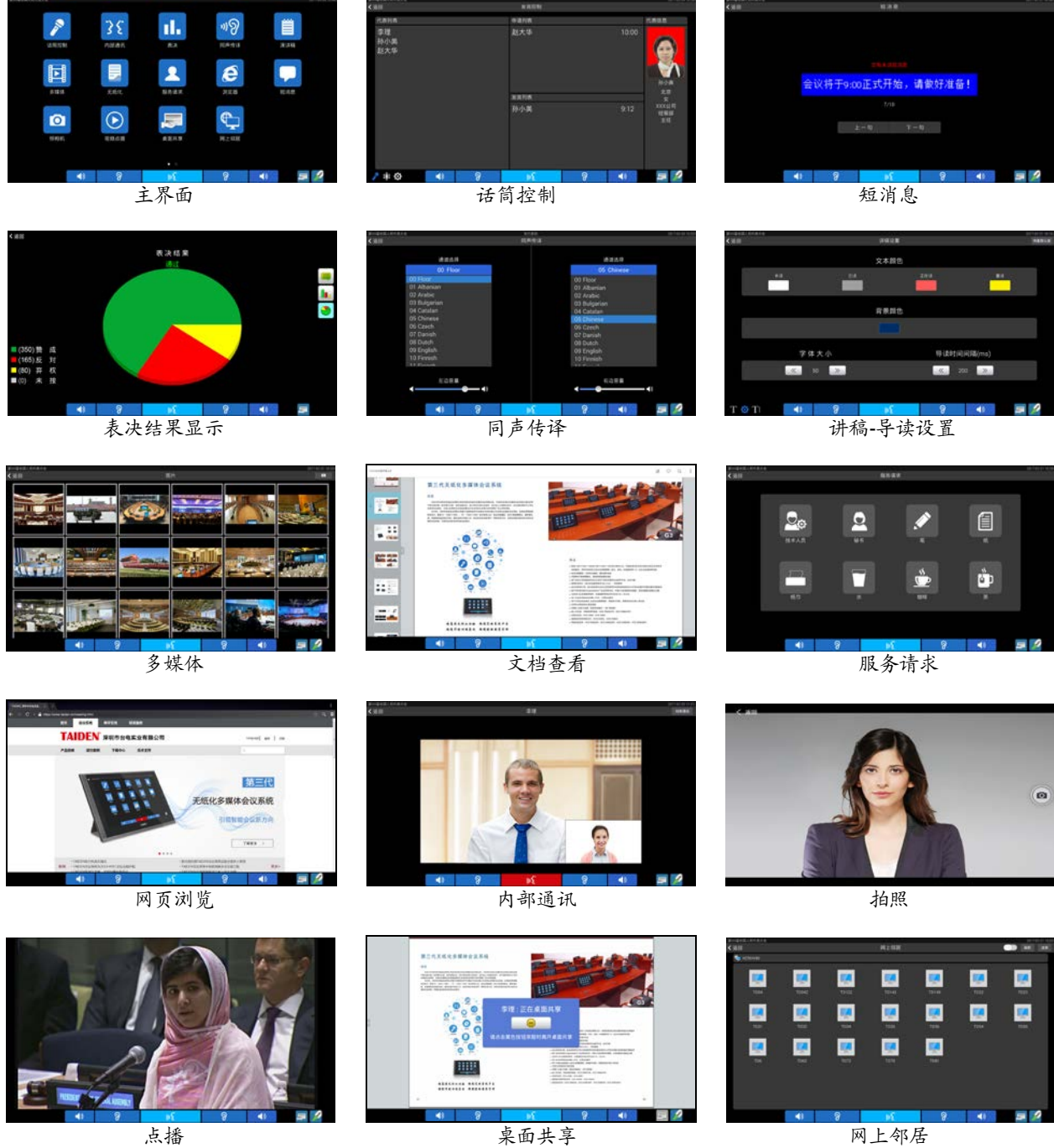

图 1.1.5 第三代无纸化多媒体会议系统界面

# **HCS-8300** 系列无纸化多媒体会议系统具有以下特点:

#### ■ 功能齐备,集成度高

将各类会议中可能涉及的各类系统(会议讨论系统、 同声传译系统、表决系统、签到系统、视频显示系统、 文件和数据服务系统等)集成到一个桌面设备中,对会 议中涉及的各类信息显示、互动操作、音视频及网络接 入等需求利用高分辨率 LCD 触摸屏进行集中式控制,可 实现交互式会议控制管理(发言、表决、同传),无纸化 会议,视频对话,多种视频服务,以及会议服务功能。

#### ■ 安全可靠

- 基于深圳台电公司具有自主知识产权的多媒体会 议操作平台,永不中病毒,不受黑客攻击
- 基于嵌入式系统, 每单元耗电小于 15 W, 功率是 普通台式电脑的 5%~10%左右,充分体现环保理 念,同时其耐热性也大大加强
- 基于深圳台电公司的 GMC-STREAM 千兆会议媒 体流技术设计,可以充分保证会议音频、表决信 息、控制信息等会议重要数据流的实时性和稳定 性
- 采用"菊花链"("手拉手")连接方式,信号通过 一根线缆传输,系统组成及布线、安装都简单可 靠,可利用"闭环菊花链"("环形手拉手")技术 进一步保证系统连接稳定
- 无需安装软件,出现故障后的复位简单
- 系统便于管理,文件资料不易流失

#### ■ 操作体验

- 综合丰富的高端会议系统应用和设计经验,为与 会人员提供便捷、高效的会议专用设备
- 采用电容式触摸屏,支持多点触控,让无纸化会 议及各项操作更便捷高效
- 通过系统主机或供电模块统一供电,开关机方便

#### **2. CongressMatrix** 会议矩阵技术

在一般的会议系统中,所有座位上话筒的声音都被 汇集到同一个音频通道上,然后送至同一个通道的扩声 系统。在这样的系统中,所有座位上方的扬声器里发出 的声音都是一样的,不能调节不同代表的话筒声音大小 比例。由于扬声器的声音又返回到了发言者的话筒,形 成了声音的正反馈回路,使得系统容易产生啸叫。在这 样的系统中,难以缩短话筒杆或取消话筒杆,这往往使 得会议室的话筒密密麻麻,影响了会议室的整洁性和美 观性。

为此,目前很多高端会议室(如常委会议厅)都是 通过使用媒体矩阵和界面式电容话筒的方法来解决。在 媒体矩阵中,不同话筒的信号可以按任意的比例输出到 会场中的任意一个扩声扬声器上,这样便可以通过合理 的设置来提高系统的传声增益。但是由于媒体矩阵中所 有话筒都是星型联接,安装、调试、使用都非常复杂, 使得这种做法只能用于固定安装的场合,而且使用时必 须有专职的技术人员来控制。即使这样,这种方式也只 是实现了会议系统中的讨论功能,不能实现会议签到、 投票表决、同声传译、视频跟踪、内部通话等功能。

为了解决上述矛盾,深圳台电公司成功研发出了 CongressMatrix 会议矩阵技术,并利用这种专利技术, 开发出了基于 CongressMatrix 会议矩阵技术的 HCS-8300 系列无纸化多媒体会议系统,在会议控制主 机中内置了 n×8 音频矩阵处理器功能(其中 n 为系统中连 接的话筒数量):

- 8 路独立音频输出, 包括:
	- 线路输出 1/数字输出 1: 15 段图示均衡+8 段参量 均衡+压限器
	- 线路输出 2/数字输出 2:5 段图示均衡+压限器
	- 分组输出 1~6:5 段图示均衡+压限器+延时器, 32 kHz 采样可设置最大延时为 1.5 s,48 kHz 采 样可设置最大延时为 1 s
- 可连接多路独立的扩声系统(最多 8 路),每路扩声 系统可以得到完全独立的音频信号,每个话筒的信号 可以按任意的比例输出到会场中的任意一路扩声扬 声器上,实现 "Mix-Minus" 功能(当某一区域的话筒 开启时,其扩声的信号只传输到其它区域,而不再返 回到该话筒所在的区域),从而有效提高会场的传声 增益而不发生啸叫
- 8 通道分组输出功能
- 可实现分组录音功能
- 每支麦克风可以独立调节增益和均衡(5 段),可针对 不同的发言者声音特点调节不同的音量和频响,直至 达到完美效果
- 会议单元内置高通滤波器(低切开关),方便在需要 时切去声音中的低频成分
- 可以显示音频信号频谱,便于寻找啸叫点,从而通过 调整均衡器参数以抑制啸叫
- 2 路音频线路输入(模拟、数字、Cobranet/Dante) 或 1 路音频线路输入 (模拟、Cobranet/Dante) +1 路麦克风输入,可独立调节各路增益和均衡,其中麦 克风输入能够提供+24 V 幻像电源,可直接连接电容 麦克风
- 可配备多通道的音频输入或输出设备,使得系统的扩 展更加灵活

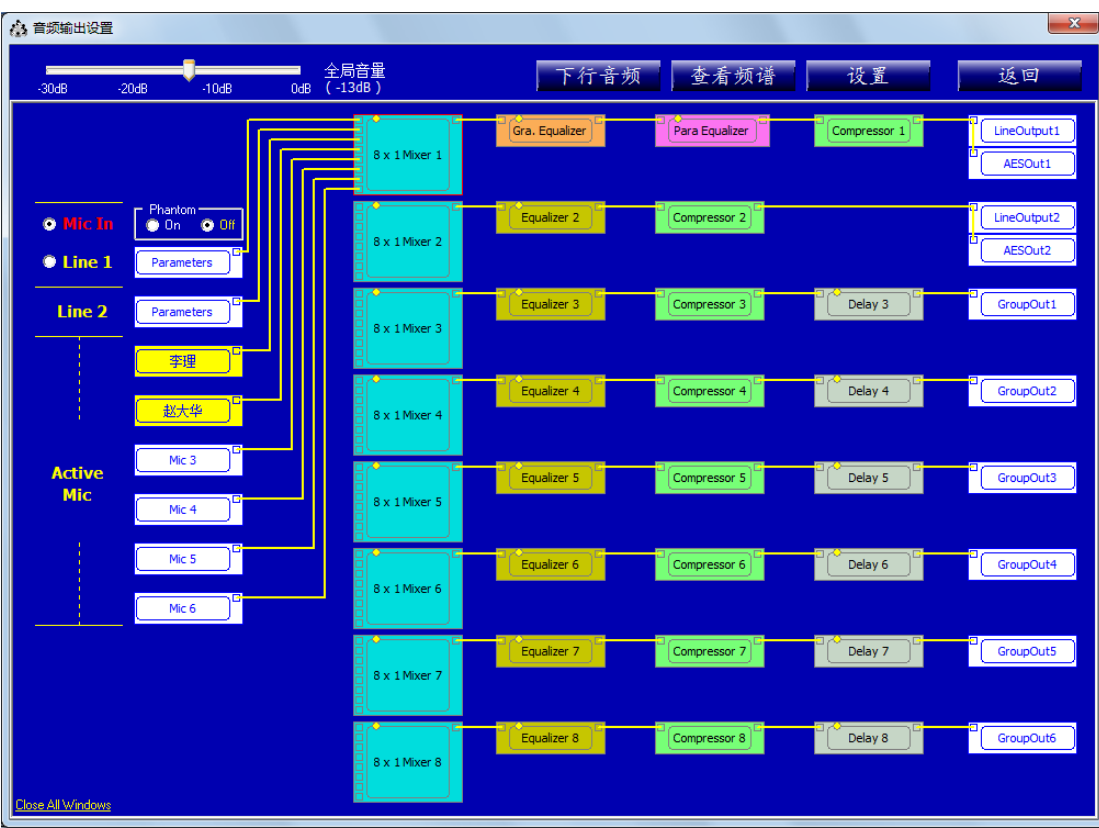

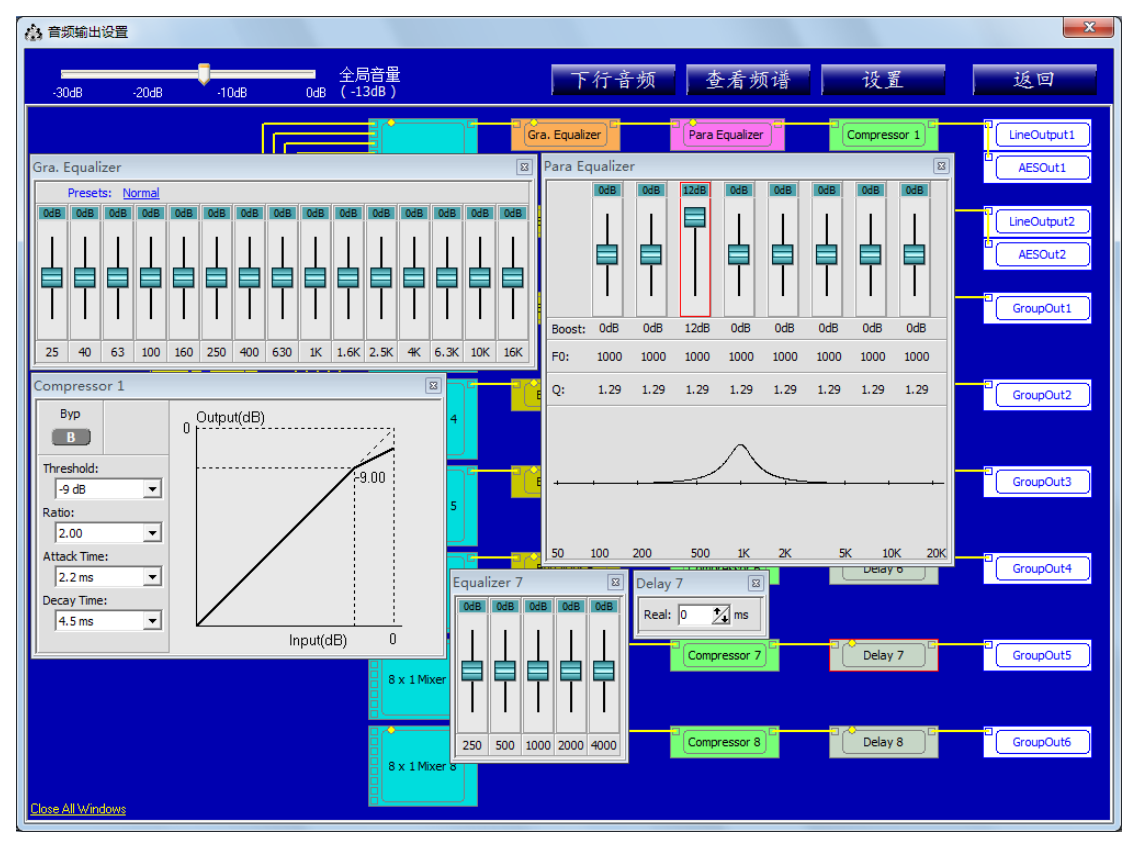

图 1.1.6 CongressMatrix<sup>™</sup>软件界面

HCS-8300 系列无纸化多媒体会议系统可连接多路 功放和多个扬声器组,能够有效提高会场的传声增益而 不发生啸叫。如图 1.1.7 所示:将会场按物理位置分成多 个区域(最多可分 8 个),每个区域内对应有一组扬声器; 每个区域内的话筒作为一个分组,对应会议系统主机的 一个分组输出。

每个区域的扬声器连接到对应的分组输出(图 1.1.8)。话筒组 1 的话筒在物理位置上距离扬声器 1 较 近,话筒组 1 的话筒开启后容易和扬声器 1 产生声回馈。

这种情况下,可以降低话筒组 1 的话筒在分组输出 1(连 接到扬声器 1)上的增益,即可避免和扬声器 1 产生声 回馈,而话筒组 1 的话筒在分组输出 2...8 上可维持较高 增益。

对于话筒组 2...8 采用同样的方法设置,最终可以达 到效果:当某一区域的话筒开启时,其扩声的信号只传 输到其它区域,而不再返回到该话筒所在的区域,即 "N-1" 功能,这样就有效地避免了话筒的扩声声音又返回 到本话筒而产生啸叫。

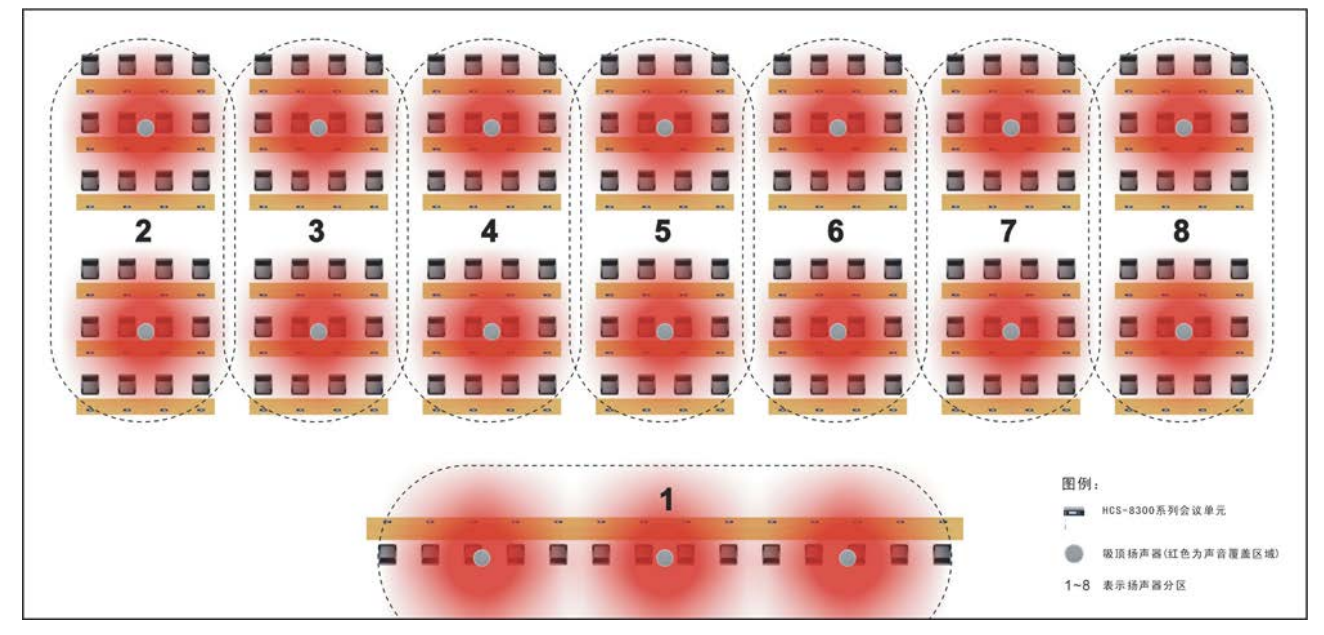

图 1.1.7 会场分组

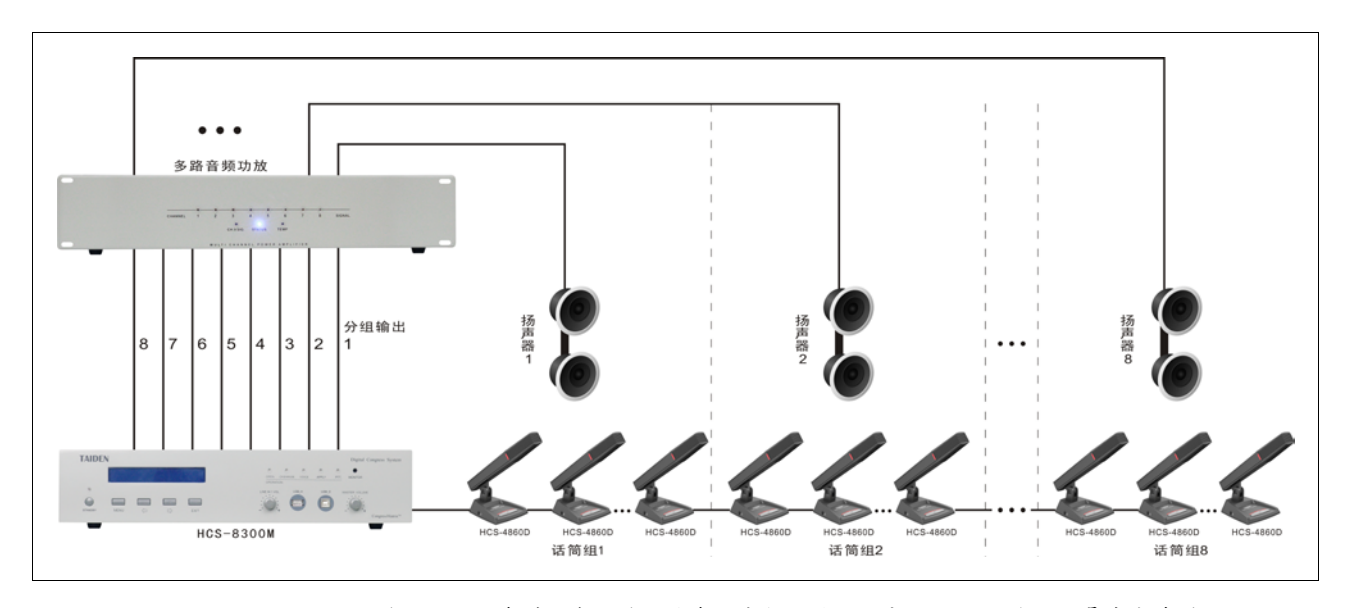

图 1.1.8 HCS-8300 系列无纸化多媒体会议系统接多路音频功放,可实现"N-1"功能,不易产生啸叫

内置 CongressMatrix 会议矩阵技术的 HCS-8300系 列无纸化多媒体会议系统,在不同座位上的代表单元的 声音在不同扬声器中的音量比例独立可调,提高了会场 的传声增益,这样使得话筒离发言者的距离可以更远,

因而可以缩短话筒杆甚至取消话筒杆(如 HCS-8368A/50 系列会议单元),使得会议室告别鹅颈话 筒林立的时代。

# **3.** 超强指向性麦克风阵列技术,实现隐藏式话筒

HCS-8368A/50 系列会议单元采用超强指向性麦克 风阵列技术,大大提高话筒拾音特性,结合 CongressMatrix 会议矩阵技术,提高会场的传声增益, 使得话筒离发言者的距离可以更远,会场没有林立的鹅 颈话筒,会场更整洁美观,发言者不会有被"话筒枪" 指着或遮挡的不适感;又使得发言者有更大活动范围, 并保持清晰而稳定的拾音效果(麦克风阵列技术的完美 使用,需要良好的建声环境配合)。

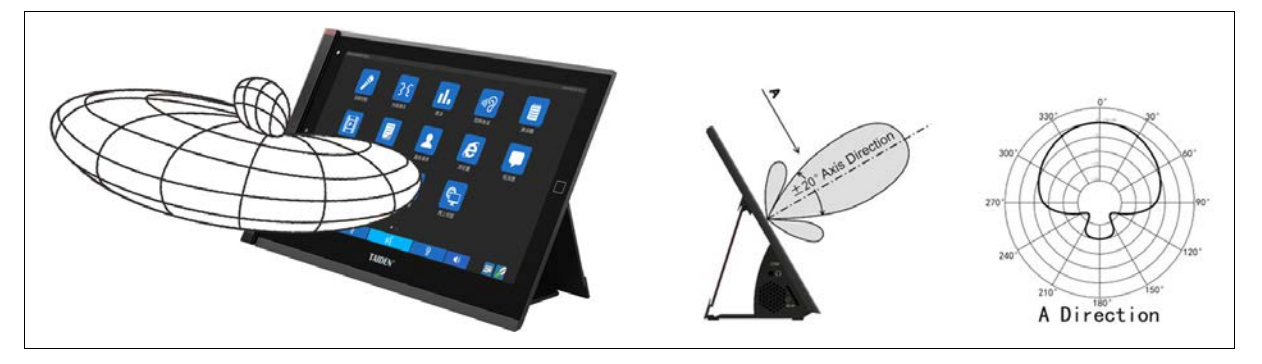

图 1.1.9 HCS-8368A/50 系列第三代无纸化多媒体会议终端拾音特性图

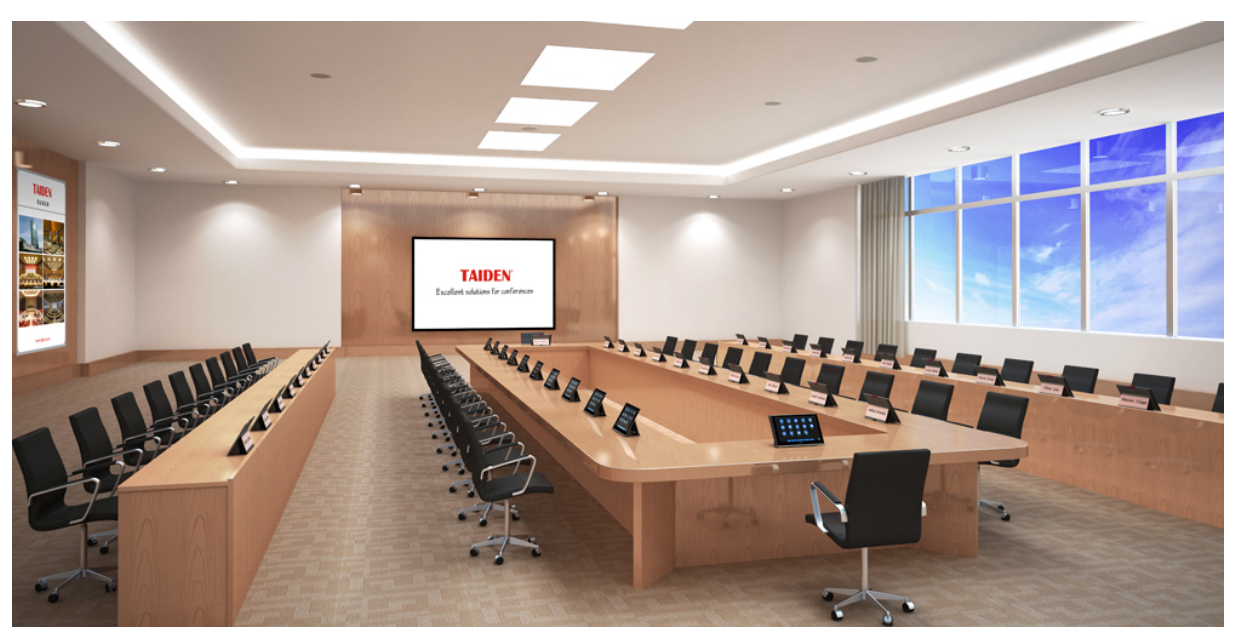

图 1.1.10 使用麦克风阵列技术,会场更整洁美观

# **4. "**环形手拉手**"**连接,实现连接双备份

对于重要会议,特别是大会主席台上的会议单元及 其联接的可靠性是会议系统工程设计首要考虑的问题。 HCS-8300 系列无纸化多媒体会议系统采用先进的"环 形手拉手"连接故术,将"手拉手"连接的会议单元尾 端再接入会议控制主机,这样对于环路上的任一会议单 元,数据流都可以从两条途径到达,因此,分机间出现 一处联接故障不会影响到系统工作,一台分机的故障或

更换也不会影响到系统中其它分机的工作,从而使系统 既具有"手拉手"会议系统布线安装简单的优点,又实 现了连接双备份的功能,系统更可靠。(在 HCS-8300 系 列无纸化多媒体会议系统中,只有会议系统主机可以实 现环形"手拉手"连接,且只允许有一条环路,扩展主机无 环形连接功能。)如图 1.1.11 所示。

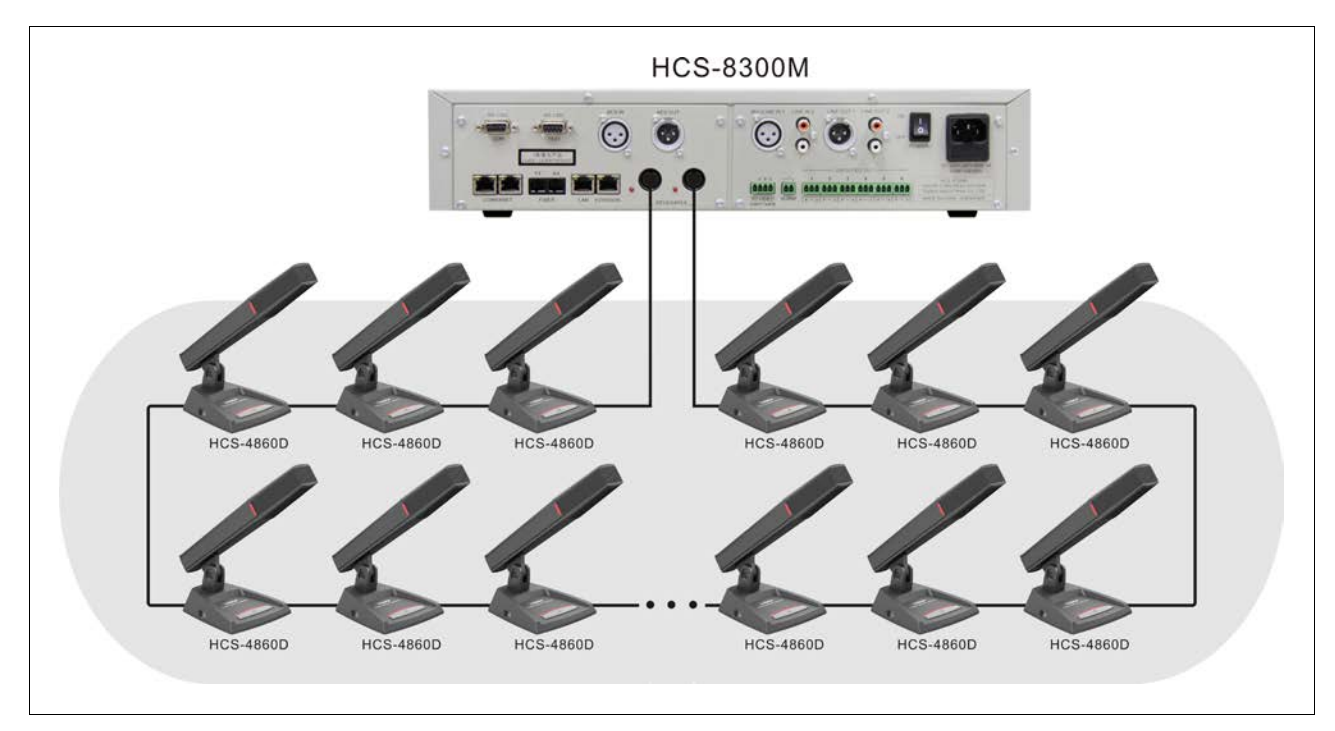

图 1.1.11 "环形手拉手"连接

#### **5. 64** 个同声传译通道均具有完美音质

所有通道(1 个原声通道和 63 个译音通道)均支持 48 kHz 和 32 kHz 音频采样频率, 频率响应可达 30 Hz -20 kHz (使用 48 kHz 音频采样频率时),实现 CD 级的 完美音质。

#### **6.** 会议单元低功耗设计

HCS-8300 系列及 HCS-4100/50 系列会议单元采用 低功耗设计,方便布线与安装。

HCS-8300 系列及 HCS-4100/50 系列的所有会议单 元(除无纸化多媒体终端外)都由主机的 6P-DIN 接口供 电。由于主机 6P-DIN 接口供电量(功率)有一定限制, 因此在安装时必须确保每路连接的会议单元总功耗及线 缆功率损失之和小于主机接口的功率限制,否则系统将 工作不正常或自动保护(见 5.1.1 节,系统连接的原则)。

#### **7.** 支持 **Dante** 协议

支持 Dante 协议, 可将 HCS-8300 系列会议系统主 机的线路输出1的音频信号传输到其它Dante兼容设备, 也可以通过 Dante 将两个会场的音频信号连接起来,实 现音频信号的数字化无损连接。

#### 注:

HCS-8300MAD/FS/50:支持 Dante 协议

#### **8.** 具有 **AES/EBU** 数字输入输出接口

HCS-8300MAU/FS 和 HCS-8300MAD/FS/50 全数 字化会议系统主机具有 1 组 AES/EBU IN 和 AES/EBU OUT 接口,可与符合 AES/EBU 标准的数字音频设备之 间通过 XLR(卡侬)三芯屏蔽线缆连接。

#### **9.** 系统全方位双备份

HCS-8300 系列会议控制主机和扩展主机之间可用 光纤和 Cat.5 线缆进行干线连接的双备份,配合会议控 制主机双机热备份功能、会议单元环形手拉手连接以及 系统软件双机热备份功能,实现了系统全方位的双备份, 系统可靠性更高。

#### **10.** 系统电源可通过中控系统进行集中控制管理

HCS-8300 系列会议系统主机开放系统电源管理协 议,可通过 RS-232 通讯接口连接中控系统,进行电源 的集中控制与管理。

#### **11.** 可兼容其它电容麦克风和动圈麦克风

配合 HCS-8300MI 系列音频输入接口,可兼容其它 电容麦克风和动圈麦克风,为用户提供更多的选择。

# **12.** 远程翻译功能

配 HCS-8300MI 系列音频输入接口/ HCS-8300MO 系列音频输出器和电话耦合器,可实现远程翻译功能, 节省同声传译员的成本(图 1.1.12)。

# **13.** 会议系统主机具有 **USB** 接口

会议系统主机具有 USB 接口,可用于系统升级和存 储系统设置参数,便于日常系统管理。

# **14.** 完全兼容 **TAIDEN HCS-4100** 全数字会议系统

HCS-8300 系列无纸化多媒体 会议系统具有 TAIDEN HCS-4100/50 全数字会议系统的全部功能,如 会议签到、投票表决、同声传译、视像跟踪、内部通话 等功能,并与之完全兼容,可将 HCS-4100/50 系列会议 单元接入本系统中使用(但不具有 HCS-8300 系列会议 单元特有功能),也可将 HCS-8300 系列会议单元接入 HCS-4100/50 全数字会议系统中使用。

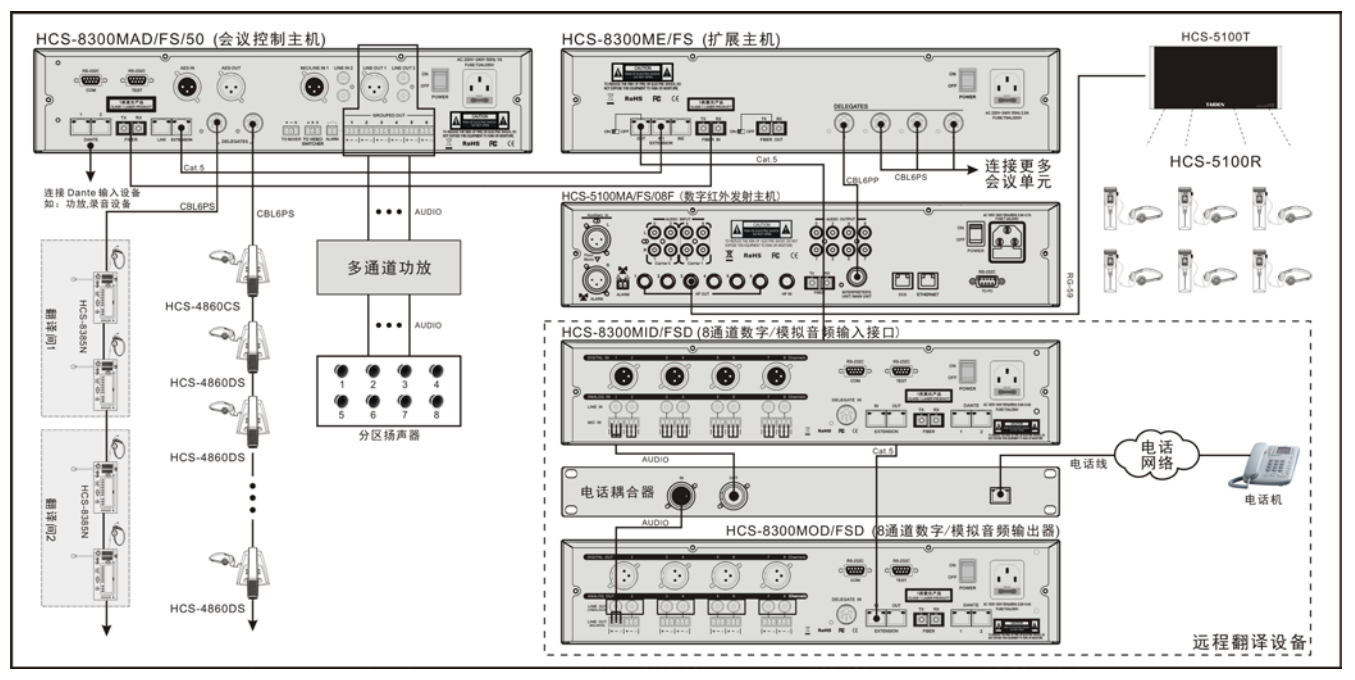

图 1.1.12 远程翻译

# <span id="page-20-0"></span>**1.2** 系统设备

# <span id="page-20-1"></span>**1.2.1** 会议系统主机

会议系统主机是 HCS-8300 系列无纸化多媒体会议 系统的核心设备,它为会议单元供电,也是系统硬件与 系统应用软件间的连接及控制的桥梁。会议系统主机可 以独立运行,实现基本的会议控制功能;配合会议系统 管理软件,可以实现功能更多更强大的管理与控制。

# <span id="page-20-2"></span>**1.2.2** 会议单元

会议单元,指与会者用于参与会议的基本设备单元, 包括发言单元(主席/代表)、表决单元、通道选择器等。 其中发言单元指包含有发言功能的会议主席和代表单 元。简单的会议单元只具有单一的发言/表决/通道选择功 能,高级的会议单元集发言、表决、通道选择功能于一 体,并内置扬声器,有的还装备了 IC 卡读卡器,指纹模 块、带 LCD 显示屏等。带 LCD 屏的会议单元具有接收 系统短信息、内部通话和数据显示等功能。会议主席用 的发言单元拥有话筒优先的权利,并有会议控制功能。 此外,深圳台电公司无纸化多媒体会议终端,具有多种 视频服务、文件和数据服务等功能。

# <span id="page-20-3"></span>**1.3** 应用软件

HCS-8300 系统配套软件功能丰富而完整,并具有 操作简便、安全可靠和易于维护等特点。运行会议系统 软件的计算机接入到系统后,通过系统的连接线路与所 有的会议系统设备集成为一个整体,操作人员就可以集 中地对会议系统实施全方位的控制,简化了操作也提高 了效率。

TAIDEN 会议系统软件采用模块化设计,包括:

基础设置软件模块

包含简易会场设计、会议管理、主机设置、 分机设置、信息显示、系统检测、报表系统、用 户管理等功能。

- 高级会场设计模块
- 话筒控制软件模块
- 表决管理软件模块
- 视频控制软件模块
- 同声传译软件模块
- 内部通讯软件模块
- 会议专用录音软件模块
- 多用户会议控制软件模块
- 控制电脑双机热备份软件模块
- 会议进程控制软件模块
- 系统主机双机热备份软件模块
- 接触式/非接触式 IC 卡管理软件模块
- 指纹识别管理软件模块
- 会议音频矩阵软件模块
- 会议服务软件模块
- 视频服务软件模块
- 文件服务软件模块
- 会议名牌制作软件模块
- 电子名牌管理软件模块

# <span id="page-21-0"></span>**1.4** 功能与特色

- 专为国家议会、首脑会议、市政会议、常委会议等高 端会议设计
- 无纸化多媒体会议系统(发明专利号: 201010593939.5),基于深圳台电公司具有自主知识 产权的多媒体会议 (mMediaCongress™) 操作平台, 永不中病毒,不受黑客攻击,安全可靠
- 第三代无纸化多媒体会议终端配备 14" 1920×1080 高 分辨率 LCD 触摸屏,可实现无纸化会议及多种高清视 频服务,同时可实现交互式会议控制管理(发言、表 决、64 通道同传×2)以及会议服务等功能
- 超薄机身设计(显示屏边缘厚度仅 6.5 mm), 时尚新 颖
- 电容式触摸屏,支持多点触控,操作便捷高效
- 内置 800 万像素摄像头,独有的视频对话功能
- 基于深圳台电公司的 GMC-STREAM 千兆会议媒体流 技术设计,所有音、视频信号通过一条 Cat.6 千兆网 线传输,并能充分保证会议音频、表决信息、控制信 息等会议重要数据流的实时性和稳定性
- 基于 CongressMatrix<sup>™</sup>会议矩阵技术, 内置 n×8 音频 矩阵处理器,实现 8 通道分组输出功能
- 嵌入式安装, 可电动调节角度 (HCS-8368A/FM/50)
- 台面式安装 (HCS-8368/50)
- 超强指向性麦克风阵列技术(HCS-8368A/50)
- "环形手拉手"连接,系统更可靠
- 支持 48 kHz 音频采样频率, 64 通道频率响应均可达 30 Hz ~ 20 kHz
- 会议单元低功耗设计
- 支持 Dante 协议, 实现与周边设备的数字化无损音质 连接
- 会议主机具有光纤接口,使得远距离的会议室合并成 为现实
- 会议主机和扩展主机之间的连接采用光纤和 Cat.5 线 缆双备份
- 系统电源可通过中控系统进行集中控制管理
- 多种方式的会议室合并/拆分功能
- 可配备多通道的音频输入或输出设备,使得系统的扩 展更加灵活
- 系统可接入其它电容麦克风或动圈麦克风,为用户提 供更多选择
- 会议主机具有 USB 接口,可用于系统升级和系统设置 参数备份,便于管理
- 完全兼容 TAIDEN HCS-4100/50 全数字会议系统

# 系统特性

符合 ISO22259,会议系统的国际标准。

# 系统环境条件

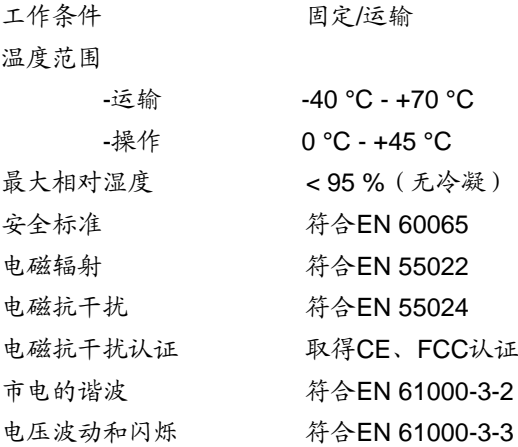

#### 系统连接

#### 电源线

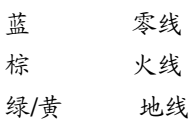

#### 音频线

3 针 XLR 插座 1 脚 地 2脚 信号+ 3 脚 信号-

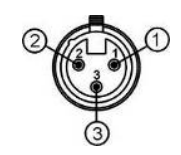

#### **RCA** 音频插头

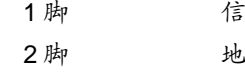

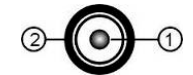

#### 耳机

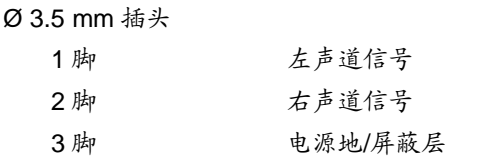

信号+

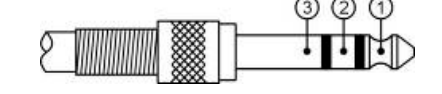

# 第二章 会议系统主机

<span id="page-22-0"></span>会议系统主机是 HCS-8300 系列无纸化多媒体会议 系统的核心部分,不但为会议单元供电,也是系统硬件 与控制软件之间连接及控制的桥梁。会议系统主机可以 独立工作;在需要更复杂的会议管理与控制时,可以连 接计算机配合系统应用软件由专业操作人员完成。

会议系统主机可控的系统设备包括:发言单元(主 席/代表)、表决单元、翻译单元和用于视像跟踪的视频切 换台等。通过级连扩展主机,HCS-8300 系统最多可以 连接 378 台翻译单元、4096 台发言/表决单元, 和任意 数量的通道选择器。

# 产品型号:

#### **HCS-8300MAD/FS/50**

全数字化会议系统主机(发言,表决,64通道同传,麦克 风分组输出,AES/EBU数字输入输出接口,调音台接口, 具有单模光纤接口,支持Dante协议)

### **HCS-8300MB/50**

全数字化会议系统主机(发言,表决,64通道同传,麦克 风分组输出)

**HCS-8300ME/FS** 全数字化会议系统扩展主机(具有2个单模光纤接口)

# **HCS-8300ME**

全数字化会议系统扩展主机

# **HCS-8300MES**

全数字化会议系统扩展单元

# <span id="page-23-0"></span>**2.1** 全数字化会议系统主机

# <span id="page-23-1"></span>**2.1.1** 功能及指示

# **2.1.1.1** 正面

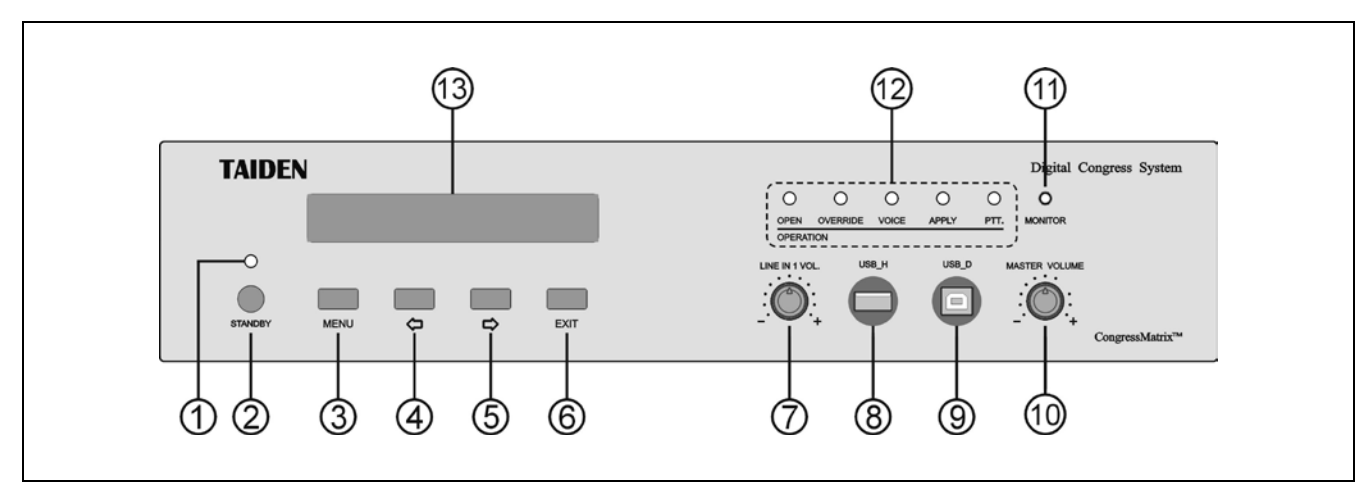

图 2.1.1 HCS-8300M 系列全数字化会议系统主机正面

图 **2.1.1**:

# **1.** 电源指示灯

- a. 待机状态下为红色;
- b. 正常工作状态下为蓝色。

# **2. "STANDBY"**(待机)按键

# **3. "MENU"**(菜单)按键

- a. 在 LCD 屏显示开机初始界面,按下"MENU"按键 进入 LCD 设置菜单;
- b. 在菜单状态下,按下"MENU"按键(相当于进入 或确认按键)选中反白显示的项目或进入下一级 菜单;
- c. 网络设置时,按下"MENU"按键为选中/解除选中 数值。

# **4. ""**(左)方向键

- 显示开机初始界面时,用于显示当前输入音频频 谱;
- 在菜单状态下, 按下" (左)方向键左移光标。

# **5. ""**(右)方向键

- 显示开机初始界面时,用于选择代表发言单元开 机数量:
- 在菜单状态下, 按下"☆"(右)方向键右移光标。

#### **6. "EXIT"**(退出)键

- 显示开机初始界面时,用于选择话筒开启模式;
- 在菜单状态下,按下"EXIT"(退出)键退出当前菜 单。

# **7.** 线路输入 **1** 电平调节旋钮

- **8. A** 型 **USB** 接口
	- 用于连接 U 盘。

# **9.** 微型 **USB** 接口

- 用于连接计算机。
- **10.** 全局音量调节旋钮
- **11.** 耳机监听接口
	- 耳机插口 (Ø 3.5 mm)。
- **12.** 话筒开启模式指示灯**("OPEN"/"OVERRIDE"/ "VOICE"/"APPLY"/"PTT")**
	- 设定相应的模式后,对应指示灯亮起。
- **13.** 菜单显示
	- 256×32 LCD 显示屏, 显示会议系统主机状态, 及 设置系统时的菜单显示。

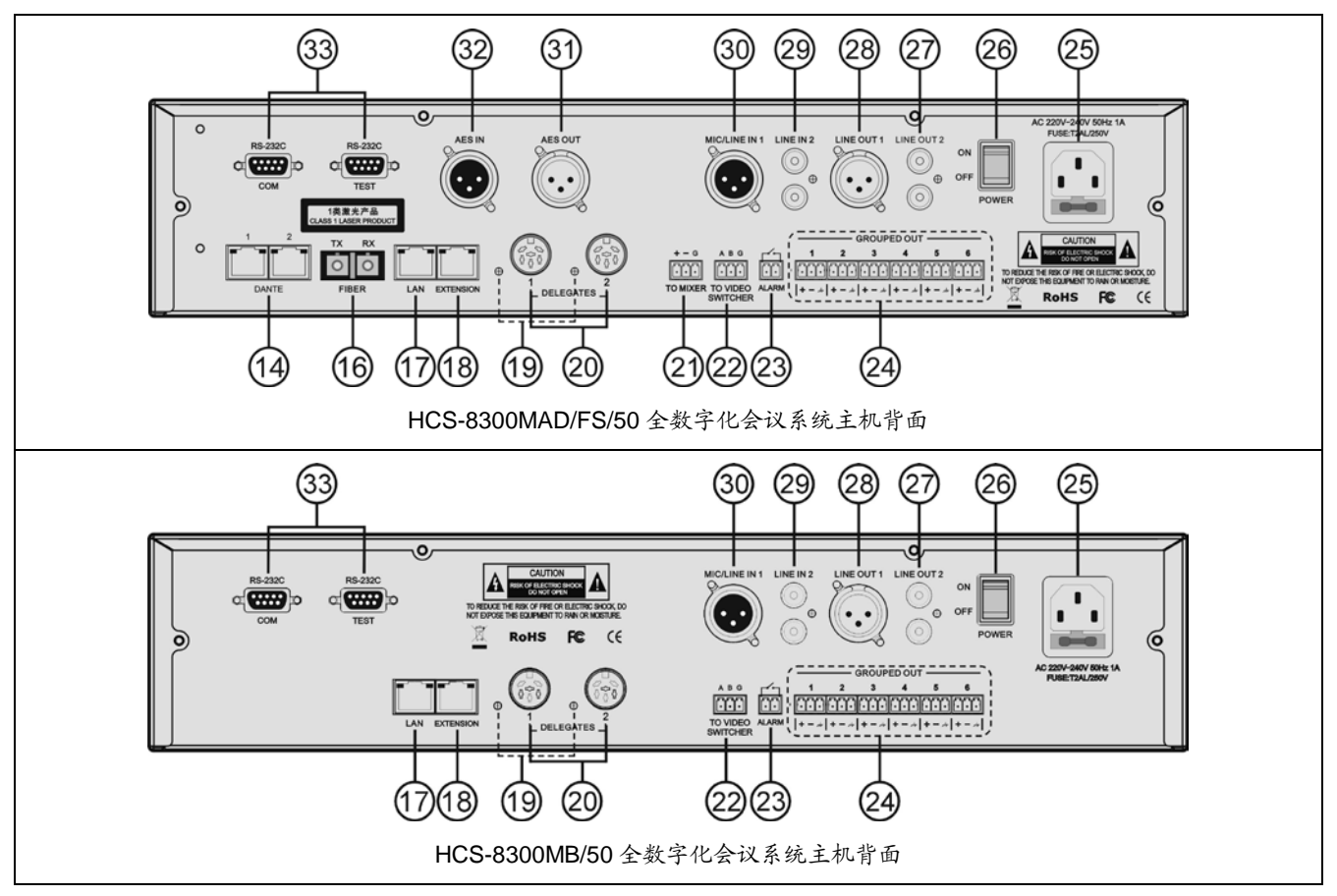

图 2.1.2 HCS-8300M 系列全数字化会议系统主机背面

### 图 **2.1.2**:

#### **14. DANTE** 接口

- 可将会议系统主机连接到 Dante 网络, 该网络包括 会议系统主机音频信号的输入及输出;
- 主口: Dante2。

#### **16.** 光纤接口

- 单模光纤, SC 接口;
- 可远距离(达数十公里以上)连接两个会议室的会 议系统主机,实现将远距离的两个会议室合并为一 个会议室。
- **17.** 以太网接口(**LAN**)
	- 会议控制主机与计算机使用 TCP/IP 协议,通过以 太网接口连接计算机,从而可以进行远程控制。
- **18.** 扩展接口(**EXTENSION**)
	- 用于会议系统主机与扩展主机、音频输入接口和音 频输出器连接,实现系统扩展,并可级联。
- **19.** 会议单元输出回路指示灯
	- 有会议单元工作时 (≥1), LED 灯闪烁;
	- 无会议单元接入,LED 灯灭。
- **20.** 会议单元输出接口(**1-2**,共两路)
- **21.** 会议专用调音台接口(**TO MIXER**)
	- 连接 HCS-8301MD 会议专用数字调音台。

#### **22.** 视频切换台接口

- 配合视频切换台和摄像机达到视频自动跟踪功能。
- **23.** 消防报警连动触发接口
	- 加+5 V 电压,所有会议单元话筒关闭,而且会议单 元 LCD 屏上会显示"警报";
	- 当此接口断开,返回进入报警状态前的工作状态。
- **24.** 分组输出接口(**1-6**,共六路)
- **25.** 电源输入接口
- **26.** 电源开关
- **27.** 线路输出 **2** 接口(**RCAx2** 非平衡输出)
- **28.** 线路输出 **1** 接口(**3** 芯 **XLR** 平衡输出)
- **29.** 线路输入 **2** 接口(**RCAx2** 非平衡输入)
- **30.** 线路输入 **1** 接口(**3** 芯 **XLR** 平衡输入)
- **31. AES OUT** 接口
- **32. AES IN** 接口
- **33. RS-232C** 接口 **x 2**
	- "COM"口用于连接智能中央控制系统,实现集中控 制及系统诊断;
	- "TEST"口用干升级及监控。

# <span id="page-25-0"></span>**2.1.2** 安装

全数字化会议系统主机可以安装在标准 19 英寸机柜 上。随包装附赠有一对固定支架①,先将主机两侧的螺丝 ②拧开,然后将固定支架用这些螺丝拧紧。放入机柜中, 用螺丝将四个孔③固定便可。

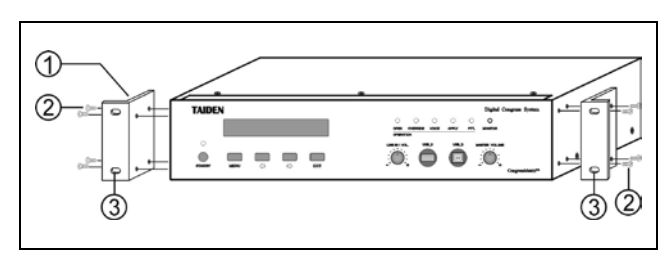

图 2.1.3 会议系统主机的安装

另外,随包装还附赠 1U 高度机柜装饰铁条,可以在 机柜中主机之间安装,美观且利于主机通风散热。安装时 用螺丝将四个孔③固定便可。

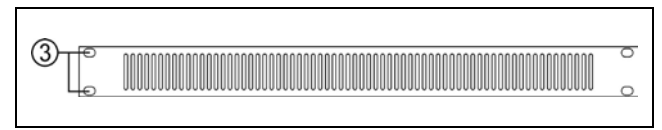

图 2.1.4 机柜装饰条

#### <span id="page-26-0"></span>**2.1.3.1** 与会议单元的连接

HCS-8300 系列全数字化会议系统主机有两路 6P-DIN 会议单元输出接口,HCS-8300 系列会议单元(无 纸化多媒体终端除外)自带一条 6P-DIN 公头标准电缆 线。主机与会议单元连接时,只要将第一台会议单元的 6P-DIN 公头连接到主机输出接口即可。

在主机与会议单元距离较远时,可选择采用 CBL6PS 延长电缆,该电缆两端分别为 6P-DIN 公头和 6P-DIN 母头。将延长电缆 6P-DIN 母头与会议单元自带 的 6P-DIN 公头标准电缆线对接,再将延长电缆的 6P-DIN 公头连接到主机输出接口即可。

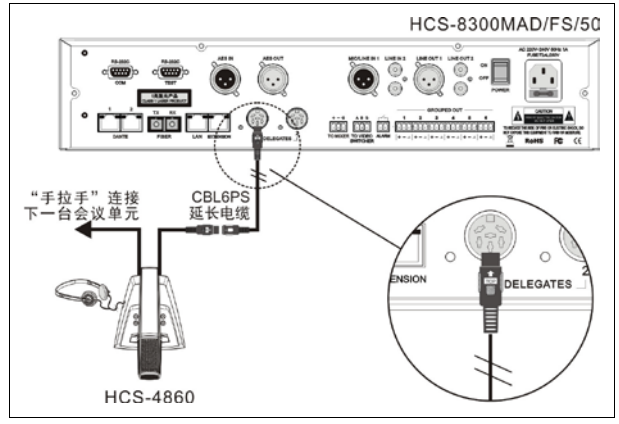

图 2.1.5 会议系统主机与会议单元的连接

若选择"环形手拉手"连接,只需将"手拉手"连接的会 议单元尾端通过 CBL6PP 延长电缆(该电缆两端均为 6P-DIN 公头)再接入会议系统主机即可。HCS-8300M 系列会议系统主机支持直接环形"手拉手"连接,扩展主机 需要配合环形连接器实现环形手拉手连接。

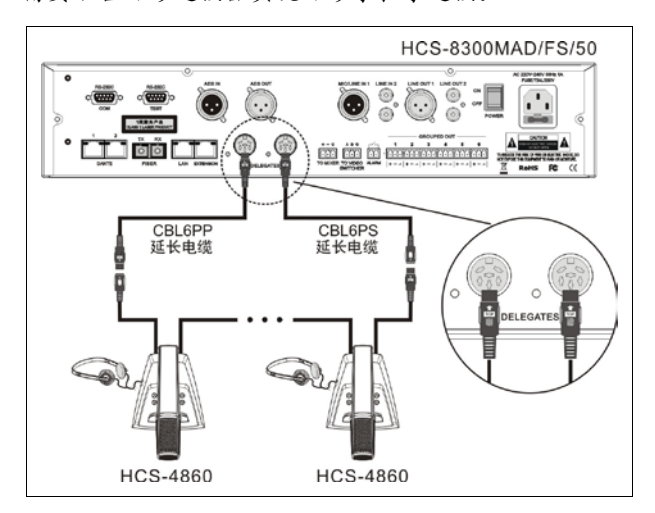

图 2.1.6 会议系统主机与会议单元的环形连接

HCS-8300 系列全数字化会议系统主机每一路 6P-DIN 接口的输出功率有一定限制,在安装时必须确保 每路连接的会议单元总功耗及延长线功率损失之和小于 主机接口的功率限制,否则系统将工作异常或自动保护。 (详见 [5.1.1](#page-101-2) 节系统连接基本原则)

#### **2.1.3.2** 与 **PA** 功放的连接

HCS-8300 系列全数字化会议系统主机具有 8 路音 频分组输出,可直接与多路音频功放连接,将发言人的 声音进行放大输出,并可实现"N-1"功能,不易产生啸叫。 如图 2.1.7 所示。

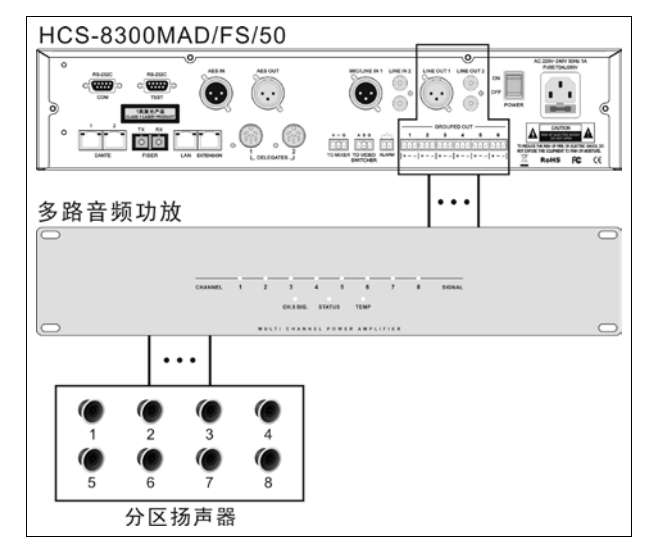

图 2.1.7 会议系统主机与功放的连接

#### **2.1.3.3** 与光纤设备的连接

HCS-8300MAU/FS 和 HCS-8300MAD/FS/50 全数 字化会议系统主机具有 1 组光纤接口,与 HCS-4100MA/FS/50 会议系统主机或 HCS-8300 系列会 议系统主机、扩展主机、音频输入接口、音频输出器连 接,可实现远距离(达数十公里以上)的两个会议室合 并。

光纤接口对应连接关系如下:

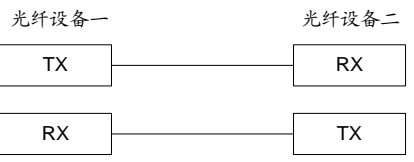

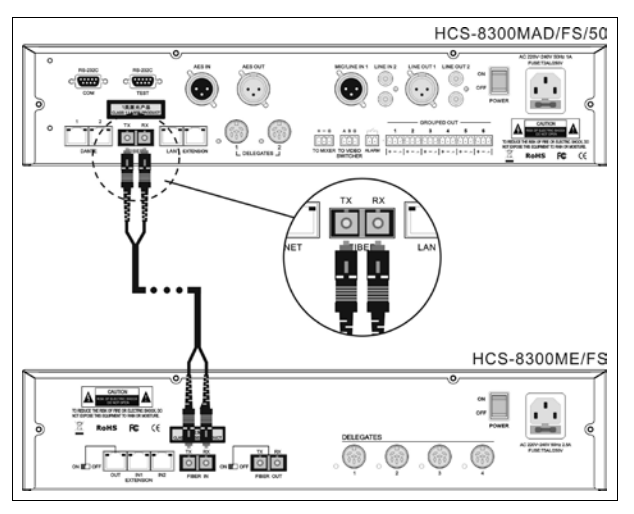

图 2.1.8 会议系统主机与扩展主机的光纤连接

# **2.1.3.4** 与 **Dante** 设备的连接

Dante 协议是通过以太网接口传输实时数字音频数 据及控制数据的标准。

HCS-8300MAD/FS/50 全数字化会议系统主机具有 1组 Dante 接口,与 Dantet 设备之间通过 Cat.5 线缆连 接。

# **2.1.3.5** 与符合 **AES/EBU** 标准的数字音频设备的连接

AES/EBU 的全称是 Audio Engineering Society / European Broadcast Union(音频工程师协会/欧洲广播 联盟),现已成为专业数字音频较为流行的标准。 AES/EBU 是一种通过基于单根绞合线对来传输数字音 频数据的串行位传输协议。

HCS-8300MAD/FS/50 全数字化会议系统主机具有 1组 AES IN 和 AES OUT 接口, 可与符合 AES/EBU 标 准的数字音频设备之间通过 XLR(卡侬)三芯屏蔽线缆 连接。

# <span id="page-28-0"></span>**2.1.4** 设置及操作

在完成系统安装及连接后,需要在会议开始前,对 会议系统主机进行相应的设置。通过前面板的会话式菜

单及按键对会议系统主机进行设置。菜单结构如下图所 示:

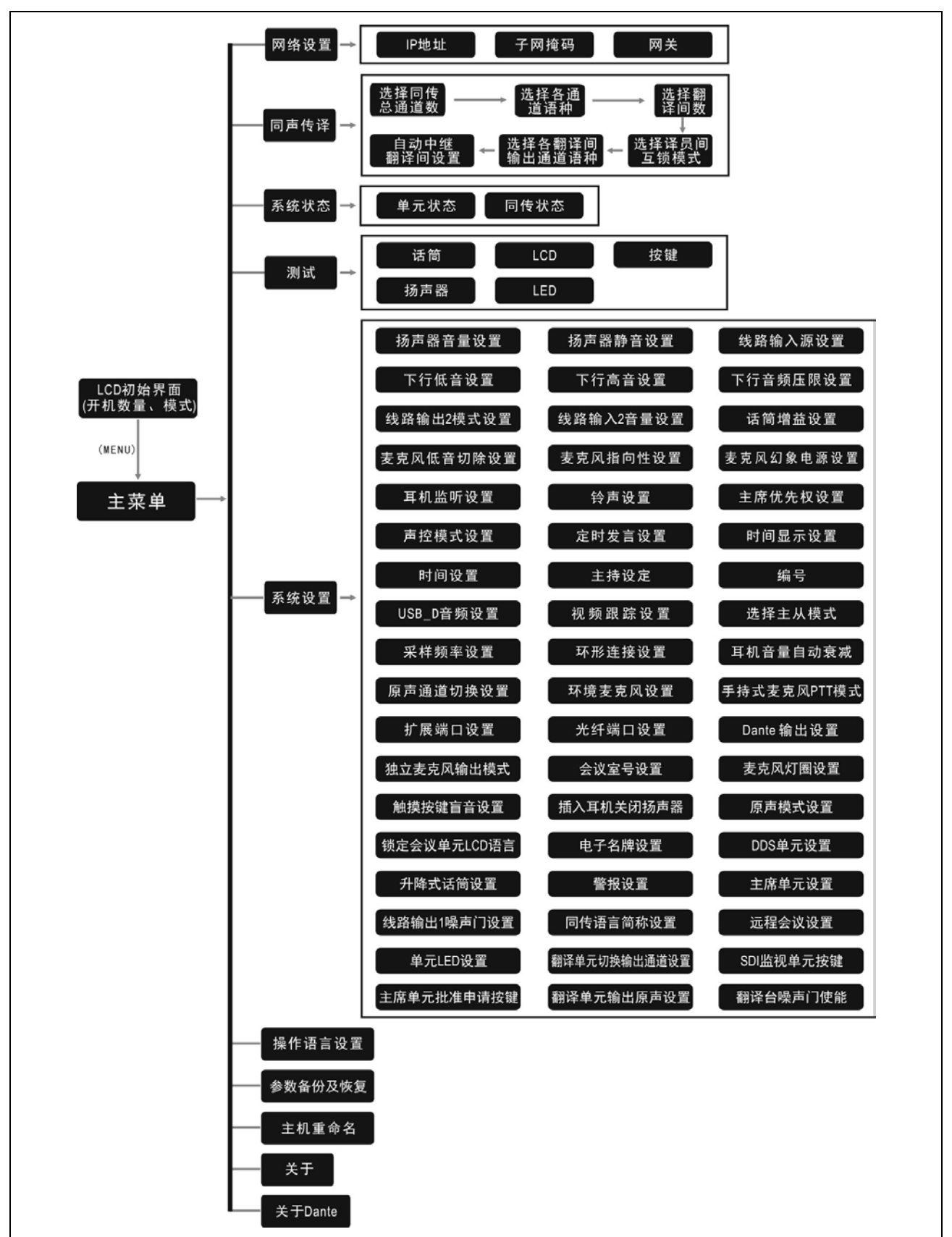

图 2.1.9 会议系统主机 LCD 菜单结构

# **A**)开机初始化

按下电源开关(ON)后,再按下 STANDBY 键, HCS-8300 会议系统主机开机初始化:

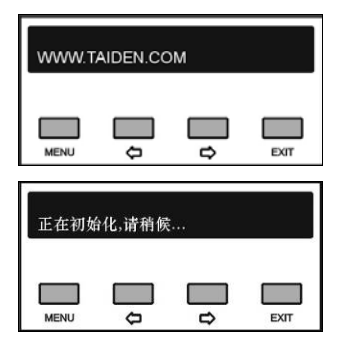

# **B**)**LCD** 初始界面操作

初始化完毕,显示 LCD 初始界面,包括: "菜单" "开机数量"

"模式"

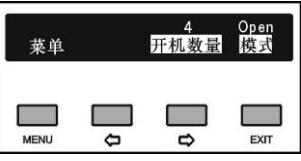

选择文字下方对应按键可以执行下一步操作:

- 按"MENU"键进入主菜单;
- 连续按"□"(右)键调节开机数量,设定可同时开启 的代表话筒发言单元(话筒)数量为 1、2、3 或 4 支;
- 按 "EXIT" 可以在 "Open" 、 "Override" 、 "Voice" 、 "Apply"和"PTT"五种发言方式下切换,前面板对应的 指示灯亮起:

# **"Open"**:

当已开启的代表发言单元话筒数已达到预设的 开机数量后,以后的代表发言单元进入申请发言状 态。当已开启代表单元关闭话筒后,最先进入申请 状态的代表单元将会开启。

# **"Override"**:

当已开启的代表发言单元话筒数已达到预设的 开机数量(1/2/3/4)后,后开启的代表发言单元将 关闭最先开启的代表发言单元,以保持总的开启数 量仍为所限制的开机数量;当已开启的发言单元话 筒数已达 6 台(包含主席/VIP 单元),后开启的发言 单元将关闭最先开启的代表发言单元。

#### **"Voice"**:

声控功能。只要代表近距离对着话筒发言就可 以将话筒开启。停止发言后,话筒到达自动关闭时 间,话筒则自动关闭,自动关闭时间 300 ms /600 ms /1 s - 15 s 可调。

# **"Apply"**:

代表按话筒开关键进行发言申请,由系统中具 有控制功能的主席单元批准或否决代表发言申请。

# **"PTT"**:

代表按着话筒开关键开启话筒发言,松开后话 筒即关闭。

注意:

- Voice 模式下,主席和 VIP 单元均占用主机设置 的开机数量(1/2/3/4),达到开机数量限制后主席 和 VIP 单元也不能开启;
- 其他模式下,开机数量(1/2/3/4)设置仅对代表 单元有效,包含主席和 VIP 单元在内,系统可容 纳的最大话筒开启数量为 6 台。

# **C**)进入主菜单

在 LCD 初始界面下按"MENU"键进入主菜单,包括 以下菜单项:

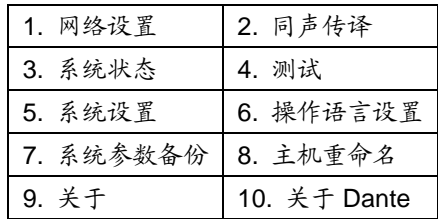

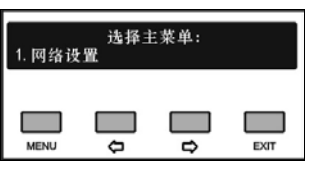

主菜单显示界面下,

- 按"MENU"键可以进入相应菜单项的设置界面;
- 通过"臼/ □"(左/右)键可以遍历各菜单项;
- 按"EXIT"退出本级菜单,并返回上一级菜单。

### **2.1.4.1** 网络设置

"网络设置"子菜单包括: "IP 地址" "子网掩码" "网关"

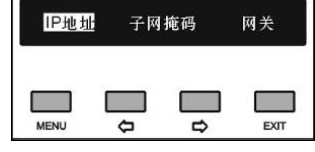

# **a)**、给会议系统主机指定唯一的 **IP** 地址

**1)**、选择 IP 地址后,按"MENU"键进入设置 IP 地址界 面;

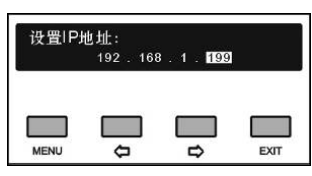

- 2)、通过"<sup>(</sup>)中"(左/右)键可以遍历四个数值;
- **3)**、按"MENU"键选中相应的数值;
- 4)、按"(>/)"(左/右)键调整数值(长按"(>/)"键可以 快速调整数值);
- **5)**、选择好相应的数值后,按"EXIT"返回上一级菜单。

# **b)**、设置子网掩码和网关

与设置 IP 地址方法相同。

# 注意:

- 结合软件控制时,此功能设置必须与软件设置 的内容一致,否则会导致连接问题。
- 在菜单设置过程中,除"网络设置"、"定时发言 设置"外,其余各项设置的改动均需通过 "MENU"键保存退出,按"EXIT"退出不保存当前 设置。

# **2.1.4.2** 同声传译

进入"同声传译"子菜单,需要设置如下参数:

- 同传总通道数;
- 各同传通道语种;
- 翻译间数;
- 选择译员间互锁模式;
- 设置译员间内部的互锁模式;
- 各翻译间输出通道语种;
- 自动中继翻译间设置。

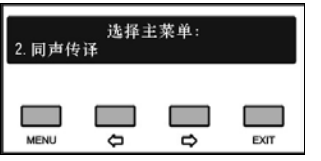

具体步骤如下:

#### **a)**、设置同声传译总通道数

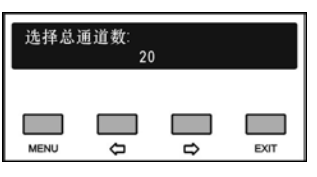

通过"(今)分"(左/右)键调节同传总通道数量(长按 "(>) (>" (左/右)键可以快速调整数值),可以在 0 至 63 之间选择。

- 如果选择"0"则表示没有同传功能, 按"MENU"键确认 则退回主菜单界面;
- 如果选择非"0"数字表示选择相应数量的翻译语言通 道,按"MENU"键确认则进入步骤 b);

# **b)**、设置各同声传译通道语种

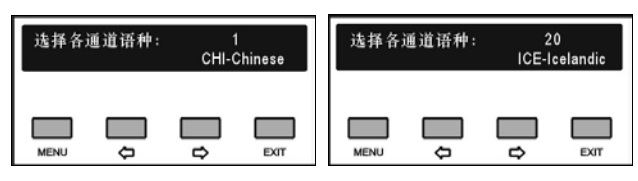

- 1)、首先进行通道 1 的设置, 用"(>/c)"(左/右)键在 多种语言之间选择;
- **2)**、选好语种后按"MENU"键确认,进入下一通道语种 的设置;
- **3)**、重复步骤 1) 2),直至所有通道设置完毕后,进入 步骤 c);

# **c)**、选择翻译间数

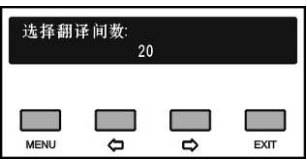

通过"()"(左/右)键调节翻译间数量,可以在 0 至 63 之间选择,通常一个通道语种占用一个翻译间。

- 如果选择"0"则表示没有同传功能, 按"MENU"键确认 则退回主菜单界面;
- 如果选择非"0"数字表示选择相应数量的翻译间数 量,按"MENU"键确认则进入步骤 d);

# **d)**、选择译员间互锁模式

"互锁模式"用于设定系统中不同译员间之间翻译单 元的互锁模式,包含:

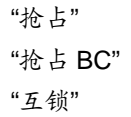

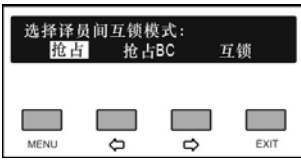

- 1)、通过"<sup>(</sup>)空"(左/右)键可在三个模式间切换,选 择需要的模式;
	- 当选择"抢占"模式时,另一翻译间的翻译单元可 开启已经被占用的通道,同时关闭占用该通道的 翻译单元;
	- 当选择"抢占 BC"模式时,另一翻译间的翻译单 元 A 通道可开启已经被占用的 B/C 通道,同时 关闭占用该通道的翻译单元,当另一翻译间的翻 译单元试图开启已经被占用的 A 通道时,为了 警示,A 通道已处于工作状态的翻译单元的"麦 克风开启"指示灯闪烁大约 5 s,但是 A 通道并不 能被抢占;
	- 当选择"互锁"模式时,另一翻译间的翻译单元不 可开启已经被占用的通道;
- **2)**、按"MENU"键确认则进入步骤 e);

# **e)**、设置译员间内部的互锁模式

设置译员间内部翻译单元之间的互锁模式, 包括: "抢占"

"互锁"

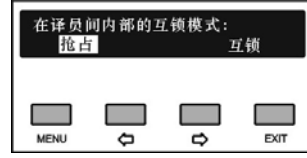

- 1)、通过"()(>"(左/右)键可在两个模式间切换,选 择需要的模式;
	- 当选择"抢占"模式时,同一翻译间内,未开启的 话筒可以随时开启,并关闭已开启的话筒;
	- 当选择"互锁"模式时,同一翻译间内,有话筒开 启时,其他翻译单元的话筒则无法开启;
- **2)**、按"MENU"键确认则进入步骤 f);

#### **f)**、选择各翻译间输出通道语种

为了分传译音,翻译单元提供了 A、B、C 三种通道 语言输出口,同一翻译间内所有翻译单元同一输出通道 语种相同。选择翻译间数目以后,进入对各个翻译间输 出通道所需语种的设置界面。

1)、设置翻译间 1 输出通道 A 的语种: 用"()(=)" (左/ 右)键可以遍历通道语种设置步骤 b)中所设定的 各通道语种,按"MENU"键确定;

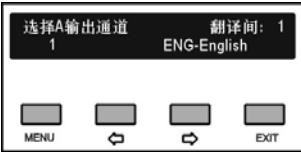

**2)**、设置翻译间 1 输出通道 C 的语种:可以在"无输出" 和"所有通道"之间选择:

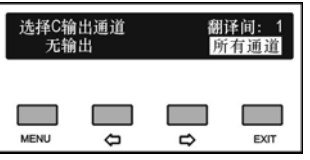

■ 选择"所有通道"表示翻译间1的C通道输出可 以在已设定的各通道间选择。

此时, 输出通道 B 为指定语种: 用"()" (左/右)键可以遍历通道语种设置步骤 b)中 所设定的各通道语种,按"MENU"键确定;

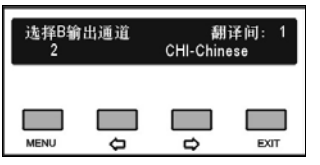

■ 洗择"无输出"表示翻译间1的C通道不输出语 种;

此时,输出通道 B 的语种设置可以在"无 输出"和"所有通道"之间选择:

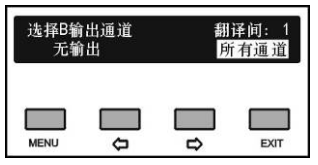

- 洗择"无输出"表示翻译间 1 的 B 通道不输出 语种;
- 选择"所有通道"表示翻译间1的B通道输出 可以在已设定的各通道间选择。

选择完毕后按"MENU"键确认,进入下一翻译 间输出通道语种的设置;

**3)**、重复步骤 1) - 2)直至所有翻译间 A、B、C 输出通 道语种设置完毕,进入步骤 g);

#### **g)**、自动中继翻译间设置

设置自动中继翻译间,当发言人使用翻译员不熟悉 的语种时,无需手动选择,翻译单元就可以自动切换到 翻译员熟悉的语言通道上去。

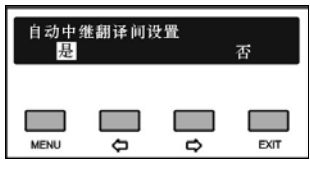

- 1)、通过"<sup>(</sup>)向"(左/右)键选择是否设置自动中继翻 译间;
	- 选择"否"表示不设置自动中继翻译间;
	- 选择"是", 按"MENU"键确认进入下一设 置步骤进行自动中继翻译间号设置;

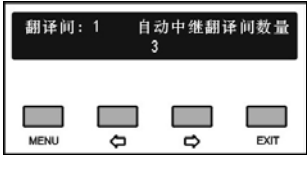

2)、通过"<sup>(</sup>)心"(左/右)键选择自动中继翻译间数量, 按"MENU"键确认,进入下一步设置;

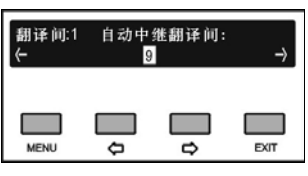

- 3)、通过"<sup>(</sup>)》"(左/右)键选择自动中继翻译间,按 "MENU"键编号反白显示表示已设置该翻译间为 自动中继翻译间,通过"()"(左/右)键浏览/选 择下一个自动中继翻译间,直至自动中继翻译间 设置完毕;
- **4)**、重复步骤 2)、3)完成全部翻译间自动中继设置。

# 注意:

 如果某翻译间的 B、C 通道均设置为无输出,则 该翻译间不能被设置为自动中继翻译间。

#### **2.1.4.3** 系统状态

"系统状态"子菜单包括: "单元状态" "同传状态"

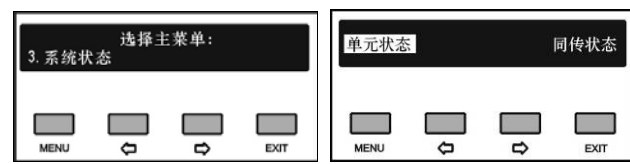

#### ■ "单元状态"

用于监视话筒状态,包含单元总数、发言数和申请 数,如下图所示。

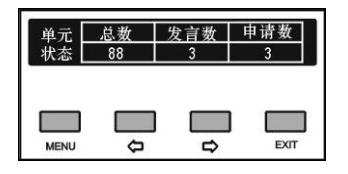

#### ■ "同传状态"

监视同传通道以及所处状态。一个满屏最多可以显 示 8 个通道的情况,通过"()"(左/右)键可以遍历所 有的通道。

"F"表示该通道是原声通道。如果相应通道的翻译间 内的翻译单元话筒开启后,"F"会被"+"取代,但是如果 翻译间内所有的翻译单元话筒都关闭后,"+"又会变成 "F"。

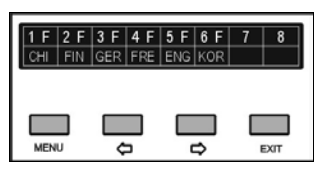

按"MENU"键查看通道状态,如果通道没有分配相应 的翻译间或尚未被译音所占用,面板显示如下:

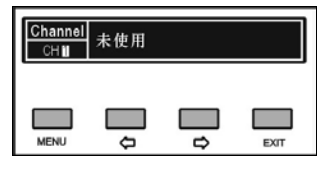

如果相应通道的翻译间内的翻译单元话筒开启,面 板显示如下,可查看翻译单元的音频参数并进行参数设 置:

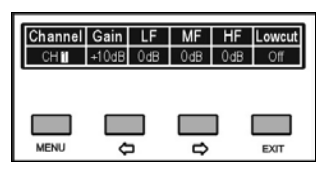

在通道状态显示界面下,按"MENU"键选中通道编码 或参数,通过"()(>"(左/右)键可调节要查看的通道或 参数值。

**2.1.4.4** 测试(声控模式和 PTT 模式下不能使用)

"测试"子菜单如右下图所示,包括: "话筒" "LCD" "按键" "扬声器" "LED"

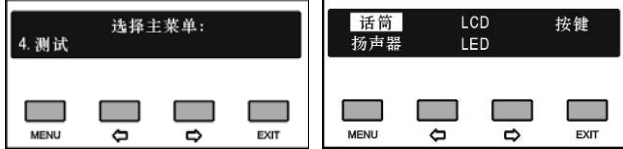

#### **1.** 话筒

用于会前对话筒进行检测,如果没有发言单元连接 到主机,则不能进入此界面。

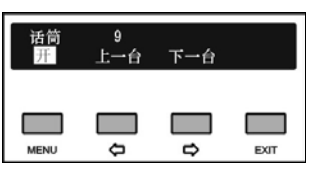

- 通过"()()"(左/右)键可以遍历所有连接的会议单元;
- 通过"MENU"键开启、关闭会议单元话筒以测试其是否 可正常开启及关闭;
- 所有会议单元话筒测试完成后, 按"□"(右)键或"EXIT" 键退出话筒测试。

#### **2. LCD**

a). 按"(()()"(左/右)键选中"LCD",并按"MENU"键确 定,进入 LCD 屏测试界面,立即开始 LCD 屏的第一次 列扫描,如下图所示:

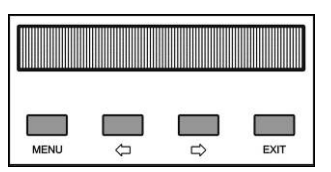

b). 第一次列扫描完成,按任意键,可进行第二次列扫描; c). 列扫描完成,按任意键,可进行第一次行扫描,如下 图所示;

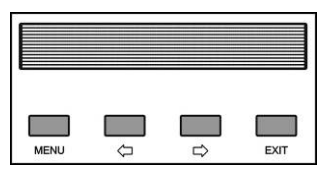

d). 第一次行扫描完成,按任意键,可进行第二次行扫描;

- e). 再按任意键,进行全屏点扫描;
- f). 扫描完成后按任意键返回上一级菜单。

# **3.** 按键

用于会前对按键(特别是有表决功能时)进行检测。

- a). 按"(>/ )"(左/右)键选中"按键",并按"MENU"键确 定,此时系统中连接的会议单元进入按键测试状态;
- b). 会议单元的按键 LED 指示灯闪烁,带 LCD 屏的会议 单元会提示对各个按键进行操作,依次按下所有按 键,以测试其是否正常工作;
- c). 所有按键测试完成,通过主机前面板"EXIT"键结束按 键测试,并返回上一级菜单。

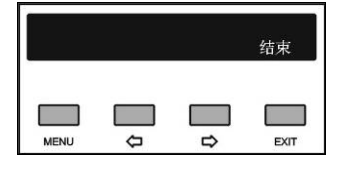

# **4.** 扬声器

按"()(=)"(左/右)键选中"扬声器",并按"MENU"键确定, 进入扬声器测试界面,用于会前对会议单元扬声器进行 检测,如果没有发言单元连接到主机,则不能进入此界 面。

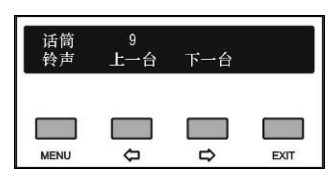

a). 通过"()()" 左/右)键可以遍历所有连接的会议单元;

- b). 通过"MENU"键开启当前会议单元扬声器铃声,以测 试其是否正常工作;
- c). 所有会议单元扬声器测试完成后自动退出扬声器测 试界面, 按"□"(右)键或"EXIT"键退出扬声器测试。

#### **5. LED**

按"()(=)"(左/右)键选中"LED",并按"MENU"键确 定, 进入会议单元 LED (指示灯)测试界面, 如下图所 示。此时,系统中已连接会议单元的所有 LED(指示灯) 闪烁。

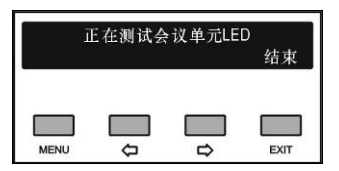

按"EXIT"键确定退出 LED 测试状态。

# **2.1.4.5** 系统设置

"系统设置"子菜单如下图所示,包括:

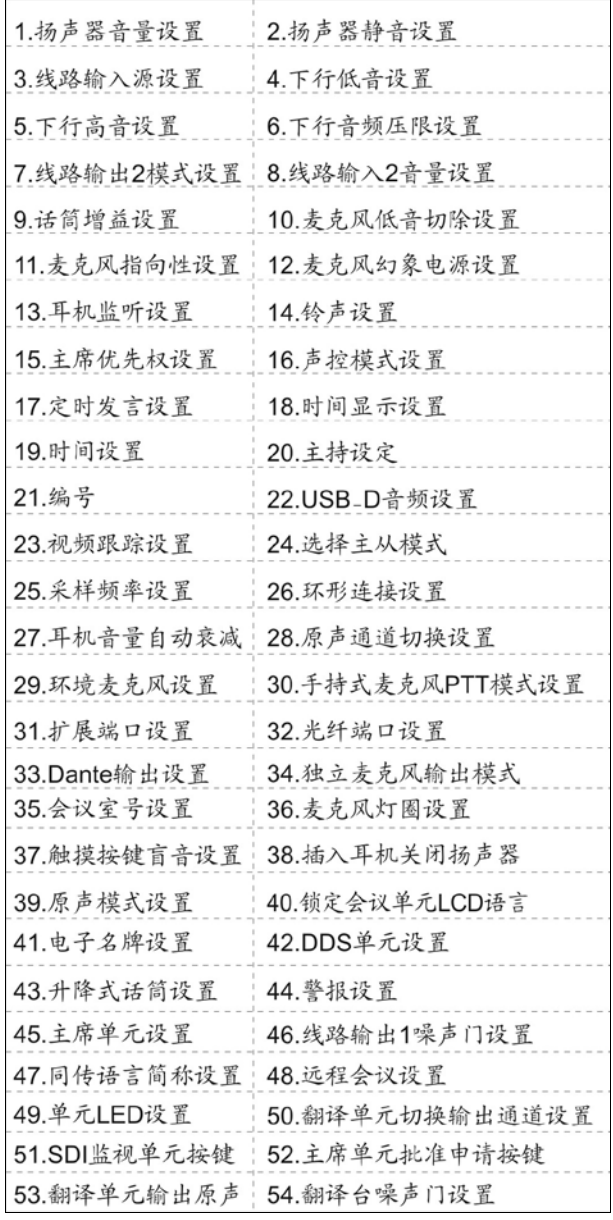

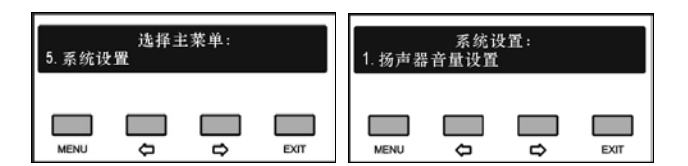

#### **1.** 扬声器音量设置

调节系统中各会议单元(不含翻译单元)内置扬声 器音量。可调范围:-30 dB - 0 dB。

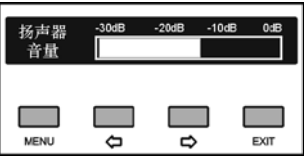

a). 可通过"()(>"(左/右)键调节音量大小;

b). 按"MENU"键保存设置,并返回上一级菜单。

#### **2.** 扬声器静音设置

选择系统中各会议单元(不含翻译单元)内置扬声器 是否静音。

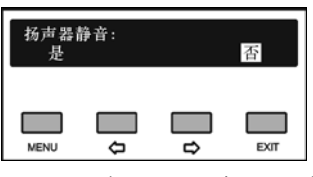

a). 可通过"()(=)"(左/右)键选择是否静音;

b). 按"MENU"键保存设置,并返回上一级菜单。

#### **3.** 线路输入源设置

选择主机线路输入源: Analog、AES、Dante。

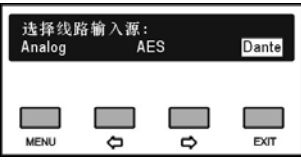

a).可通过"(>/→"(左/右)键切换"Analog"、"AES"或 "Dante";

- 选择"**Analog**",按"MENU"键确认,则进入步骤 b);
- 选择"**AES**", 则返回上一级菜单;
- 选择"**Dante**",按"MENU"键确认,则进入步骤 d);

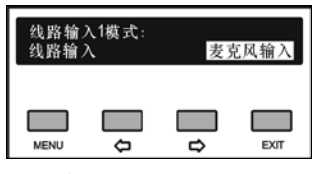

- b). 选择主机线路输入 1(MIC/LINE IN 1)为线路输入 或麦克风输入。可通过"()(>"(左/右)键切换"线路 输入"或"麦克风输入";
	- 选择"线路输入",按"MENU"确认,则返回上一级 菜单;
	- 选择"麦克风输入",按"MENU"键确认,则进入步 骤 c);

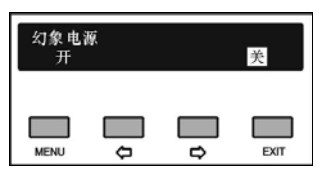
c). 可通过"()()"(左/右)键选择是否开启幻象电源, 用 于连接电容式麦克风,按"MENU"确认,则返回上一 级菜单;

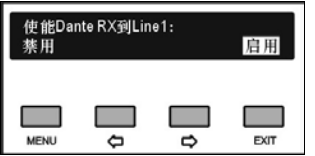

- d). 可通过"()(=)"(左/右)键选择是否使能 Dante 到 Line1;
- e). 按"MENU"键保存设置,并返回上一级菜单。

#### **4.** 下行低音设置

调节系统中各会议单元(不含翻译单元)内置扬声 器及耳机低音。可调范围:-15 dB - 15 dB。

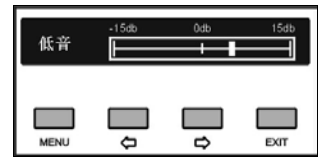

a). 可通过" $\Leftrightarrow$ / $\Leftrightarrow$ "(左/右)键调节;

b). 按"MENU"键保存设置,并返回上一级菜单。

#### **5.** 下行高音设置

调节系统中各会议单元(不含翻译单元)内置扬声 器及耳机高音。可调范围:-15 dB - 15 dB。

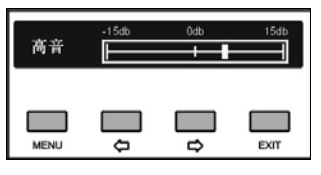

- a). 可通过" $\Leftrightarrow$ / $\Leftrightarrow$ "(左/右)键调节;
- b). 按"MENU"键保存设置,并返回上一级菜单。

#### **6.** 下行音频压限设置

调节系统中各会议单元内置扬声器及耳机压限阈 值。

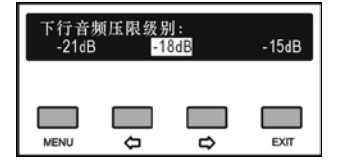

- a). 可通过"()(=)"(左/右)键选择压限阈值, 分别为 -21 dB、-18 dB、-15 dB;
- b). 按"MENU"键保存设置,并返回上一级菜单。

**7.** 线路输出 **2** 模式设置

控制线路输出 2 是否进行麦克风混音输出

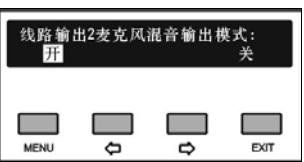

- a). 可通过"()(>"(左/右)键选择是否开启线路输出 2 的麦克风混音输出;
	- 选择"关":线路输出 2 只输出麦克风信号;
	- 选择"开":线路输出 2 输出麦克风信号 Line In 1 信号和 Line In 2 信号;
- b). 按"MENU"键保存设置,并返回上一级菜单。

#### **8.** 线路输入 **2** 音量设置

调节主机线路输入 2 音量。可调范围:静音、-30dB - 0 dB。

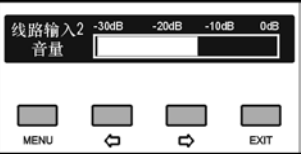

a). 可通过"() )"(左/右)键调节音量大小;

b). 按"MENU"键保存设置,并返回上一级菜单。

#### **9.** 话筒增益设置

"设置话筒增益"包括两个菜单项: "所有话筒" "打开话筒"

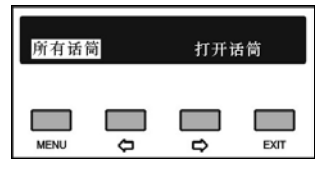

### 所有话筒

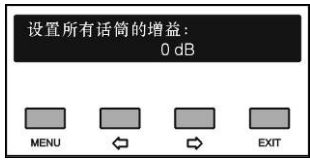

- a). 可通过"()心"(左/右)键调节所有话筒增益(长按 " ( ) \* ( 左/右) 键可以快速调整数值), 范围为  $-15$  dB  $-15$  dB:
- b). 设置完毕,按"MENU"键保存设置,并返回上一级 菜单。

# 打开话筒

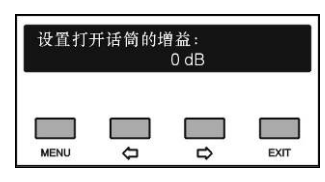

- a). 可通过"(少"(左/右)键调节打开话筒增益(长按 "(>/ )(左/右)键可以快速调整数值),范围为  $-15$  dB $-15$  dB;
- b). 设置完毕,按"MENU"键保存设置,并返回上一级 菜单。

# **10.** 麦克风低音切除设置

使用 80 Hz (18 dB/octave)高通滤波器,切除麦克风 音频信号中的低频成分。

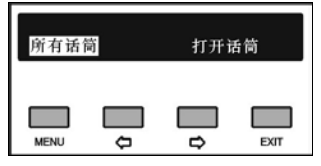

- a). 可通过"(少)"(左/右)键选择对"所有话筒"或"打开话 筒"的麦克风进行低音切除;
- b). 按"MENU"键确认,进入麦克风低音切除设置菜单;

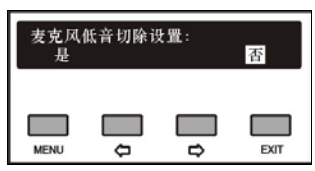

- c). 可通过"(>/)"(左/右)键选择"是"或"否";
- d). 设置完毕,按"MENU"键保存设置,并返回上一级菜 单。

# **11.** 麦克风指向性设置

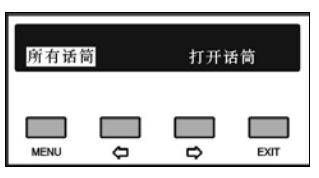

- a). 可通过"(少)"(左/右)键选择对"所有话筒"或"打开话 筒"的麦克风指向性进行设置(HCS-8315 系列);
- b). 按"MENU"键确认,进入麦克风指向性选择菜单;

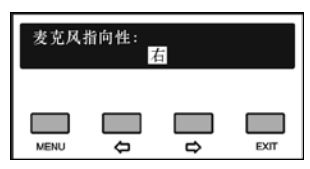

- c). 可通过"(少)"(左/右)键选择麦克风指向性,可选范 围:左、中、右;
- d). 设置完毕,按"MENU"键保存设置,并返回上一级菜 单。

# **12.** 麦克风幻象电源设置

多功能连接器 HCS-4340HDA/50P 手持麦克风接口 的幻象供电设置包括两个菜单项,当系统中未接入需要 幻象供电的会议单元时,不能进入子菜单。 "所有话筒"

# "单个话筒"

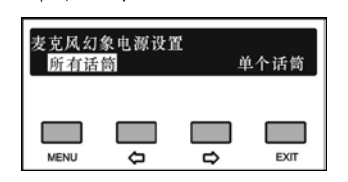

### 所有话筒

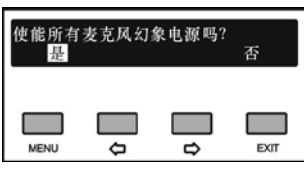

- a). 可通过"()心"(左/右)键选择是否开启幻象电源, 用 于连接电容式麦克风;
- b). 按"MENU"键保存设置,并返回上一级菜单。

### 单个话筒

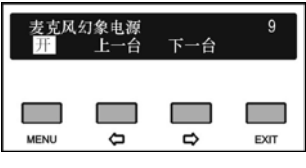

- a). 通过"() )" (左/右)键可以遍历所有连接的 HCS-4340A/50P;
- b). 通过"MENU"键开启、关闭麦克风幻象电源;
- c). 所有 HCS-4340A/50P 幻象电源设置完成后,按 "EXIT"键退出。

### **13.** 耳机监听设置

会议系统主机前面板具有监听接口,可用耳机对选 定的输出音频进行监听。

"耳机监听设置"包括两个菜单项: "选择监听通道"

"音量"

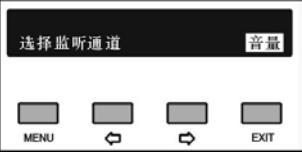

- a). 可通过"()(>"(左/右)键在"选择监听通道"或"音量" 间切换;
- b). 按"MENU"键进入下一级菜单。

### 选择监听通道

选择想要进行监听的输出音频,包括:分组输出 1、 分组输出 2、分组输出 3、分组输出 4、分组输出 5、分 组输出 6、线路输出 1、线路输出 2。

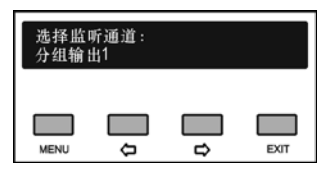

a). 可通过"(/)"(左/右)键选择监听通道; b). 按"MENU"键保存设置,并返回上一级菜单。

### 音量

调节耳机监听音量,可调范围:-30 dB - 0 dB。

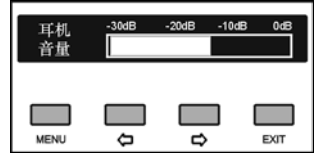

- a). 可通过"(少"(左/右)键调节音量大小(长按"()()" (左/右)键可以快速调整数值);
- b). 按"MENU"键保存设置,并返回上一级菜单。

### **14.** 铃声设置

选择在申请发言、按下优先权按键、定时发言时间提 示及请求内部通话等事件发生时,是否有铃声提示。

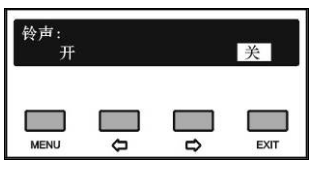

- a). 可通过"(/>"(左/右)键开、关铃声;
- b). 按"MENU"键保存设置,并返回上一级菜单。

### **15.** 主席优先权设置

选择是否启用主席单元优先权按键。

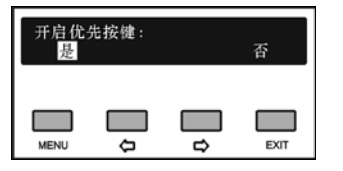

- a). 可通过"(/>"(左/右)键选择是否启用;
	- 选择"否"表示不启用优先权按键,按"MENU"键确 认,则返回上一级菜单;
	- 选择"是"表示启用优先权按键,按"MENU"键确认, 则进入步骤 b);

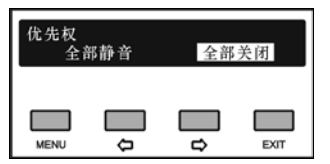

- b). 可通过"()心"(左/右)键选择主席单元优先权模式为 **"**全部静音"或"全部关闭";
- 全部静音

会议进行时,如主机设置的主席优先权模式 为"全部静音",则主席按下优先权按键会将所有开 启的代表单元暂时关闭(静音,VIP 单元除外), 松开按键后,被静音的代表单元恢复。

全部关闭

如果主机设置的主席优先权模式为"全部关 闭"则主席按下优先权按键会将所有开启的代表单 元(VIP 单元除外)关闭。

c). 按"MENU"键保存设置,并返回上一级菜单。

### **16.** 声控模式设置

"设置声控模式"子菜单如下图所示,包括: "声控灵敏度" "自动关闭时间"

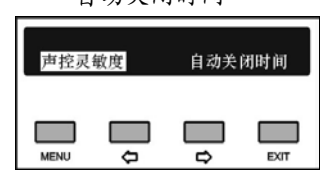

#### 声控灵敏度

设置主机在"Voice"声控模式时的声控灵敏度。如设 置较高,即表示只需要较小的声音就可以启动话筒。

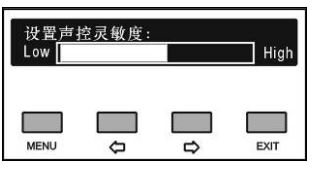

- a). 可通过"()(>"(左/右)键调节"Voice"声控模式时的声 控灵敏度;
- b). 按"MENU"键保存设置,并返回上一级菜单。

### ◆ 自动关闭时间

设置主机在"Voice"声控模式时话筒的自动关闭时 间,即在设置的时间范围内没有发言话筒将自动关闭。

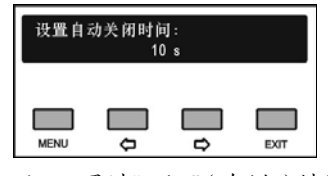

- a). 可通过"(/)"(左/右)键调节"Voice"声控模式时话筒 的自动关闭时间(长按"()()"(左/右)键可以快速调 整数值),可调范围为 300 ms/600 ms/1 s - 15 s;
- b). 按"MENU"键保存设置,并返回上一级菜单。

# **17.** 定时发言设置

为发言代表设定发言时间限制,范围为1 - 240分钟。

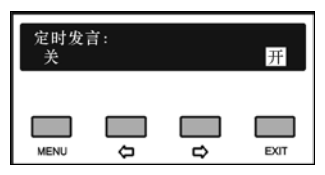

a). 可通过"()(>"(左/右)键开、关定时发言:

- 选择"关"表示不开启定时发言,按"MENU"确认, 则返回上一级菜单;
- 选择"开"表示开启定时发言,按"MENU"键确认, 则进入步骤 b);
- b). 进入定时时间设置界面,可通过"()(>"(左/右)键在 "发言时间"与"结束前\*秒进行提示"之间切换;

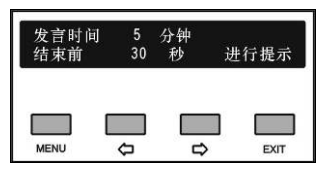

- c). 按"MENU"键选中"发言时间"或"结束前\*秒进行提 示";
- d). 按"()(>"(左/右)键调整数值(长按"()()"(左/右) 键可以快速调整数值);
- e). 选择好相应的数值后,按"EXIT"返回上一级菜单。

### **18.** 时间显示设置

选择是否在会议单元 LCD 屏上显示时间。

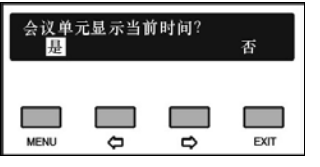

- a). 可通过"(>/)"(左/右)键选择"是"或"否";
- b). 按"MENU"键保存设置,并返回上一级菜单。

### **19.** 时间设置

对当前时间进行设置。

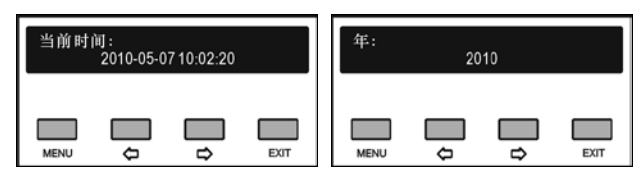

- a). 按"MENU"键依次进入"年"、"月"、"日"、"时"、"分" 设置菜单;
- b). 通过"()(=)"(左/右)键调节数值(长按"(=)(=)"(左/ 右)键可以快速调整数值);
- c). 设置完毕,按"MENU"键保存设置,并返回上一级菜 单。

### **20.** 主持设定

"主持设定"菜单用于设定系统中含 LCD 屏的某一主 席/代表单元(多媒体终端除外)成为主持人。主持人设 定后,翻译员按下翻译单元"CALL"按键,可请求与该主 持人建立内部通话。

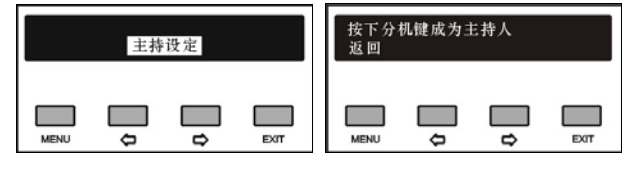

- a). 按"MENU"键进入主持设定,可指定系统中含 LCD 屏的某一主席/代表单元成为主持人;
- b). 根据分机 LCD 屏提示,按下某一分机的"1"(签到) 键,则指定该分机作为主持人;
- c). 按"MENU"键保存设置,并返回上一级菜单。

#### **21.** 编号

编号功能包括会议单元编号和翻译单元编号:

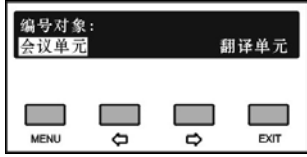

### 会议单元编号:

a). 选择"会议单元", 主机 LCD 屏作如下提示: "请依 次按会议单元'1'键,再重新上电"。

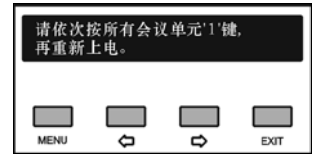

此时,系统中已连接会议单元的 LCD 屏上,会 提示当前会议单元的编号;无 LCD 屏的会议单元则 会有对应的指示灯闪烁。

- b). 依次按下各会议单元的'1'键/"编号"键,给会议单元编 号;
- c). 直至所有会议单元编号完成,重启主机电源以更新会 议单元编号。

### 注意:

- 所有的单元编号完成以后,一定要先关掉主机电 源再打开电源,以使会议单元的编号得到更新。
- HCS-8300 系统会议单元具有自动编号功能。 "单元编号"功能是对每台会议单元进行手动编 号,是用于一些需要明确知道某会议单元的编号 数值,并利用此编号数值进行控制的场合,如利 用 **TAIDEN** 中控系统的 WiFi 触摸屏来控制会议 单元。

# 翻译单元编号

此功能仅对 HCS-4385U/50 翻译单元有效,产品 停产,主机菜单暂保留。

### **22. USB\_D** 音频设置

选择是否使用一个话筒通道作为USB音频,启用后, 主机和 PC 之间通过 USB D 接口传输音频数据(输入/ 输出)。此时,USB\_D 音频占用一个话筒通道(第 6 个 话筒通道)。

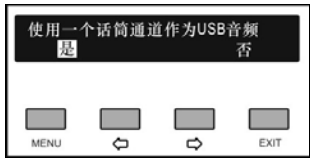

a). 可通过"(>/ )"(左/右)键选择"是"或"否";

b). 按"MENU"键保存设置,并返回上一级菜单。 说明:

- 主机通过 USB D 接口传输到 PC 的音频信号为各 输入信号的混音(不含 PC 通过 USB\_D 接口输出 到主机的音频信号),远程模式开启时,该混音信号 还不包含 Line in1 的音频信号
- PC通过USB\_D接口传输到主机的音频信号不能通 过 HCS-8300MO 传输到远端

# **23.** 视频跟踪设置

选择是否启用视频跟踪功能。

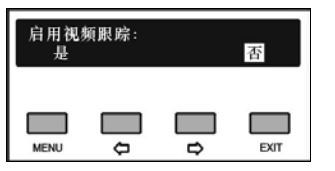

a). 可通过"(>/ )"(左/右)键选择"是"或"否";

- 选择"否"表示不开启视频跟踪功能,按"MENU"键 确认,则返回上一级菜单;
- 选择"是"表示开启视频跟踪功能,按"MENU"键确 认, 则进入步骤 b);

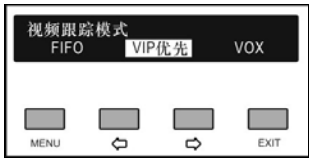

- b). 可通过" $\Leftrightarrow$ "(左/右)键选择视频跟踪模式为"FIFO" 或"VIP 优先";
	- 选择"**FIFO**"表示视频跟踪模式为"先进先出",即当 前视频跟踪对应话筒关闭后,视频跟踪画面返回 前一支开启的话筒;
	- 选择"**VIP** 优先"表示当前视频跟踪对应话筒关闭 后,视频跟踪画面返回最先开启的主席单元或 VIP 单元;

 选择"**VOX**"表示在 OPEN / OVERRIDE / VOICE 模式下,视频自动跟踪正在发言的会议单元;

c). 按"MENU"键保存设置,并返回上一级菜单。

# **24.** 选择主从模式

在系统中连接两台会议系统主机,分别设置为"主"、 "从"工作模式,并启动热切换,可实现双机热备份功能。

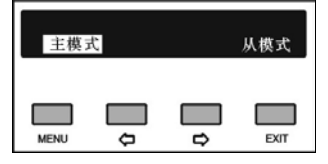

- a). 可通过"(少"(左/右)键选择主机工作模式;
	- 选择"主模式", 按"MENU"确认, 主机工作于主模 式,并返回上一级菜单;
	- 选择"从模式"则需要进一步设置"主"、"从"切换模 式,按"MENU"键确认,则进入步骤 b);

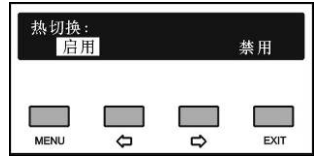

- b). 可通过"(>/<)"(左/右)键选择"主"、"从"主机切换模 式。
	- 选择"启用":在会议进行中,"从模式"主机对"主模 式"主机状态进行备份,并在"主模式"主机停止工 作后自动切换到"从模式"主机控制会议,以保证会 议正常进行;
	- 选择"禁用":在会议进行中,"从模式"主机对"主模 式"主机状态进行备份,但在"主模式"主机停止工 作后不会自动切换到"从模式"主机控制会议。
- c). 按"MENU"键保存设置,并返回上一级菜单。

# **25.** 采样频率设置

选择会议系统所采用的采样频率,可在 32 kHz 及 48 kHz 间进行选择。如选择"48 kHz"采样频率,则系统 频率响应可达 30 Hz - 20 kHz; 如选择"32 kHz"采样频 率, 则系统频率响应为 30 Hz - 16 kHz。

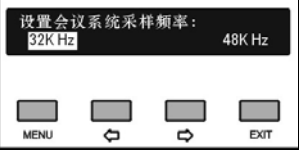

- a). 可通过"⇔/⇔"(左/右)键选择"32 kHz"或"48 kHz";
- b). 按"MENU"键保存设置,并返回上一级菜单。

### **26.** 环形连接设置

选择会议系统连接中是否允许环形连接。

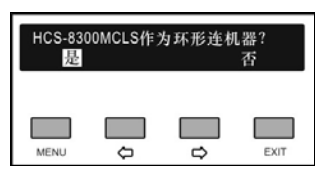

a). 可通过"(>/)"(左/右)键选择"是"或"否";

- 选择"是"表示会议系统使用 HCS-8300MCLS 环形 连接器实现环形连接;
- 选择"否"表示会议系统不使用 HCS-8300MCLS 环 形连接器,按 MENU 键确认并进入步骤 b);

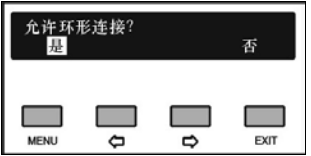

b). 可通过"(/>"(左/右)键选择"是"或"否";

- 选择"否"表示会议系统主机只可采用"手拉手"连 接;
- 选择"是"表示会议系统主机可采用环形连接或"手 拉手"连接,按 MENU 键确认并进入步骤 c),选择 "是否使用千兆网交换机?",该设置只针对无纸化 多媒体会议终端有效;

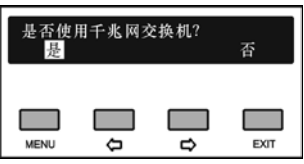

c). 可通过"()(="(左/右)键选择"是"或"否";

d). 按"MENU"键保存设置,并返回上一级菜单。

### **27.** 耳机音量自动衰减

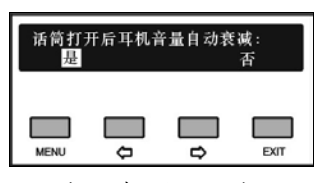

会议单元插上耳机后,再开启本机话筒易产生啸叫。 耳机音量自动衰减功能用于抑制此情况下产生的啸叫。启 用耳机自动衰减功能后,开启本机话筒,耳机信号电平自 动衰减 18 dB。

a). 通过"(>)"(左/右)键选择是否开启耳机自动衰减; b). 按"MENU"键保存设置,并返回上一级菜单。

### **28.** 原音通道切换设置

选择会议系统中未使用翻译通道时,是否将会议单 元耳机音频输出自动切换到原声通道。

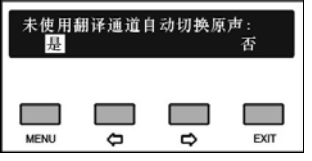

- a). 可通过"(>/>"(左/右)键选择"是"或"否";
- b). 按"MENU"键保存设置,并返回上一级菜单。

### **29.** 环境麦克风设置

选择是否启用环境麦克风功能。

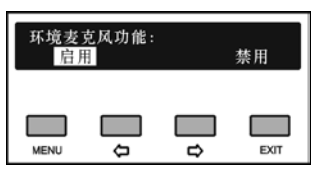

- a). 可通过"(/>"(左/右)键选择"启用"或"禁用";
	- 选择"禁用"表示不设置环境麦克风;
	- 选择"启用"表示选择一台分机作为环境麦克风,按 "MENU"键确认,则进入步骤 b);

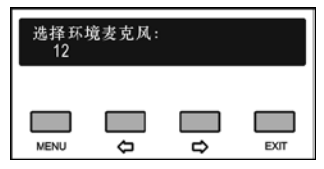

- b). 可通过"()(>"(左/右)键选择设为环境麦克风的单元 编号;
- c). 按"MENU"键保存设置,并返回上一级菜单。

#### **30.** 手持式麦克风 **PTT** 模式

设置手持麦克风是否强制使用 PTT 模式。

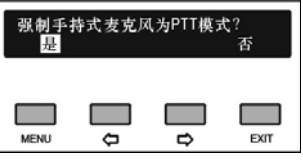

- a). 可通过"()(>"(左/右)键选择手持麦克风是否强制使 用 PTT 模式;
- b). 按"MENU"键保存设置,并返回上一级菜单。

### **31.** 扩展端口设置

选择是否启用主机后面板扩展端口 ("EXTENSION")。

| 端口:         |   |               |      |  |
|-------------|---|---------------|------|--|
| <b>MENU</b> | ٥ | $\Rightarrow$ | EXIT |  |

a). 可通过"(>/>"(左/右)键选择"是"或"否";

b). 按"MENU"键保存设置,并返回上一级菜单。

# **32.** 光纤端口设置

选择是否启用主机后面板光纤端口("FIBER")。

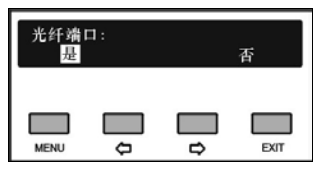

a). 可通过"(>/ )( 左/右)键选择"是"或"否";

b). 按"MENU"键保存设置,并返回上一级菜单。

### **33. Dante** 输出设置

选择是否静音 Dante 输出。

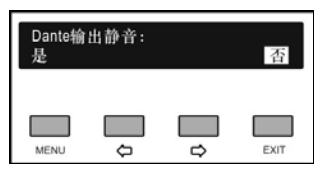

a). 可通过"(>/>"(左/右)键选择"是"或"否";

b). 按"MENU"键保存设置,并返回上一级菜单。

# **34.** 独立麦克风输出模式

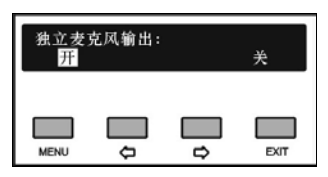

- a). 可通过"(少)"(左/右)键选择"开"或"关",如果选择 "开",麦克风 1-6 将分别从分组输出 1-6 通道输出, 通常被用做独立麦克风录音,该模式下混音参数和分 组输出音量不可调节;
- b). 按"MENU"键保存设置,并返回上一级菜单。

# **35.** 会议室号设置

此功能用于会议室合并与译员间借用,每台主机对 应一个会议室号。

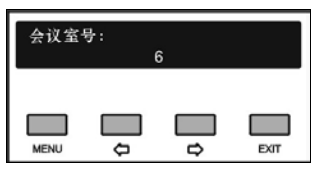

- a). 可通过"()(=)"(左/右)键设置会议室 ID 号, 最大值 为 1000;
- b). 按"MENU"键确认并设置会议室名称,最大长度为 16 字符;

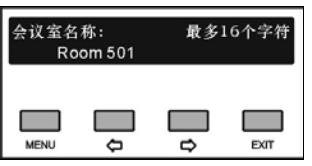

- 按"MENU"键进入会议室名称设置界面,此时光标 在第一个字符下闪烁;
- 通过"白/口"键移动光标;
- 按"MENU"键确认要修改的字符;
- 按""键清除光标后的所有字符;
- · 按"□"选择新的字符,可用字符有: A~Z, a~z, 0~9, 空格和 ! " ^ \* \_ + = - ( ) { } [ ] < > : ; / ?。
- 按"MENU"键保存修改的字符,每修改一个字符都 需要按"MENU"键保存;
- c). 重命名完成后,按"EXIT"键退出,主机 LCD 显示屏 将提示:"重启主机后生效",请按照要求重启主机, 也可稍后重启;

| 重启主机后生效.    |   |   |             |  |  |  |
|-------------|---|---|-------------|--|--|--|
| <b>MENU</b> | ہ | ٠ | <b>EXIT</b> |  |  |  |

d). 按任意键返回主菜单。

### **36.** 麦克风灯圈设置

控制麦克风绿色灯圈是否工作。

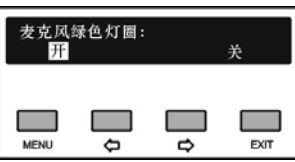

- a). 可通过"()(=)"(左/右)键选择"开"或"关";
	- 如果选择"开",绿色灯圈将指示会议单元的申请 状态;
	- 如果选择"关",申请状态灯圈无指示;

### 注意:

 对于接 HCS-4340A/50 多功能连接器的机型,此操 作将控制申请状态下红色麦克风灯圈的开关。

### b). 按"MENU"键保存设置,并进入下一步;

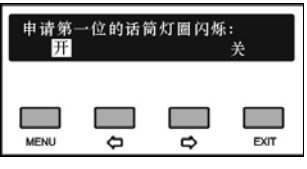

- c). 可通过"()()"(左/右)键选择"开"或"关";
	- 如果选择"开",当单元位于申请列表第一位的时 候,绿色指示灯圈闪烁;
	- 如果选择"关",当单元位于申请列表第一位的时 候,绿色指示灯圈恒亮;
- d). 按"MENU"键保存设置,并返回上一级菜单。

### 注意:

 只有在麦克风绿色灯圈开启的状态下,申请列表第一 位灯圈闪烁控制才有效。

# **37.** 触摸按键盲音设置

使能 HCS-4338N/50 系列会议单元的触摸按键盲音 功能。

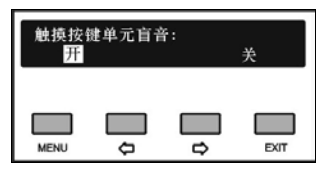

a). 可通过"()(>"(左/右)键选择"开"或"关"; b). 按"MENU"键保存设置,并返回上一级菜单。

### **38.** 插入耳机关闭扬声器设置

设置插入耳机后是否关闭扬声器。

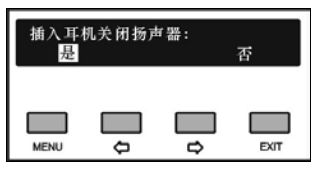

a). 可通过"(>/ )"(左/右)键选择"是"或"否";

- 如果选择"是",插入耳机后,扬声器被静音;
- 如果选择"否",插入耳机后扬声器并不静音,扬 声器播放原声通道声音,同时也可通过耳机监听 原声通道和译音通道的声音;

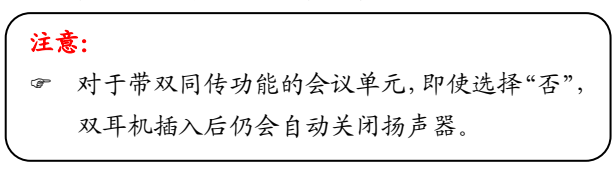

b). 按"MENU"键保存设置,并返回上一级菜单。

# **39.** 原声模式设置

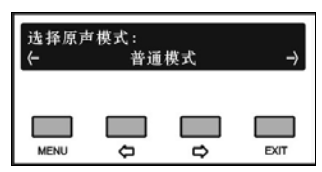

a). 可通过"(>/)"(左/右)键选择原声模式;

- 普通模式:原声通道为 LineIn1 输入信号、LineIn2 输入信号与系统中开启的话筒信号混音输出,详 见图 2.1.10;
- · 插入模式: 原声通道为 Lineln2 输入信号, 见图 2.1.11。

可通过 LineIn2 输入外部音频信号作为原声, 或将 LineOut1 输出信号经外部音频设备处理后再 通过 LineIn2 作为原声输入;

 同步线路输出 **1** 混音器:通过 Mixer 1 调节 LineOut1 的同时,同步调节原声通道音频参数, 见图 2.1.12。多用于无扩声设备的会场;

音频参数设置的具体操作,详见会议管理系 统软件-系统设置-音频输出设置。

以上三种原声模式中,若设有环境麦克风(主 要用于拾取无代表发言时的会场环境音,详见会议 管理系统软件-系统设置-环境麦克风设置)且开启 时,拾取到的信号只输出到会议单元(含翻译单元) 原声通道,而不输出到 LineOut1、LineOut2 及分组 输出。当系统中任一发言单元话筒开启时,环境麦 克风自动关闭。

b). 按"MENU"键保存设置,并返回上一级菜单。

### **40.** 锁定会议单元 **LCD** 语言设置

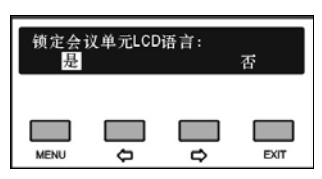

- a). 可通过"(>/="(左/右)键选择"是"或"否";
	- 如果选择"是",会议单元(不包括无纸化会议终 端)和翻译单元不能进入语言设置界面;
	- 如果选择"否",会议单元(不包括无纸化会议终 端)和翻译单元可进行语言设置;
- b). 按"MENU"键保存设置,并返回上一级菜单。

### **41.** 电子名牌设置

选择是否开启没有关联代表单元的 HCS-1030 电子 名牌。

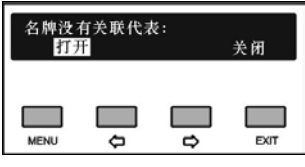

- a). 可通过"(>/)"(左/右)键选择"打开"或"关闭";
- b). 按"MENU"键保存设置,并返回上一级菜单。

# **42. DDS** 单元设置

设置 HCS-xxxxDDS 工作模式:

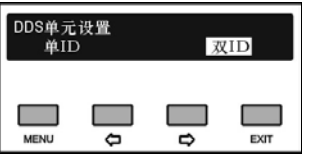

- a). 可通过"(>/ )"(左/右)键选择"单 ID"或"双 ID";
	- 单 ID: 一台 HCS-xxxxDDS 拥有 1 个 ID, 可以设 置两个预置位,两位与会代表可共用一个单元;
	- 双 **ID**:一台 HCS-xxxxDDS 拥有 2 个 ID,可以为 每个 ID 分别设置一个预置位,两位与会代表可共 用一个单元;
- b). 按"MENU"键保存设置,并返回上一级菜单。

注意: 重启主机后,DDS 单元设置生效。

### **43.** 升降式话筒设置

控制 HCS-4851/50 系列阵列麦克风的升降以及 HCS-8368A/FM/50 系列嵌入式多媒体终端的升降。

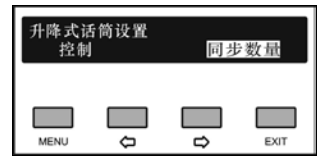

- a). 可通过"()(>"(左/右)键选择"控制"或"同步数量";
	- 如果选择"控制",则进入步骤 b);
	- 如果选择"同步数量",则进入步骤 c);

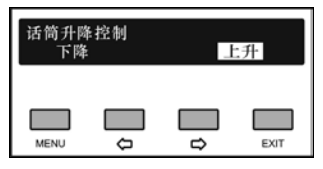

b). 可通过" $\Leftrightarrow$  / ) (左/右)键选择"下降"或"上升";

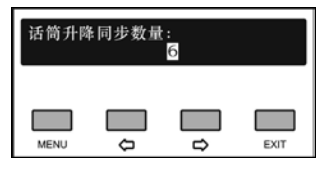

- c). 可通过"()()"(左/右)键在 1-6之间选择话筒升降同 步数量;
- d). 按"MENU"键确认操作,并返回上一级菜单。

### **44.** 警报设置

使能 HCS-8300M 系列主机背面板的 ALARM 接口。

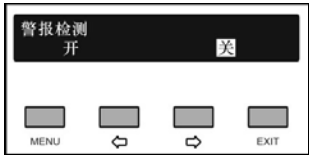

- a). 可通过"()(>"(左/右)键选择"开"或"关";
	- 如果选择"开",当检测到警报信号时,所有会议 单元话筒关闭,带 LCD 屏的会议单元上会显示"警 报";
	- 如果选择"关"则不响应主机背面板 ALARM 接口 检测到的警报信号;
- b). 按"MENU"键确认操作,并返回上一级菜单。

# **45.** 主席单元设置

按照主席单元 ID 顺序依次设置系统中连接的主席单 元是否具备主席功能。

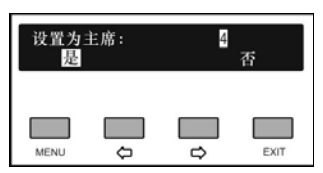

a). 可通过"()》"(左/右)键选择"是"或"否";

 如果选择"是",该主席单元在会议中具备主席功 能;

 如果选择"否"则该主席单元在会议中不具备主 席功能,它的操作和功能与代表单元相同;

b). 按"MENU"键确认操作,并进入下一主席单元设置项, 所有主席单元设置完成后返回上一级菜单。

### **46.** 线路输出 **1** 噪声门设置

控制线路输出 1 噪声门的开启,噪声门开启后,可以 降低线路输出 1 背景噪声。

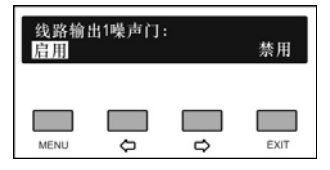

a). 可通过"(>/ )"(左/右)键选择"启用"或"禁用";

b). 按"MENU"键确认并返回上一级菜单。

#### **47.** 同传语言简称设置

设置在同声传译翻译单元 HCS-8385N 显示屏下方 使用 2 字母或者 3 字母语言简称。

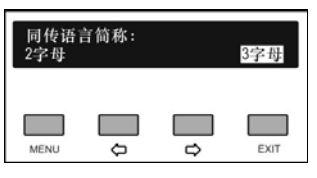

a). 可通过"(/)"(左/右)键选择"2字母"或"3字母"; b). 按"MENU"键确认并返回上一级菜单。

### **48.** 远程会议设置

设置是否启用远程会议原声。

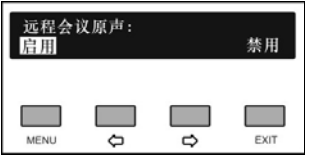

a). 可通过"()(>"(左/右)键选择"启用"或"禁用"; 启用远程会议原声时,主机将输出一个不含 LINE IN1的原声信号到 HCS-8300MO,当 HCS-8300MO 开启"未使用同传通道播放原声"时, 播放的就是 这个不含 LINE IN1 的原声信号;

b). 按"MENU"键确认并返回上一级菜单。

#### 工作条件说明:

- 主机菜单"原声模式设置"设置为"普通模式";
- HCS-8300MO 菜单"工作模式"设置为"同传模式";
- HCS-8300MO 菜单"音频输出设置"中,需要的输 出通道开启"远程会议原声";
- HCS-8300MO 菜单开启"未使用同传通道播放原 声"功能。

# **49.** 单元 **LED** 设置

设置会议单元麦克风开始时 LED 灯的颜色(红色/ 绿色)以及是否启用翻译单元绿色 LED。

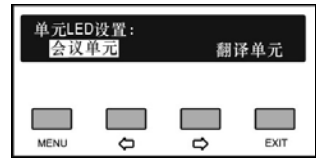

- a). 可通过"(少"(左/右)键选择"会议单元"或"翻译单 元";
	- 如果选择"会议单元"则进入步骤 b);
	- 如果选择"翻译单元"则进入步骤 c);

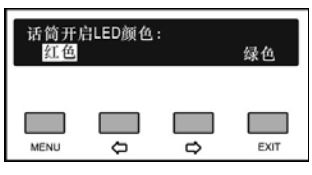

b). 可通过"(>/)"(左/右)键选择话筒开启时 LED 灯颜 色,"红色"或"绿色";

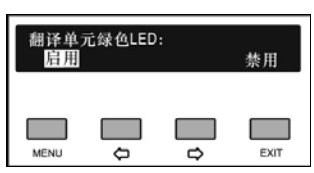

- c). 可通过" $\Leftrightarrow$ / $\Leftrightarrow$ " (左/右)键选择"启用"或"禁 用"HCS-8385N 翻译单元绿色 LED;
- d). 按"MENU"键确认并返回上一级菜单。

# 注意:

<sub>、</sub> 列会议单元有效。 "话筒开启 LED 颜色"设置目前仅对 HCS-48U7 系

设置 HCS-8385N 翻译单元在话筒开启时是否允许 切换输出通道。

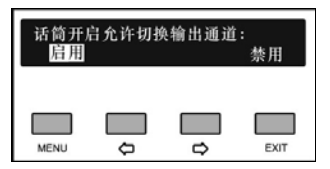

- a). 可通过"(少"(左/右)键选择"启用"或"禁用"翻译单 元绿色 LED;
- b). 按"MENU"键确认并返回上一级菜单。

### **51. SDI** 监视单元按键

启用或禁用 HCS-8335 系列和 HCS-8336 监视器面 板右侧触摸按键。

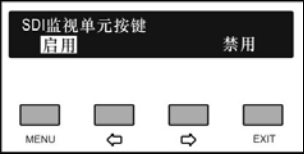

- a). 可通过"()(>"(左/右)键选择"启用"或"禁用"触摸按 键;
- b). 按"MENU"键确认并返回上一级菜单。

# **52.** 主席单元批准申请按键

启用或禁用 HCS-4860/4865/4866 系列主席单元的 否决/批准申请按键。

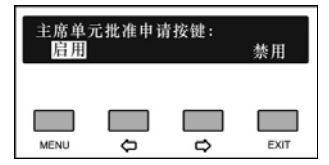

- a). 可通过" $\Leftrightarrow$ / $\Leftrightarrow$ "(左/右)键选择"启用"或"禁用";
- b). 按"MENU"键确认并返回上一级菜单。

### **53.** 翻译单元输出原声设置

设置按住 HCS-8385N 翻译单元"C"键讲话时,是 否将翻译员声音输出到原声通道,设置了翻译员声音输出 到原声时,内部通话功能无效。

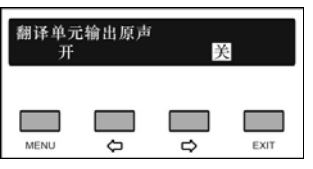

- a). 可通过"()(>"(左/右)键选择"开"或"关";
	- 选择"开"时,使用设置:
	- C 通道设置为无输出(主机菜单或 PC 软件设 置)
	- 允许 Call(PC 软件设置)
- b). 按"MENU"键确认并返回上一级菜单。

### **54.** 翻译台噪声门设置

设置是否开启 HCS-8385N 翻译单元噪声门,噪声门 开启后,翻译单元无语音输出时,减少输入系统的噪声。

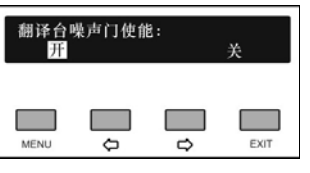

- a). 可通过"(>/)"(左/右)键选择"开"或"关";
- b). 按"MENU"键确认并返回上一级菜单。

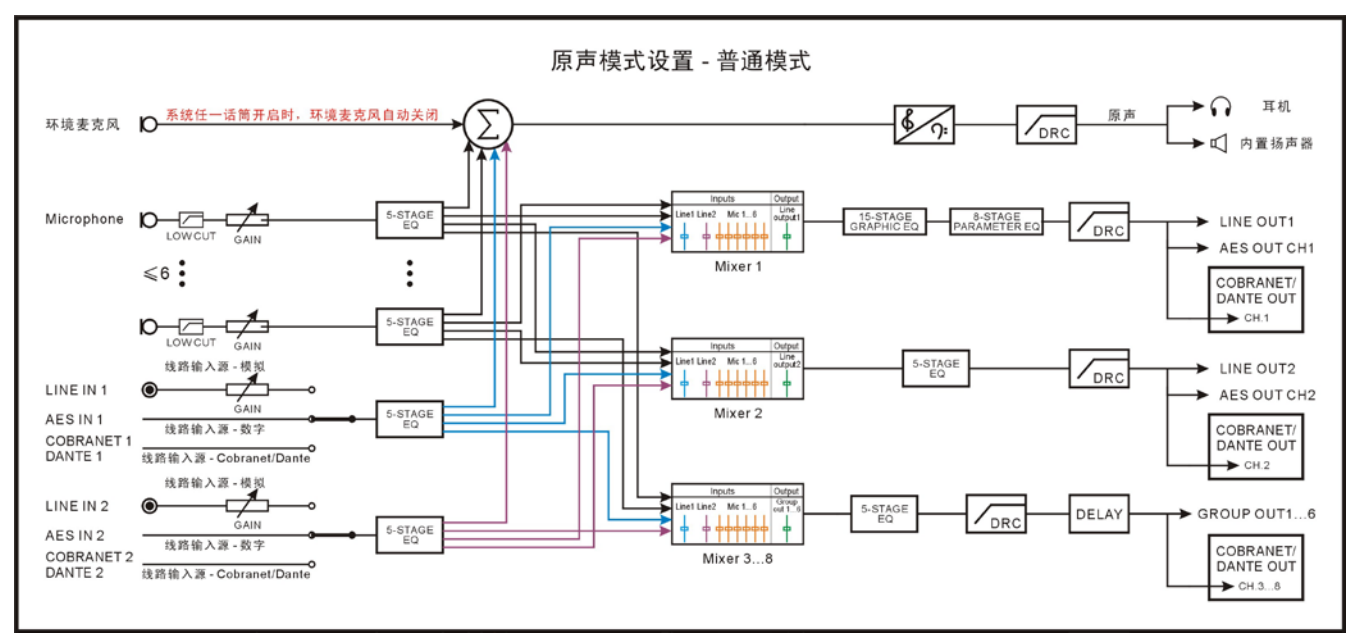

图 2.1.10 原声模式设置-普通模式

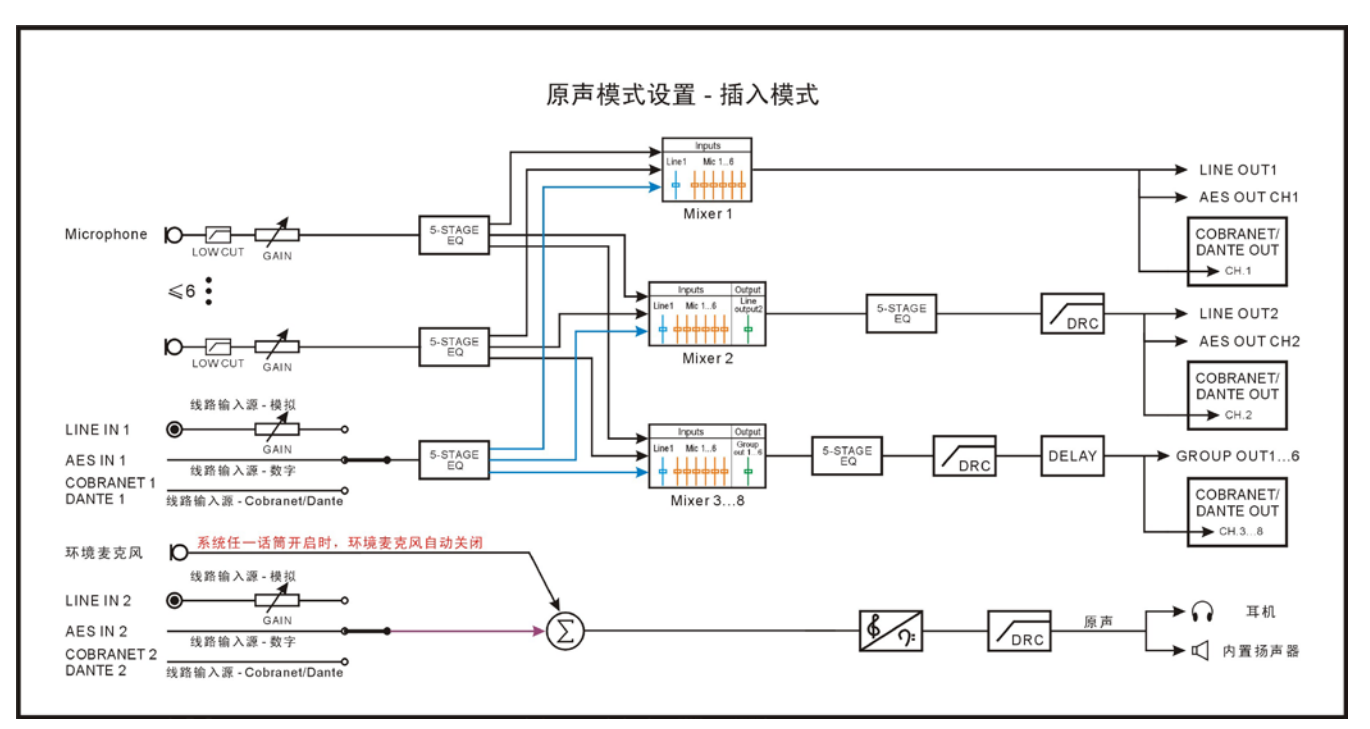

图 2.1.11 原声模式设置-插入模式

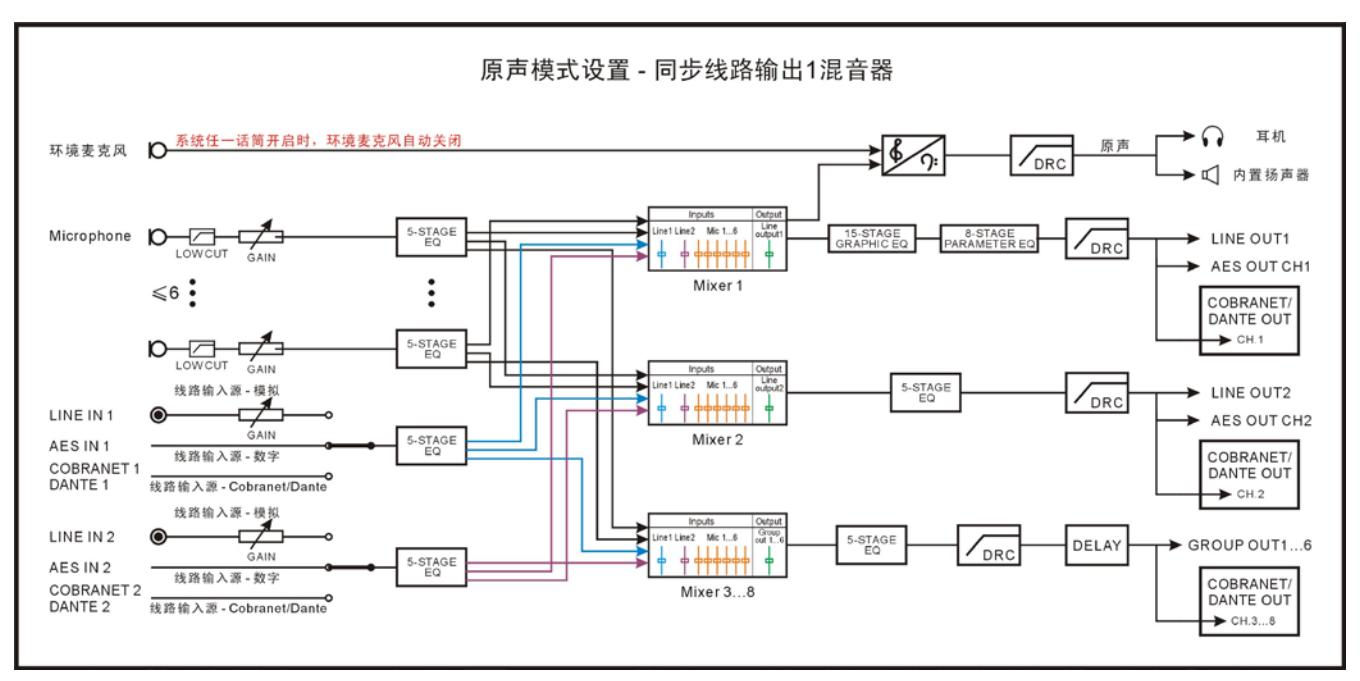

图 2.1.12 原声模式设置-同步线路输出 1 混音器

注:

HCS-8300MAU/FS:支持 Cobranet 协议; HCS-8300MAD/FS/50:支持 Dante 协议。

#### <span id="page-48-0"></span>**2.1.4.6** 操作语言设置

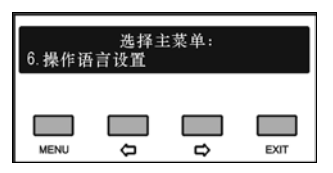

设置主机 LCD 菜单的语言类型,目前支持简体中文、 繁体中文、英文等语种的菜单显示。更多语言可由用户 通过 LCD\_Designer 工具自行添加。

具体步骤如下:

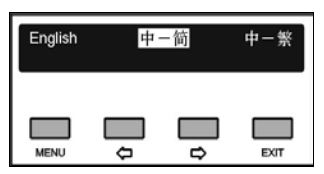

- a). 按"(/>"(左/右)键可在语言种类之间切换,选择所 需的语言;
- b). 按"MENU"键保存设置,并返回上一级菜单。

#### <span id="page-48-1"></span>**2.1.4.7** 参数备份与恢复

若设置 U 盘功能打开,则可通过前面板 USB 口对系统 参数进行备份或恢复。进行此操作前应确保 U 盘已正确连 接,否则将提示"请插入 U 盘"。

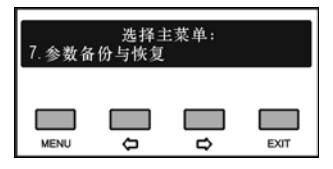

- a). 可通过"()(>"(左/右)键选择选择"备份"或"恢复";
	- 选择"备份"则可对系统参数进行备份;
	- 选择"恢复"则可对系统参数进行恢复;

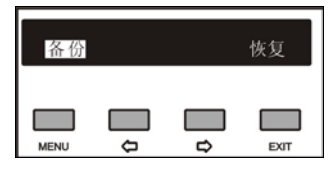

b). 按"MENU"键进入所选菜单项;

c). "备份"或"恢复"完成后则返回上一级菜单。

### <span id="page-48-2"></span>**2.1.4.8** 主机重命名

为 HCS-8300M 主机设置别名, 最大长度不超过 16 个字符,方便在房间合并时进行辨识。

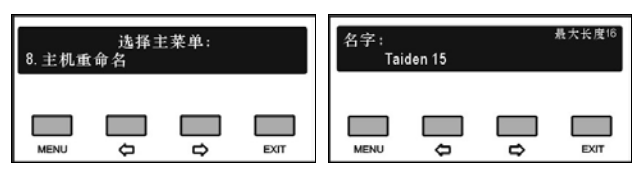

按"MENU"键进入重命名设置界面,通过"()(=)"键选 择要修改的字符,对应字符高亮显示,按"MENU"键确认 选中该字符,该字符位置上移并高亮显示,此时按"⇔" 键清除光标之后的所有字符,按"□"键选择字符。每设置

好一个字符都需要按"MENU"键确认再选择下一个字符。 重命名完成后按"EXIT"键返回上一级菜单。

### <span id="page-48-3"></span>**2.1.4.9** 关于

显示会议系统主机软件的版本号、公司信息以及产 品的序列号,如下图所示。按任意键返回上一级菜单。

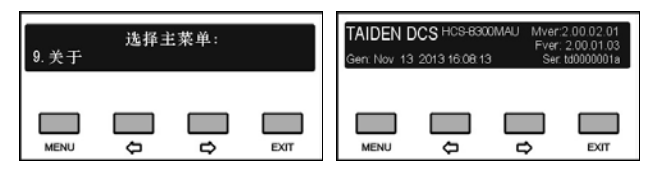

#### <span id="page-48-4"></span>**2.1.4.10** 关于 **Dante**

显示 Dante 模块信息, 包括固件版本, 设备版本及 设备名称。按任意键返回上一级菜单。

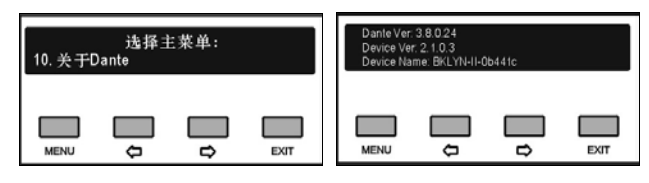

### **2.1.4.11** 音量控制

可以通过会议系统主机前面板的音量调节旋钮--线 路输入 1(LINE IN 1 VOL.)电平调节旋钮、主音量调节 旋钮(MASTER VOLUME)来调节相应音量。同时,前 面板的 LCD 屏会显示相应的调节界面,如下图所示:

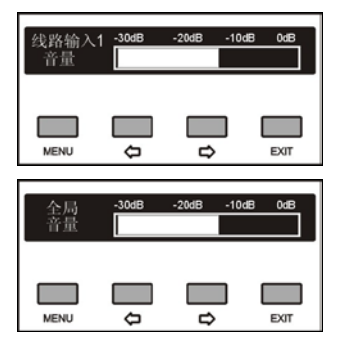

#### **2.1.4.12** 电源管理

长按"STANDBY"按键进入电源管理界面,此时主 机 LCD 屏显示如下图所示:

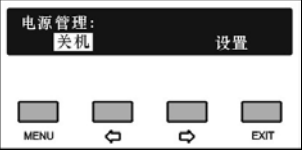

- a). 可通过"(少'(左/右)键选择选择"关机"或"设置";
	- 选择"关机"则主机进入待机状态;
	- 选择"设置"则可对是否启用待机键进行设置;

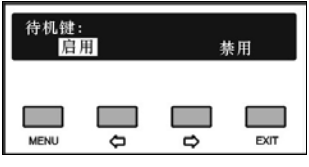

- b). 可通过"(>/)"(左/右)键选择选择"启用"或"禁用";
	- 选择"启用"则通过"STANDBY"按键开机;
	- 选择"禁用"则不通过"STANDBY"按键开机。
- c). 按"MENU"键保存设置,并返回上一级菜单。

# 注意:

 进行关机操作时,请长按"STANDBY"按键进入电 源管理界面,选择"关机"后,按"MENU"键确 认关机,勿使用主机背面板的电源开关键直接关机, 否则可能会导致设备不能正常启动的问题。

# **2.1.4.13** 连接计算机

通过会议管理系统软件将主机与操作计算机连接 后,主机前面板被锁定,不可以对主机的前面板进行设 置操作。此时主机 LCD 屏显示如下图所示:

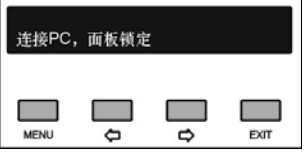

# **2.1.5** 设置及操作—从模式

从模式出现在双机热备份时的备份主机和会议室合 并时的被合并主机工作状态中。

从模式下主机 LCD 面板显示如下,按"Menu"键进入 菜单设置。

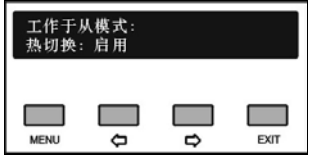

从模式下的菜单包含:

- 1. 选择主从模式:与主模式下的该菜单操作相同;
- 2. 音频输出:启用/禁用从模式主机后面板的音频输出, 会议室合并时,需要启用音频输出,在分会场才能 听到主会场的音频;

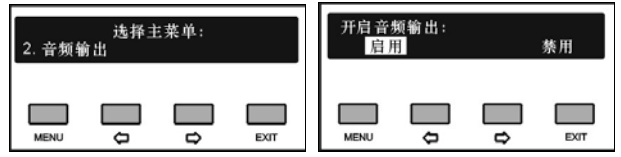

- 3. 操作语言设置:与主模式下的该菜单操作相同 ([2.1.4.6](#page-48-0) 节);
- 4. 参数备份与恢复:与主模式下的该菜单操作相同 ([2.1.4.7](#page-48-1) 节);
- 5. 主机重命名:与主模式下的该菜单操作相同([2.1.4.8](#page-48-2) 节);
- 6. 会议室号设置:与主模式下的该菜单操作相同 ([2.1.4.5](#page-35-0) 节"会议室号设置"菜单);
- 7. 关于:与主模式下的该菜单操作相同([2.1.4.9](#page-48-3) 节);
- 8. 关 于 **Dante** : 与主模式下的该菜单操作相同 ([2.1.4.10](#page-48-4) 节)。

# **2.1.6** 技术指标

# **1** 物理特性

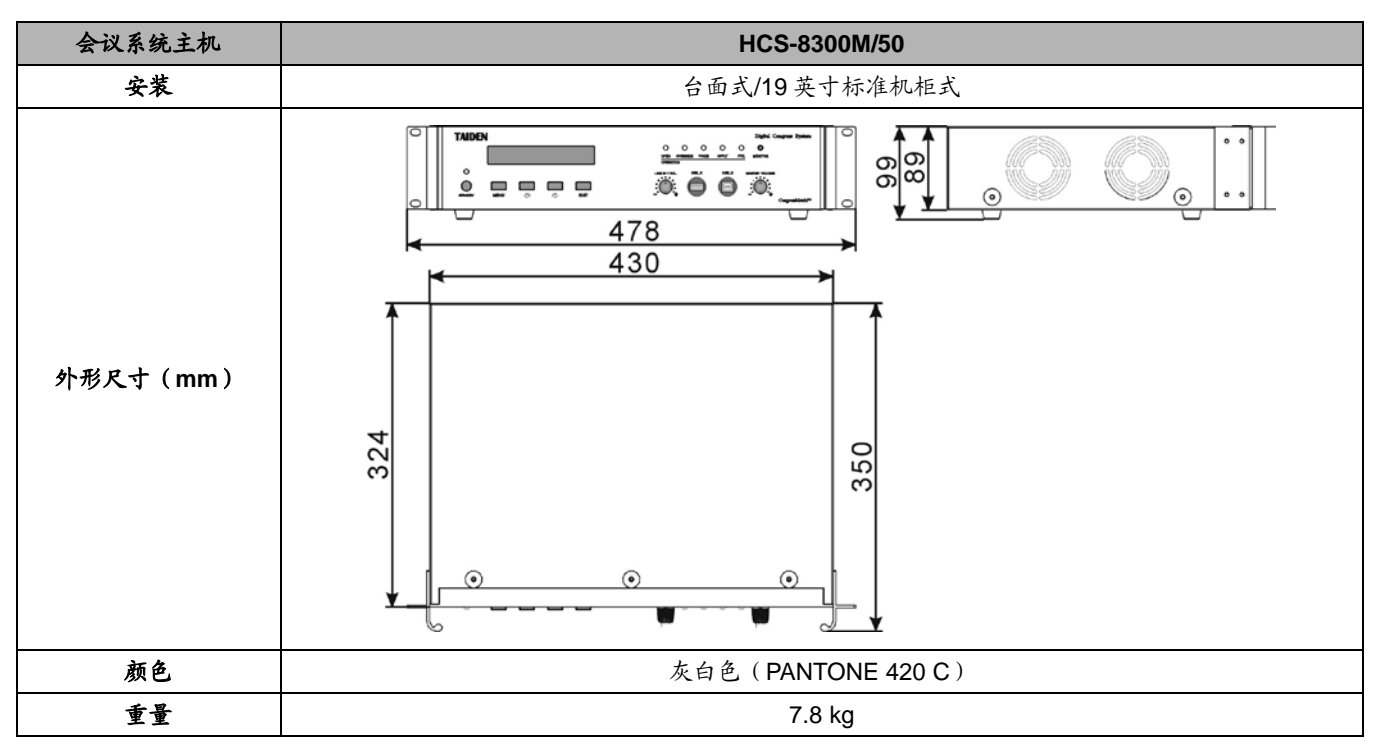

# **2** 电气特性

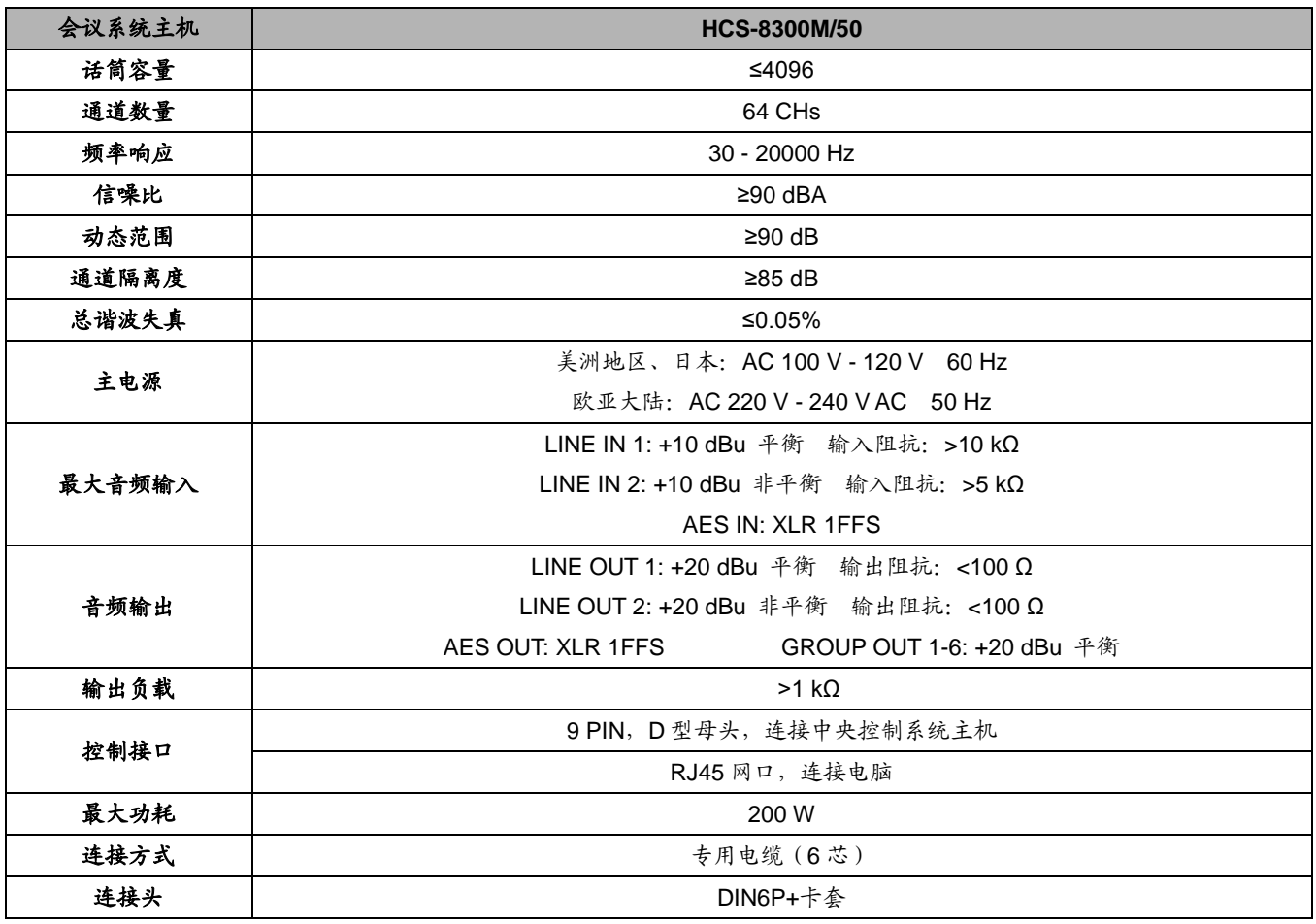

# **2.2** 全数字化会议系统扩展主机

# **2.2.1** 功能及指示

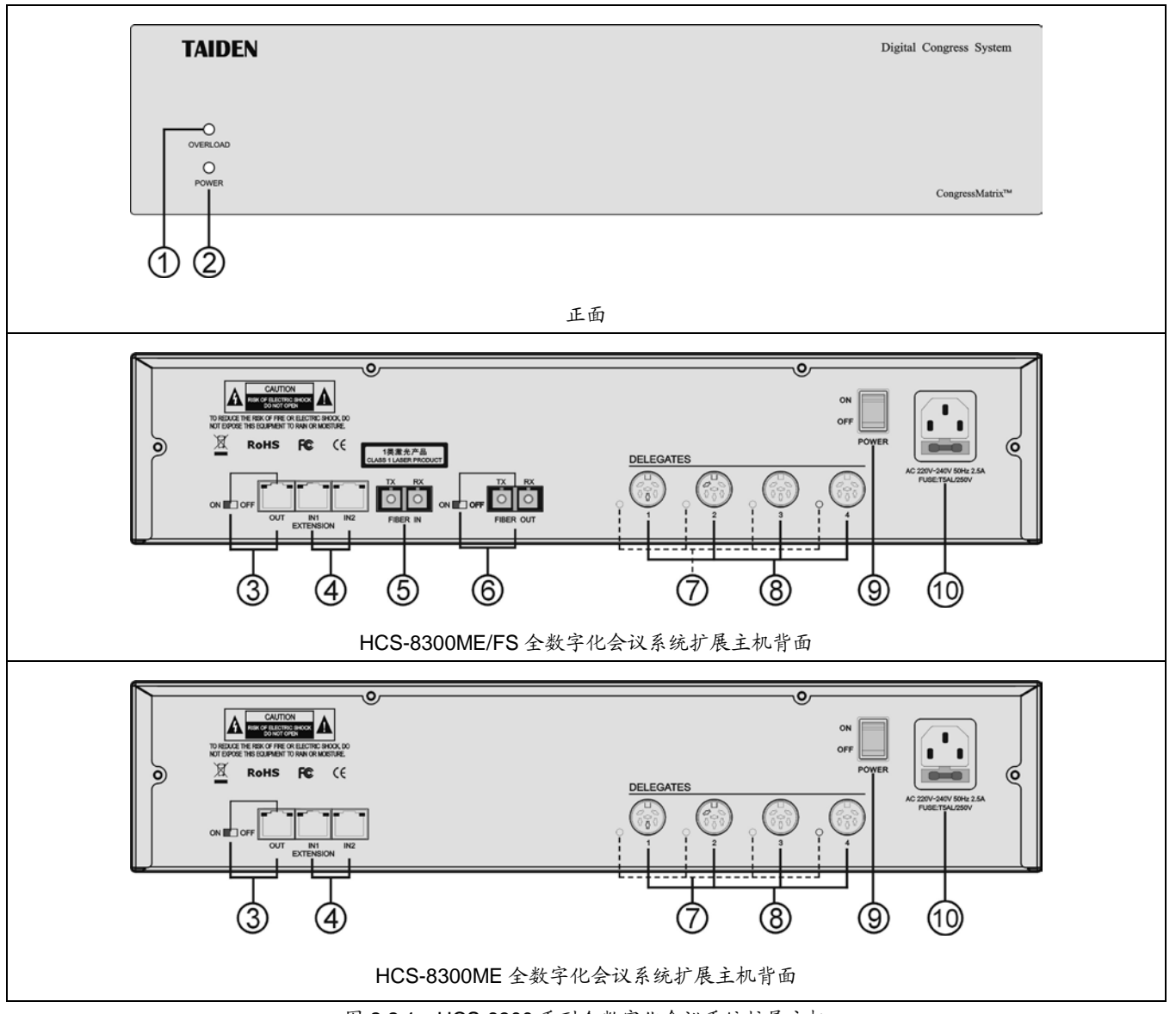

图 2.2.1 HCS-8300 系列全数字化会议系统扩展主机

# 图 **2.2.1**:

- **1.** 过载指示灯
	- 正常工作:不亮。
	- 过载:红色。
- **2.** 电源指示灯(红色)
- **3.** 扩展输出接口(带开关)
	- 可连接下一台会议扩展主机、音频输入接口或音 频输出器。
- **4.** 扩展输入接口
	- 用于连接会议系统主机、音频输入接口、音频输 出器或上一台会议扩展主机。

### **5.** 光纤输入接口

单模光纤,SC 接口。

- **6.** 光纤输出接口(带开关)
	- 单模光纤,SC 接口。
- **7.** 会议单元输出回路指示灯
	- 有会议单元工作时 (≥1), LED 灯闪烁;
	- 无会议单元接入,LED 灯灭。
- **8.** 会议单元输出接口 **6P-DIN**(**1-4**,共四路)
- **9.** 电源开关
- **10.** 电源输入接口

# **2.2.2** 安装

全数字化会议系统扩展主机可以安装在标准 19 英 寸机柜上。随包装附赠有一对固定支架①,先将主机两 侧的螺丝②拧开,然后将固定支架用这些螺丝拧紧。放 入机柜中,用螺丝将四个孔③固定便可。

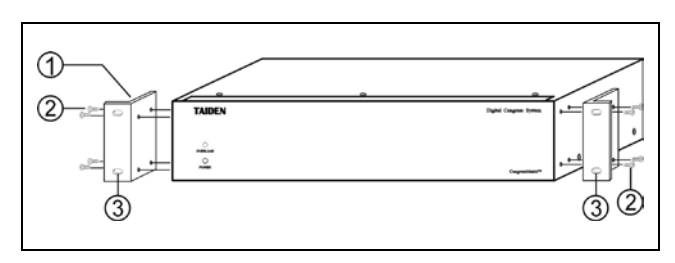

图 2.2.2 会议扩展主机的安装

另外,随包装还附赠 1U 高度机柜装饰铁条,可以在 机柜中主机之间安装,美观且利于主机通风散热。安装 时用螺丝将四个孔③固定便可。

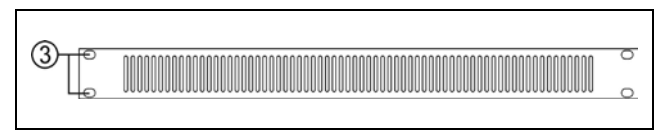

图 2.2.3 机柜装饰条

# **2.2.3** 连接

HCS-8300 系列全数字化会议系统主机, 有 2 个 6P-DIN 输出接口,每一个 6P-DIN 接口的输出功率有限。 如果系统实际所需功率(即考虑所连接会议单元总功耗 及延长线缆功耗之和的实际所需功率)大于主机输出接 口负载能力,需连接 HCS-8300ME(/FS)全数字化会议系

统扩展主机。每台扩展主机有一个扩展输入接口用于连 接到会议系统主机的扩展接口,另外一个扩展输出接口 连接下一台扩展主机。扩展主机连接会议单元的 6P-DIN 输出接口有 4 个,连接电缆全部采用 6 芯专用电缆。

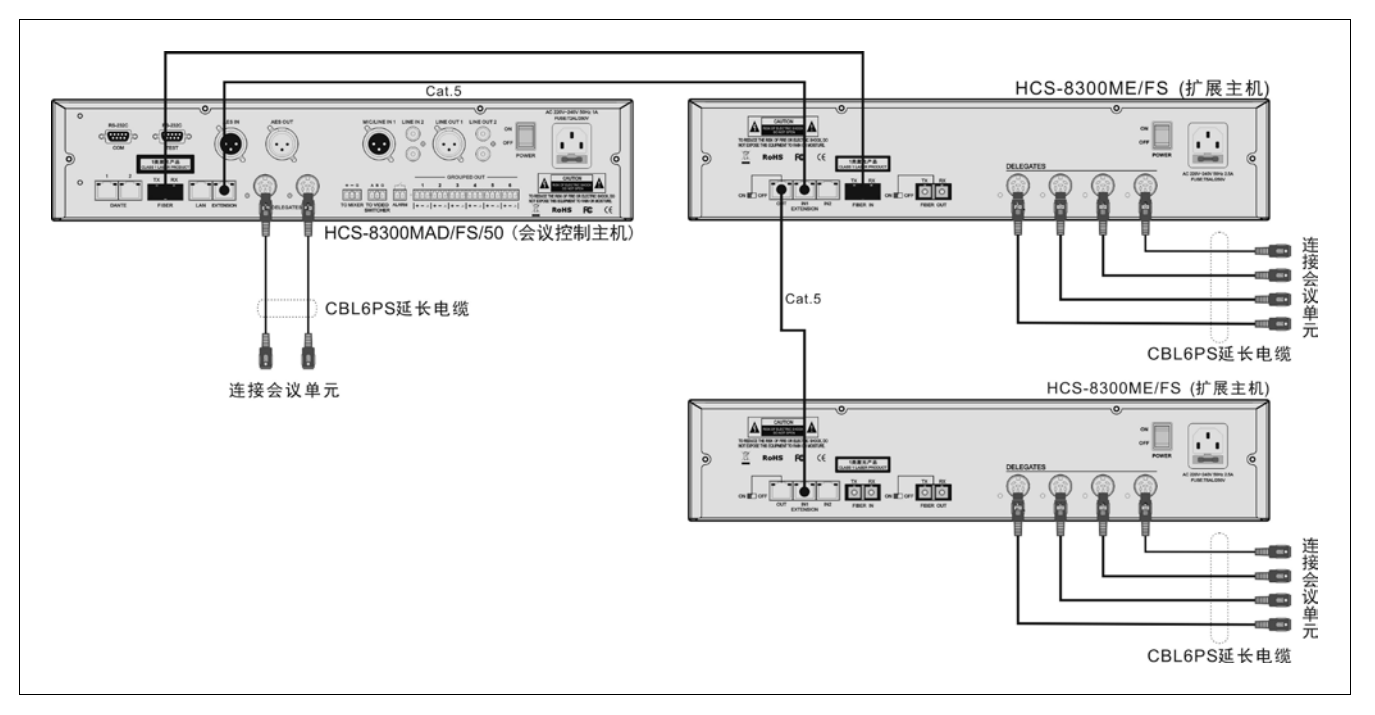

图 2.2.4 会议系统主机与扩展主机之间的连接

# **2.2.4** 技术指标

# **1** 物理特性

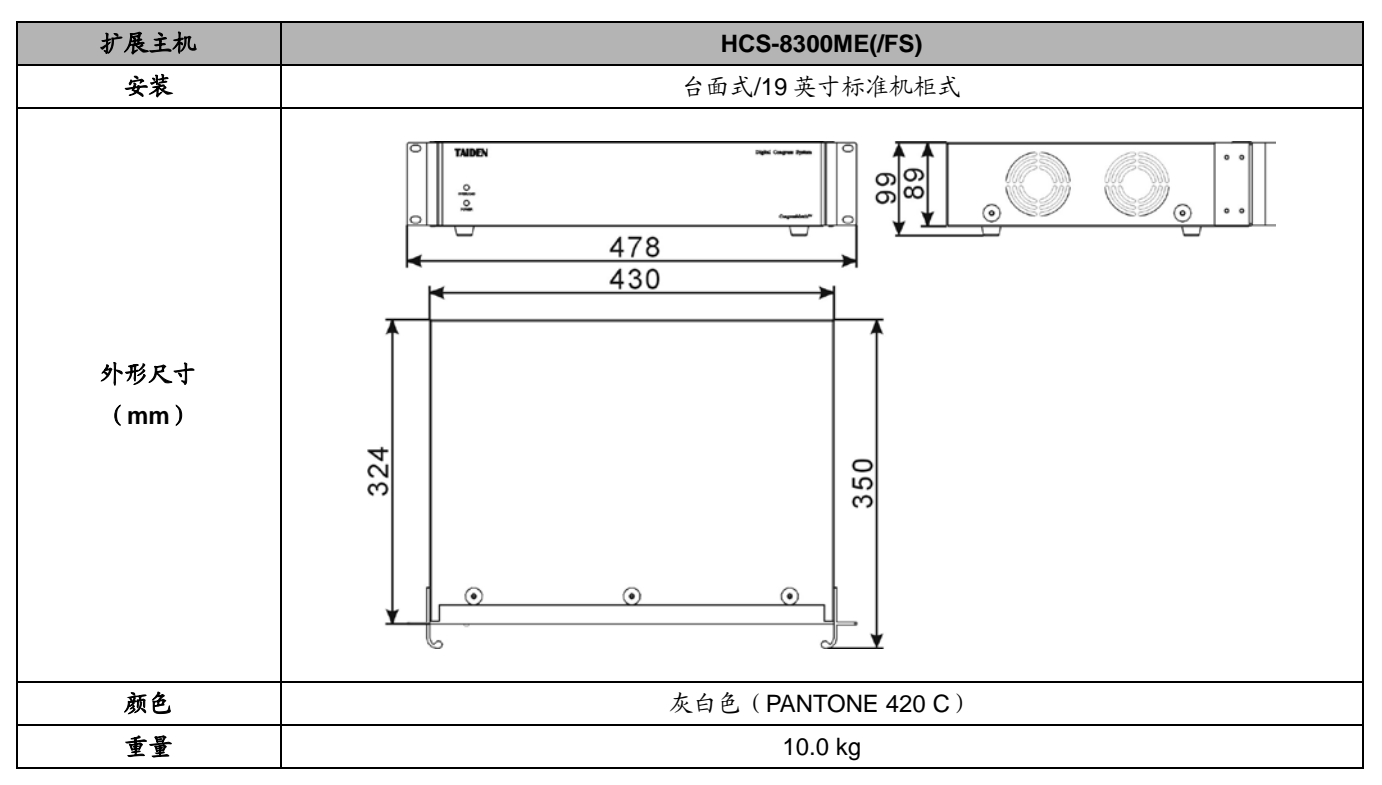

# **2** 电气特性

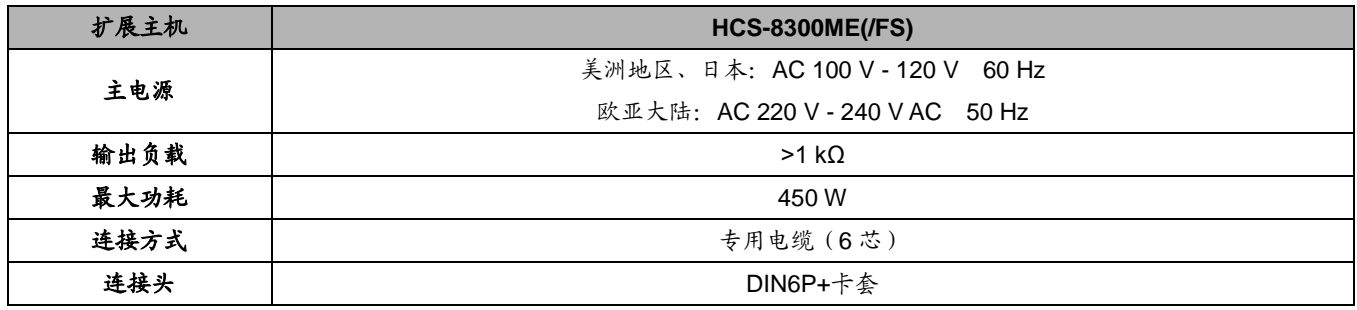

# **2.3** 全数字化会议系统扩展单元

# **2.3.1** 功能及指示

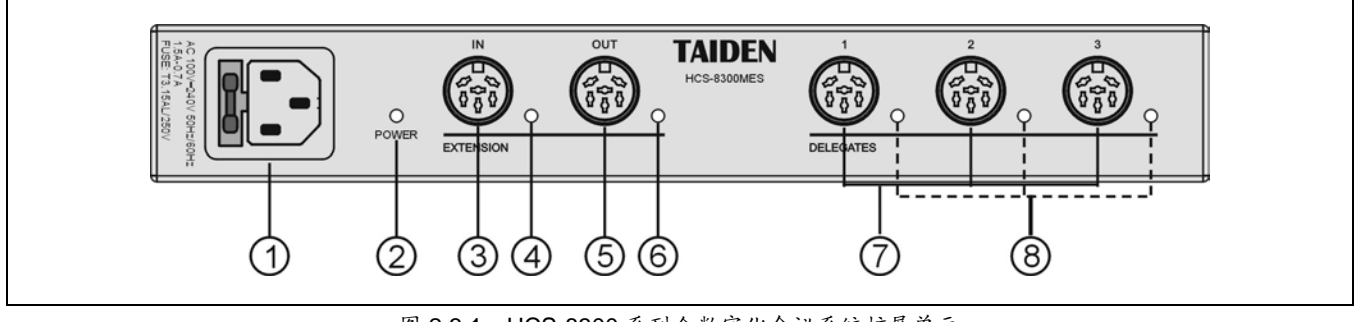

图 2.3.1 HCS-8300 系列全数字化会议系统扩展单元

#### 图 **2.3.1**:

- **1.** 电源输入接口
- **2.** 电源指示灯(红色)
- **3.** 扩展输入接口
- 用于连接会议系统主机上一台 HCS-8300MES。
- **4.** 扩展输入指示灯
- **5.** 扩展输出接口
	- 可连接下一台 HCS-8300MES。

# **2.3.2** 安装

全数字化会议系统扩展单元可以直接放置在平面上 (桌面、墙面、地面等),也可以固定在平面上。固定安 装时, 按照下图尺寸在平面上开孔, 用 M3 螺丝将机器 固定即可。

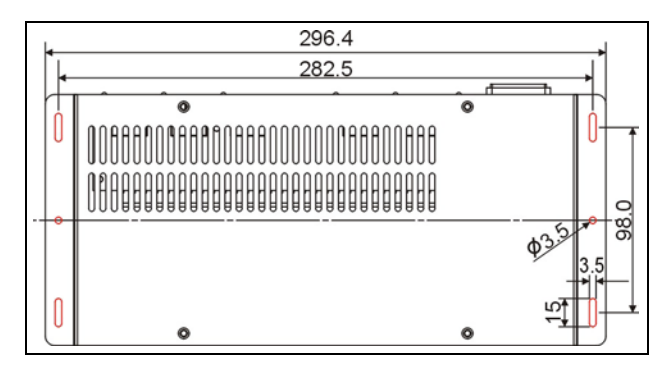

图 2.3.2 会议扩展单元的固定安装

- **6.** 扩展输出指示灯
- **7.** 会议单元输出接口 **6P-DIN**(**1-3**,共三路)
- **8.** 会议单元输出回路指示灯
	- 有会议单元工作时 (≥1), LED 灯闪烁;
	- 无会议单元接入,LED 灯灭。

全数字化会议系统扩展单元配 HCS-MES-RCF机柜 安装支架后,也可以安装在标准 19 英寸机柜上。

①.首先用随包装 M3 螺丝将 HCS-8300MES 紧锁在 HCS-MES-RCF 机柜安装支架上;

②.放入机柜中,用螺丝将 4 个孔固定。

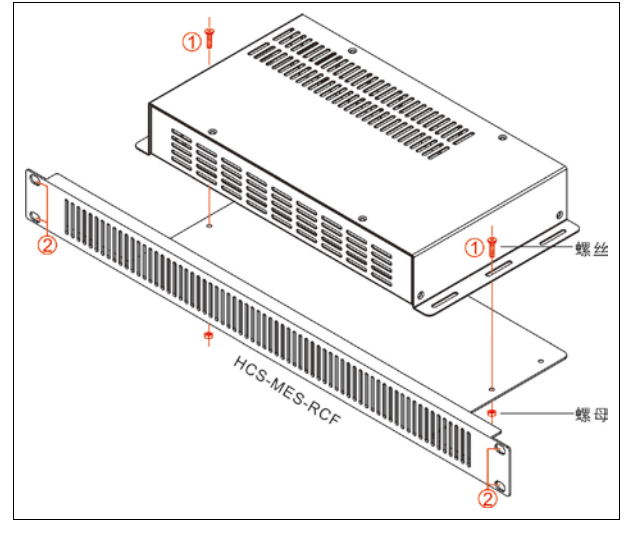

图 2.3.3 会议扩展单元的机柜安装

# **2.3.3** 技术指标

# **1** 物理特性

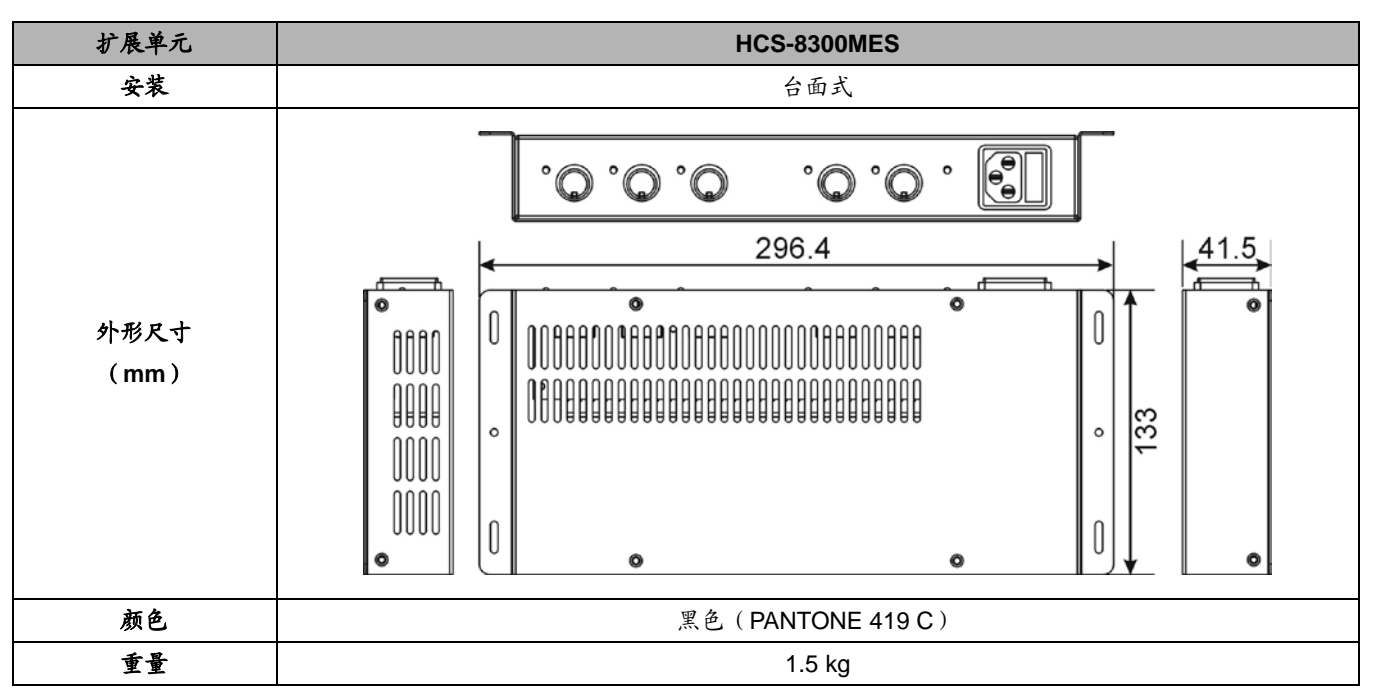

# **2** 电气特性

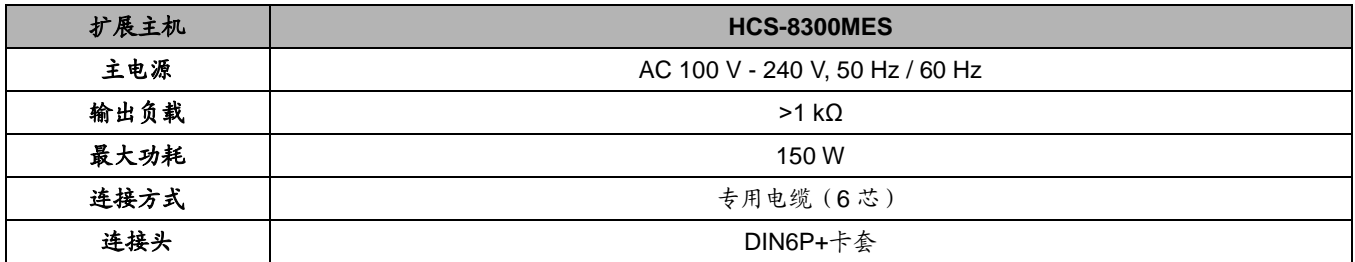

# 第三章 会议单元

# **3.1** 综述

会议单元指与会者用于参与会议的基本设备单元。 根据会议单元类型的不同,与会者可以获得不同的功能, 这些功能包括:收听、发言、请求发言、接收屏幕显示 数据、IC 卡签到、按键签到、密码签到、指纹签到、投 票表决、同声传译等。

发言单元按使用权限可分为主席发言单元、代表发 言单元和 VIP 发言单元。

### 产品型号:

# **HCS-8368/50** 系列:无纸化多媒体会议终端

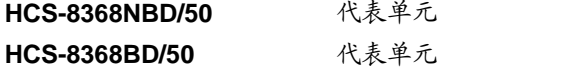

第三代无纸化多媒体会议终端(带14英寸1920×1080高分辨率LCD, 电容式触摸屏,内置800万像素摄像头,发言,表决,64通道同传× 2,无纸化会议功能,视频对话,视频播放,多通道视频点播与广播, 会议服务,NBD型号支持网页浏览,可配备纸质名牌,支持PoE)

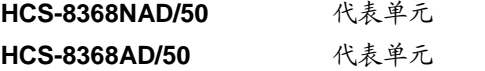

第三代无纸化多媒体会议终端(麦克风阵列,带14英寸1920×1080 高分辨率LCD,电容式触摸屏,内置800万像素摄像头,发言,表决, 64通道同传×2,无纸化会议功能,视频对话,视频播放,多通道视频 点播与广播,会议服务,NAD型号支持网页浏览,可配备纸质名牌, 支持PoE)

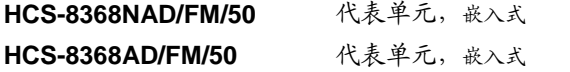

第三代无纸化多媒体会议终端(麦克风阵列,带14英寸1920×1080 高分辨率LCD,电容式触摸屏,内置800万像素摄像头,发言,表决, 64通道同传,无纸化会议功能,视频对话,视频播放,多通道视频点 播与广播,会议服务,NAD型号支持网页浏览,电动调节角度)

### **HCS-8368SD/50** 代表单元

第三代无纸化多媒体会议终端(带14英寸1920×1080高分辨率LCD, 电容式触摸屏,内置800万像素摄像头,发言,表决,64通道同传× 2,视频播放,可配备纸质名牌,支持PoE)

### **HCS-8368CSW** 主席控制功能软件模块

**3.2 HCS-8368/50** 系列第三代无纸化多媒体会议终端

**3.2.1** 功能及指示

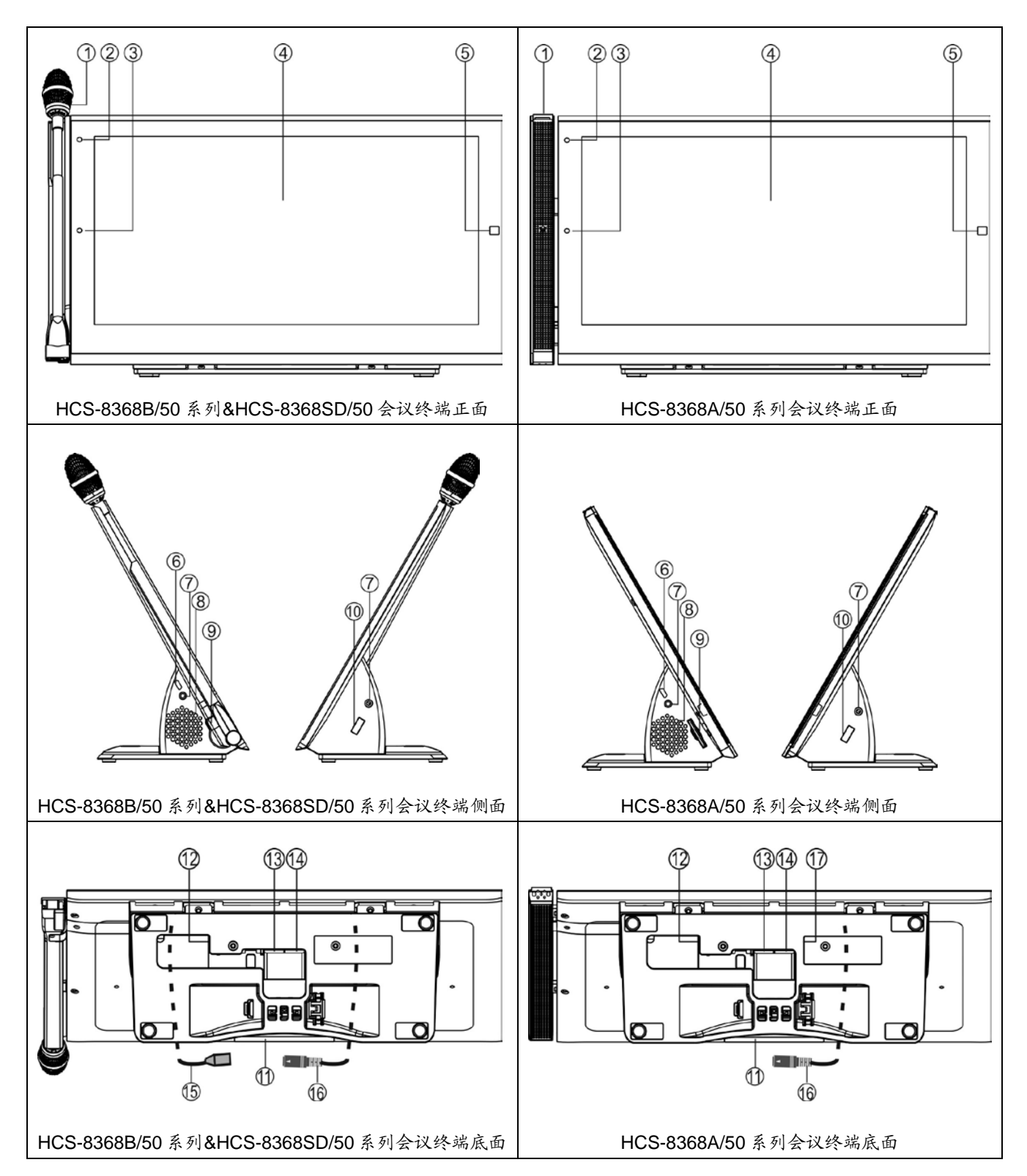

图 3.2.1 HCS-8368/50 系列第三代无纸化多媒体会议终端

图 **3.2.1**:

# **1.** 麦克风及指示灯

- ◆可旋转话筒杆 (适用于 HCS-8368B/50 系列以及 HCS-8368SD/50);
- ◆ 阵列麦克风 ( 适用于 HCS-8368AD/50 系列 )。

# 指示灯状态:

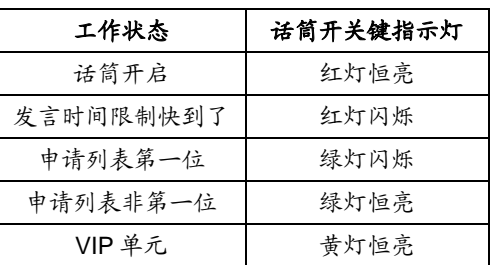

**2.** 闪光灯

# **3.** 摄像头(**800** 万像素)

# **4.**高分辨率 **LCD** 触摸屏

- ◆ 16:9, 1920×1080。
- **5. Home** 键
- 返回主界面。
- **6. Micro USB** 接口
	- 保留
- **7.** 耳机插口(Ø 3.5 mm) (适用于台面式会议终端)

# **8.** 内置高保真扬声器

- 话筒开启时,扬声器会自动静音抑制啸叫;
- 扬声器只输出原音通道语音,其音量由主机或应用 软件调节。

# **9. SD** 卡插槽

- ◆ 用于 SD 卡扩展存储, 最大支持 64 G SD 卡;
- 可用于文件备份及升级。

# **10. USB** 接口

- ◆ 可接键盘鼠标等外部 USB 设备;
- 可接 HCS-8360FK 系列读卡及指纹识别模块。

# **11.** 话筒开启指示灯

### 指示灯状态:

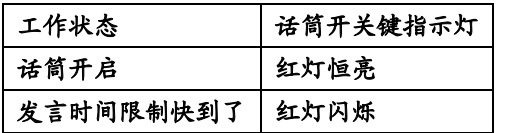

- **12.** 电源输入插座
- ◆ 48 V DC 输入, 用于给多媒体会议终端供电。
- **13.** 以太网接口,支持 **PoE** 供电(适用于台面式机型)
	- PoE 供电模式:通过 Cat.5e/Cat.6 网线连接 HCS-8300KMX2 或 HCS-8368T/50, 获取电源的同 时传输会议数据及多媒体数据;
	- 非 PoE 供电模式:通过 Cat.5e/Cat.6 网线连接 HCS-8300KMX2 传输会议数据及多媒体数据,支持 "手拉手"连接以及环形连接。

# 注意:

 HCS-8368A/FM/50 系列嵌入式无纸化多媒体终端 不支持 PoE 供电,仅能工作在非 PoE 供电模式下。

# **14.** 以太网接口

- ◆ 通过 Cat.5e/Cat.6 网线连接 HCS-8300KMX2 传输 会议数据及多媒体数据,支持"手拉手"连接以及 环形连接。
- **15.** 保留
- **16.** 保留
- **17.** 耳机插口(Ø 3.5 mm) (适用于嵌入式会议终端)

# **3.2.2.1 HCS-8368/50** 系列桌面固定安装

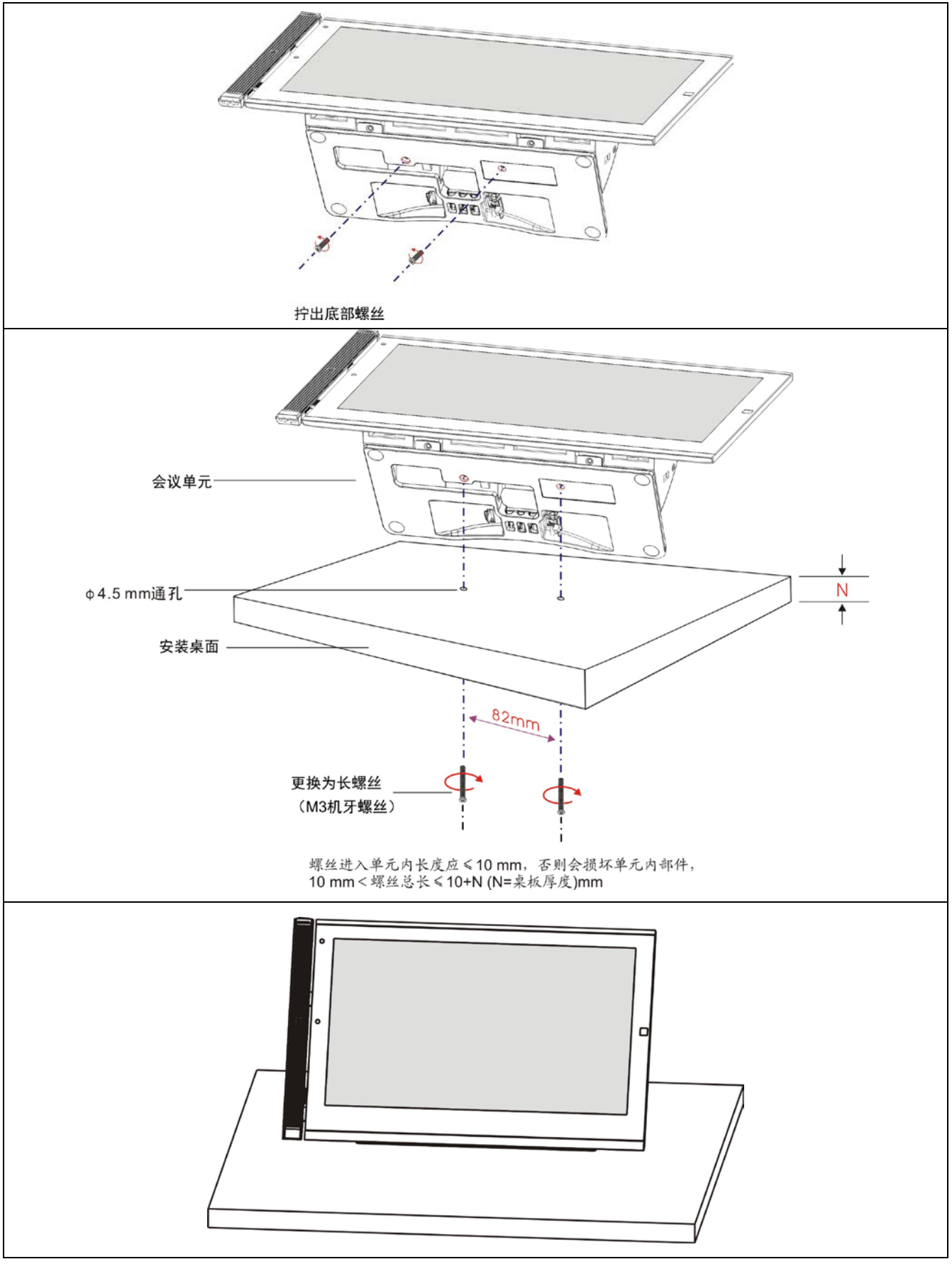

图 3.2.2 HCS-8368/50 系列无纸化多媒体终端的桌面固定安装

# **3.2.2.1 HCS-8368A/FM/50** 系列嵌入式安装

# 开孔尺寸(单位:**mm**)

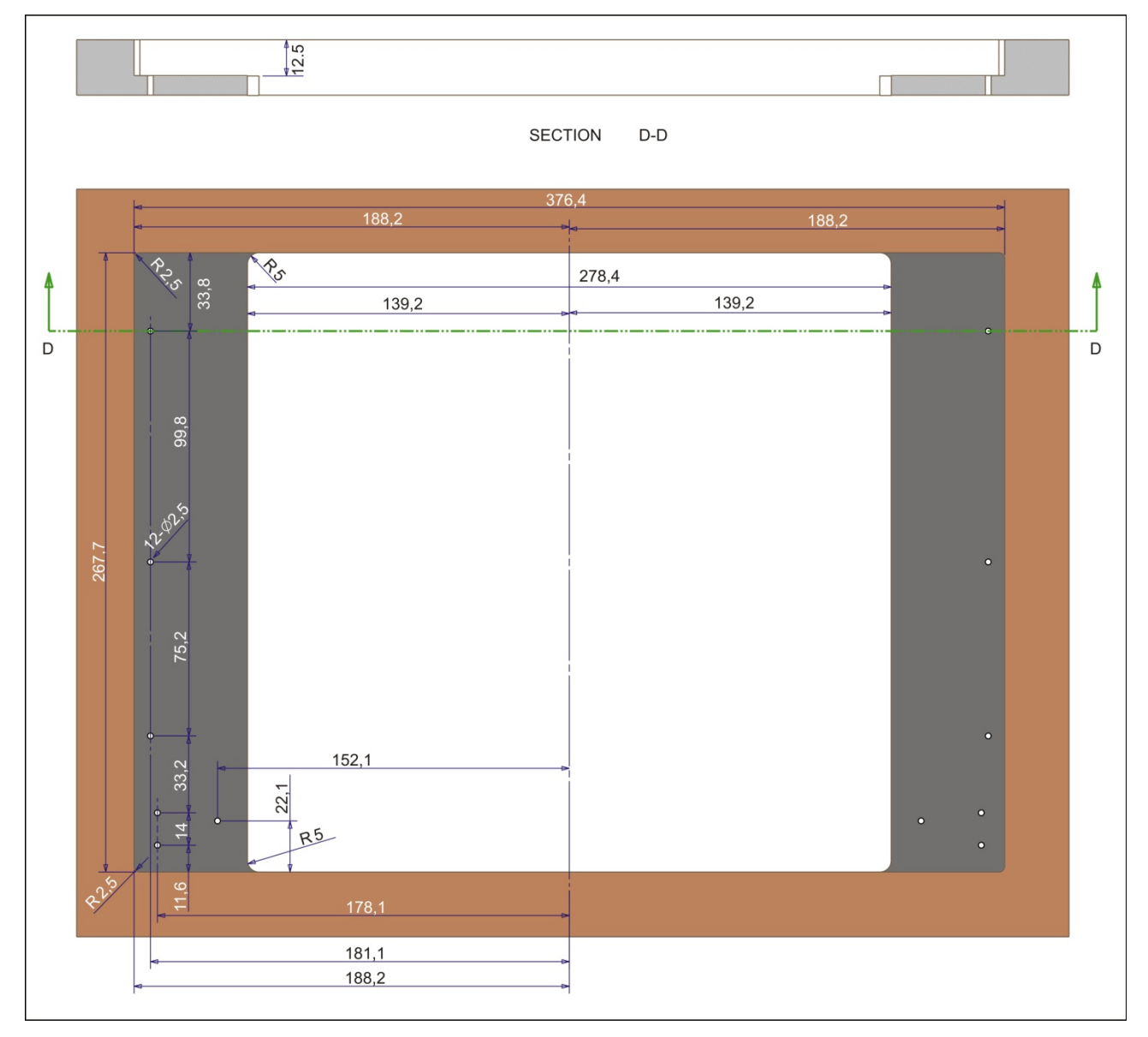

图 3.2.3 HCS-8368A/FM/50 系列无纸化多媒体终端的桌面开孔图(单位:mm)

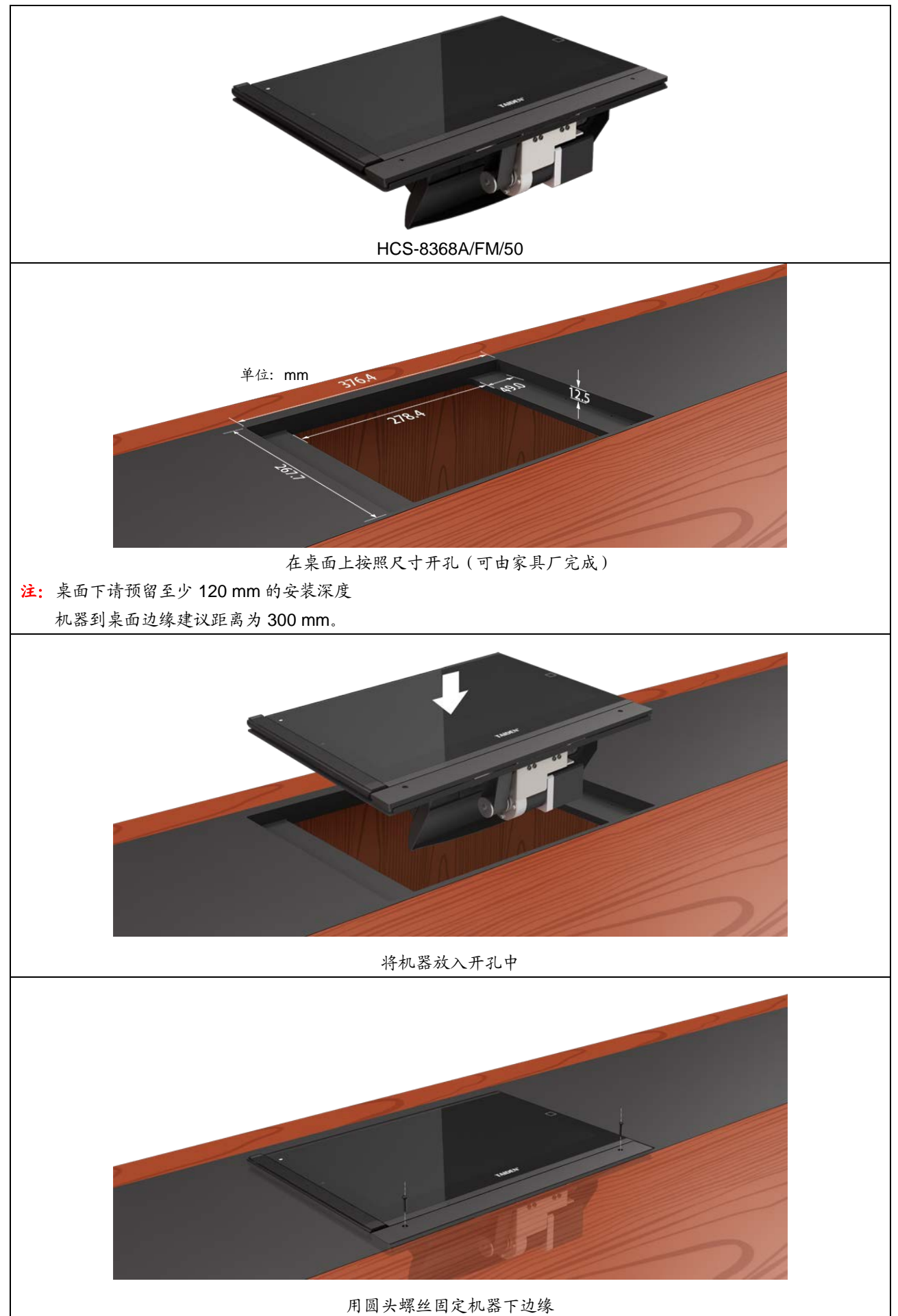

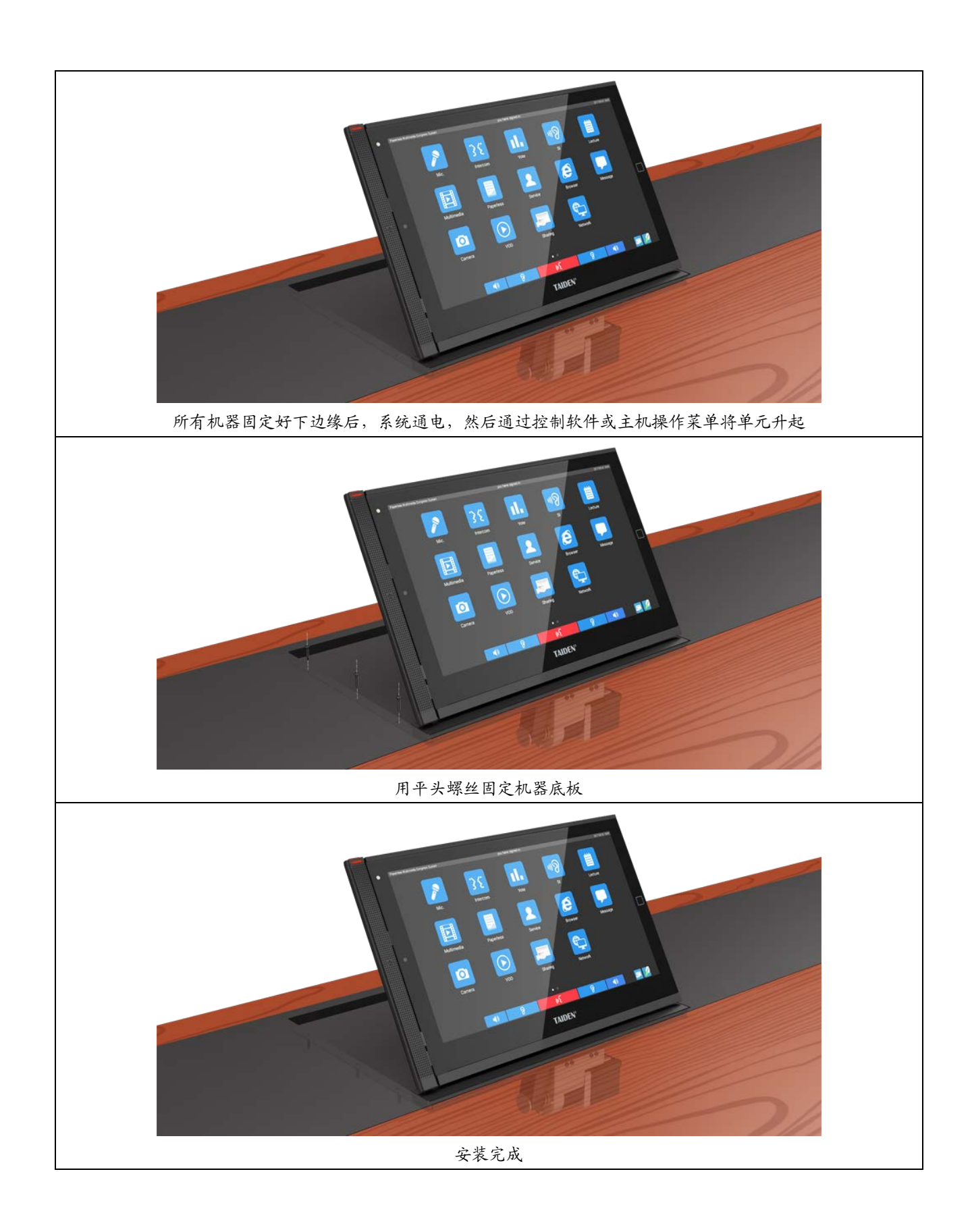

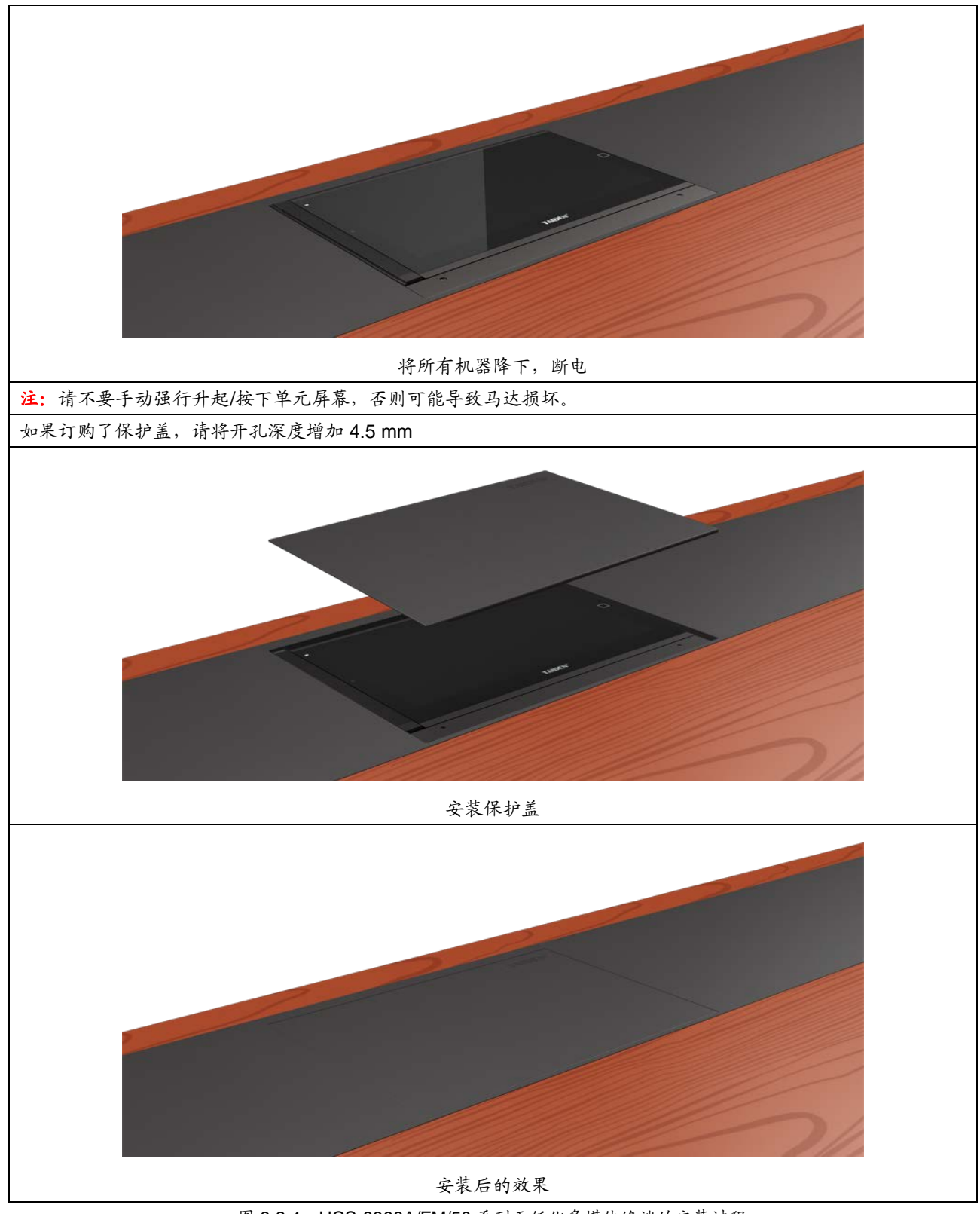

图 3.2.4 HCS-8368A/FM/50 系列无纸化多媒体终端的安装过程

# **3.2.3** 连接

### **3.2.3.1** 与 **HCS-8300KMX2** 千兆网交换机的连接

HCS-8368/50 系列无纸化多媒体会议终端基于深圳 台电公司的 GMC-STREAM 千兆会议媒体流技术设计, 所有音、视频信号通过一条 Cat.5e/Cat.6 网线传输,并 能充分保证会议音频、表决信息、控制信息等会议重要 数据流的实时性和稳定性。

PoE 供电模式下,HCS-8368/50 台面式会议终端 PoE 网 口 通 过 Cat.5e/Cat.6 网线连接 至 HCS-8300KMX2 的 DELEGATE 接口,获取电源的同时 传输控制数据及多媒体数据;每台终端连接至 HCS-8300KMX2 的一个接口,可通过 HCS-8368T/50 分配器扩展终端数量。

非 PoE 供电模式下,HCS-8368/50 会议终端通过 Cat.5e/Cat.6 网线连接 HCS-8300KMX2 传输会议数据 及多媒体数据,支持"手拉手"连接以及环形连接。同 时 由 HCS-8300KMX2 的航空头输出接口为 HCS-8368/50 会议终端供电。

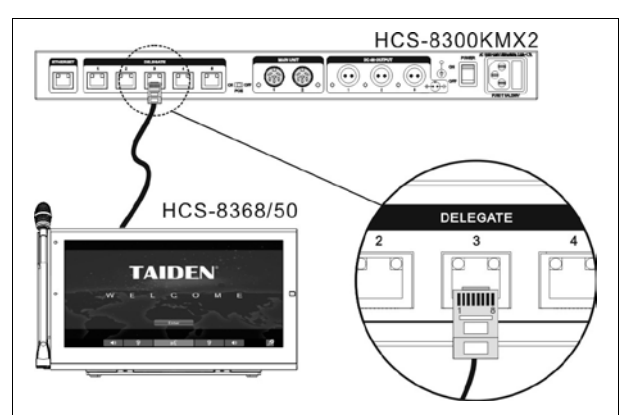

图 3.2.5 HCS-8368/50 系列无纸化多媒体会议终端 与千兆网交换机的连接(PoE 模式)

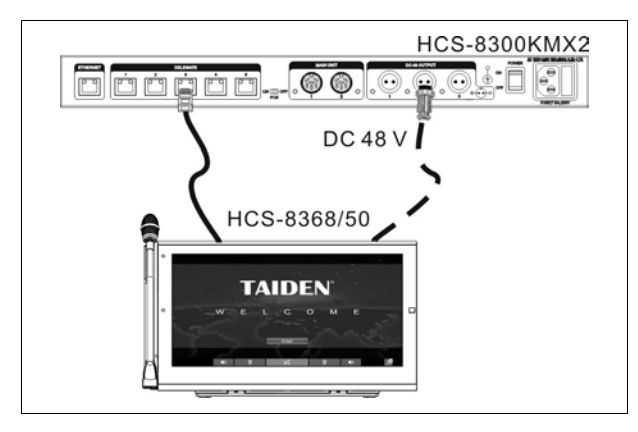

图 3.2.6 HCS-8368/50 系列无纸化多媒体会议终端 与千兆网交换机的连接(非 PoE 模式)

#### **3.2.3.2** 无纸化多媒体会议终端之间的连接

非 PoE 模式下,HCS-8368/50 系列无纸化多媒体会 议终端采用"手拉手"式的连接方式,且全部采用 Cat.5e/Cat.6 网线,使得所有系统的安装简便快捷。

与另一台无纸化多媒体会议终端连接时,只需用 Cat.5e/Cat.6 网线将该无纸化多媒体会议终端的千兆网 接口(1000M Ethernet)与另一台多媒体会议终端的千 兆网接口(1000M Ethernet)对接即可。

### **3.2.3.3** 外接耳机

通过会议单元侧面的耳机插口,可以外接耳机,并 通过耳机音量调节按键对其音量进行控制。所连接的耳 机必须为 Ø 3.5 mm 插头, 如下图所示。

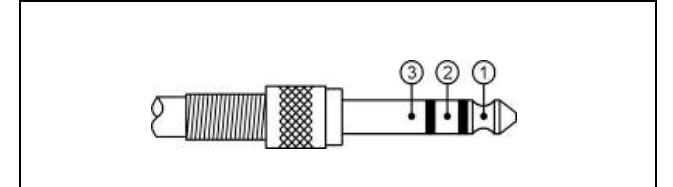

功能及指示:

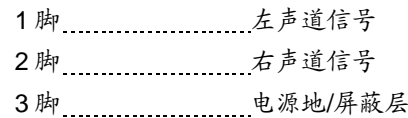

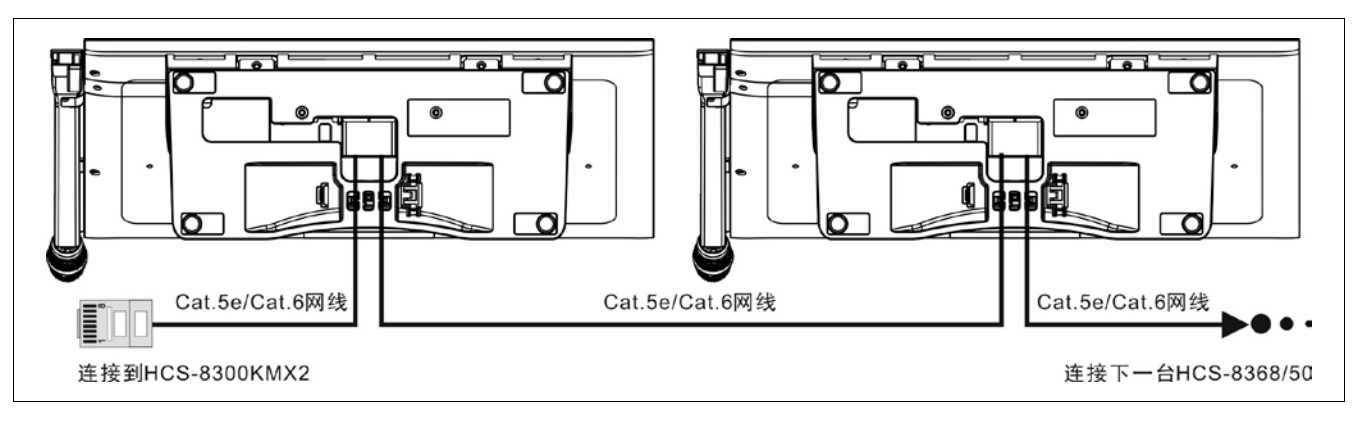

图 3.2.7 HCS-8368/50 系列无纸化多媒体会议终端之间的连接

# **3.2.4** 操作

会议开始前,会场管理人员需要对多媒体会议终端 进行相应的设置操作,如编号等。会议开始后,与会代 表可以使用多媒体会议终端来签到、开启话筒、申请发 言、表决、无纸化会议功能、视频对话、视频播放、多 通道视频点播与广播、会议服务、网页浏览等。下面将 详细介绍第三代无纸化多媒体会议终端的操作方法。

# **3.2.4.1** 代表单元

下面介绍HCS-8368/50系列第三代无纸化多媒体会 议终端的操作方法。该系列多媒体终端具备其中一项或 多项功能。

首先,应保证无纸化多媒体会议终端与会议系统主 机的正确连接。无纸化多媒体会议终端开机后,进入初 始界面。

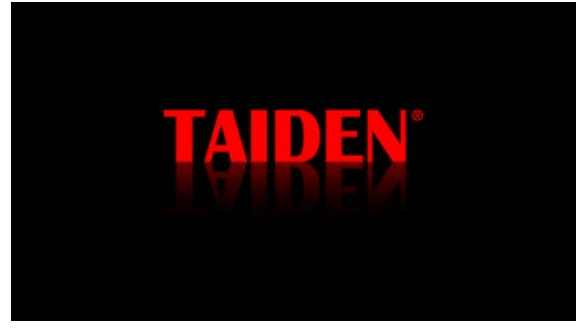

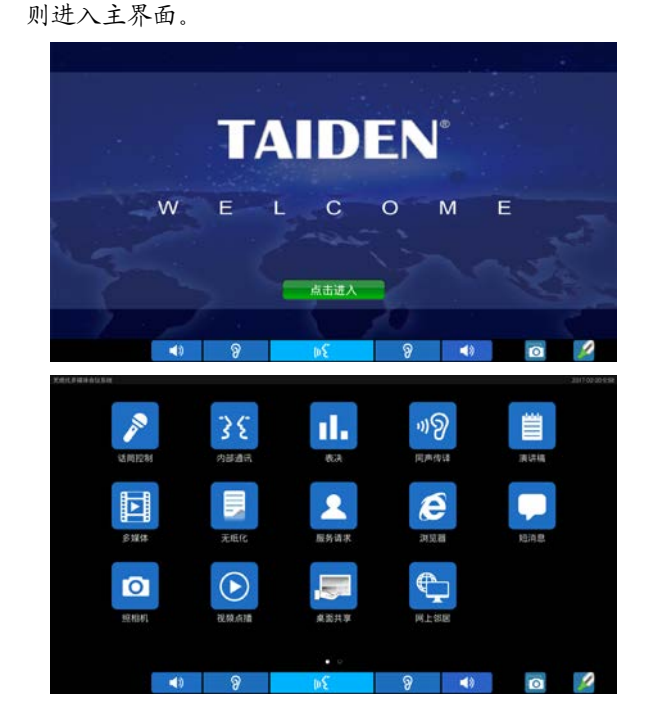

主界面图标和字体可以通过" Taiden Update Manager"工具自定义,操作详见"Taiden Update Manager"软件操作说明。

在主界面向左滑动可切换到会议议程界面,议程信 息来源于文件服务器的"日程管理",日程显示参数由文 件服务器设置,下图为文件服务器默认设置下的议程显 示,点击该议程后面的""" 图标即可打开关联文档, 如果文件在终端不存在,会先自动下载文件到终端,然 后再打开。

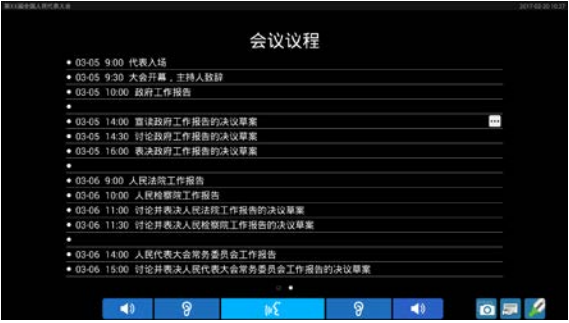

# **A**)编号

系统第一次使用、会议终端数量有增加或更换会议 终端等情况下,应先给会议终端编号。开始编号过程可 以使用主机菜单的"编号"功能,也可以用会议管理系统软 件的"系统设置" – "单元编号"功能。

用"MENU"键选中"系统设置"-"编号"-"会议单元"后, 主机 LCD 屏提示"请依次按所有会议单元'1'键,再重新上 电。",系统则进入编号状态,系统中连接的所有会议终 端屏幕下方显示编号信息栏,提示"正在编号"。此时,依 次点击各会议终端的"编号"按钮给会议终端编号,扬声器 会发出铃声提示(铃声模式为"开"时),同时编号信息栏 消失,表示该会议终端已确认编号。直至所有会议终端 编号完成,重启主机电源以更新会议终端编号。

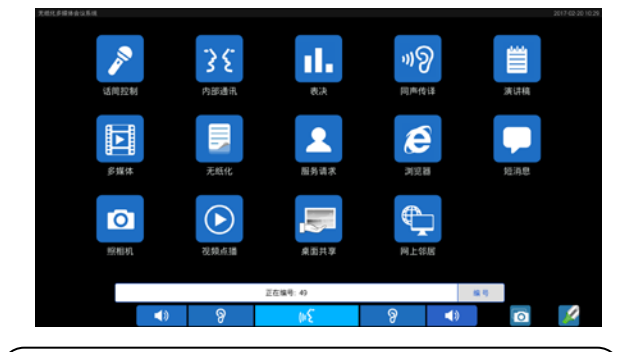

### 注意:

 编号时,应按一定的顺序依次给各个会议终端编 号,不能同时按多个会议终端的编号键,以致各会 议终端号码混乱,不利于会场的管理。

在编号、排位工作完成后,文件服务器下发显示台 签命令给无纸化多媒体会议终端,在终端界面显示代表 姓名,指引代表找到自己的位置,界面显示如下图所示。

初始化完成后屏上显示欢迎界面,点击"点击进入"

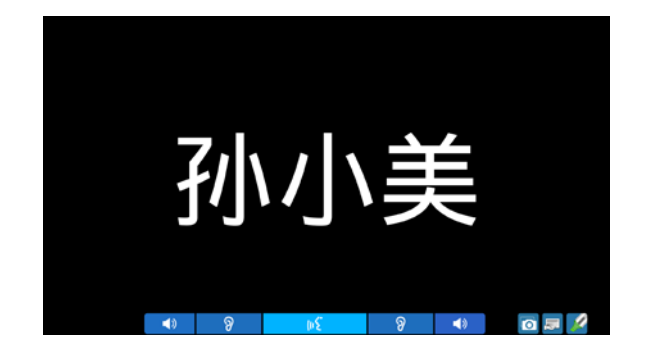

**B**)发言(未连接软件)

第三代无纸化多媒体会议终端的发言方式取决于会 议系统主机(详见 [2.1.4](#page-28-0)节)或第二主席单元(详见 [3.2.4.3](#page-82-0) 节)设定的话筒工作模式。

### **A.**当主机设置为**"Open"**模式时

■ 未达到会议系统主机开机数量(1/2/3/4)限制: a.按下话筒开关按键,可以开始发言; b.再按一下话筒开关按键则关闭话筒,结束发言。

# ■ 已达到会议系统主机开机数量(1/2/3/4)限制: a.下一台代表单元按下话筒开关按键时,单元进入 申请发言状态;

- b.再次按下话筒开关按键即停止发言申请;
- c.已开启代表单元关闭后,最先申请发言的单元话 筒自动开启,使整个系统的话筒开启数量维持在 限制数量范围内。

# **B.**当主机设置为**"Override"**模式时

- 未达到会议系统主机开机数量(1/2/3/4)限制: a.按下话筒开关按键打开话筒时,可以开始发言; b.再按一下话筒开关按键则关闭话筒,结束发言。
- 已达到会议系统主机开机数量(1/2/3/4)限制: 下一台代表单元按下话筒开关按键打开话筒,会 自动将最先开启的代表发言单元的话筒关闭,使整个 系统的话筒开启数量维持在限制数量范围内;当已开 启的发言单元话筒数已达 6 台(包含主席/VIP 单元), 后开启的发言单元将关闭最先开启的代表发言单元。

### **C.**当主机设置为**"Voice"**模式时

■ 未达到会议系统主机开机数量(1/2/3/4)限制: a.当与会代表近距离正对话筒讲话时,话筒自动打 开,代表开始发言;

- b.代表如在一定时间内没有发言则话筒自动关闭, 话筒自动关闭时间可通过主机设置(详见 [2.1.4](#page-28-0) 节);
- c.在话筒开启状态下,按下话筒开关按键可以关闭 话筒。
- 已达到会议系统主机开机数量(1/2/3/4)限制: 其余单元的话筒将不能开启,直到有发言代表单 元的话筒关闭。

### **D.**当主机设置为**"Apply"**模式时

- a.按下话筒开关按键进入申请发言状态(主机开机默 认最多 6台), 由主席控制是否同意话筒的开启;
- b.代表的申请被批准时可以开始发言,主席批准一台代 表单元发言的同时将关闭上一台代表单元。

#### **E.**当主机设置为**"PTT"**模式时

- 未达到会议系统主机开机数量(1/2/3/4)限制: a.按住话筒开关按键即可开启话筒,可以开始发言; b.松开话筒开关按键则关闭话筒,结束发言。
- 已达到会议系统主机开机数量(1/2/3/4)限制: 下一台代表单元按住话筒开关按键时,不能开 启话筒。

#### 注意:

- Voice 模式下,主席和 VIP 单元均占用主机设置 的开机数量(1/2/3/4),达到开机数量限制后主席 和 VIP 单元也不能开启;
- 其他模式下,开机数量(1/2/3/4)设置仅对代表 单元有效,包含主席和 VIP 单元在内,系统可容 纳的最大话筒开启数量为 6 台。

发言单元开启话筒时,连接的摄像机自动跟踪系统 会自动转向开启的发言单元(通过会议管理系统软件设 置预置位),可将发言者图像输出到大屏幕或进行录像。

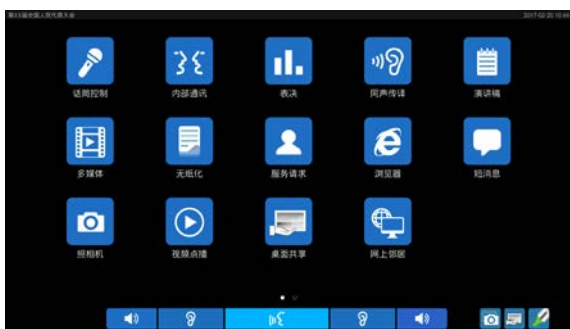

# 主界面菜单项包括:

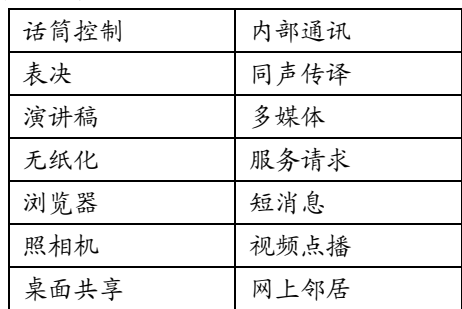

点击图标则进入相应主菜单项界面,在进入各主菜 单项界面(浏览器界面除外)后,点击" 人返回"可返回 上一级操作界面,点击"Home"键返回主界面。

终端界面下方图标说明:

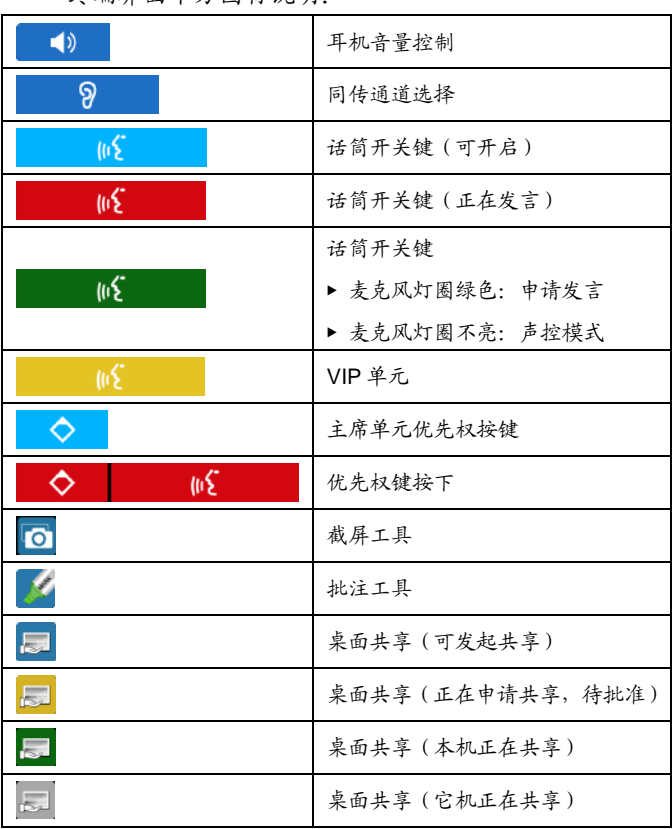

### 表 3.2.1 终端功能及实现条件

(H1:主机,H2:供电设备;H3:会议专用千兆网交换机)

(S1: 会议管理系统软件 DCS, S2: 文件服务器, S3: 视频服务器)

| 终端功能                | $H1+H2+H3$         | $H1+H2+H3+S1$         | $H1+H2+H3+S1+S2$              | H1+H2+H3+S1+S2+S3 |  |
|---------------------|--------------------|-----------------------|-------------------------------|-------------------|--|
| 话筒控制                | ✔ (开关话筒)           | ✔ (开关话筒)              | ✔ (查看发言控制列表、会场,               |                   |  |
|                     |                    |                       | 有控制权限终端还可控制话筒、设置主机)           |                   |  |
| 内部通讯                | $\boldsymbol{x}$   | x                     | $\boldsymbol{\nu}$            |                   |  |
| 表决                  | ✔(由主席单元发起表决)       | ✔ (签到、表决)             | ✔(可签到、表决,显示代表信息和议题信息及签到表决结果等) |                   |  |
| 同声传译                | $\boldsymbol{\nu}$ | $\boldsymbol{\nu}$    | ✓                             |                   |  |
| 演讲稿                 | ✔ (打开本地或外部存储       | ✔ (查看本地或外部存           | ✔ (查看本地或外部存储设备 TXT 文件         |                   |  |
|                     | 设备 TXT 文件)         | 储设备 TXT 文件)           | 或通过"无纸化"下载服务器上的 TXT 文件到本地)    |                   |  |
| ✔ (查看下载到本地的多<br>多媒体 |                    | ✔ (查看下载到本地的           | ✔ (查看下载到本地的多媒体文件              |                   |  |
|                     | 媒体文件)              | 多媒体文件)                | 或通过"无纸化"下载服务器上的多媒体文件到本地)      |                   |  |
| 无纸化                 | ✔ (查看本地文件)         | ✔ (查看本地或外部存           | ✔ (服务器文件下载、查看:                |                   |  |
|                     |                    | 储设备文件)                | 本地文件或外部存储设备文件上传、删除、查看、分享)     |                   |  |
| 服务请求                | $\boldsymbol{x}$   | ✓                     | $\boldsymbol{\nu}$            |                   |  |
| 浏览器                 | V                  | ✓                     | $\boldsymbol{\nu}$            |                   |  |
| 短消息                 | $\boldsymbol{x}$   | ✔ (服务器发送短消息; 终端查看短消息) |                               |                   |  |
| 照相机                 | V                  | ✓                     | $\boldsymbol{\nu}$            |                   |  |
| 视频点播                | $\boldsymbol{x}$   | $\boldsymbol{x}$      | x                             | $\checkmark$      |  |
| 桌面共享                | x                  | x                     | ✓                             |                   |  |
| 网上邻居                | x                  | x                     | $\boldsymbol{\nu}$            |                   |  |

### **1.** 话筒控制

在主界面下点击"话筒控制"图标进入子界面,包括 "发言控制"、"会场"及"主机设置"子界面,点击界面左 下角的图标可切换界面。

# **A.** 发言控制

用于查看代表列表(含主席单元、代表单元、VIP 单元和环境麦克风(系统有设置环境麦克风时显示))、 申请列表、发言列表及回应列表(议会模式下),如下图 所示:

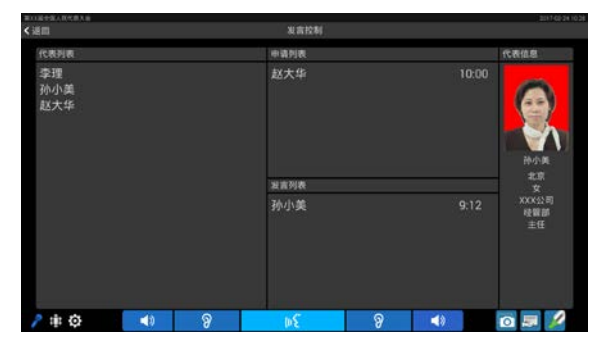

# **B.** 会场

用于查看会场分布,如下图所示:

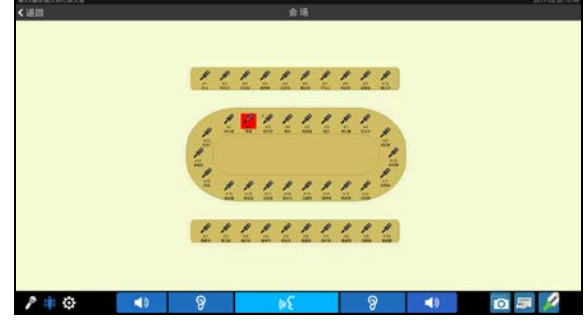

# **C.** 主机设置

没有话筒控制权限的终端没有权限查看主机设置界 面。

### **2.** 内部通讯

在主界面下点击"内部通讯"图标进入子界面,包括 "文本通讯"及"视频通讯"子界面,点击界面左下角的图标 可切换界面。

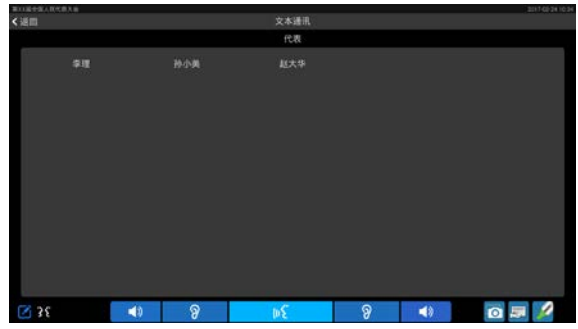

# **A.** 文本通讯

在代表列表点击需要进行文本通讯的代表后,即可 进行文本通讯。代表单元收到文本消息后,LCD 屏下方 显示文本通讯信息栏,点选信息栏中"查看"按钮可以查看 文本消息;也可点击"忽略"按钮不查看此文本消息。

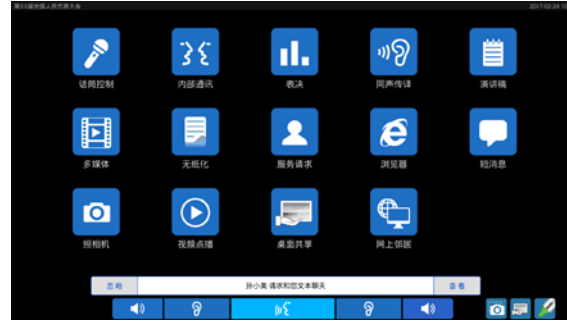

点击"查看"后界面可查看和回复信息,点击右上 角的"清除所有"可清空聊天记录。

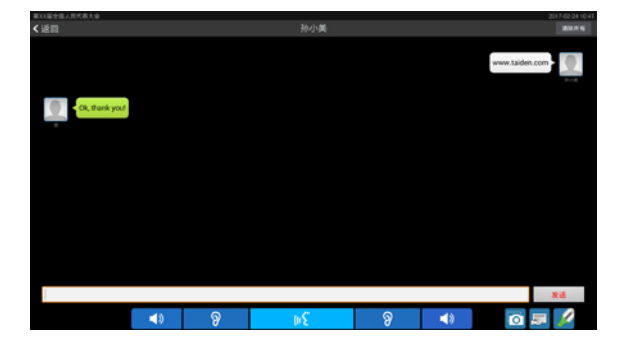

# **B.** 视频通讯 25

在代表列表点击需要进行视频通讯的代表并确认 后,即可请求进行视频通讯(必须插上耳机后,才可以 申请内部通话,否则会提示"请先插入耳机")。

当有代表要求进行视频通话时,LCD 屏下方显示视 频通话信息栏,点选信息栏中"接受"按钮则开始视频通 话;也可点击"拒绝"不接受视频通话请求。

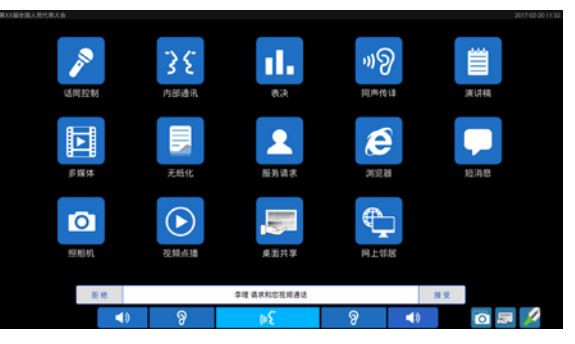

接受视频通话请求后,进入视频通话界面,话筒开 启,话筒指示灯圈及话筒开关图标同时亮起(红色),LCD 屏显示当前通话双方视频信息。

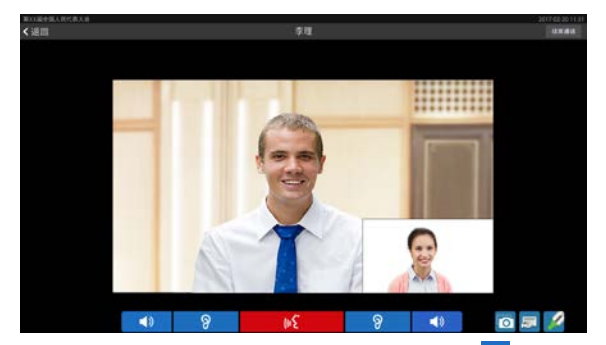

视频通话需用耳机收听,可通过屏幕的 音量。通话完毕,点击"结束通话"按钮并确认后退出视频 通话界面。

# **3.** 表决

连接 PC, 在主界面下点击"表决"图标进入子界面, 包括"签到"、"表决"及"议题"子界面。

# A. 签到

多媒体会议终端必须进行签到才能使用表决功能。 会议管理系统软件可以选择"席位签到"进入签到过程。

# ■ 按键签到

当系统进入按键签到状态时,会议终端 LCD 屏显示 "请签到",按下"请签到"按钮进行签到。

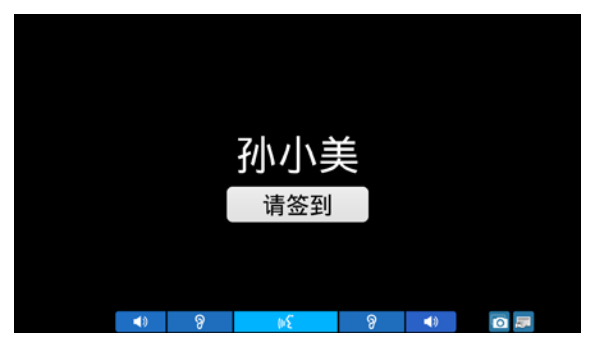

如果会议系统管理软件设置了"停止按键签到后允 许自动补到",停止签到后没有签到的会议终端 LCD 屏 显示"申请补到"按钮进行补签到;否则 停止签到后未进行签到的多媒体会议终端 LCD 屏显示 "未签到"。
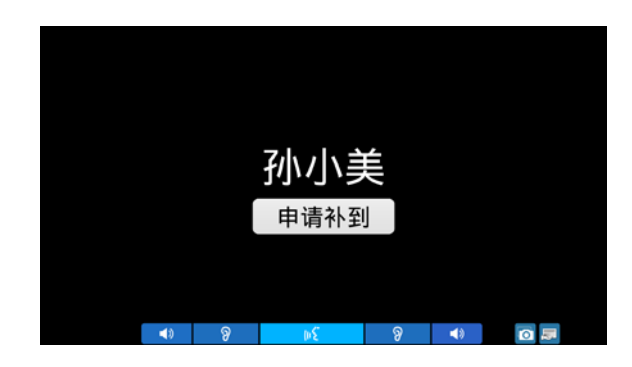

### ■ 自动签到

当会议选择自动签到方式时, 操作员点击"开始签 到"或设置了"开始会议后自动开始答到",所有终端自 动完成签到。

成功签到后,界面上方显示"您已签到"。当前会议 终端完成签到后,签到结果会实时的显示在 LCD 屏上。

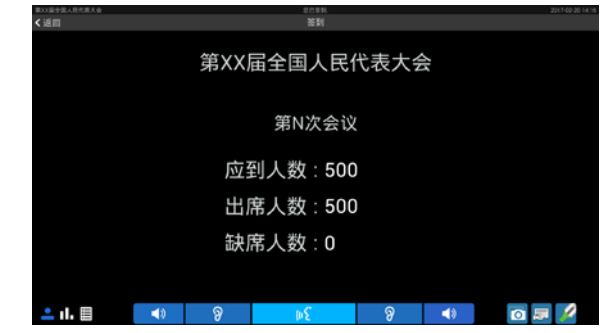

# **B.** 表决

无需电脑,可由主席单元发起 3 键表决(赞成/反对 /弃权),连接电脑配合系统控制软件,可实现多种形式的 投票表决(2 键,3 键,4 键或 5 键表决)以及多议案表 决。

## ■ 表决过程

 连接电脑配合系统控制软件表决时,会议终端 LCD 屏显示表决日程、议题及候选项,代表只需点击会 议终端 LCD 屏上相应的候选按钮就可以进行投票;

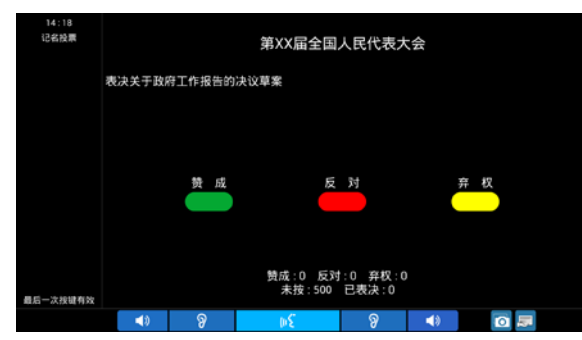

- 对于"第一次按键有效"的议案,代表只能进行一次按 键表决;
- 对于"最后一次按键有效"的议案,代表可以进行多次 表决,表决结果以代表最后一次按键的结果为准;
- 不连 PC,主席发起的表决仅支持最后一次按键有 效;

 支持代理表决,在会议管理软件为代表(代理人) 设置好被代理人后,代表(代理人)可以在会议单 元上为自己和被代理人投票表决,最多可以为 50 个 被代理人表决。

# ■ 表决结束

如果当前会议终端在签到后进入"表决"子界面,当主 席或应用软件选择"结束表决"后,表决结果将显示在有表 决权限的会议终端上,代表可以选择以文本、柱状图或 饼图方式显示表决结果。

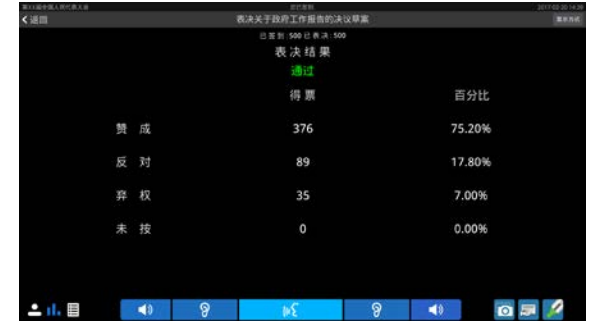

#### ■ 显示表决结果

有表决控制权限的终端或应用软件选择"显示表决 结果"后,表决结果显示在各会议终端的 LCD 屏上,代 表可选择文本、柱状图或饼图的方式查看。

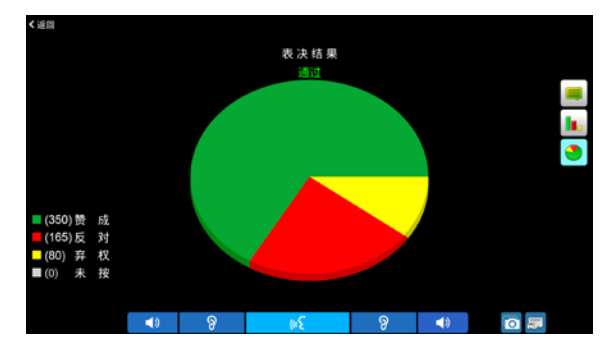

## ■ 显示记名清单

对记名投票的议题,有表决控制权限的终端选择"显 示表决结果",或应用软件选择"记名清单" - "显示"后, 记名清单显示在各会议终端的 LCD 屏上。

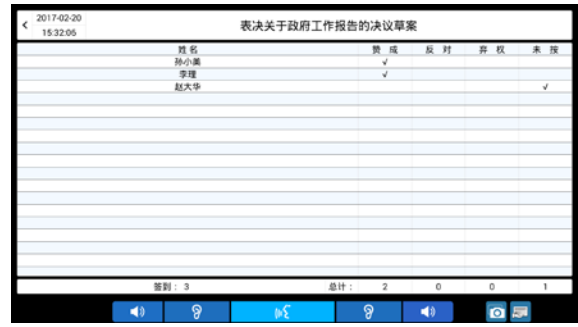

# **C.** 议题

如果终端没有表决控制权限,则不能查看议题列表。

#### **4.** 同声传译

点击"同声传译"图标,进入同声传译界面选择通道语 种和调节耳机音量。直观的语言列表及音量显示可以一 键切换语言通道、调节耳机音量,无需通过传统的步进 式按钮循环切换语言。

HCS-8368/50 系列台面式无纸化多媒体终端两侧各 有一个可独立调节音量的∅3.5 mm 立体声耳机插孔,可 供两位与会人员共用一台设备并通过不同的语言通道收 听会议,从而节约成本。嵌入式会议终端在底部具有一 个∅3.5 mm 立体声耳机插孔。

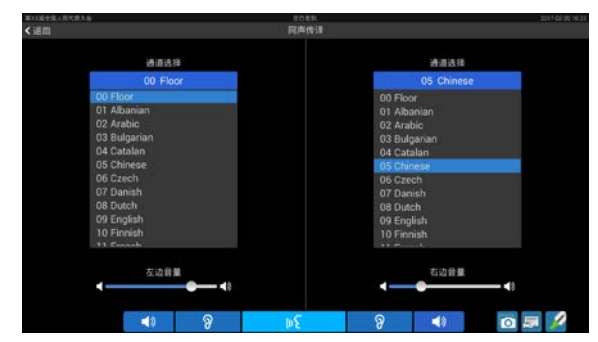

- 会议系统主机连接翻译单元,具备同声传译功能以 后,通道选择功能被激活。要使用通道选择功能, 还必须在具备通道选择功能的单元上插接耳机;
- 当耳机拔出后,会议终端自动切换到原音通道;
- 会议终端耳机音量可通过界面上"音量"控制条进行 调节。

耳机插入后,代表在任一操作界面下按下1<mark>秒8</mark>图标 均可调节对应侧的耳机音量及通道语种。

#### **5.** 演讲稿

在主界面下点击"演讲稿"图标进入子界面,包括"讲 稿内容"、"讲稿设置"及"讲稿列表"子界面。

# **A.** 讲稿设置

用于对讲稿显示颜色、字体大小及导读时间间隔进 行设置。其中字体大小可调节范围为 20 - 80,导读时间 间隔可调范围为 50 ms - 500 ms,步进为 50 ms,长按 "《 "" 》"可以进行快速调节。点击界面右上角的 "恢复默认值"可恢复默认设置。

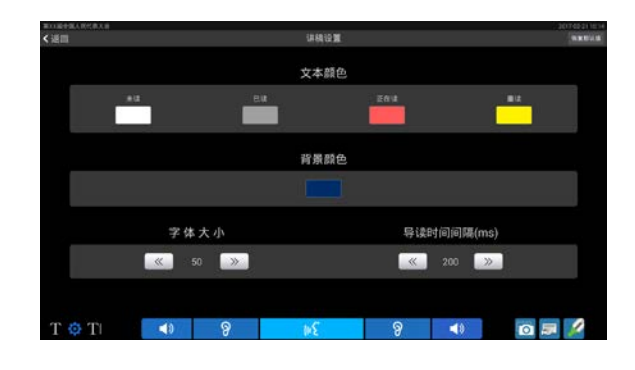

# **B.** 讲稿列表

在讲稿列表中选择需要显示的讲稿标题,双击讲稿 文件名称即可显示讲稿内容。支持本机内存和存储卡文 本文件的导读。

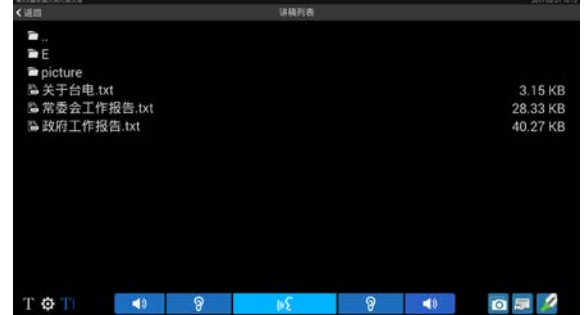

## **C.** 讲稿内容

显示讲稿内容。可通过点击 LCD 屏右上角的"导读" 和"取消导读"图标在讲稿导读和暂停导读之间切换,轻触 屏幕讲稿内容也可退出导读状态;导读过程中可以点击 "快"和"慢"图标来调节导读速度。通过点击"上一句"、"下 一句"浏览讲稿内容。按住屏幕滑动可快速翻阅讲稿。

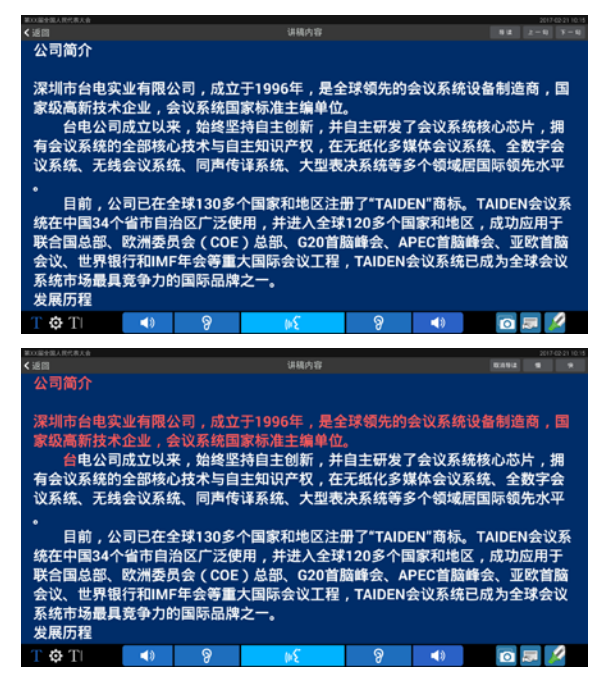

# **6.** 多媒体

包含"多媒体"(图片/视频)及"照相机"功能。多 媒体界面如下图所示:

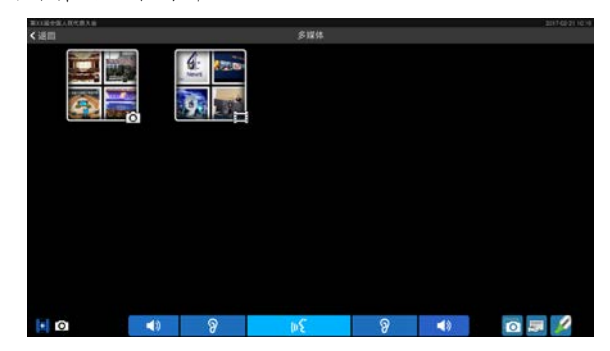

#### **A.** 多媒体**-**图片

点击"图片"文件夹可浏览终端内的图片文件,目前支 持 jpg、bmp、png 格式的图片;点击"■■"可以以 幻灯片的方式播放图片。手动查看图片时,左右滑动屏 幕可以切换图片,用两指捏合或张开可以控制图片的缩 小与放大;点击" <sup>■</sup> 可删除当前图片。

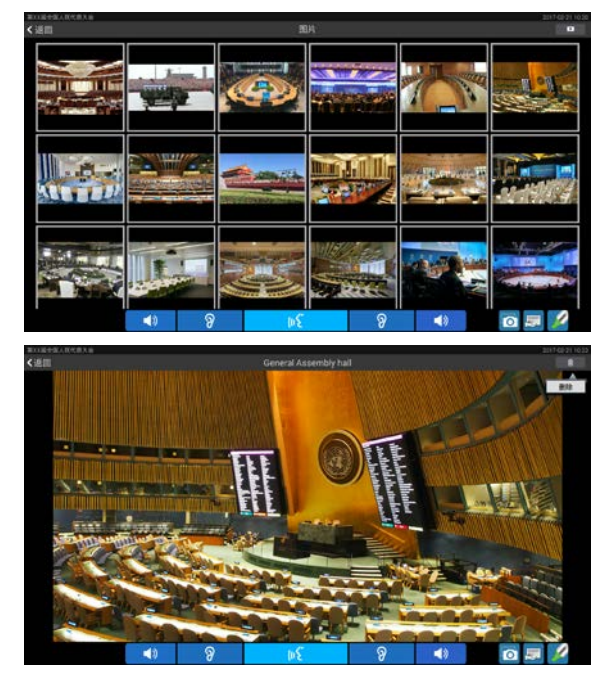

#### **B.** 多媒体**-**视频

点击"视频"文件夹可浏览终端内的视频文件,目前支 持 MP4 格式的视频文件,单击视频文件播放视频,视频 播放时需用耳机收听音频。播放过程中可控制视频文件 的播放/暂停、快进/快退,调节耳机音量,选择是否全屏 播放等。当视频播放时长超过两分钟时,如果按"Home" 键临时退出播放,再次进入多媒体-视频,播放该视频文 件时,需要选择"恢复播放"或者"重新开始"。

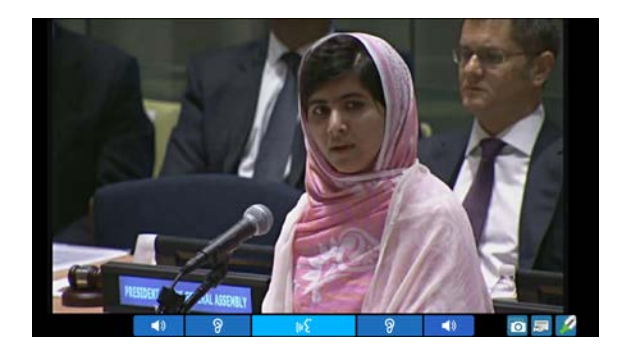

# **C.** 照相机

点击照相机"O"图标切换到照相界面,可通过会 议终端自带的摄像头(自动闪光)进行拍照。

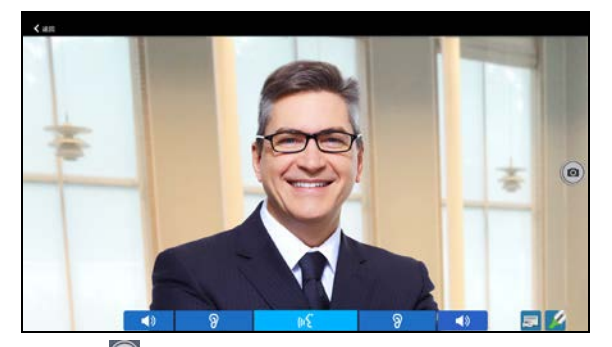

点击" ?"图标进行拍照,照片自动储存在会议终端 中,可在"多媒体"中进行查看;点击" 人返回"则退出照相 机界面。

#### **7.** 无纸化

点击"无纸化"图标,进入无纸化功能界面。

# 服务器文件

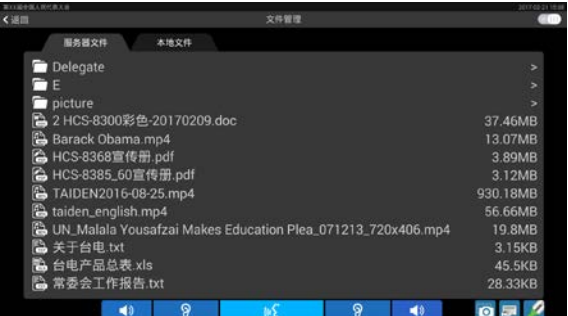

文件服务器可以对文件进行不同的权限设置,代表、 主席和 VIP 单元分别可以查看各自权限范围内的文件。 例如:代表可以查看文件服务器中的公共文件和 Delegate 文件夹中的文件,没有权限查看 Chairman 和 VIP 文件夹中的文件。

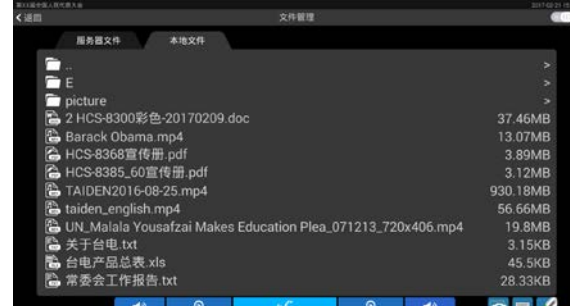

支持本机内存和存储卡。

操作:

- 点击界面右上角的 图标可切换服务器文 件列表和本地文件列表显示方式(列表或图 标);
- 长按服务器文件列表中的文件名可在弹出菜单 中选择下载/查看文件;
- 长按本地文件列表中的文件,可在弹出菜单中 选择上传/删除/查看/分享文件;
- 单击列表中的文件名也可直接打开文件;
- 支持 mp4、jpg、bmp、png、txt、doc、xls、 ppt、docx、xlsx、pptx、pdf 格式文件查看;
- 支持 txt、doc、xls、ppt、docx、xlsx、pptx 格 式文件的编辑。

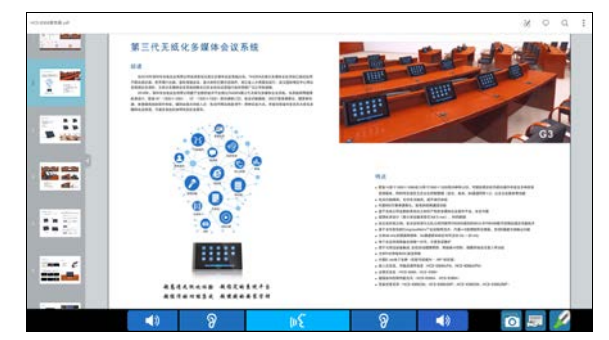

## **8.** 服务请求

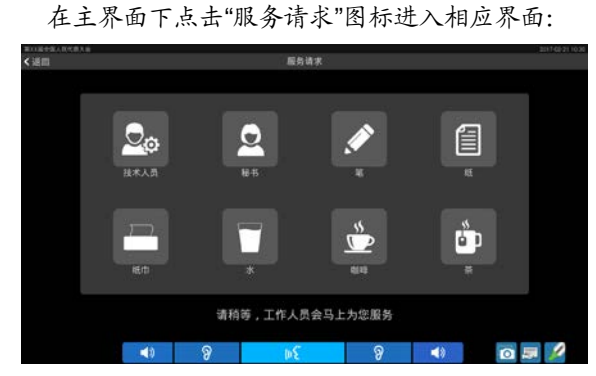

通过点击相应图标选择所需的服务,选中的服务图 标蓝色高亮显示,服务请求信息会出现在 DCS 服务器应 用软件下方,再次点击则取消服务请求。当服务请求得 到回应时,蓝色高亮消失,多媒体会议终端 LCD 屏出现 提示:"请稍等,工作人员会马上为您服务"。

## **9.** 浏览器

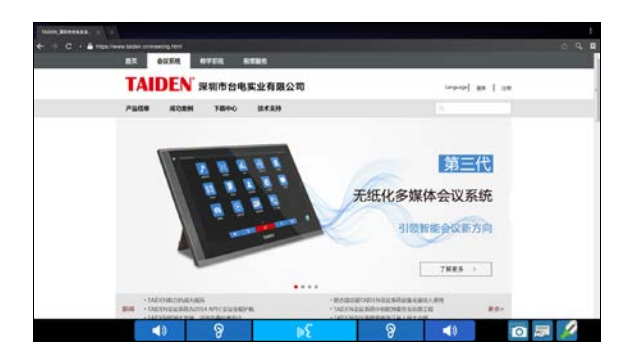

HCS-8368/50 系列无纸化多媒体终端配置网页浏览 功能软件模块(需单独订购)后,可通过轻触浏览器图 标,打开 Web 浏览器,接入互联网或局域网查找资料或 浏览资讯。

公: 为当前浏览页添加书签;

:搜索;

3: 管理书签,长按某一书签激活弹出菜单,可进行打 开、编辑、删除等操作。

**10.** 短消息

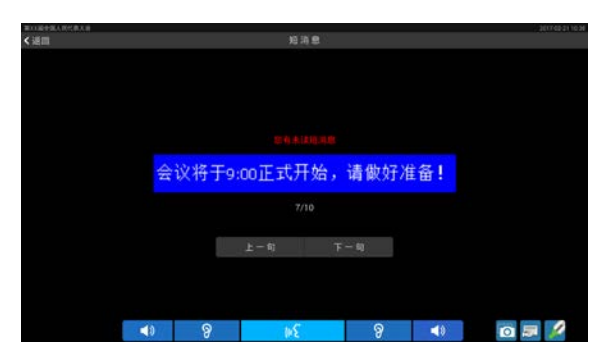

- 用于查看接收到的短消息。连接电脑使用时,操作 人员可利用系统软件编写短消息,然后发短消息给 相应的单元;
- 点击"上一句"或"下一句"可以遍历当前会议终端接收 到的所有短消息;
- 代表单元收到新短消息后,LCD 屏下方显示短消息 信息栏,提示"您收到一条短消息",点选信息栏中"查 看"按钮可以查看短消息;也可点击"忽略"按钮不查 看此短消息;

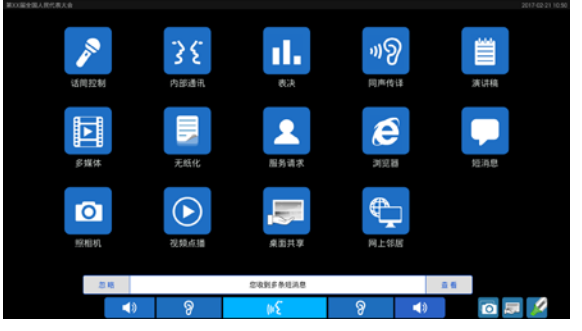

 代表单元最多可以存储 10 条短消息,收到更多消息 后,会将最早收到的消息覆盖。

### **11.** 照相机

在主界面点击"照相机"图标进入拍照界面,可通 过会议终端自带的摄像头(自动闪光)对代表进行拍照。

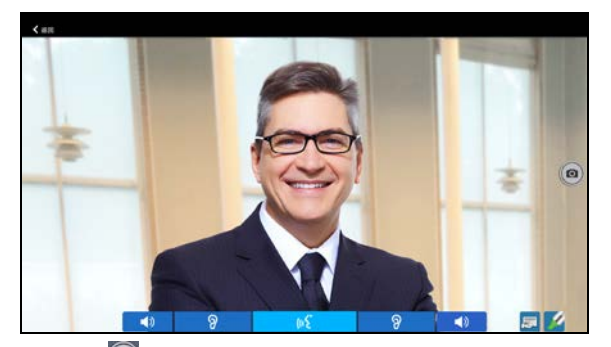

点击"2"图标进行拍照,照片自动储存在会议终端 中,可在"多媒体"中进行查看;点击" 人返回"则退出拍照 界面。

### **12.** 视频点播

在主界面点击"视频点播"图标则进入视频点播界面, HCS-8368/50 系列无纸化多媒体终端可支持多达 10 通 道的视频点播。

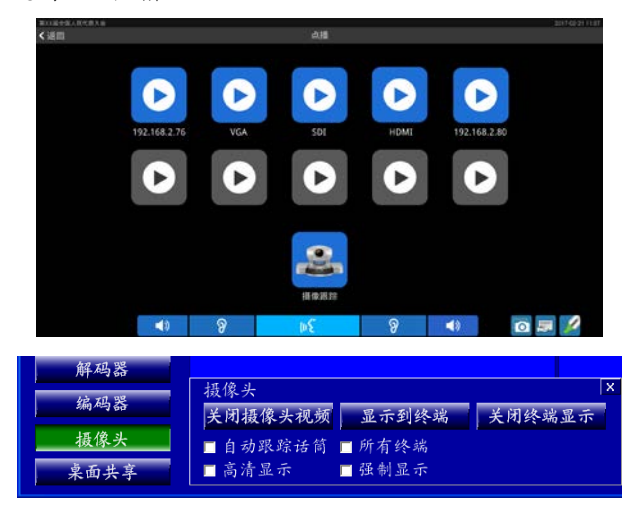

当视频服务器(Video Server)执行了"显示摄像头 视频"操作或者勾选了"自动跟踪话筒"时,终端的"摄 像跟踪"被激活。当视频服务器显示摄像头视频时,终 端点击"摄像跟踪",终端屏幕与视频服务器显示相同的 摄像头视频;当视频服务器勾选"自动跟踪话筒"时, 终端点击"摄像跟踪"自动显示当前跟踪话筒摄像头, 如果没有话筒开启或开启的话筒没有摄像头时,终端界 面一直显示"等待...",直到有内置摄像头的话筒开启。

在视频播放过程中,单击屏幕后,点击右上角的图 标进行全屏/等比例显示切换,点击"返回"回到点播列 表界面。

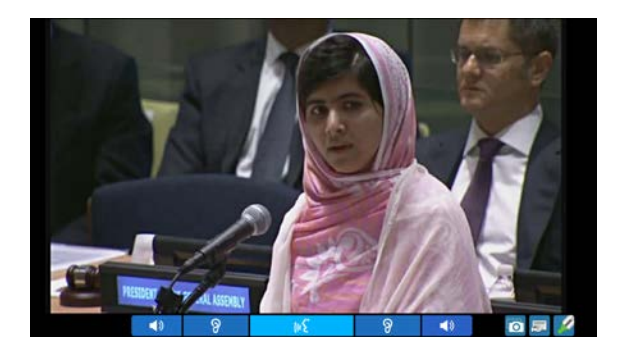

视频点播默认不播放声音,当视频服务器(Video Server)将编码器设置为"音视频"时,代表可通过改 变"8"状态为"1"来用耳机监听声音。

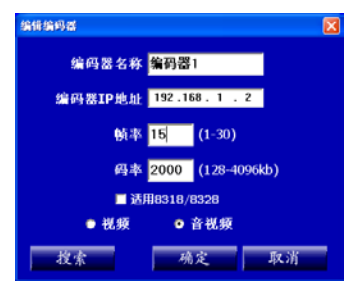

#### **13.** 桌面共享

在主界面点击桌面共享图标进入桌面共享界面申请 共享,或者在任意界面点击右下方的BB 图标,申请桌面 共享。经批准后,可将本会议终端的内容显示发送至会 场大屏幕和其他会议终端,实现即席汇报。

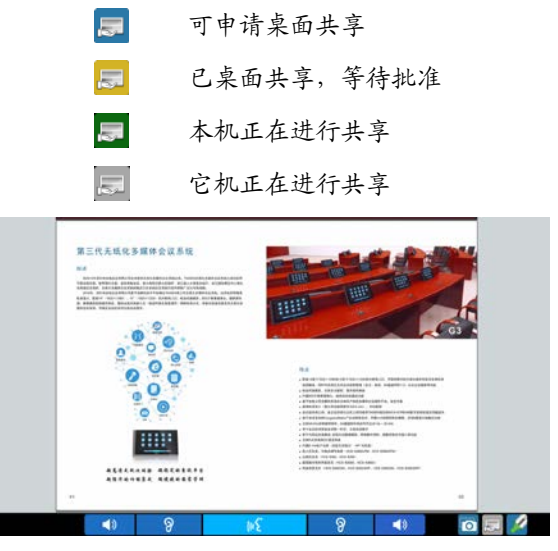

文件服务器/视频服务器桌面共享控制界面如下:

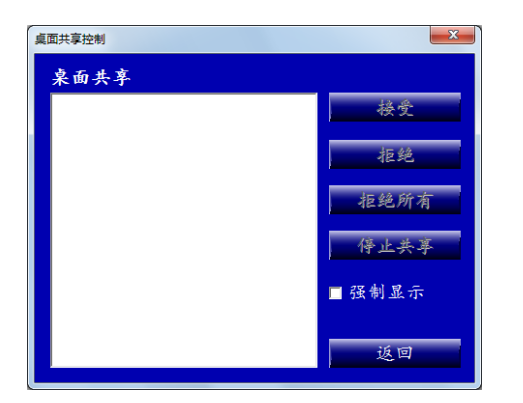

勾选"强制显示":代表不能自行退出桌面共享,除 非共享发起者或有控制权限代表或者操作员停止共享;

不勾选"强制显示":代表可点击屏幕弹出窗口的图 标临时离开桌面共享,并可通过"主界面→桌面共享→ 进入共享"再次进入桌面共享状态。

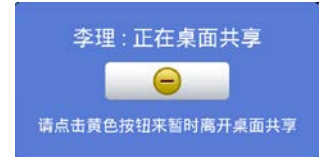

### **14.** 网上邻居

在主界面点击"网上邻居"图标进入网上邻居界面,显 示网络中可查看的网络资源。

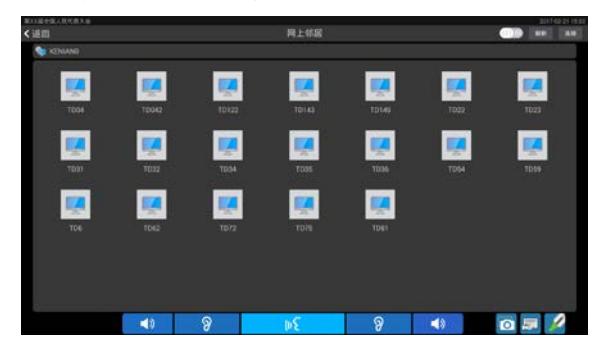

点击右上角的 圆圆标,切换文件显示方式(列 表/图标);点击"连接"弹出"输入计算机名称或 IP 地址"对话框,在对话框中输入电脑 IP 地址、用户名 和密码可访问指定的电脑。

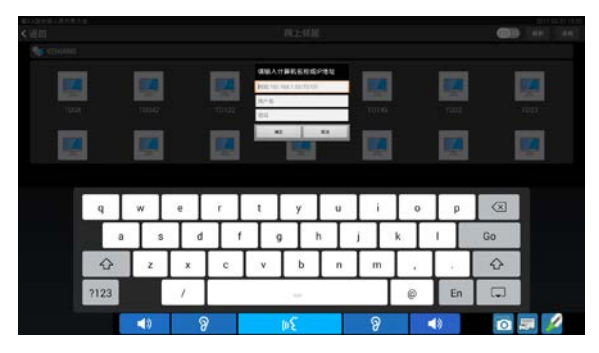

## **15.** 系统设置

连接 TAIDEN 会议管理系统软件后,通过"系统设 置"- "多媒体会议终端"- "切换界面"操作可进入系统 设置界面。

#### **A.** 信息

显示当前多媒体会议终端信息(ID 号、权限、身份、 序列号)、版本号及 MAC 地址等。

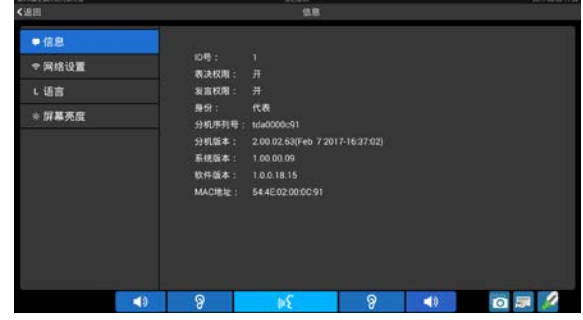

#### **B.** 网络设置

用于连接服务器的网络设置,同一系统中的多媒体 终端请设置在相同的网段内。

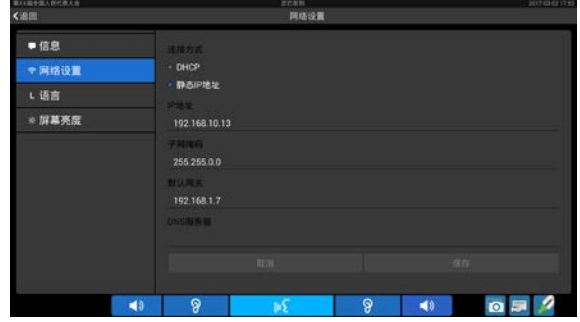

## **C.** 语言

点击"语言",显示界面如下图所示,用户可以根据自 己的语言习惯选择语种,目前支持简体中文、英语、俄 语、法语、西班牙语和阿拉伯语。选择需要的语言后, 需返回主界面,系统才会更新语言。

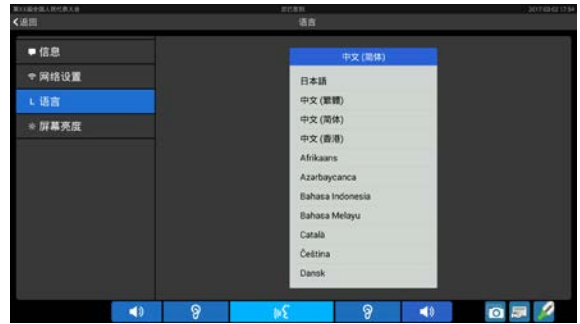

# **D.** 屏幕亮度

用于调整当前会议终端显示屏亮度,如下图所示, 按住指示条向左滑动降低屏幕亮度,向右滑动增加屏幕 亮度。

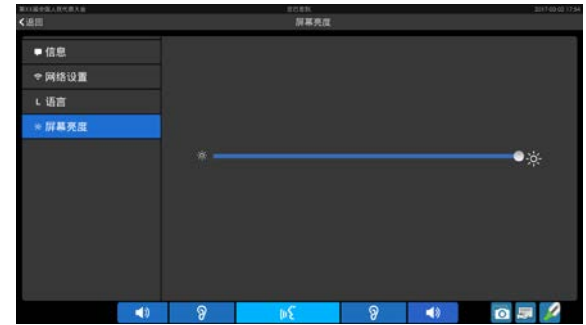

## **E.** 升降设置(适用于**/FM** 机型)

用于控制终端升降以及设置屏的最低位置。

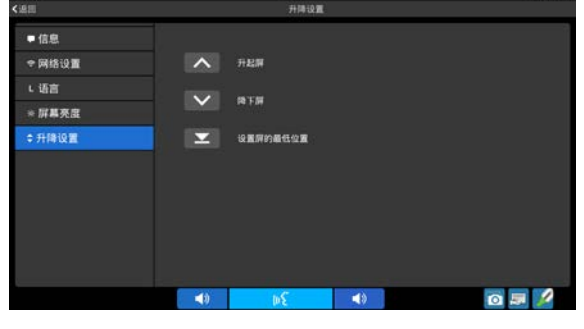

注意:

请勿在此界面频繁进行升降操作。

## **16.** 其他功能

h.

#### **1)** 批注

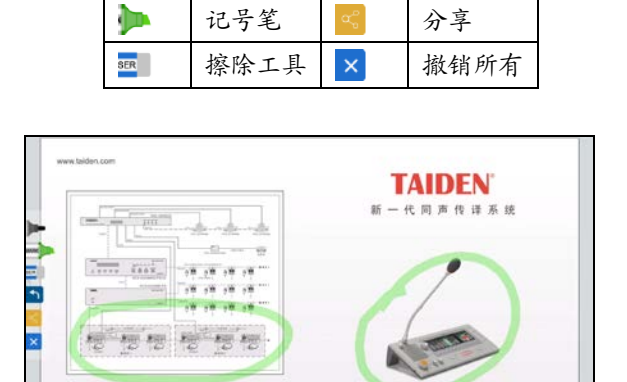

在任意界面,点击屏幕右下角的批注笔 注功能, 批注工具弹出在界面左侧, 如下图所示:

笔 句 撤销

批注后的文件可以分享给与会代表,每次只能分享 给一个代表查阅,收到他人分享的文件时,界面下方弹 出提示信息,可选择阅读或忽略分享文件。在播放视频 状态下,批注分享功能生成的文件无效。

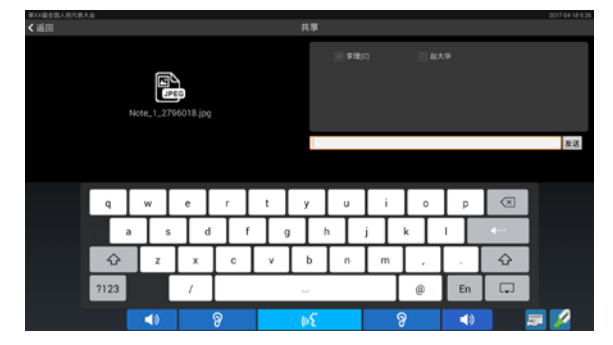

# **2)** 截屏

按下屏幕右下角的 ◎图标截屏,文件保存在多媒体-图片文件夹中,图片命名以"Screenshot"开头,如: Screenshot\_2018-03-02-14-27-09.png。

## **3)** 阅看

连接 TAIDEN 文档管理系统后,通过"移动终端文 件"入口阅看文档。

# **4)** 备忘录

点击"备忘录"图标进入备忘录。

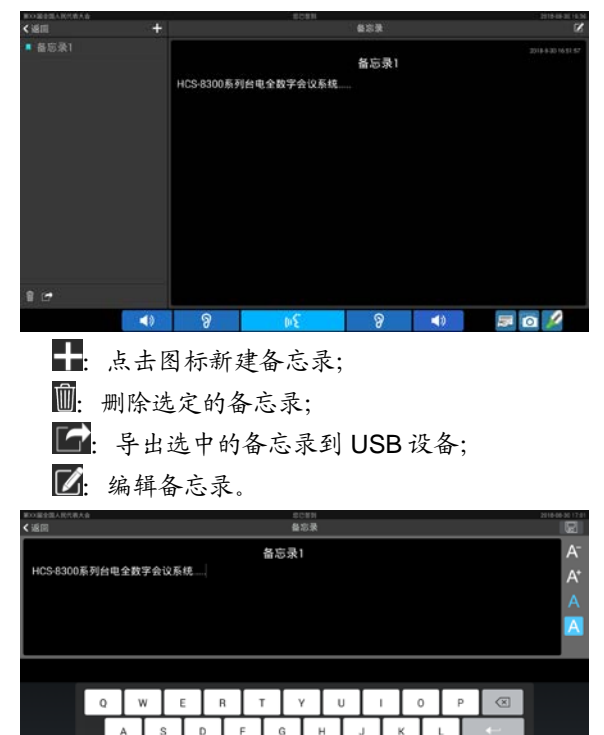

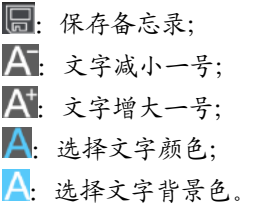

# **5)** 计算器

内置计算器。

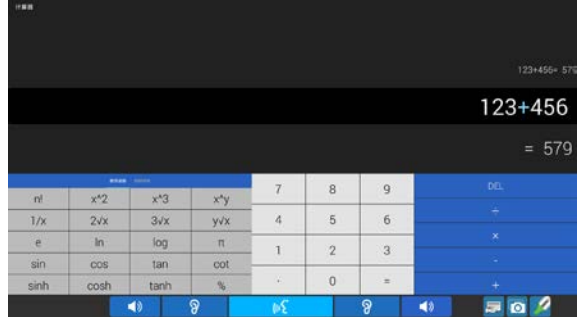

## **6)** 白板

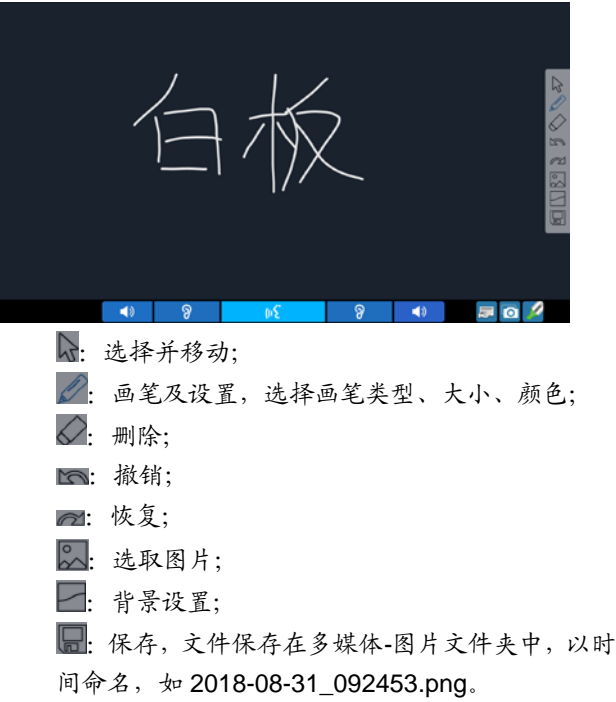

## **7)** 远程桌面

用于访问远程计算机。

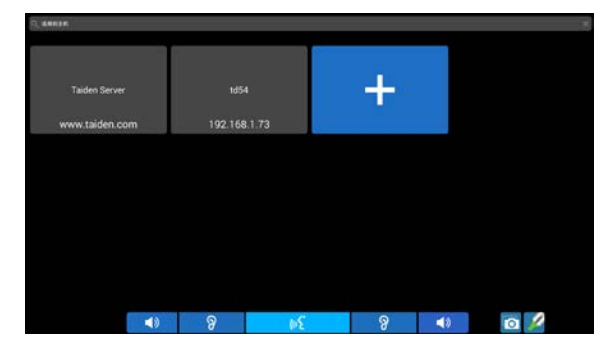

点击"+"新增连接设置,长按一个已添加的连接可 连接/编辑/删除该连接。

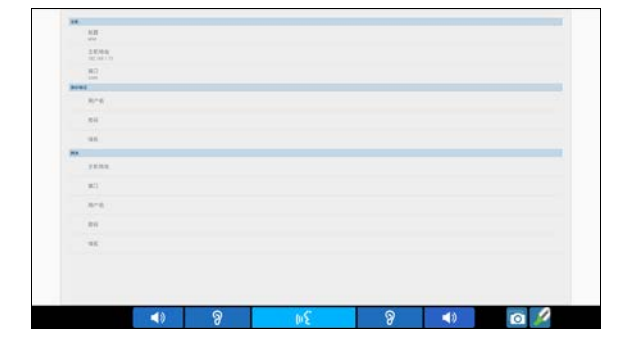

- 主机:远程访问的计算机的信息
	- 标题:输入标题,已区分多台不同的远程访问 设备;
	- 主机地址:远程访问的计算机的 IP 地址;
	- 端口:远程访问的计算机的远程桌面端口号;
- 身份验证:远程访问的计算机的用户信息,可提前 设置,也可在访问时输入
	- 用户名:计算机用户名;
	- 密码:计算机登录密码;
	- 域名:域名地址;
- 网关:当终端和远程计算机不在同一网段内时,需 要设置以下参数
	- 主机地址:网关服务器 IP 地址;
	- 端口:网关服务器端口号;
	- 用户名:网关服务器用户名;
	- 密码:网关服务器访问密码;
	- 域名:域名地址。

# **D**)**VIP** 单元

- 可以通过 TAIDEN 会议管理系统软件将代表发言单 元设置为 VIP 单元,最多可设置 32 个 VIP 单元;
- 只要整个会议系统中话筒开启数量未满,VIP 代表发 言单元就可以自由开启;
- 如果话筒开启数量已满,按下话筒开关键时,话筒 无法开启,直到有已开启的话筒关闭。

#### **3.2.4.2** 主席单元

配置 HCS-8368CSW 主席控制功能软件模块后,可 将终端升级为主席单元,主席单元除具有代表单元的全 部功能外,还有以下功能:

## **1.** 优先权功能

- 会议进行时,如主机设置的主席优先权模式为"全部 静音",则主席按下优先权按键会将所有开启的会议 单元暂时关闭(静音,VIP 单元和系统中其他主席单 元除外);松开按键后,被静音的会议单元恢复;
- 如果主机设置的主席优先权模式为"全部关闭",则主 席按下优先权按键会将所有开启的会议单元(VIP 单 元和系统中其他主席单元除外)关闭,同时清除所 有发言申请("Open"及"Apply"模式)。

## **2.** 发言

- 如果整个系统中话筒开启数量未满,主席单元就可 以正常开启,操作方法与代表单元相同;
- 如果整个系统中话筒开启数量已满,此时主席单元 将不能正常开启话筒,但可以使用优先权按键将代 表单元"全部静音"或"全部关闭",然后长按优先权按 键或按下话筒开关键发言。

#### **3.** 控制代表单元话筒

# **A.**批准发言申请

不连接电脑的情况下,当主机设置为"Apply"模式 时,如果有代表单元申请发言,会有铃声提示;此时, 主席单元 LCD 屏显示如下:

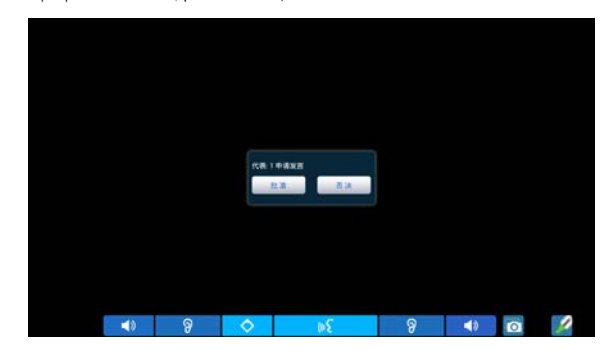

主席单元按下"批准"图标为批准代表单元的发言 申请;按下"否决"图标为否决代表单元的发言申请。 主机开机默认最多可以有 6 台代表单元申请发言,主席 每批准一台代表单元的发言申请将同时关闭上一台代表 单元话筒。

#### **B.**关闭话筒或使话筒静音

主席单元可以使用优先权按键进行"全部静音"或 "全部关闭"操作。

### **4.**不连接电脑时的表决

不连接电脑情况下,HCS-8368/50 系列主席单元可 以发起表决。

a.首先在主席单元主界面点击"表决"图标,界面如下图 所示,可选择是否公开表决结果(勾选公开表决结 果则表决结果显示在所有单元 LCD 屏上;不勾选公 开表决结果则表决结果仅显示在主席单元 LCD 屏 上);

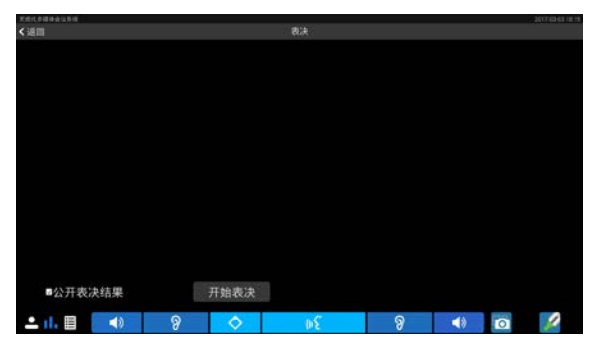

b.点击"开始表决"按钮,所有会议单元进入"签到"状态;

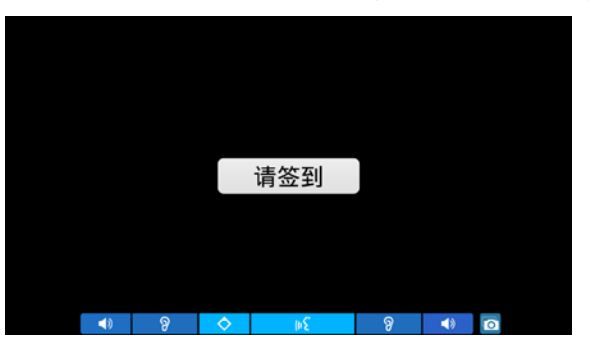

c.点击"签到"按钮进行签到,并进入表决界面;由主席 单元发起的表决只能进行三键表决方式("赞成/反对 /弃权"),且为"最后一次按键有效",主席可以暂停或 结束表决。如下图所示:

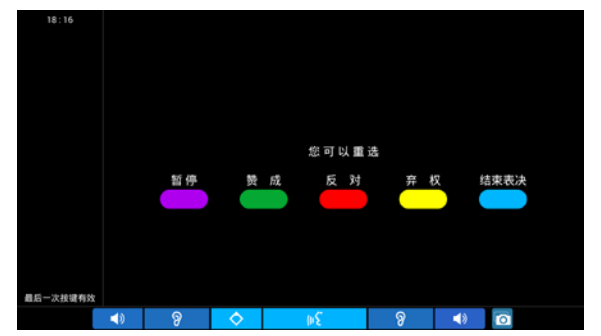

d.表决结束,点击"结束表决"按钮后,根据表决前设置 的是否公开表决结果,将结果显示在相应单元的 LCD 屏上,代表可选择文本、柱状图或饼图的方式 查看。

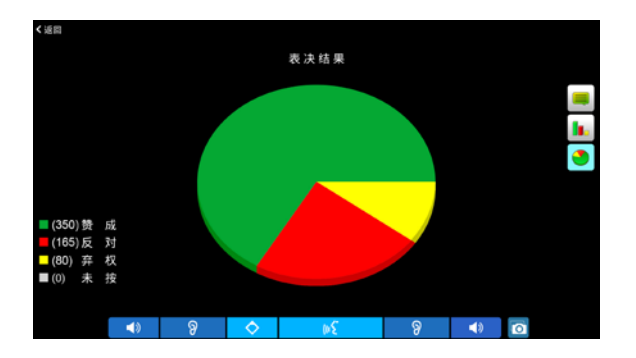

# **3.2.4.3** 第二主席

第二主席功能通过文件服务器授权实现,第二主席 可控功能有:表决控制,话筒控制,桌面共享控制。第 二主席可以是主席单元,可以是代表单元,也可以由不 同的单元来实现不同的第二主席控制功能。

#### **1.**话筒控制

在主界面下点击"话筒控制"进入相应界面:

#### **A.** 设置

点击"设置",界面如下图所示。可对系统中可同时开 启的代表话筒数量、操作模式及全局音量进行设置。

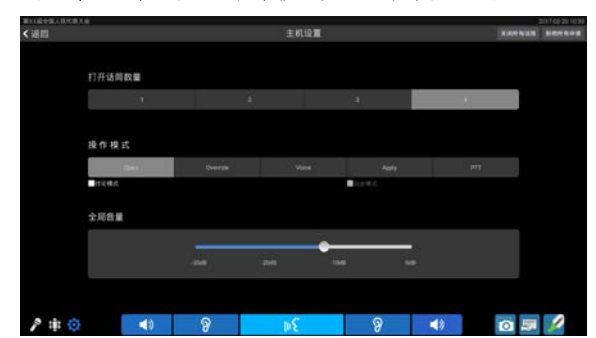

- 全局音量:可对所有会议单元内置扬声器的输出音 量、线路输出音量和分组输出音量进行调节,调节 范围为-30 dB - 0 dB;
- 打开话筒数量:设定可同时开启的代表发言单元(话 筒)数量为 1、2、3 或 4 支;
- 操作模式:可以在"Open"、"Override"、"Voice"、 "Apply"和"PTT"五种发言方式下切换,对应的按钮呈 蓝色;

#### **"Open"**:

当已开启的代表发言单元话筒数已达到预设的 开机数量后,以后的代表发言单元进入申请发言状 态。当已开启代表单元关闭话筒后,最先进入申请 状态的代表单元将会开启(*DCS*:系统设置*-*系统参 数设置*-*话筒控制*-*自动打开第一申请话筒(*Open* 模 式))。

## 注意:

 讨论模式有申请发言和强烈申请两个申请级别,申 请发言时,代表加入到申请列表,强烈申请时,会 位于申请列表首位。

#### **"Override"**:

当已开启的代表发言单元话筒数已达到预设的 开机数量(1/2/3/4)后,后开启的代表发言单元将 关闭最先开启的代表发言单元,以保持总的开启数 量仍为所限制的开机数量;当已开启的发言单元话 筒数已达 6 台(包含主席/VIP 单元),后开启的发言 单元将关闭最先开启的代表发言单元。

#### **"Voice"**:

声控功能。只要代表近距离对着话筒发言就可 以将话筒开启。停止发言后,话筒到达自动关闭时 间,话筒则自动关闭,自动关闭时间 300 ms /600 ms /1 s - 15 s 可调。

#### **"Apply"**:

代表按话筒开关键进行发言申请,由系统中具 有控制功能的单元批准或否决代表发言申请。

#### 注意:

 议会模式与普通模式的区别在于议会模式有回应 发言,回应发言也是一种申请发言方式,用于对演 讲人提出自己的见解等。

### **"PTT"**:

代表按着话筒开关键开启话筒发言,松开后话 筒即关闭。

讨论模式和议会模式下,界面弹出会话窗口, 如下图所示,可按住会话窗口将其拖动到任意位置, 也可点击会话窗口上方的"公"图标可将其嵌入到 界面上方中间(仅显示 NB标),再次点击" N' 图标可恢复会话窗口。

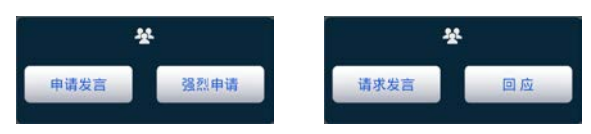

### **B.** 发言控制

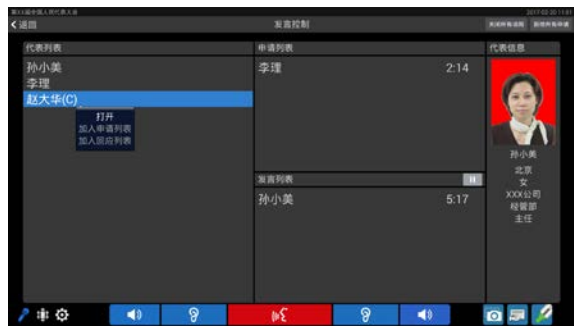

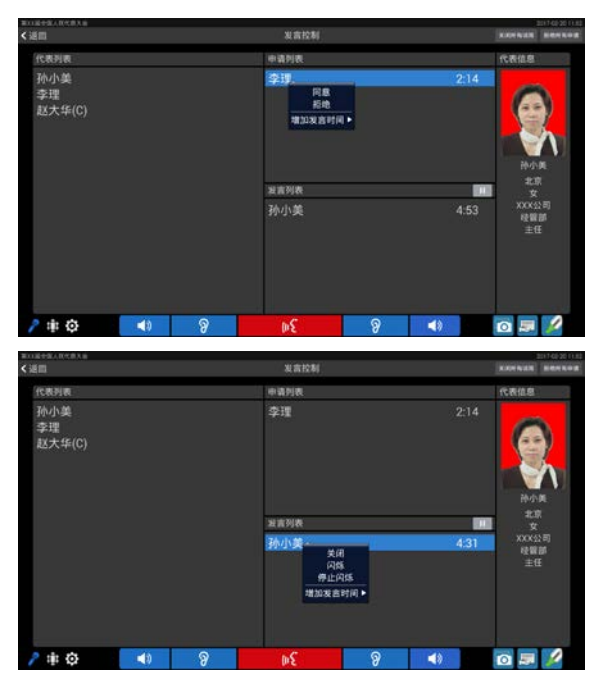

在此界面各个列表中点击代表姓名会弹出菜单,或 通过"关闭所有话筒"及"拒绝所有申请"按钮,可以控制话 筒发言和申请状态:

- 打开:直接打开选定的会议单元话筒;
- 加入申请列表:将选定的会议单元增加到申请列表;
- 加入回应列表:将选定的会议单元增加到回应列表;
- 同意:同意选定代表的发言/回应申请,并开启话筒;
- 拒绝:拒绝选定代表的发言/回应申请,并关闭话筒;
- 关闭:关闭选定的正在发言状态的话筒;
- 闪烁**/**停止闪烁:控制选定的正在发言的会议单元话 筒开关按键指示灯和话筒开关图标闪烁/停止闪烁;
- 增加发言时间:给申请或者正在发言的代表增加发 言时间;
- 关闭所有话筒:关闭所有正在发言的代表话筒(此 操作不能关闭主席和 VIP 话筒);
- 拒绝所有申请:拒绝所有代表的发言申请。

#### **2.** 表决控制(连接电脑)

a.首先在表决控制单元主界面点击"表决"图标进入子 界面,包括"签到"、"表决"及"议题":

| く返回        |                 |    | 签到           |     |                      |   |  |  |
|------------|-----------------|----|--------------|-----|----------------------|---|--|--|
|            |                 |    | 第XX届全国人民代表大会 |     |                      |   |  |  |
| 第N次会议      |                 |    |              |     |                      |   |  |  |
| 应到人数 : 500 |                 |    |              |     |                      |   |  |  |
| 出席人数:0     |                 |    |              |     |                      |   |  |  |
| 缺席人数: 500  |                 |    |              |     |                      |   |  |  |
|            | 开始签到            |    |              |     | 签到结果                 |   |  |  |
| 스 마르       | $\triangleleft$ | ၜၟ | 'nΣ          | ନ୍ତ | $\blacktriangleleft$ | ю |  |  |

b.点击"开始签到"按钮,所有会议单元进入"签到"状态; c.按照屏幕提示进行签到,签到结果会实时显示在会议 终端的 LCD 屏上。表决控制单元可以控制签到进程,

签到完成后界面如下图所示:

| 第13篇全国人民代表文化 |                 | 空門室制             |        |                | 2017/02/20 15:19 |
|--------------|-----------------|------------------|--------|----------------|------------------|
| く返回          |                 | 签到               |        |                |                  |
|              |                 | 第XX届全国人民代表大会     |        |                |                  |
|              |                 | 第N次会议            |        |                |                  |
|              |                 | 应到人数:500         |        |                |                  |
|              |                 | 出席人数: 500        |        |                |                  |
|              |                 | 缺席人数:0           |        |                |                  |
|              | 重新签到            |                  |        | 签到结果           |                  |
| - - -        | <b>Contract</b> | $\sim$<br>$\sim$ | $\sim$ | <b>Service</b> |                  |

- 重新签到:清除现有签到统计结果,重新开始签到;
- 停止签到:停止正在进行的签到。必须停止签到才 可进入步骤 d;
- 签到结果:将签到结果显示到会场中的大屏幕上(有 双显示输出显卡时有效)。

d.选择议题:

 可通过进入"议题"子界面,浏览本次大会所有议题 (红色表示议题已经表决过),并点击选择表决议 题;

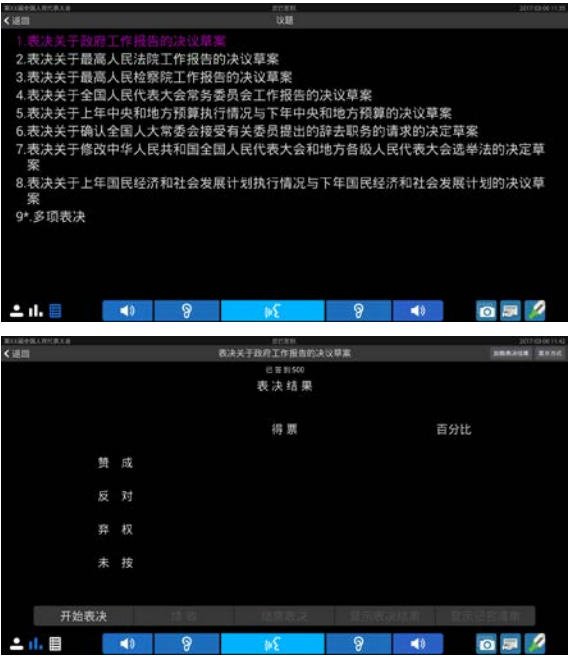

由主席控制的表决议题点击"开始表决"后主席单元 出现下面的界面,由操作员控制的表决议题则直接进入 步骤 e。

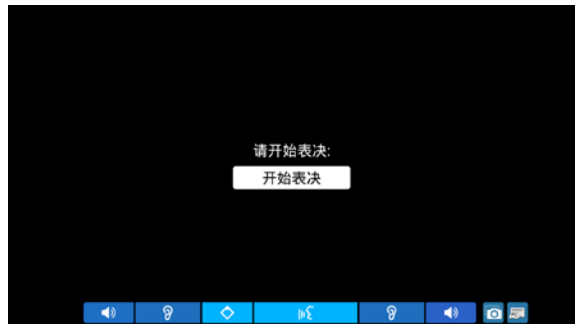

e.点击"开始表决"按钮进入表决界面,界面如下图所 示,表决控制单元实时显示表决人数;

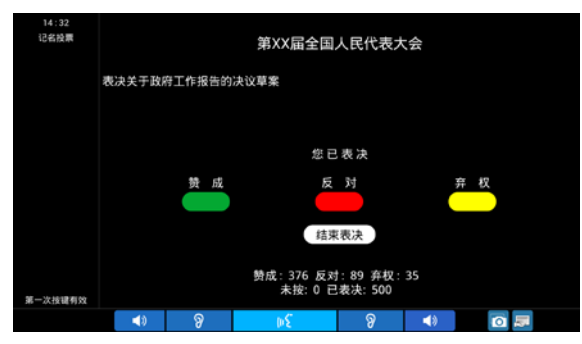

f.表决结束后,点击"结束表决"按钮后,表决结果将以 当前所选择的显示方式(文本、柱状图或饼图)显 示在主席单元的 LCD 屏上。

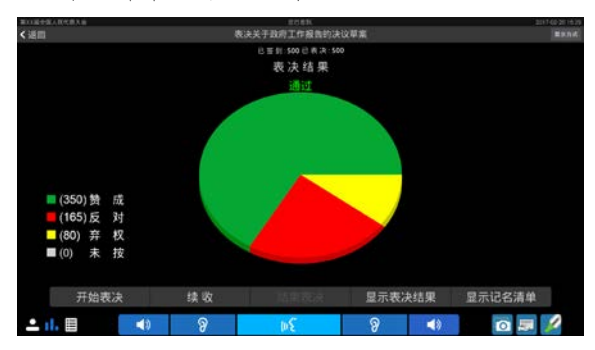

- 开始表决: 开始表决, DCS 在修改会议数据时不能 开始表决;
- 续收:表决结束后,如果还有较多人没有表决,可 以使用"续收"功能使系统恢复到表决状态,此时,没 有表决的单元可以继续进行表决,已经表决的单元 显示"已表决",若此议题是"最后一次按键有效",已 表决的单元也可以更改表决选项,当需要结束表决 时,再点"结束表决"按键即可;由主席控制表决开始 的议题也支持续收;
- 显示表决结果:可将表决结果显示到所有会议终端 及会场中的大屏幕上(有双显示输出显卡时有效);
- 显示记名清单:可将记名清单显示到所有会议终端 及会场中的大屏幕上(记名投票议题,有双显示输 出显卡时有效)。

#### **3.** 桌面共享控制

在主界面点击桌面共享图标进入桌面共享界面,或 者在任意界面点击右下方的 图标, 直接开始共享。

当有会议终端申请桌面共享时,共享控制终端 LCD 屏下方显示桌面共享信息栏,点击信息栏中"查看"按钮可 以查看桌面共享;也可点击"忽略"按钮不查看桌面共享。

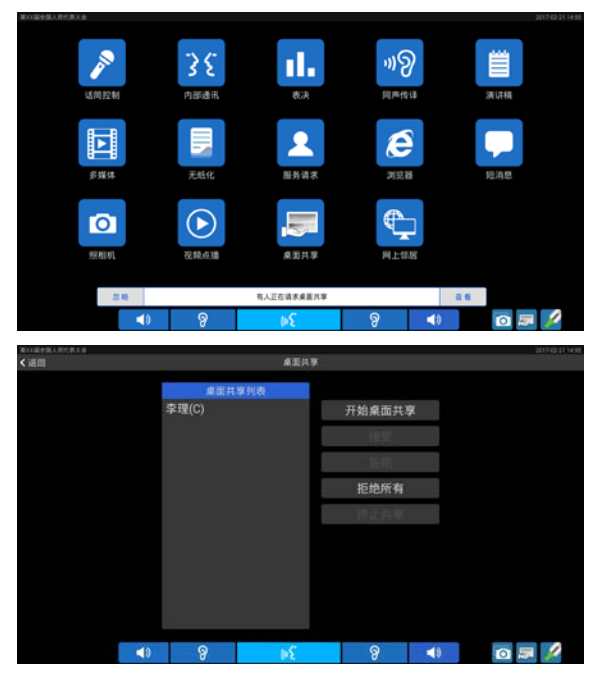

- 开始**/**停止桌面共享:有控制权限的终端直接开始/ 停止桌面共享;
- · 接受: 接受所选代表的桌面共享申请;
- 拒绝:拒绝所选代表的桌面共享申请;
- 拒绝所有:拒绝所有代表的桌面共享申请;
- 停止共享:停止正在进行中的桌面共享,在桌面共 享过程中,控制终端点击屏幕即可弹出停止共享按 钮,可点击红色按钮停止桌面共享。如果桌面共享 不要求"强制显示",点击弹出窗口的黄色按钮可临 时离开桌面共享,并可通过桌面共享界面再次进入 共享状态,如下图所示。

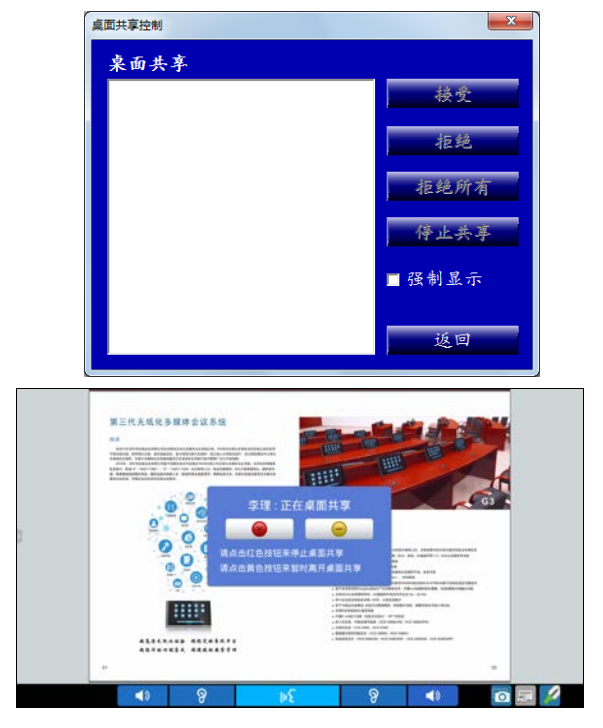

# **3.2.5** 技术指标

# **1** 物理特性

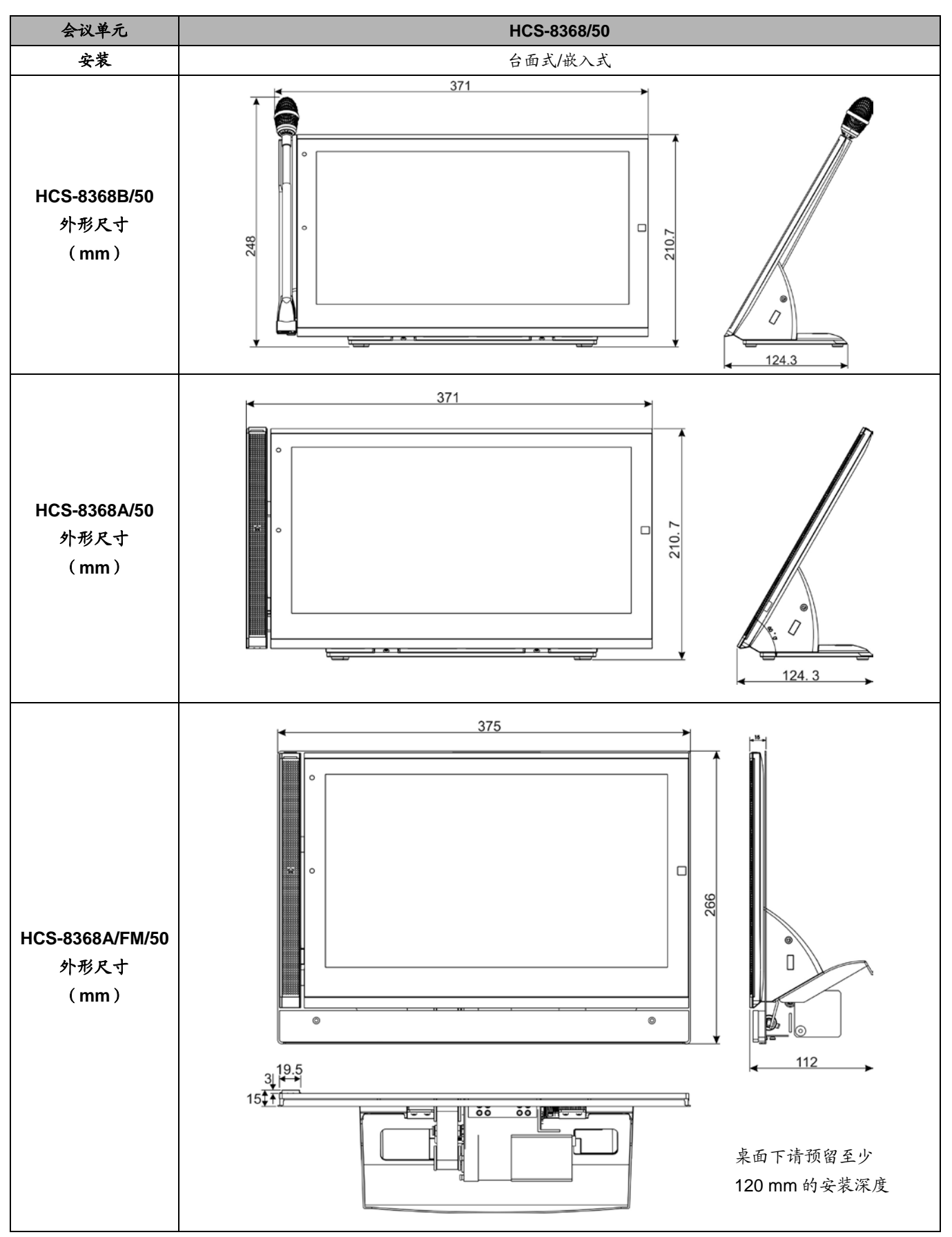

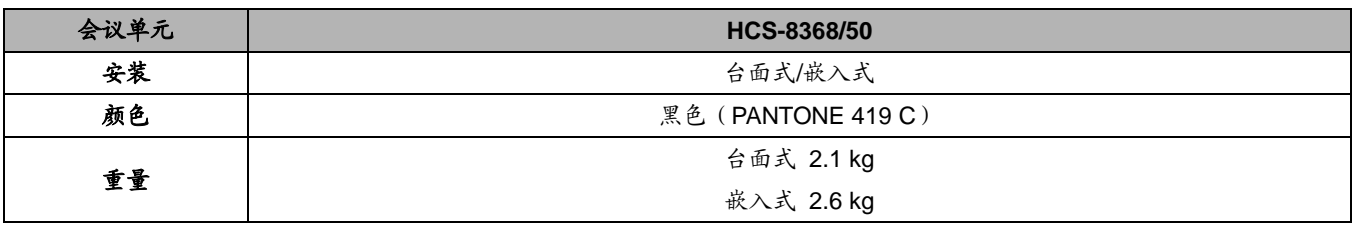

**2** 电气特性

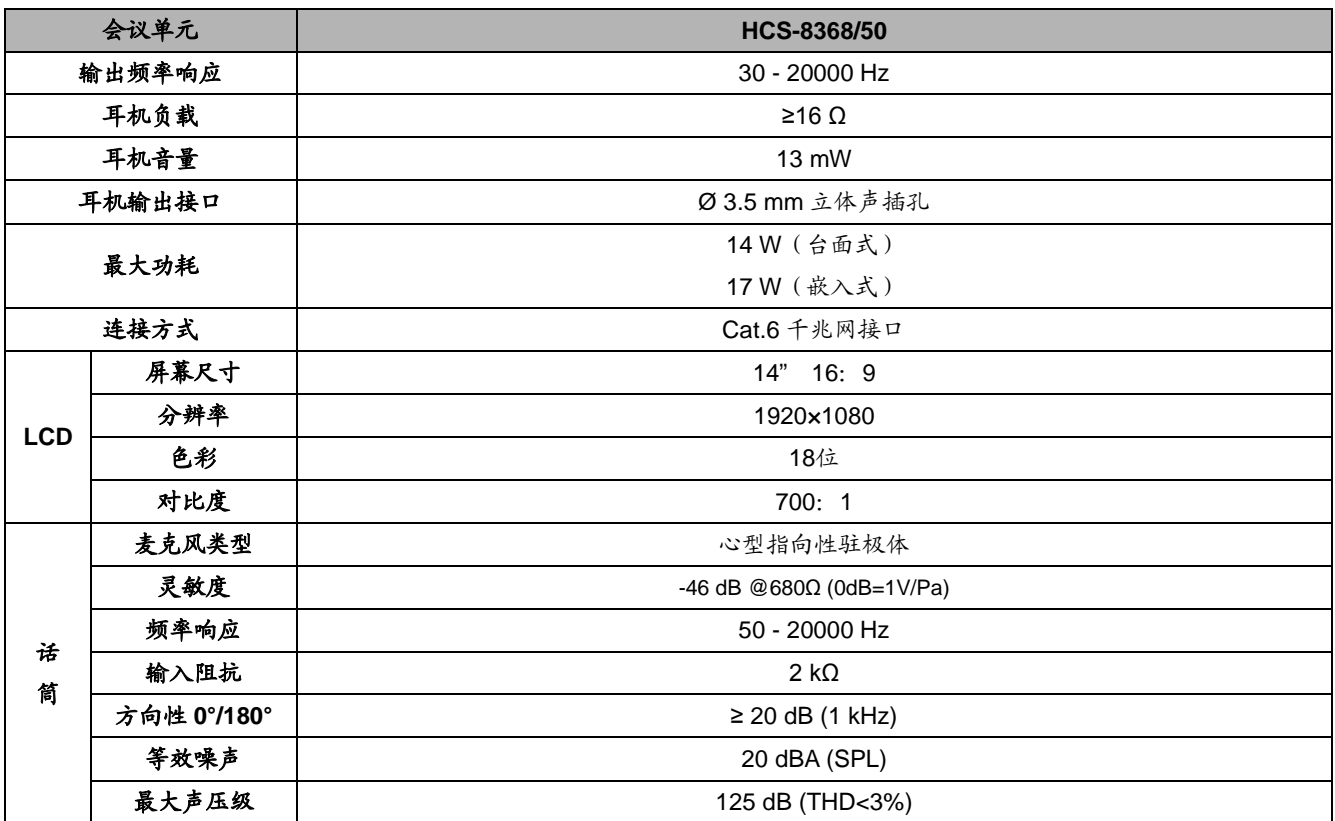

# 第四章 翻译单元

同声传译功能是 HCS-8300 系统为了满足大型多语 种国际会议需要而开发的功能:它提供了多达 64 路的语 种选择通道。

HCS-8385N 翻译单元有 6.8" TFT LCD 屏、有多达 64 路的不同语种通道、内置扬声器和可插拔式麦克风杆、 以及耳麦插口等。LCD 屏可以显示通道号、语种名称、 输入语言、质量指示、短消息、各输出通道音频流状态、 收听人数等;可预设多路输入/输出语种通道,并有对应 快捷键,方便译员操作;翻译单元可以直接连上干路缆 线,能方便地接入现有的系统中。

翻译单元提供了直接翻译和间接翻译的功能。直接 翻译,指译员直接进行原声和预设通道语言之间翻译的 方式;间接翻译(带自动中继),指翻译员进行某一通道 语言翻译时,不能听懂原音进行直接翻译,只能通过其 它译员翻译的其可听懂的语言进行二次(或多次)翻译 的方式。

# 产品型号:

### **HCS-8385N**

新一代全数字同声传译翻译单元(64 通道,6.8" LCD 屏, 麦克风,扬声器,话筒杆另配)

# <span id="page-88-0"></span>**4.1** 功能及指示

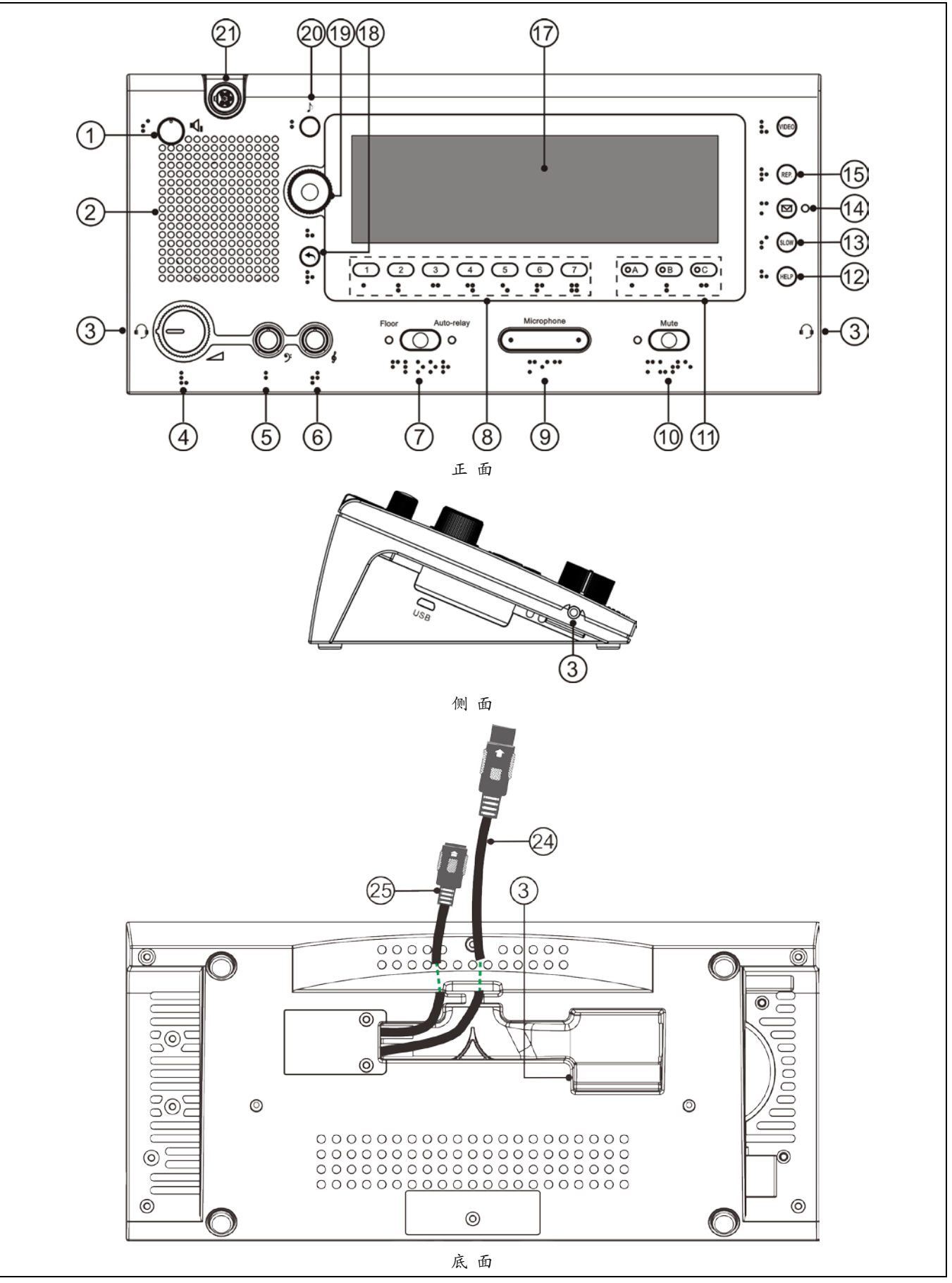

图 4.1.1 HCS-8385N 翻译单元

收听区:

## 扬声器**/**耳机控制:

# **1.** 扬声器音量调节旋钮

- **2.** 内置高保真扬声器
	- 当同一翻译间内所有翻译单元的话筒都关闭时,播 放选定通道语音,按下功能旋钮返回原音通道,旋转 功能旋钮可洗择其他通道。
- **4.** 耳机音量调节旋钮
	- 耳机默认音量根据其阻抗自适应调节;
	- 接入耳麦时可通过旋转功能旋钮选择使用耳麦功能 还是仅使用耳机功能;

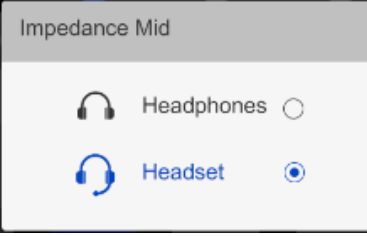

耳机音量达到一定值时,屏幕弹出提示框。

### **5.** 耳机低音调节旋钮

**6.** 耳机高音调节旋钮

## 输入通道控制:

#### **7.** 原音通道**/**自动中继切换按键

- 按下按键可接通原音通道,同时 Floor 指示灯亮起;
- 在原音通道与自动中继通道间切换;
- **8.** 监听通道切换按键(**1**、**2**、**3**、**4**、**5**、**6**、**7**)
	- 切换至预设的输入语种通道。
- 18. 返回(1)按键
	- 按下此键激活翻译单元 LCD 菜单, 5s 内无操作, 退出菜单,期间按其他任意键也退出菜单;
	- 再次按下此键返回上一级界面。
- **19.** 功能旋钮
	- 按下此旋钮回到原声,旋转此旋钮选择扬声器监听 通道;
	- 按住监听通道切换按键(1/2/3/4/5/6/7)时,按下此 旋钮回到1通道,旋转此旋钮洗择输入通道;
	- 按住输出通道切换按键 B 或 C 时,按下此旋钮回到 1 通道, 旋转此旋钮选择输出通道;
	- LCD 菜单状态下按下此旋钮确认操作。

# 发言区:

# **9.** 话筒开关按键

- 按下按键可开启话筒,同时话筒开启指示灯红灯亮, 再按一下话筒关闭;
- 话筒开启时,相同语种的输出通道的翻译单元均会 显示该话筒所在的译员间号码;
- 当同一译员间没有话筒开启时,即译员间处于空闲 状态时,绿色指示灯亮。
- **10.** 静音按键(**MUTE**)
	- 按住此键可防止不必要的声音传出(如咳嗽声),同 时指示灯亮起,此时发言计时器不会停止计时,松 开按键恢复声音传送。

### **11.** 输出通道 **A/B/C** 切换按键及指示灯

- 切换至预设的输出语种通道;
- 输出通道被占用时指示灯亮;
- 麦克风开启时,本机输出通道对应指示灯亮;
- 可通过 PC 端译员间参数设置: 麦克风开启时是否 允许切换输出通道。

### **12.** 求助按键(**HELP**)

 若 PC 端在译员间参数设置时,勾选"允许 Help", 按下该键向操作员请求帮助,此时,操作员单元 LCD 屏会显示"译员间: \*\*请求帮助"; PC 软件下方状 态栏也会提示请求帮助。

#### **13.** 语速提醒按键(**SLOW**)

■ 若 PC 端在译员间参数设置时, 勾选"允许 Slow", 当代表发言速度过快时,正在开启的翻译单元按下 按键发出放慢语速请求,当申请人数在预设的时间 段内达到设定值时,带 LCD 屏的发言单元发出提示 信息要求发言者将发言速度放慢。

## 14. 会议信息查询按键(M)

■ 若 PC 端在译员间参数设置时, 勾选"允许发送消 息",有未读信息时,此按键指示灯闪烁,LCD 屏 同时显示信息符号,按住该键可以查看信息,查看 信息后指示灯熄灭,一分钟以内可以按下该键再次 查看信息,一分钟后信息自动删除,LCD 屏信息符 号消失,一分钟内如果收到新的信息,上一条信息 将被覆盖。

## **15.** 输入通道语音回放按键(**REP.**)

 若 PC 端在译员间参数设置时,勾选"允许 Repeat", 并设置了回放时间,按下此键回放当前输入通道语 音。

#### **20. BEEP** 功能键(♪)

■ 当 BEEP 功能开启时,显示屏左上角将有音符显示。 此时,打开和关闭 MIC 时,会通过耳机发出不同的 铃音提示;当翻译员监听语音选择间接翻译时也会 有声音提示。专为盲人设计。

# 显示功能:

# **17. 6.8" TFT LCD** 显示屏

 支持清晰和完整的信息显示,包括参数配置,输入/ 输出通道号和语种名称,每个输入/输出通道的信号 电平等。还可以显示 a)输出通道信号流状态,包 括是否正在被录音,是否被发送到红外语言分配设 备,是否正在进行网络直播等;b)会场中收听该输 出语种通道的代表人数(通过会议管理软件勾选"收 听计数"),如果收听人数为 0, 则该语种输出通道 翻译可以暂停。

特殊配置:

盲文

■ 为方便视觉障碍翻译员使用, HCS-8385N 翻译单元 为每个按键及旋钮配置了盲文。

外部接口:

**3. TRRS** 接口 (Ø 3.5 mm)

**21.** 可拆卸麦克风杆接口

**24. 1.5** 米 **6P-DIN** 标准插头(公头**×1**)电缆

**25. 0.6** 米 **6P-DIN** 标准插头(母头**×1**)电缆

# **4.2** 连接

### **4.2.1** 与会议控制主机或扩展主机的连接

HCS-8385N 翻译单元自带一条 1.5 米 6P-DIN 公头标 准电缆线。连接 HCS-4100/50 系列会议控制主机或 HCS-8300 系列扩展主机时,只要将第一台翻译单元的 6P-DIN 公头连接到会议控制主机或扩展主机输出接口即 可。

在会议控制主机或扩展主机与翻译单元距离较远时, 可选择采用CBL6PS延长电缆,该电缆两端分别为6P-DIN 公头和 6P-DIN 母头。将延长电缆 6P-DIN 母头与翻译单元 自带的 1.5 米 6P-DIN 公头标准电缆线对接,再将延长电 缆的 6P-DIN 公头连接到会议控制主机或扩展主机输出接 口即可。

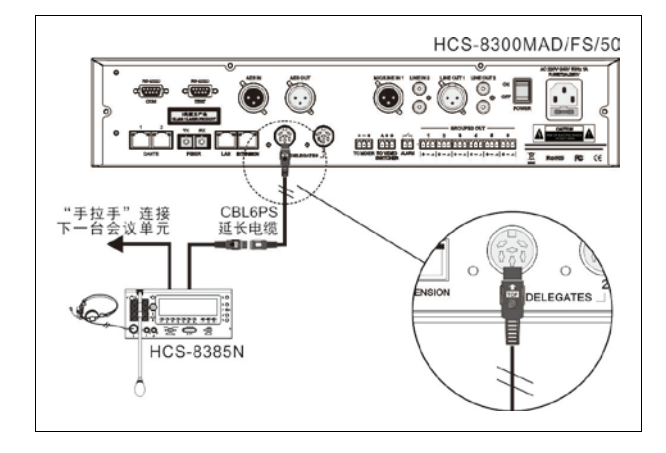

图 4.2.1 HCS-8385N 翻译单元与会议控制主机或扩展主机 的连接

"环形手拉手"连接使得一台分机的故障或更换不会影 响到系统中其他分机的工作,分机间出现的一处连线故障 也不会影响到系统工作,从而使系统具有更高可靠性。若 选择"环形手拉手"连接方式,只需将"手拉手"连接的会议单 元尾端通过 CBL6PP 延长电缆(该电缆两端均为 6P-DIN 公头)再接入会议控制主机即可。HCS-8300M 系列会议 系统主机支持直接环形"手拉手"连接,扩展主机需要配合 环形连接器实现环形手拉手连接。

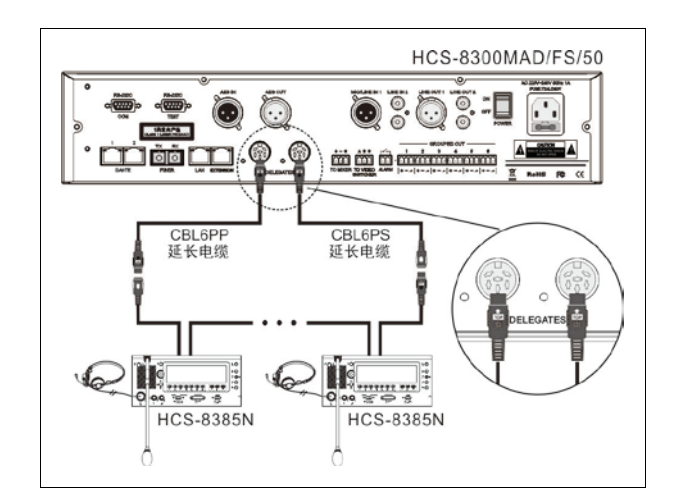

图 4.2.2 会议控制主机与 HCS-8385N 翻译单元环形连接

### **4.2.2** 翻译单元之间的连接

HCS-8300 数字会议系统的所有翻译单元都采用"手 拉手"式的连接方式,且全部采用专用 6 芯电缆,使得所有 系统的安装简便快捷。

与另一台翻译单元连接时,只需将该单元的 0.6 米 6P-DIN 母头标准插头电缆与下一台翻译单元的 1.5 米 6P-DIN 公头标准电缆线对接即可。

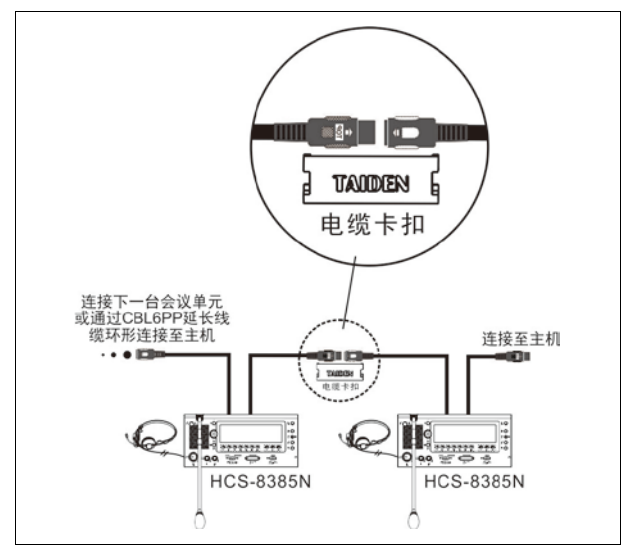

图 4.2.3 翻译单元之间"手拉手"的连接

# **4.2.3** 外接耳机

通过翻译单元上的 TRRS 插口,可以外接耳机,并通 过耳机音量调节按钮对其音量进行控制。所连接的耳机必 须为 Ø 3.5 mm 插头, 如下图所示。

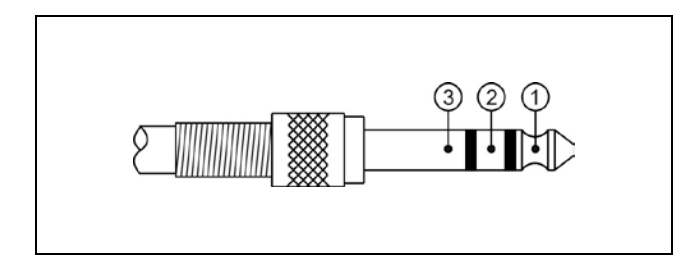

功能及指示:

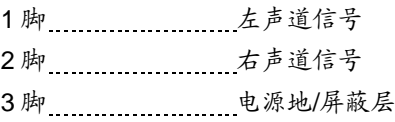

# **4.2.4** 外接耳麦

通过翻译单元侧面的 TRRS 插口,可以外接耳麦。所 连接的耳麦必须为 Ø 3.5 mm 插头, 如下图所示。

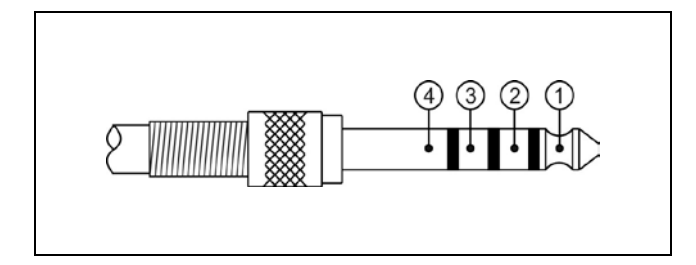

功能及指示:

- 1 脚 ……………………… 左声道信号
- 2 脚 …………………… 右声道信号
- 3 脚 电源地/屏蔽层
- 4 脚 外部麦克风信号

# **4.3** 设置

要在会议中实现同声传译功能,必须在会议系统中配 备翻译单元,并在会议开始前,完成对翻译单元的设置。 翻译单元的所有状态都通过显示屏上的会话式菜单及面板 按键、旋钮来设置。本节将详细介绍 HCS-8385N 翻译单 元的设置过程及操作(翻译单元各按键功能详见 [4.1](#page-88-0) 节)。

#### **4.3.1** 直接翻译、间接翻译及自动中继翻译

在进行翻译单元的设置之前,必须先根据会议的实际 需要安排翻译间,并确定各翻译间译音通道之间的联系。

#### ■ 直接翻译

在通常的操作模式下,发言者使用对于所有翻译员都 熟悉的语言发言时,翻译员只需要监听发言者原音就可以 进行翻译。实时的翻译语言就被分传到了各个不同的语言 通道,如图 4.3.1 所示,这种模式称为"直接翻译"。

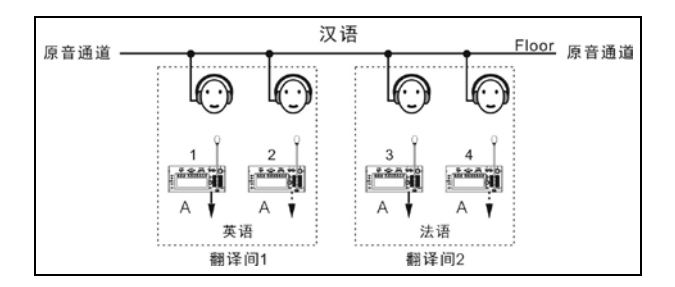

图 4.3.1 直接翻译

#### ■ 间接翻译

另外一种情形,翻译员对于原音通道的语种不熟悉时, 就无法进行直接翻译了,需要收听其他翻译间翻译员的输 出译音,再进行二次翻译,即"间接翻译",如图 4.3.2 所示。

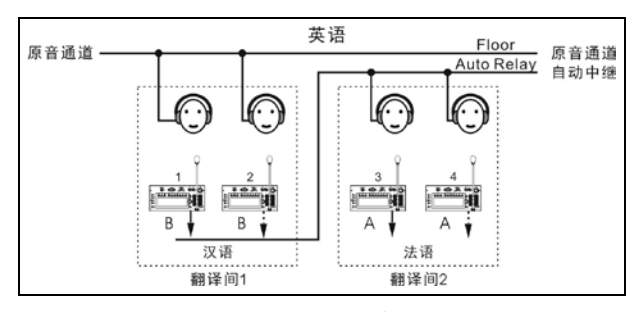

图 4.3.2 间接翻译

#### ■ 自动中继翻译

需要进行间接翻译时,翻译员可以用监听通道切换开 关按键(1/2/3/4/5/6/7)及主旋钮手动选择可以听懂的语言 通道。由于各翻译间的输出通道语种都是事先分配好的, 因此必须在会前设置好中继翻译间,当发言人使用翻译员 不熟悉的语种时,无需手动选择,翻译单元就可以自动切 换到翻译员熟悉的语言通道上去,这就是"自动中继翻译"。

#### 例:

翻译间 1 汉英/英汉互译,通道输出 A 为英语,通道输 出 B 为汉语, 通道输出 C 为"无输出"; 翻译间 2 汉法/法汉 互译,通道输出 A 为法语,通道输出 B 为汉语,通道输出 C 为"无输出",并将设置翻译间 2 的自动中继翻译间为翻 译间 1.

当发言人使用翻译间 1、2 的译员均熟悉的汉语时, 可 以直接翻译,如图 4.3.1 所示。

当发言人使用英语发言时,翻译间 1 中的翻译员选择 B 通道输出(汉语输出)并开始翻译,翻译间 2 会自动将 翻译间 1 中译员的翻译(汉语)作为其输入通道。在翻译 间 1 中的翻译单元的话筒开关键⑨被按下的同时,翻译间 2 中的原音通道指示灯(Floor)熄灭,自动中继指示灯 (Auto-relay)亮起,表示自动中继翻译功能开启,可以进 行间接翻译了。如图 4.3.2 所示。

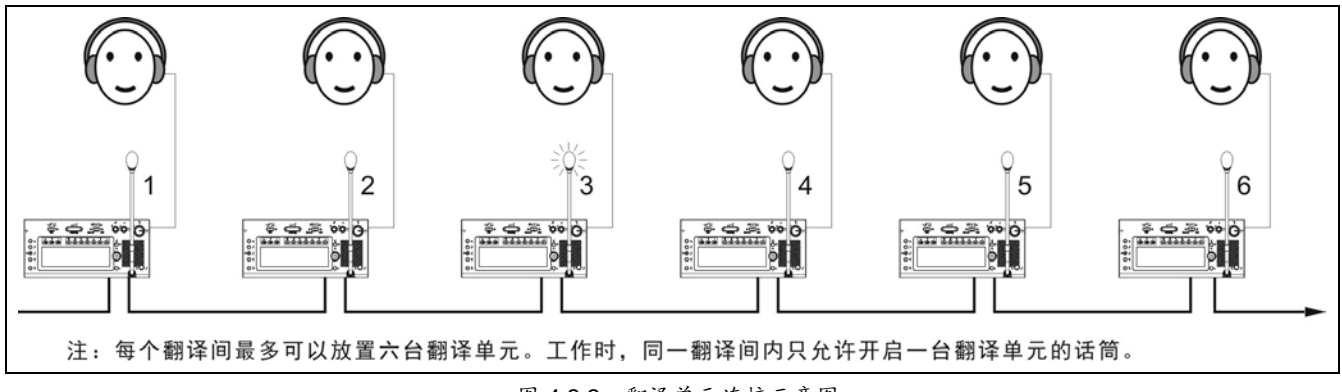

图 4.3.3 翻译单元连接示意图

# **4.3.2 LCD** 菜单

当会议控制主机进行了同声传译的设定后,还需要 对翻译单元进行设置。

 若翻译单元未设置,则显示"翻译台未设置"提示信 息;

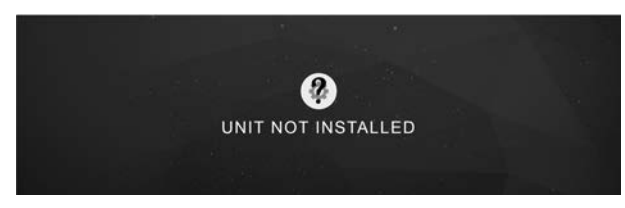

 若翻译单元已设置,则显示翻译单元话筒关闭时 的待机界面。

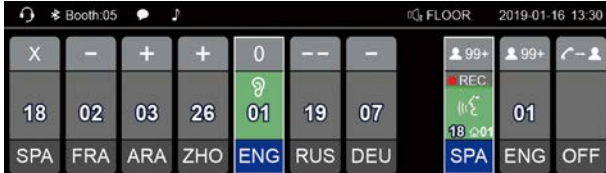

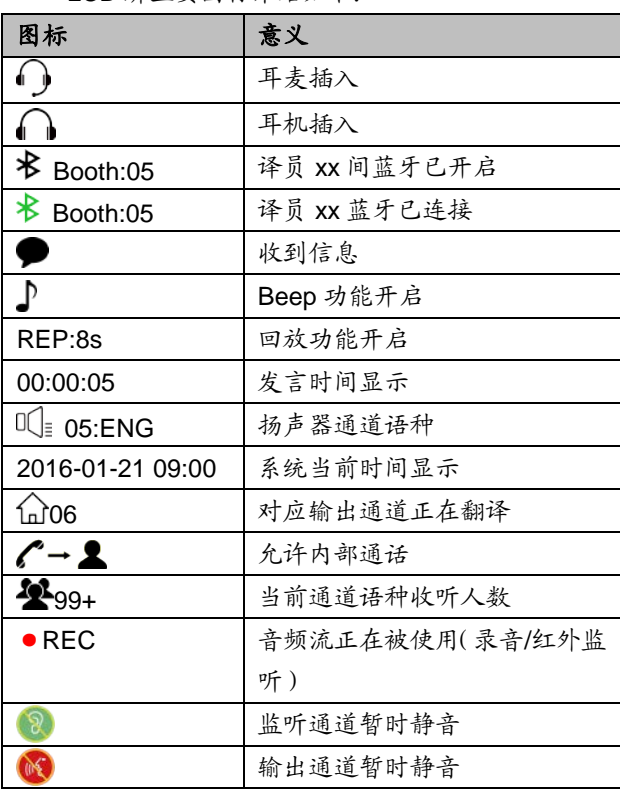

LCD 屏主要图标介绍如下:

# **A**)进入菜单

- 翻译台未设置时,按功能旋钮进入翻译单元的设 置菜单;
- ■按返回(1)按键进入翻译单元的 LCD 菜单, LCD 屏左侧显示菜单导航栏,5s 内无操作则自动返回, 设置期间按其他任意按键返回主界面。

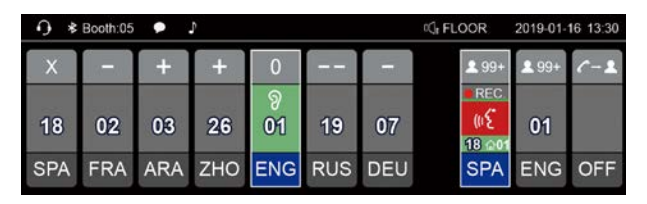

在以下所有翻译台设置操作中:

- 旋转功能旋钮浏览 LCD 菜单或选择参数值;
- 按下功能旋钮确认选择/进入下一级菜单;
- 按"、"键返回上一级菜单;
- 按其他任意按键返回待机界面。

# **B**)菜单设置

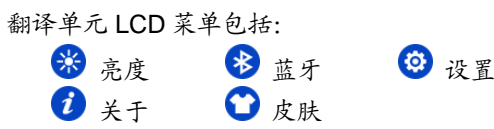

# 亮度

旋转功能旋钮调整 LCD屏亮度,按下功能旋钮确认, 按"→"键返回。

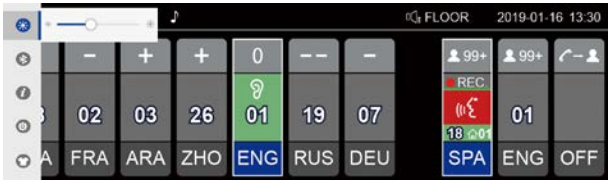

# 多蓝牙

旋转功能旋钮选择 On、Off 或 App,项目高亮表示 选择该项, 按下功能旋钮确认选择, 按"\"键返回。 蓝牙默认状态为: Off, 打开后如果 3 分钟未连接会自动 关闭。

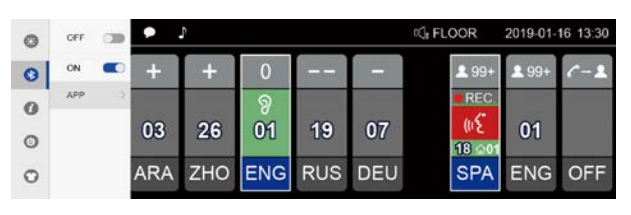

选择"App"并确认后,弹出 App 下载二维码界面, 扫面二维码下载 App,安装成功后,手持设备通过蓝牙 连接 HCS-8385N, 给全部译员间或指定译员间发送信 息。

87

# **图 设置**

按下功能旋钮弹出输入密码界面,更改翻译台设置 时,需输入密码,避免翻译台设置被随意更改,便于管 理。密码为:6666,按下密码数字下方对应的按键输入 密码进入设置界面。

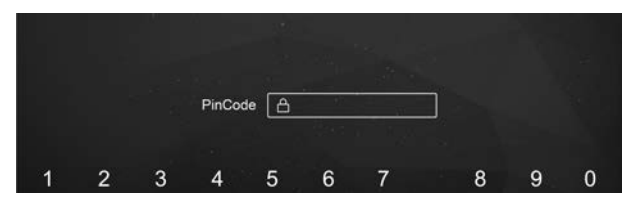

# ◆ 设置会议室 ID 号

设定该翻译单元所在的会议室 ID 号,要根据会议控 制主机设定的会议室 ID 号来设定此值,按下功能旋钮确 认, 按"\"键返回。

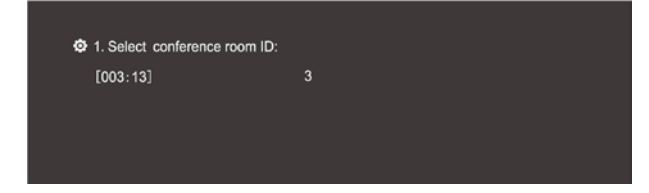

- 1). 可通过旋转功能旋钮调节会议室 ID 号,必须与会议 控制主机设定的会议室 ID 号一致(详见 [2.1.4.5](#page-35-0) 节), 如主机会议室 ID 号设置为 3,则该翻译单元所在的 会议室 ID 号必须设置为 3;
- 2). 按下功能旋钮确认,并进入下一步骤。

# ◆ 选择翻译间号码

设定该翻译单元所在的翻译间号,要根据会议控制 主机设定的翻译间数及该翻译单元实际所在的翻译间号 码来设定此值, 按下功能旋钮确认, 按"\"键返回。

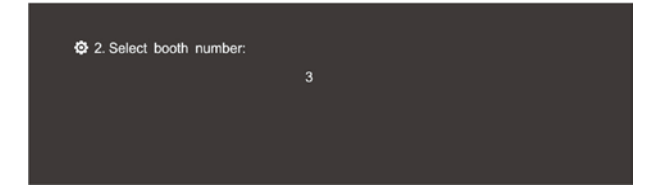

- 1). 可通过旋转功能旋钮调节翻译间号码,可选号码范围 由会议控制主机设定的翻译间数限定(详见 [2.1.4.2](#page-31-0) 节),如主机翻译间数设置为20,则可选择的翻译间 号码为 1 - 20 之间任一数值;
- 2). 按下功能旋钮确认,并退出设置。

# 压限器

打开或关闭压限器开关。

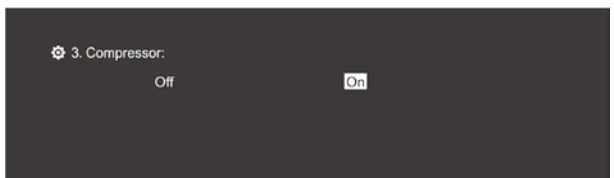

- 1). 可通过旋转功能旋钮选择 Off/On,默认为 On,压限 器打开时可改善大信号输入时的失真;
- 2). 按下功能旋钮确认,并进入下一步骤。

# 屏保

打开或关闭翻译单元 LCD 屏保功能。

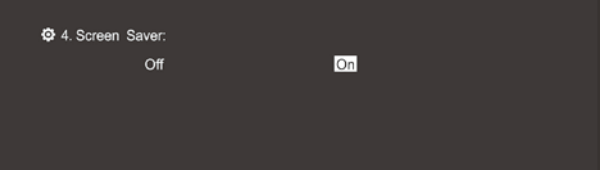

- 1). 可通过旋转功能旋钮选择 Off/On,默认为 On,屏保 功能开启时,翻译单元一定时间无操作进入屏保状 态;
- 2). 按下功能旋钮确认,返回主界面。

# $\mathbf{0}$   $\ast$   $\ast$

按下功能旋钮查看 HCS-8385N 版本信息, 包括系 统版本、App 版本和蓝牙版本。

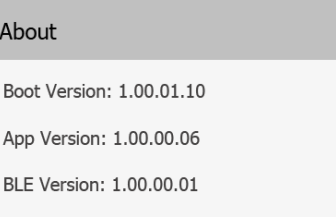

# 皮肤

HCS-8385N 翻译单元内置两种皮肤风格可供选择 (Gray/Blue), 切换皮肤风格后重启机器生效。

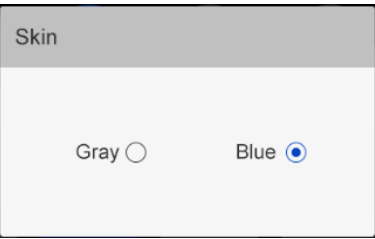

Gray:

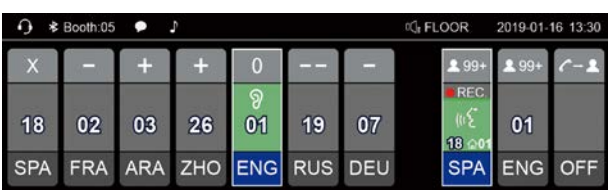

Blue:

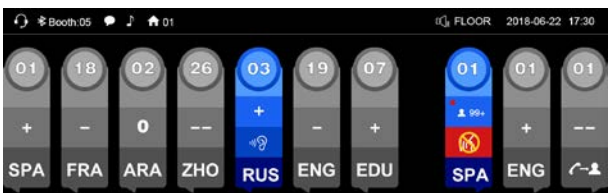

# **4.3.3** 其他设置

#### **4.3.3.1** 通道输入设置

为了方便翻译员快速切换监听通道,翻译单元提供 了 7 路预设的输入语种通道,翻译员可根据自身需要进 行设置。按住 1/2/3/4/5/6/7 通道选择键的同时,按下功 能旋钮快速返回通道 1,旋转功能旋钮可进行不同输入通 道语种选择。

### **4.3.3.2** 通道输出设置

为了分传译音,翻译单元提供了 A、B、C 三种通道 语言输出口。在完成菜单设置后,还需在会前根据实际 需要对各翻译间内翻译单元的输出通道进行设置。

- ■A 输出通道是在主机设置时,设定的某翻译间的固定 输出语言通道;
- ■C 输出通道用于非常用语言的输出, 主机上可以设定 某翻译间的 C 输出通道是"无输出"或"所有通道"(详见 [2.1.4.2](#page-31-0) 节)。
	- 当主机设置该翻译间里 C 输出通道为"所有通道"时, 按住 C 通道选择键的同时,按下功能旋钮快速返回 通道 1,旋转功能旋钮可进行不同输出语种选择。C 输出选择以后,此翻译台的输出会自动地分传到将 该翻译台所在翻译间设为自动中继翻译间的翻译 间,以让其他译员进行间接翻译。此时,B 输出通道 可通过主机设定为某翻译间的固定输出语言通道;
	- 当主机设置该翻译间里 C 输出通道为"无输出"时, B 输出通道用于非常用语言的输出。主机上可以设定 某翻译间的 B 输出通道是"无输出"或"所有通道"。当 主机设置该翻译间里 B 输出通道为"所有通道"时,按 住 B 通道选择键的同时,按下功能旋钮快速返回通 道 1, 旋转功能旋钮可进行不同输出语种选择。B 输 出选择以后,此翻译台的输出会自动地分传到将该 翻译台所在翻译间设为自动中继翻译间的翻译间, 以让其他译员进行间接翻译。

## **4.3.3.3** 互锁模式

不同翻译间的翻译单元的互锁模式可通过主机菜单 进行设置(详见 [2.1.4.2](#page-31-0) 节):

# 译员间之间的互锁模式:

- 抢占:当设为"抢占"模式时,另一翻译间的翻译单元 可开启已经被占用的通道,同时关闭占用该通道的 翻译单元;
- 抢占 BC:当设为"抢占 BC"模式时,另一翻译间的 翻译单元 A 通道可开启已经被占用的 B/C 通道,同 时关闭占用该通道的翻译单元,但是 A 通道并不能 被抢占;

■ 互锁: 当设为"互锁"模式时,另一翻译间的翻译单元 不可开启已经被占用的通道。

#### 译员间内部的互锁模式:

- 抢占:当设为"抢占"模式时,同一翻译间内的翻译单 元可开启已经被本翻译间内翻译单元占用的通道, 同时关闭占用该通道的翻译单元;
- 互锁:当设为"互锁"模式时,同一翻译间的翻译单元 不可开启已经被本翻译间内翻译单元占用的通道。

# **4.4** 操作

#### **4.4.1** 收听区操作

收听区是指用于监听原声或者翻译通道,主要分布 在翻译单元的左边,包括内置扬声器、耳机、以及相应 的控制按钮和旋钮的区域,这种直观的划分有利于方便 用户很快的了解翻译单元。

- 1.通道语言是指主机设置时,设定的某一通道所代表的 语种,如设定10个语言通道时,设定通道1为汉语, 当然也可以设成其他的语种;设置通道 2 为英语,等 等。这是为了方便翻译员的工作,也给与会人员一个 可选择语言的标识。
- 2.如果本翻译间内没有翻译单元打开话筒,可以用内置 扬声器②监听任一通道(按下功能旋钮快速返回到原 音通道,旋转功能旋钮可选择其他通道)并可以用内 置扬声器音量调节旋钮①调节扬声器音量。只有当本 翻译间内有翻译单元开启话筒后,所有翻译单元的内 置扬声器自动关闭。在翻译单元插上耳机后,可用耳 机监听,可以通过左下方的耳机音效旋钮④、⑥、⑤ 来调节音量大小和高低音。
- 3.如果翻译人员需要监听某一通道的语言,可以直接按 监听通道切换开关(1/2/3/4/5/6/7),选择预设的通道 语言监听。如果要收听的通道语言不是预设的通道语 言,可以通过按住监听通道开关并旋转功能旋钮(19)来 调节,直到选中要收听的通道为止。
- 4.当翻译员感觉发言人语速过快时,可以按语速提醒键 (SLOW)提醒发言者,要求其放缓发言速度(翻译 单元话筒开启状态下有效)。当按下 SLOW 键的数量 在预设时间内达到预设值时,有 LCD 显示屏的发言单 元会发出琴声提示并显示"翻译员请您放慢语速!"。
- 5.当翻译员没有听清代表发言时,可以按输入通道语音 回放按键(REP.)回放当前输入通道语音,LCD 屏显 示"REP:6S"。回放时间可调,范围为 2 s - 8 s。
- 6.输入语种质量提示:语种上方显示的状态及描述如下 表所示,这种标识是提醒翻译员在能收到直译时,尽 量避免使用转译语言。

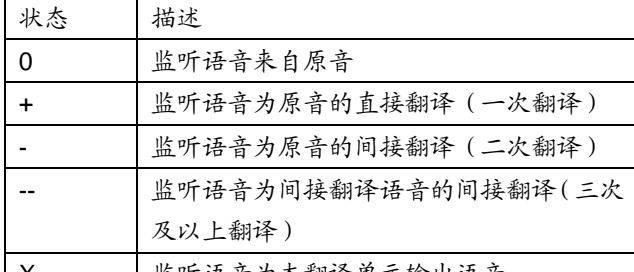

| X | 监听语音为本翻译单元输出语音

如启用提示音,当选择间接翻译时会有声音提示。

## **4.4.2** 发言区操作

发言区是指用于控制将翻译员的语音分传到相应的 语言通道的区域。发言区主要分布在翻译单元的右边, 包括特殊功能键和通道选择键等按键和显示。

1.按下话筒开关键,会将翻译员的语音分传到语言输出 通道。

在同一翻译间内,可以同时放置 6 个翻译单元, 提供给最多 6 个翻译员使用;在同一个翻译间内同时 只允许一个翻译单元能够开启话筒,同时所有翻译单 元的扬声器都被静音。

2.输出通道选择:

- 通过 A、B、C 按键选择可以快速切换不同的通道输 出。在设有自动中继翻译间的情况下,B 输出或 C 输出(C 设置为"所有通道"时)选择以后,此翻译单 元的输出会自动地分传到将该翻译单元所在翻译间 设为自动中继翻译间的翻译间,以让其他译员进行 间接翻译。
- 若 PC 端在译员间参数设置时,勾选了"打开状态允 许切换输出通道",则允许麦克风开启状态下切换输 出通道,否则只能在麦克风关闭时切换输出通道;
- 在 A、B、C 按键的下方各有一个占用指示灯,当选 择的输出语种通道已经被其他正在发言的翻译单元 占用以后,占用指示灯就会亮起;
- 本机正在翻译时,对应输出通道下方的占用指示灯 也会亮起。
- 3.按住静音键(MUTE),可以暂时性的"关闭话筒",松 开后话筒自动打开。按键左上的 MUTE 指示灯亮表示 按键有效。
- 4.按住消息键(M),用于收看短消息。
- 5.内部通话键, 当 C 通道为"无输出", 且 PC 软件勾选 了"允许 CALL", 按住 C 键用于与操作员建立内部通 话。
- 6.求助键(HELP), PC 软件勾选了"允许 HELP"时, 用于通过会议系统软件向工作人员求助;此时,操作 员单元 LCD 屏也会显示"译员间: xx 请求帮助"。
- 7.BEEP 功能
	- ◆ 当 BEEP 功能开启时, 显示屏左上方有音符提示。 此时, 打开和关闭 MIC 时, 会通过耳机发出不同的 铃音提示,当翻译员监听语音选择间接翻译时也会 有声音提示,专为盲人设计。

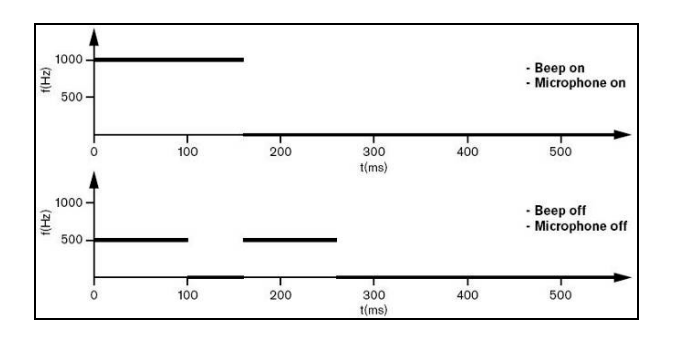

# **4.5** 技术指标

# **1.**物理特性

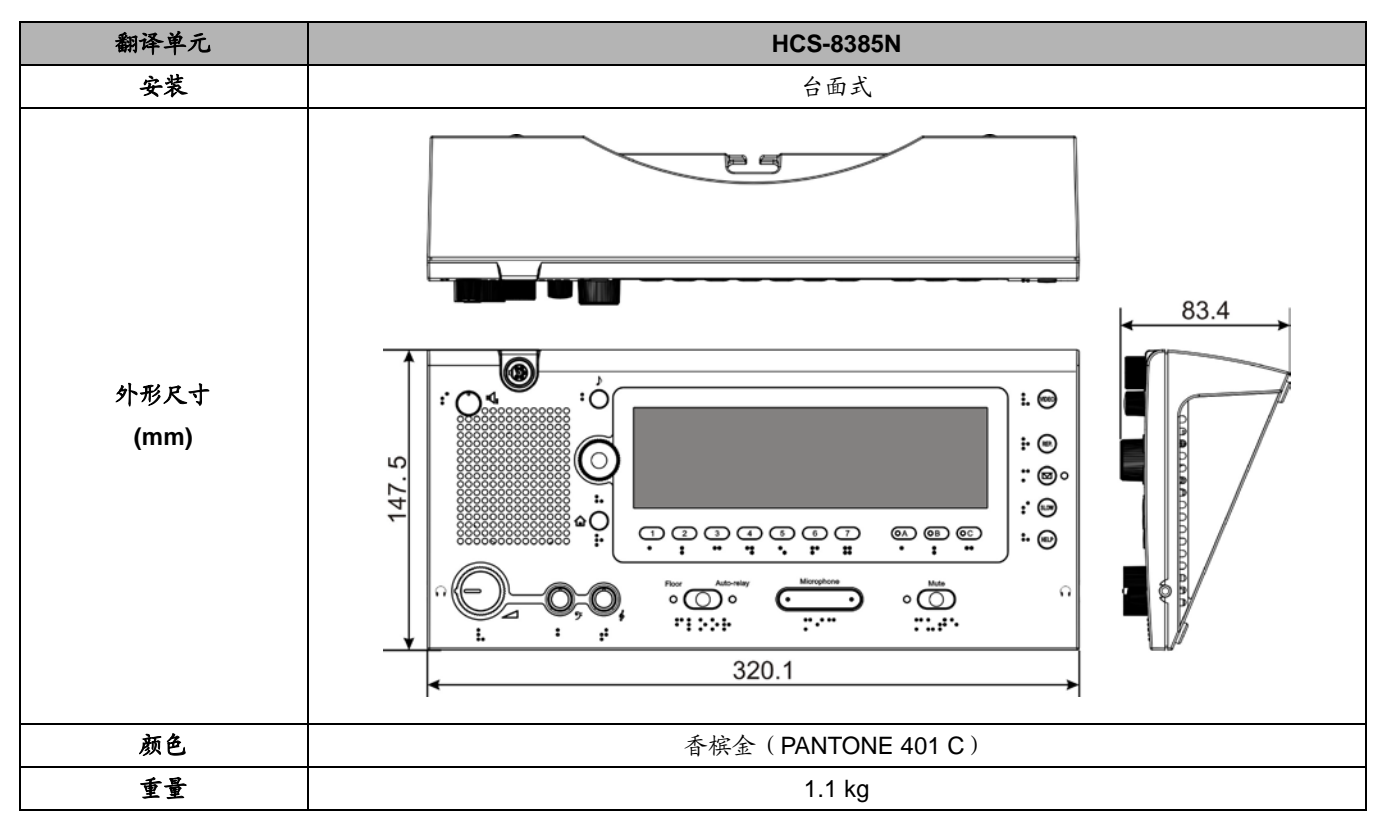

# **2.**电气特性

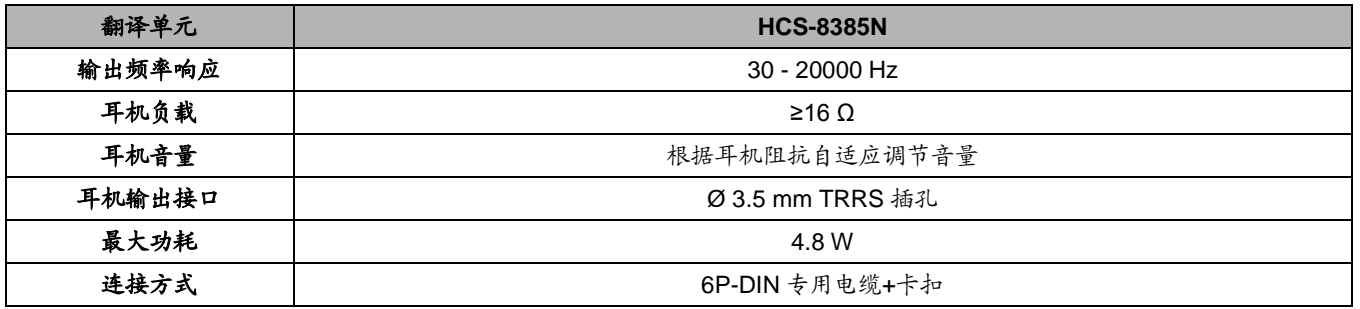

# **5.1** 系统连接

HCS-8300 无纸化多媒体会议系统结构简单、合理, 硬件上的扩展性极强。系统的安装简便、快捷,无须任何 专门训练。每台单元之间采用"手拉手"式的连接方式,最 后经专用的 6 芯延长电缆连接到会议系统主机。

主机与计算机使用 TCP/IP 协议,通过以太网接口连 接,从而可以进行远程控制、远程诊断和远程升级。客户 机软件和服务器软件既可以运行在同一台电脑上,又可以 运行在同一网络中的不同电脑上,这样操作人员就可以灵 活地对会议实施控制。

本章主要通过图表和示例详细介绍 HCS-8300 无纸化 多媒体会议系统的连接。

#### **5.1.1** 系统连接的原则

HCS-8300 无纸化多媒体会议系统中,会议单元(除 无纸化多媒体终端外)由会议系统主机、扩展主机或扩展 单元的 6P-DIN 接口供电,因此系统可以连接的会议单元 数量受供电能力限制。在安装时必须确保每路连接的会议 单元总功耗及延长线功率损耗之和小于主机/扩展主机/扩 展单元 6P-DIN 接口的功率限制,否则系统将工作异常或 自动保护。会议系统主机、扩展主机单路输出负载能力详 见表 5.1.1,会议系统扩展单元单路输出负载能力详见表 5.1.2。

无纸化多媒体会议终端由专用的供电器供电。供电器 每路输出负载能力详见表 5.1.4、表 5.1.5 和表 5.1.6。

会议系统主机与扩展主机、扩展主机与扩展主机之间 可采用多种方式"手拉手"串联,会议系统主机与扩展单元、 扩展单元与扩展单元之间通过会议系统专用 6 芯电缆"手 拉手"串联,系统最多可连接 4096 台发言/表决单元(其中 主席单元最多 100 台,并通过应用软件设置其中一台具有 会议控制功能), 和任意数量的通道选择器, 可连接 378 台翻译单元(最多 63 个翻译间,每个翻译间最多 6 台翻 译单元),实现 64 种语种(含原声通道)的同声传译功能。

#### 注意:

- 主机到最远的会议单元之间的线缆总长度不得 超过 250 米;
- 单条延长线缆长度应小于 80 米,否则会影响信 号质量。超过 80 米,需在 80 米以内接带中继 功能的电缆分路器 HCS-4352T/50, HCS-4352T/50 可接单条延长线缆长度应小于 70 米;
- 延长线缆加在主机/扩展主机/扩展单元与第一台 会议单元之间,线缆功率损耗最大,对设备负载 能力影响也最大;而加在最后两台会议单元之 间,则几乎不影响设备可连接的会议单元数量。 负载能力速查表中的单元台数是按延长线缆加 在供电设备(主机、扩展主机、扩展单元、供电 器)与第一台会议单元之间计算的。

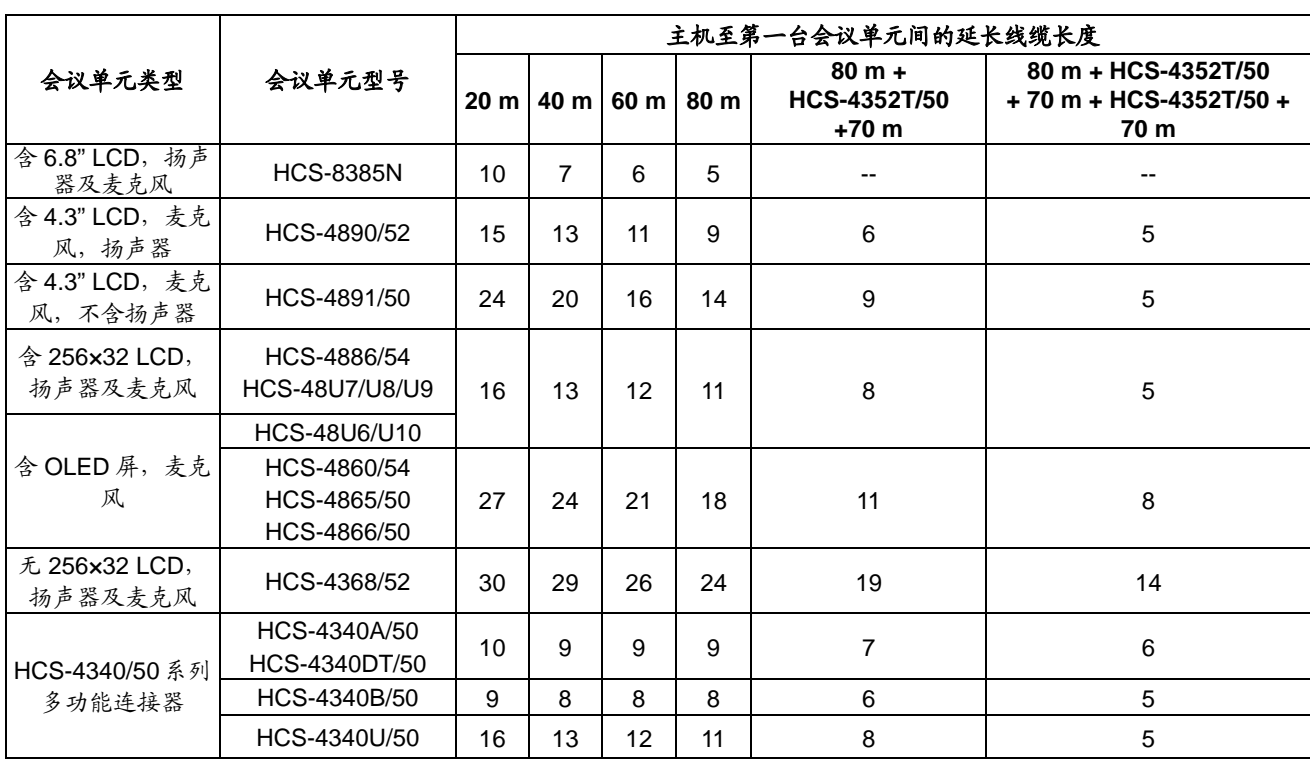

# 表 5.1.1 会议系统主机/扩展主机单路输出负载能力速查表

# \*注意:

单条延长线缆超过 80m 时,需要增加有中继功能的电缆分路器 HCS-4352T/50(只作为信号中继,不能提高负载能力)。

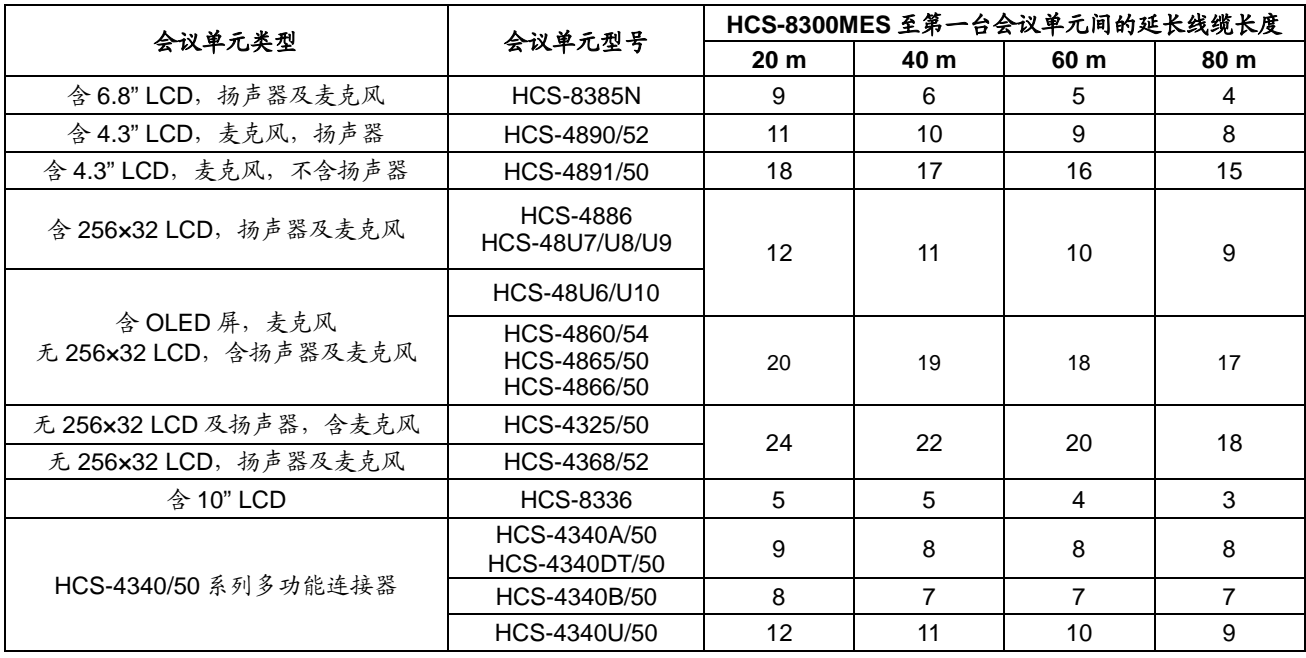

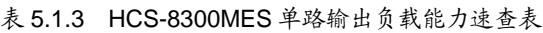

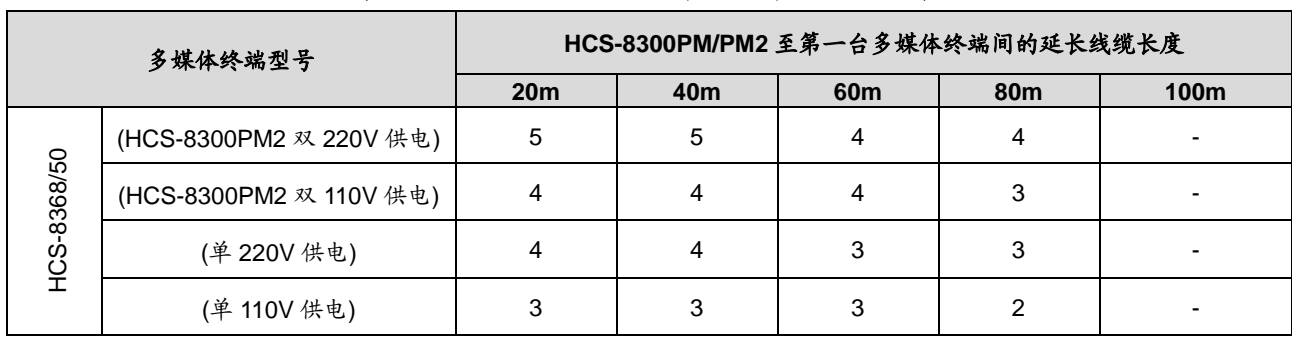

# 表 5.1.4 HCS-8300PM/PM2 单路输出负载能力速查表

# 表 5.1.5 HCS-8300KMX2 单路输出负载能力速查表

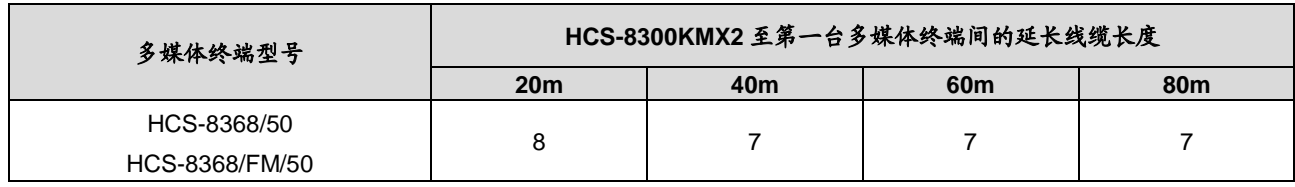

表 5.1.6 HCS-8368T/50 输出负载能力速查表

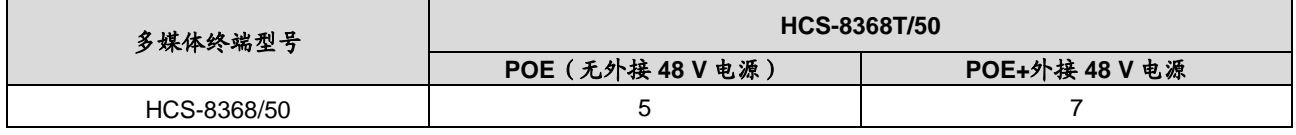

# **5.1.2** 会议系统主机与会议单元的连接

HCS-8300 系列会议单元(无纸化多媒体会议终端除 外)都自带 1.5米 6P-DIN 标准插头(公头)和 0.6米 6P-DIN (母头)电缆线,会议单元采用"手拉手"式的连接方式, 安装简便快捷,只要将第一台会议单元连接到主机输出接 口,然后将后一台会议单元的电缆插到前一台会议单元的 插座上面,所有会议单元就可以依次串联起来,如图 5.1.1 所示。

无纸化多媒体会议终端基于千兆网设计,所有音、视 频信号通过一条 Cat.5e/Cat.6 网线传输,会议系统主机通

过一条 Cat.5e/Cat.6 网线与千兆网交换机相连。会议终端 与千兆网交换机连接时,只需用 Cat.5e/Cat.6 网线将千兆 网交换机的会议单元接口(Delegate)与无纸化多媒体会 议终端的千兆网接口(1000M Ethernet)对接即可;与另 一台无纸化多媒体会议终端连接时,只需用 Cat.5e/Cat.6 网线将该无纸化多媒体会议终端的千兆网接口(1000M Ethernet)与另一台多媒体会议终端的千兆网接口(1000M Ethernet)对接即可。

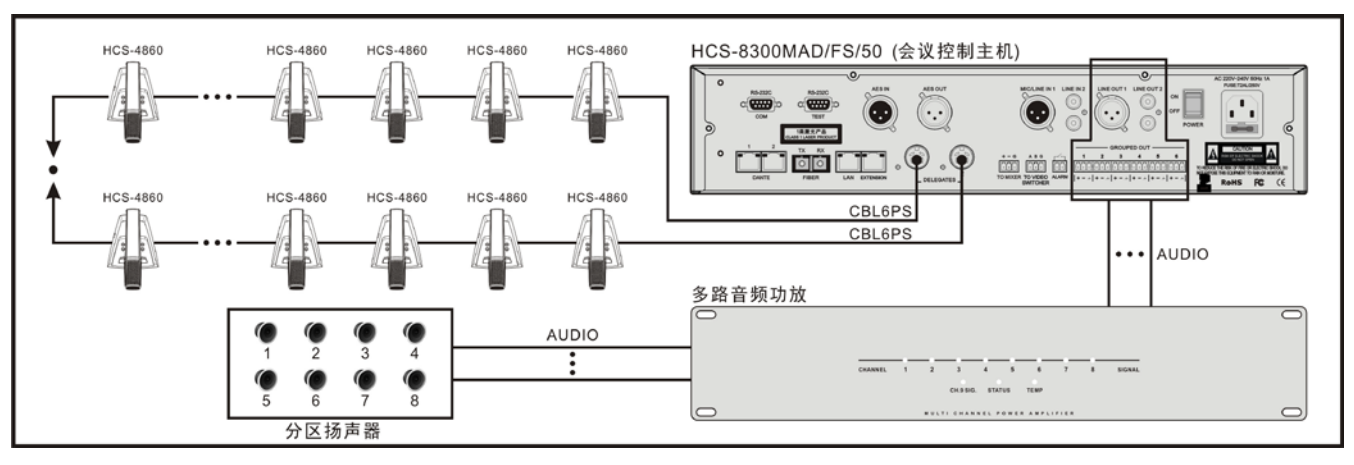

图 5.1.1 会议系统主机与 HCS-4860 系列会议单元之间的连接

# **5.1.3** 会议系统与摄像机自动跟踪系统的连接

HCS-8300 系列无纸化多媒体会议系统可配置连接摄 像机自动跟踪系统,应用系统软件可以为每一台会议单元 设置一个摄像机预置位,当会议单元打开话筒发言时,系 统会自动找到这个预置位同时控制摄像机动作,连接视频 显示输出设备便会将所摄制到的图像显示出来。系统可兼 容多种视频输入信号并可自动进行各种图像的切换。摄像 机自动跟踪系统包括视频切换台及高速云台摄像机。

HCS-8300M 会议系统主机与视频切换台之间通过一 条 RS-485 连线进行连接,连线的一端连接到会议系统主 机后面板的"TO VIDEO SWITCHER"接口;另一端连接到 视频切换台后面板上的"TAINET"接口。摄像机自动跟踪系 统的连接方式如图 5.1.2。

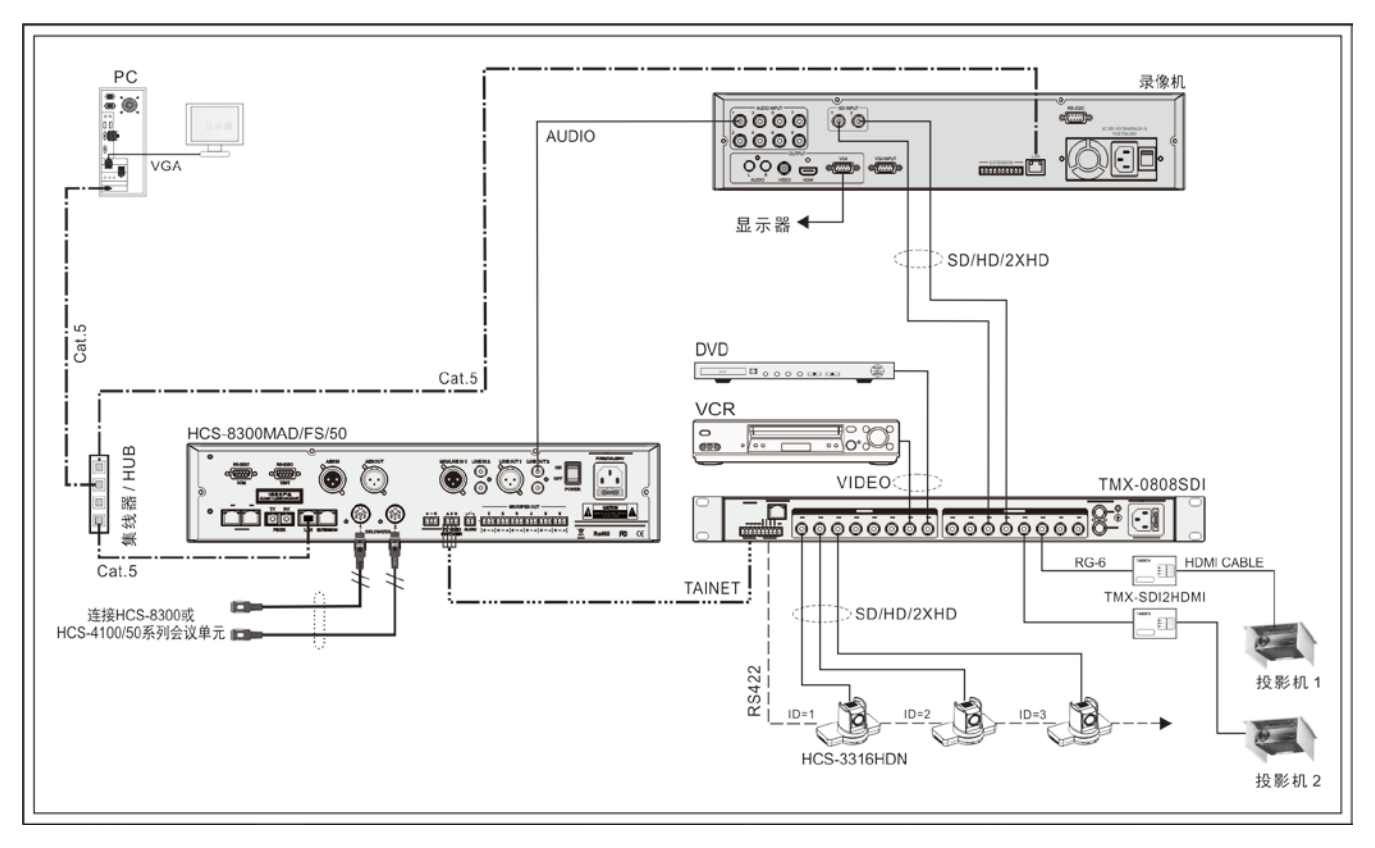

图 5.1.2 会议系统主机与摄像机自动跟踪系统之间的连接

# **5.1.4** 会议系统与数字红外语言分配系统的连接

通过连接 HCS-5100 数字红外语言分配系统,可将 HCS-8300M 会议系统主机的音频信号转化成红外信号发 射出去,与会者使用数字红外接收机就可以收听到清晰的 语音了。数字红外语言分配系统包括:数字红外发射主机 HCS-5100M 系列、数字红外辐射单元 HCS-5100T 系列及 数字红外接收机 HCS-5100R 系列。TAIDEN 数字红外语 言分配系统具有 4 通道、8 通道、16 通道、32 通道及 40 通道多个系列。

系统根据会场的面积安装数字红外辐射单元,接收机 的数量原则上不受限制,只要在红外信号的覆盖范围内可 随意增加其数量。

#### ■ 通过 HCS-5100MA/FS/F 连接数字红外语言分配系统

HCS-5100MA(/FS)/B 发 射主机可以直接连接 HCS-8300M 全数字化会议系统主机。

- 1. 将 HCS-5100MA(/FS)/B 发射主机与 HCS-8300M 全数 字化会议系统主机直接相连可以采用以下三种连接方式 中的任一种,但不能同时使用。
	- 将 HCS-8300M 全数字化会议系统主机或扩展主机的 一路会议单元输出接口用专用 6 芯电缆连接到 HCS-5100MA(/FS)/B 发射主机的翻译单元/主机接口 (INTERPRETER'S UNIT / MAIN UNIT);
	- 将 HCS-8300M 全数字化会议系统主机或扩展主机的 扩展接口(EXTENSION)使用 Cat.5 线缆连接到 HCS-5100MA(/FS)/B 发射主机的 DCS 接口;
	- 将 HCS-8300MAD/FS/50 全数字化会议系统主机或 HCS-8300ME/FS 全数字化会议扩展主机光纤接口使 用光缆连接到 HCS-5100MA/FS/B 发射主机的光纤接 口。
- 2. 数字红外发射主机与辐射单元之间通过一条阻抗为 75 Ohm 的同轴电缆进行连接,先将同轴电缆一端的 BNC 插头连接到发射主机的"HF OUT"接口;另一端连接到辐 射单元的"MODULATION IN"接口。如需连接下一台辐射 单元只需用另一条同轴电缆一端连接辐射单元的 "MODULATION OUT"接口,另一端连接下一台辐射单 元的"MODULATION IN"接口便可,有多台辐射单元的连 接方法依此类推。每路最多可连接 30 台辐射单元(每 台主机提供 6 路接口)。

#### ■ 通过 HCS-5100MC/F 连接数字红外语言分配系统

HCS-5100MC/B 发射主机不具有数字音频输入接口, 若要连接 HCS-8300M 全数字化会议系统主机或扩展主 机,必须通过 HCS-8300MO 8 通道音频输出器。

- 1.首先采用以下三种连接方式中的任一种方式连接 HCS-8300M 全数字化会议系统主机与 HCS-8300MO 系列 8 通道模拟/数字音频输出器,但不可同时使用。
	- 将 HCS-8300M 全数字化会议系统主机的扩展接口 (EXTENSION)用 Cat.5 线缆连接到 HCS-8300MO 音频输出器的扩展输入接口(EXTENSION IN);
	- 将 HCS-8300M 全数字化会议系统主机的一路会议单 元输出接口用专用 6 芯电缆连接到 HCS-8300MO 音 频输出器的 6P-DIN 扩展接口(DELEGATE IN);
	- 将 HCS-8300MAD/FS/50全数字化会议系统主机的光 纤接口使用光缆连接到 HCS-8300MO/FS(D)音频输 出器的光纤接口。
- 2.HCS-8300MO 的 8 路非平衡音频输出(RCA 接口),分 别对应 8 路的通道输出。HCS-5100MC/B 具有 4 路、8 路、16 路、32 路及 40 路音频输入(RCA 接口),需用 音频连接线将 HCS-8300MO 的输出一一对应连接到 HCS-5100MC/B 的音频输入"AUDIO IN CH0-CH7"。如 果超过 8 个语种则需要级连 HCS-8300MO。
- 3.数字红外发射主机与辐射单元之间通过一条阻抗为 75 Ohm 的同轴电缆进行连接,先将同轴电缆一端的 BNC 插头连接到 HCS-5100MC/B 的"HF OUT"接口;另一端 连接到辐射单元的"MODULATION IN"接口。如需连接下 一台辐射单元只需用另一条同轴电缆一端连接辐射单元 的"MODULATION OUT"接口,另一端连接下一台辐射 单元的"MODULATION IN"接口便可,有多台辐射单元的 连接方法依此类推。每路最多可连接 30 台辐射单元(每 台主机提供 6 路接口)。

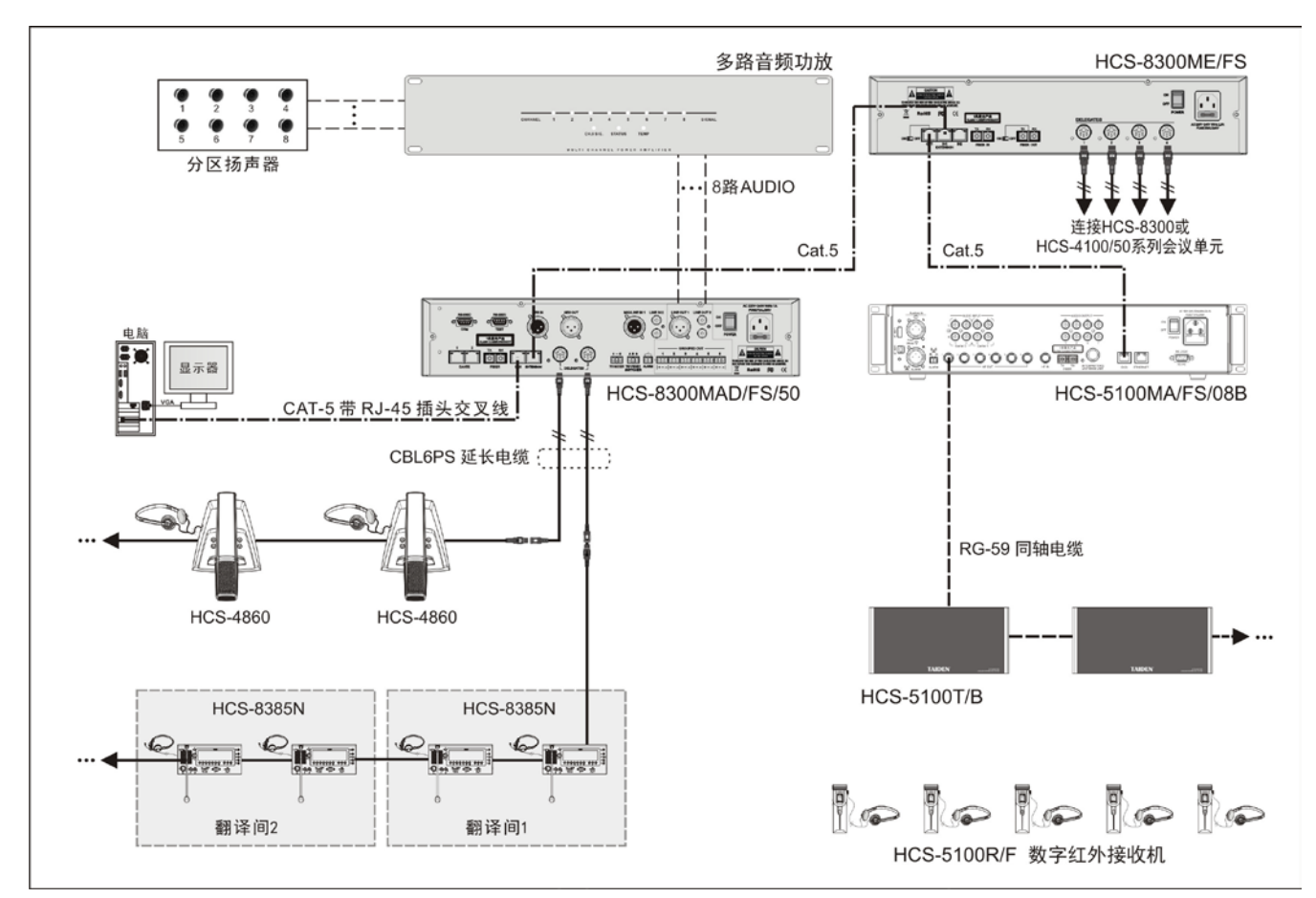

图 5.1.3 会议系统主机通过 HCS-5100MA 连接数字红外语言分配系统

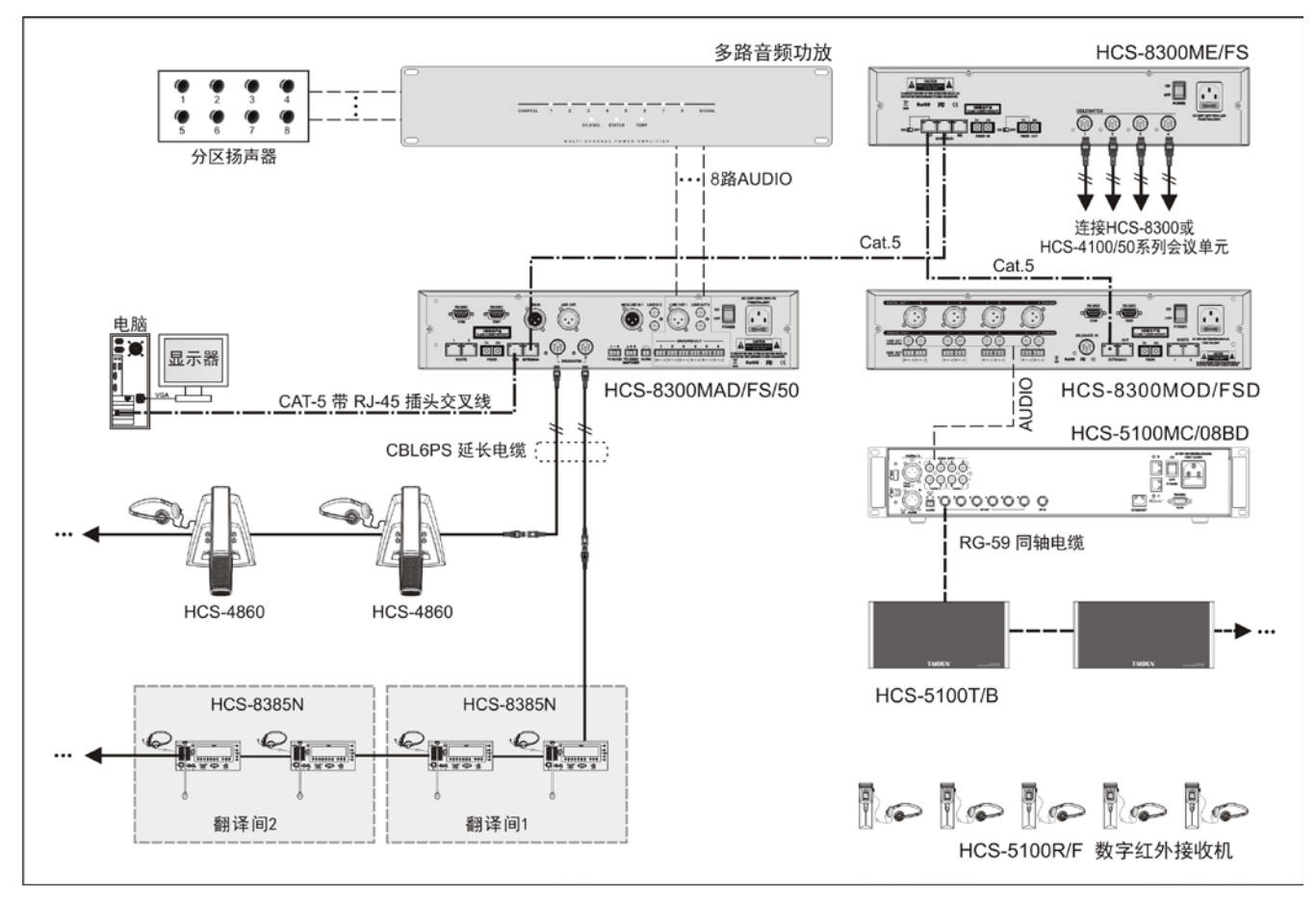

图 5.1.4 会议系统主机通过 HCS-5100MC 连接数字红外语言分配系统
# **5.1.5** 会议系统与中央控制系统的连接

TAIDEN 中央控制系统是一种先进的综合控制系统, 可以将不同厂家、型号、性质的器材或硬件,及环境装置 连接起来,只需轻按触摸屏就可实现音/视频切换、VGA 切换,集中控制系统电源的开关;环境灯光的调节及开关; 窗帘及投影幕布的开关、升降;可调节扩声系统的音量及 音质;通过红外线可控制多种电器,如 DVD、VCR 及电 视机、投影仪等;通过 RS-232C 输出端口和 RS-485 控制 端口控制任何连接于这些端口的设备;连接局域网或 Internet 还可以实现在远端甚至异地进行控制。

TAIDEN HCS-6100 中央控制系统与 TAIDEN HCS-8300 无纸化多媒体会议系统实现了无缝连接,除具

有一般中央控制系统的全部功能外,还可以直接通过中控 系统的触摸屏,

- 控制会议话筒的开启或关闭;
- 实现对摄像机进行遥控调节;
- 利用 TAIDEN 中控系统的触摸屏来控制会议系统 话筒时,需要知道会议单元的具体编号数值,因 此需要对 HCS-8300 无纸化多媒体会议系统会议 单元进行手动编号。(详见[2.1.4](#page-28-0)节)

中控系统与全数字会议系统主机的连接图如图 5.1.5 所示。

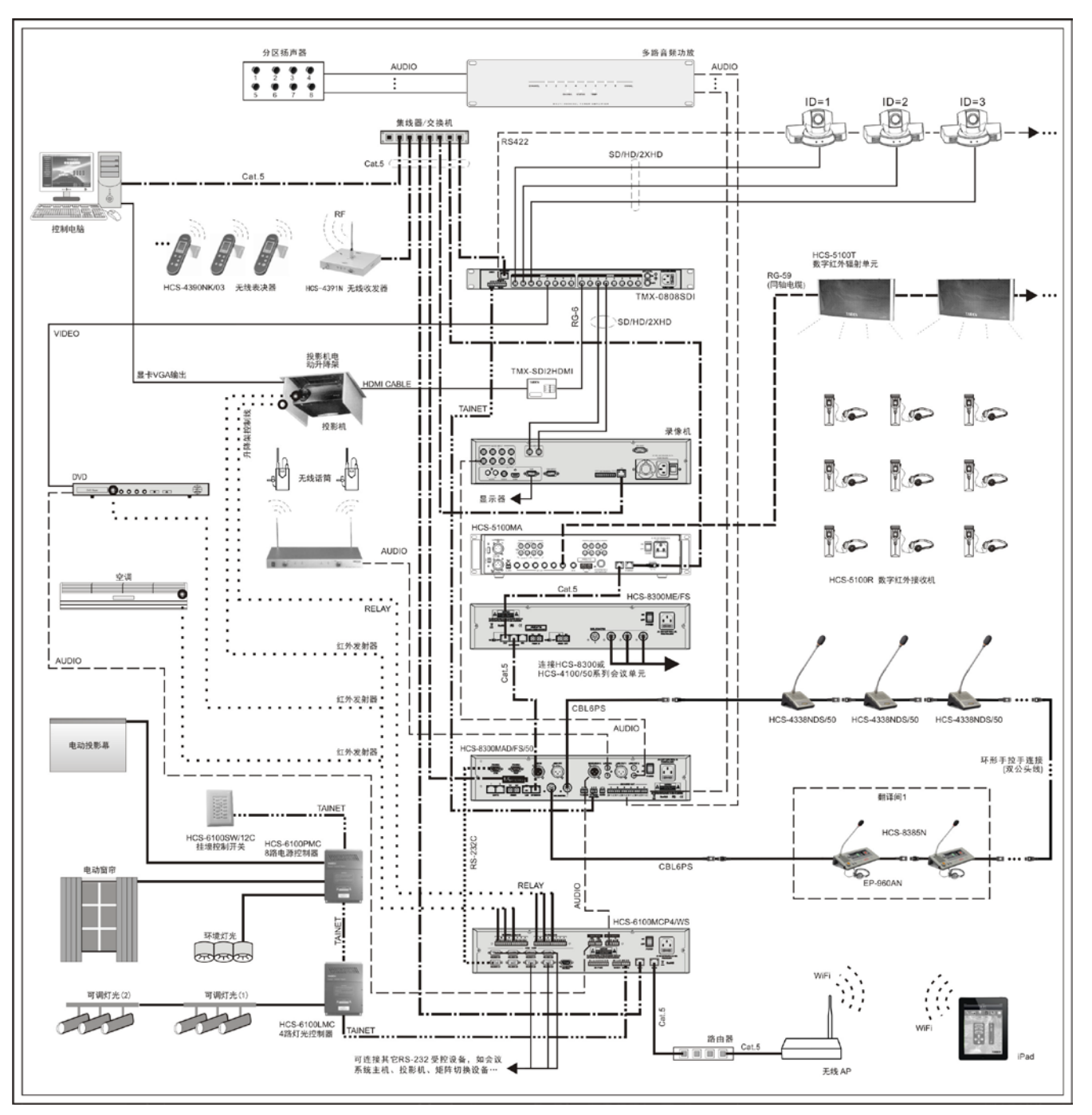

图 5.1.5 会议系统主机与中央控制系统的连接

# **5.1.6** 会议系统与会议签到系统的连接

会议签到系统(非接触式)是为各种大型会议提供可 靠、高效、便捷的会议签到解决方案。该签到系统使得会 议的组织者能够非常方便地实时统计该次大会的人员情况 等,包括应到会人数、现时实到人数、与会人员座位位置 并向所有与会者发布,使与会人员进入会场时秩序井然, 同时工作人员可将统计情况即时通过计算机网络向大会的 组织者汇报,使大会主持人直观、即时了解大会情况;使 每一个与会者能即时了解现时到会人数、所在代表团的情 况。并可通过会场大屏幕发布大会主题、会议议程等内容。

会议签到系统采用远距离 IC 卡及近距离 IC 卡签到技 术(用户可根据实际情况任选其中一种签到方式),同时可 在 IC 卡表面印刷个性化人像及图案,使会议代表证卡合 一,代表们通过签到机时不用做任何动作(只对远距离 IC 卡有效),大大方便了代表们的签到过程,缩短了签到时间。

会议签到系统采用客户/服务器模式,并具安全保护和 抗病毒机制,且同时可方便灵活地进行升级、扩充及选择 应用软件。

会议签到系统与无纸化多媒体会议系统的连接图如 下:

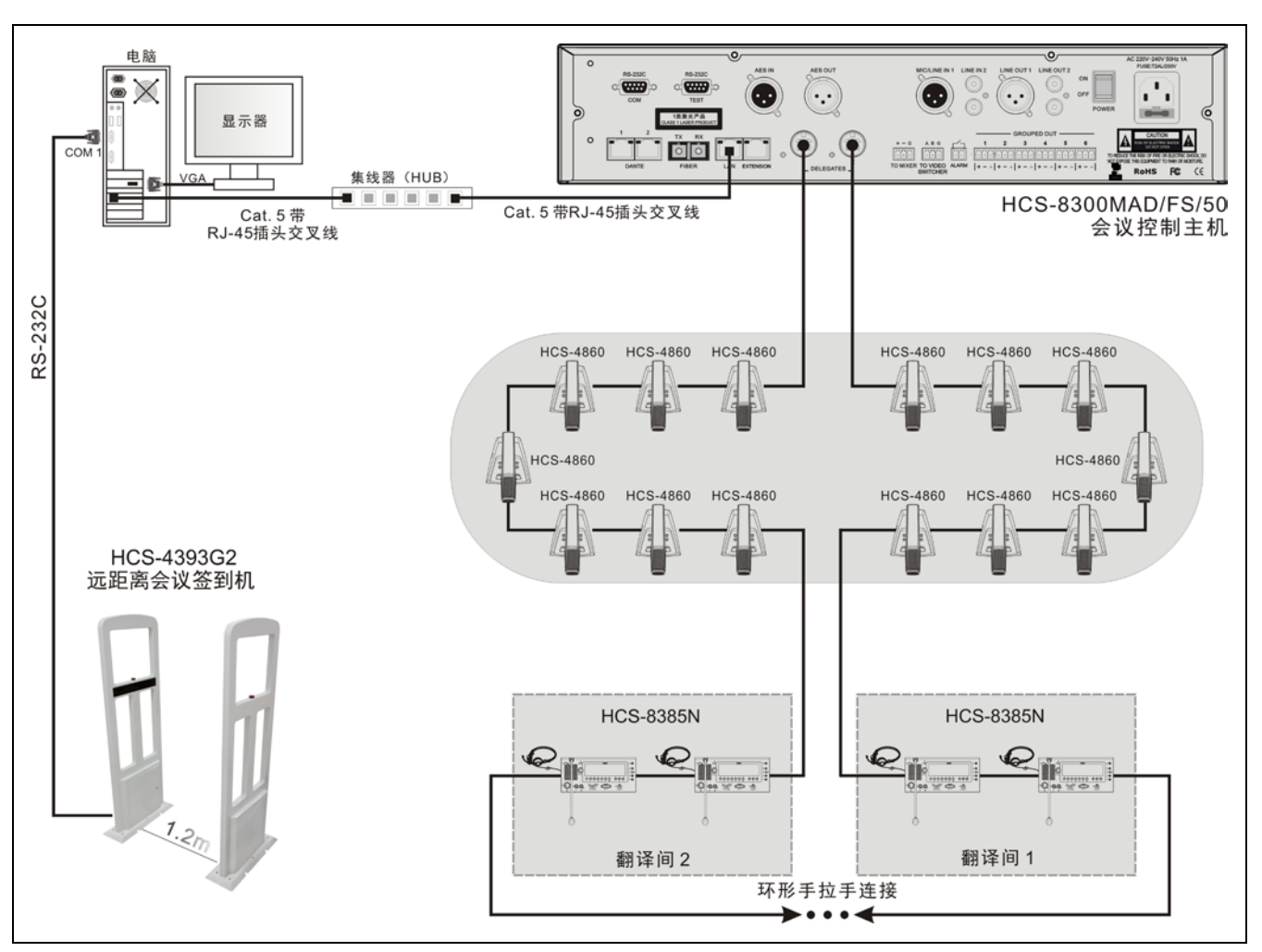

图 5.1.6 会议系统主机与会议签到系统的连接

## **5.1.7** 多会议室合并**/**拆分功能

HCS-8300 系列无纸化多媒体会议系统支持多种形式的多会议室合并/拆分功能。

方案 A: 通过 HCS-8300MX 多会议室控制器用 Cat.5 线缆将多个会议室任意合并/拆分。

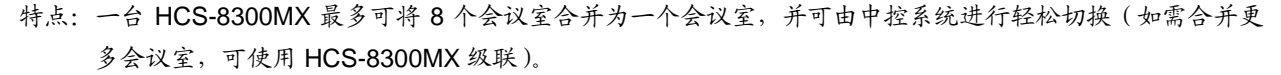

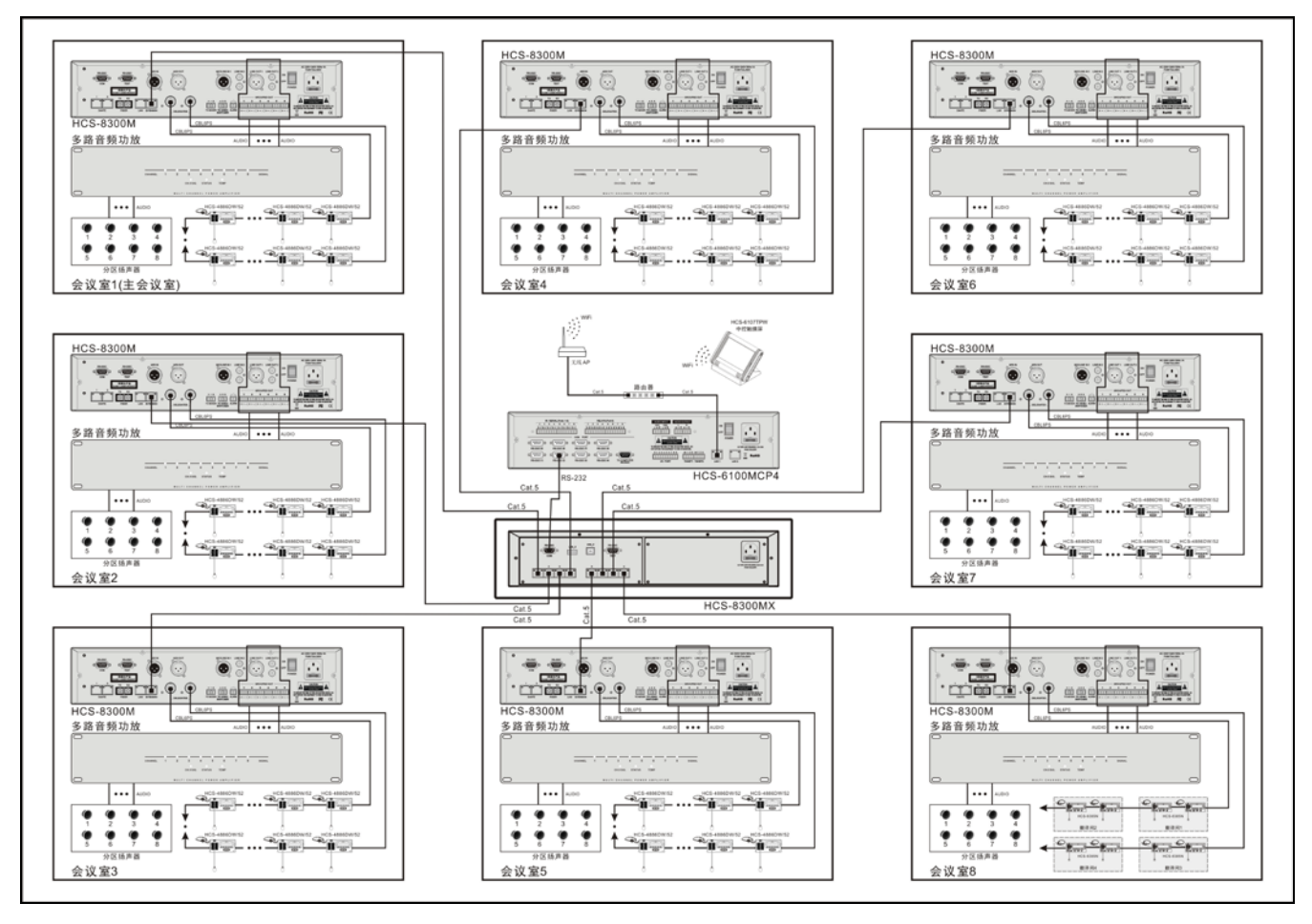

图 5.1.7 通过 HCS-8300MX 多会议室控制器用 Cat.5 线缆将多个会议室合并/拆分

方案 B: 通过光纤接口连接远距离的 2 个会议室的会议系统主机, 将 2 个会议室合并为 1 个会议室。 特点:距离远,可达几十公里。

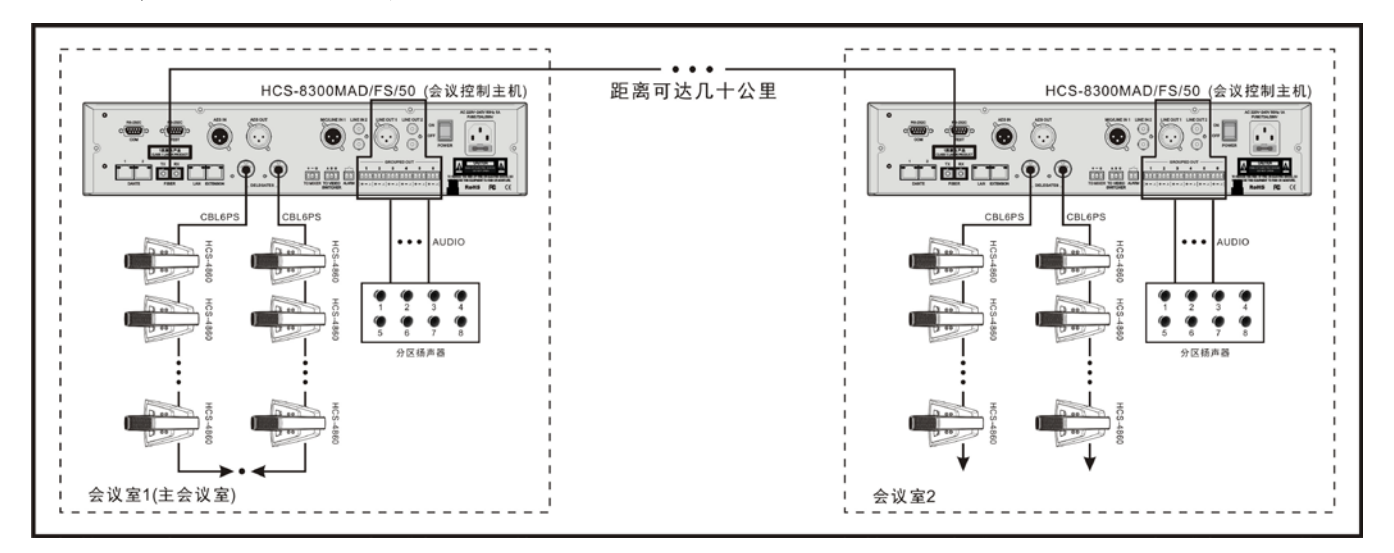

图 5.1.8 通过光纤接口连接远距离会议室

方案 C: 通过一台 HCS-8300M 全数字化会议系统主机和 HCS-8300MI 音频输入接口及 HCS-8300MO 音频输出器将多个 电容话筒组成的会议室合并或拆分,其原理与媒体矩阵相同。

优点: 多个会议室共用 1 台控制主机, 成本降低。

缺点: 话筒呈星型连接,系统复杂,难管理,而且只能实现会议系统中的讨论功能,不能实现会议签到、投票表 决、同声传译、视频跟踪、内部通话等功能。

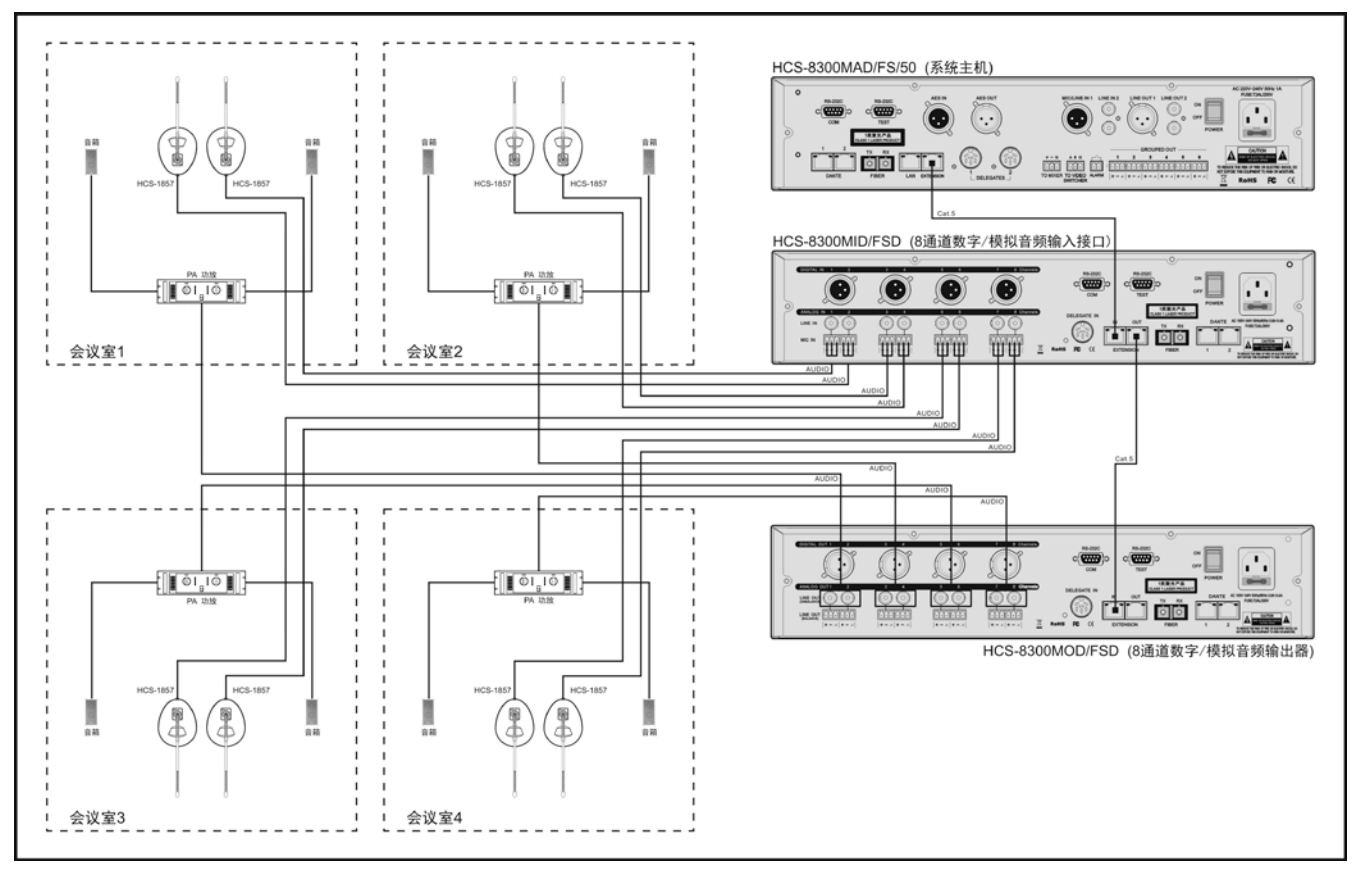

图 5.1.9 通过多通道音频输入/输出设备将多个会议室合并/拆分

# **5.1.8** 连接远程翻译系统

配 HCS-8300MI 系列音频输入接口/HCS-8300MO 系列音频输出器和电话耦合器,可实现远程翻译功能,节省同声传 译员的成本。

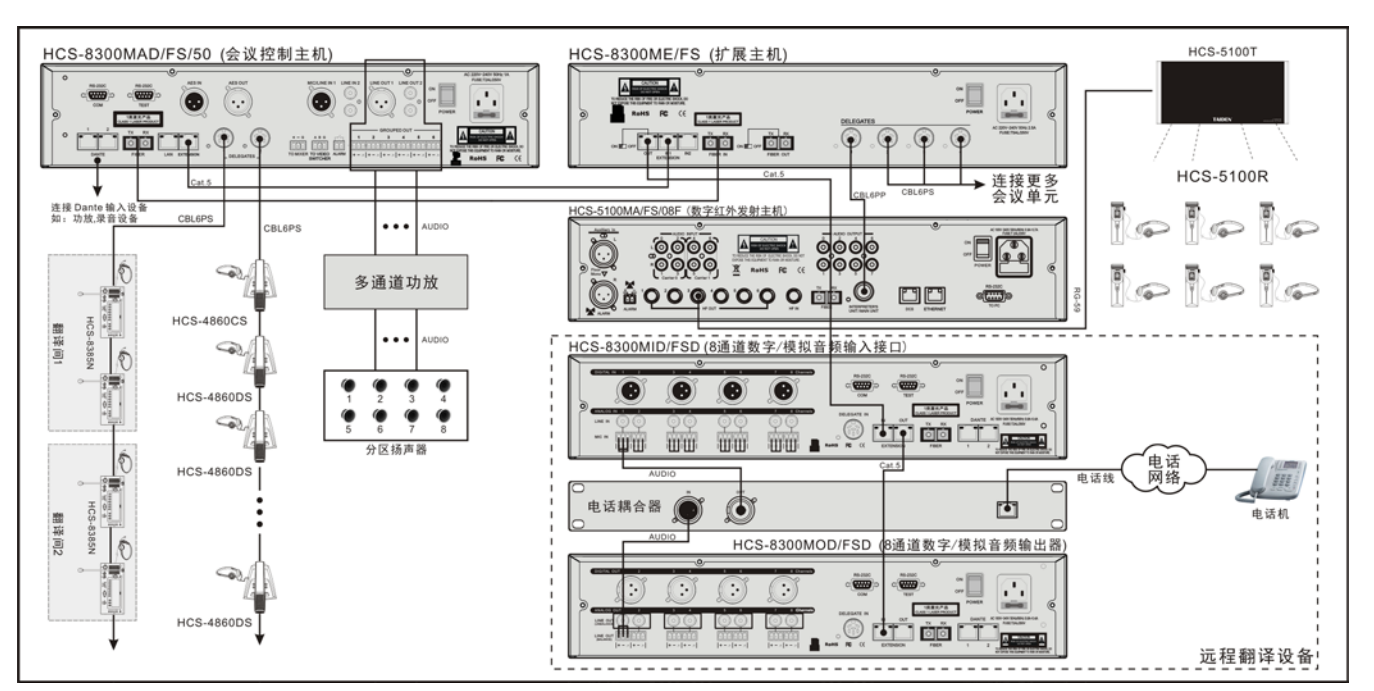

图 5.1.10 远程翻译

下面以一个简单的会议系统实例来说明 HCS-8300 系 列无纸化多媒体会议系统的基本设置过程。

该系统由一台 HCS-8300 系列全数字化会议系统主 机、一台 HCS-8300ME/FS 全数字化会议系统扩展主机、

四台 HCS-8385N 翻译单元、十台 HCS-8313 会议单元(包 括 C-主席、D-代表两种型号)和若干个 HCS-4842N/50 通道选择器(需要多功能连接器 HCS-4340B/50接入系统) 组成。系统连接如下图所示:

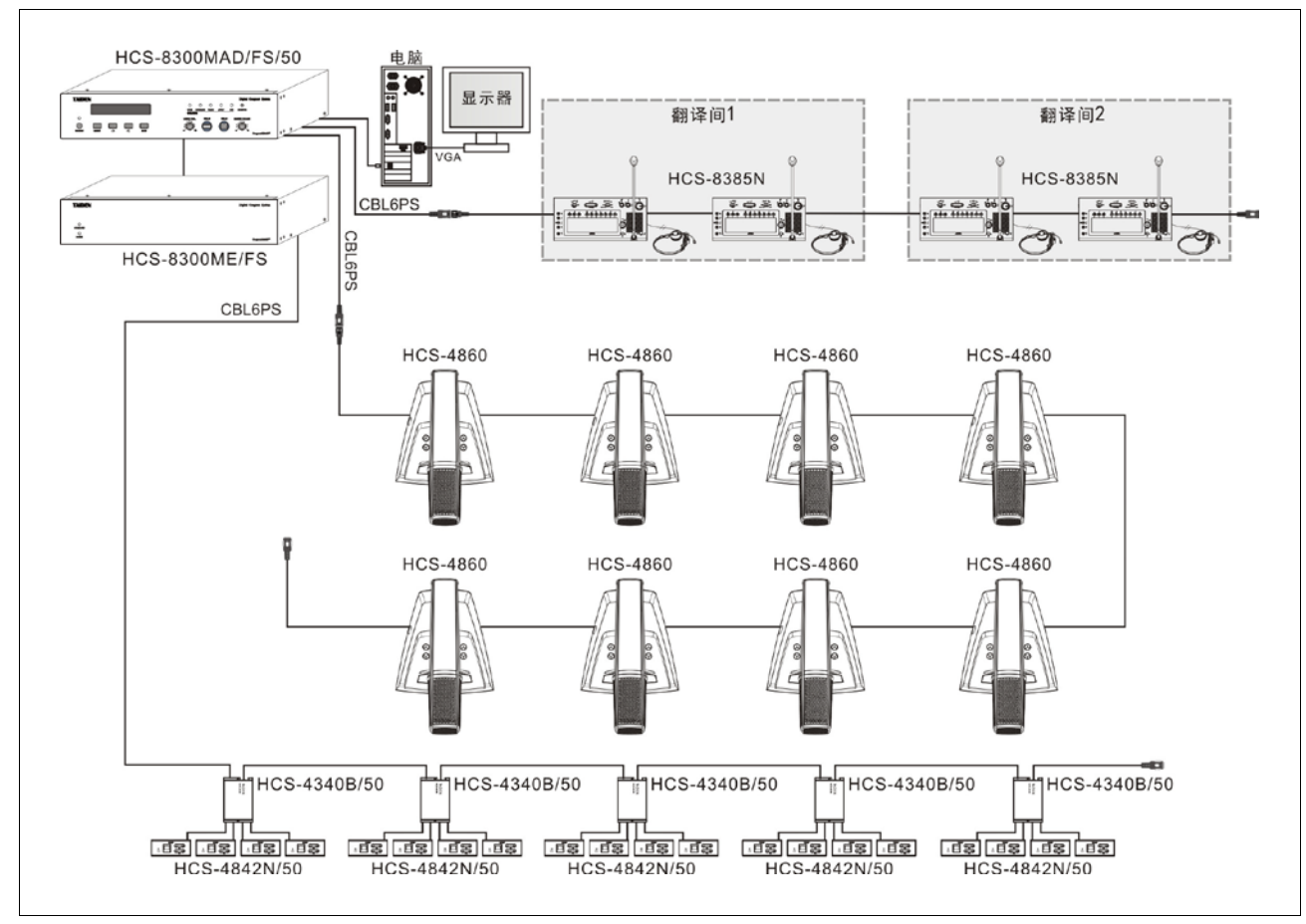

图 5.2.1 HCS-8300 系列会议系统连接实例

根据本节中具体案例的需求,进行如下的设置:

#### **1.** 会议系统主机设置

- a) 开机数量设定。会议系统主机开机数量限定为 2, 即 最多可以开启两台代表单元,主席单元和 VIP 单元不 受开机数量限制,也不占用开机数量。
- b) 发言模式设定。发言模式设定为 Open,发言代表不 主动关闭话筒,后面欲发言的代表将不能打开话筒, 而进入请求发言状态。
- c) 同传设置-语言通道数设定。假定与会代表母语包括 汉、英、法3种,将语言通道数设为3种,分别设为 1-汉语、2-英语和 3-法语。
- d) 同传设置-翻译间数设定。翻译间数设为 2,分别进行 英-汉互译和法-汉互译。
- e) 同传设置-翻译通道输出设定。翻译间 1 的 A 通道输 出为英语,C 通道为"无输出",B 通道输出为"所有通 道",配备两台翻译单元;翻译间 2 的 A 通道输出为 法语,B 、C 通道为"无输出",配备两台翻译单元。
- f) 自动中继翻译间设定。翻译间 1 无自动中继翻译间, 翻译间 2 的自动中继翻译间设置为翻译间 1,当翻译 间 1 使用 B 通道输出时,翻译间 2 自动跳转到自动 中继状态,以进行间接翻译。
- g) 主席优先权模式为默认模式-全部静音模式。

#### **2.** 翻译间 **1** 内翻译台的设置(两台设置完全相同)

- a) B 通道输出设置。按 B 通道选择键,同时旋转主旋钮 选择汉语作为 B 通道输出语种。
- b) 翻译间号设为 1。
- c) 预设监听通道。翻译台的通道 a、b、c 分别选择为 1 -汉语、2-英语和 3-法语。

#### **3.** 翻译间 **2** 内翻译台的设置(两台设置完全相同)

- a) B 通道输出无需设置(因为主机设置该翻译间的 B 通 道输出为"无输出")。
- b) 翻译间号设为 2。
- c) 预设监听通道。翻译台的通道 a、b、c 分别选择为 1 -汉语、2-英语和 3-法语。

#### **4.** 音量调节

把代表/主席单元的话筒打开,调节会议系统主机上 的会议单元原音通道音量旋钮,将发言单元的内置扬声 器音量调节到合适的程度。

#### **5.** 会议系统设置完成,可以交付使用。

# 第六章 外围设备及附件

# **6.1 HCS-8300MO 8** 通道音频输出器

HCS-8300MO 系列 8 通道音频输出器

- 将会议系统的数字音频信号转换成多路数字 (AES/EBU)/模拟音频信号输出,供红外同传系统 或录音使用
- 可调节任意通道的输出电平
- 可设置为与会议系统控制主机同步/不同步开关 机

#### **6.1.1** 功能与指示

# **6.1.1.1** 正面

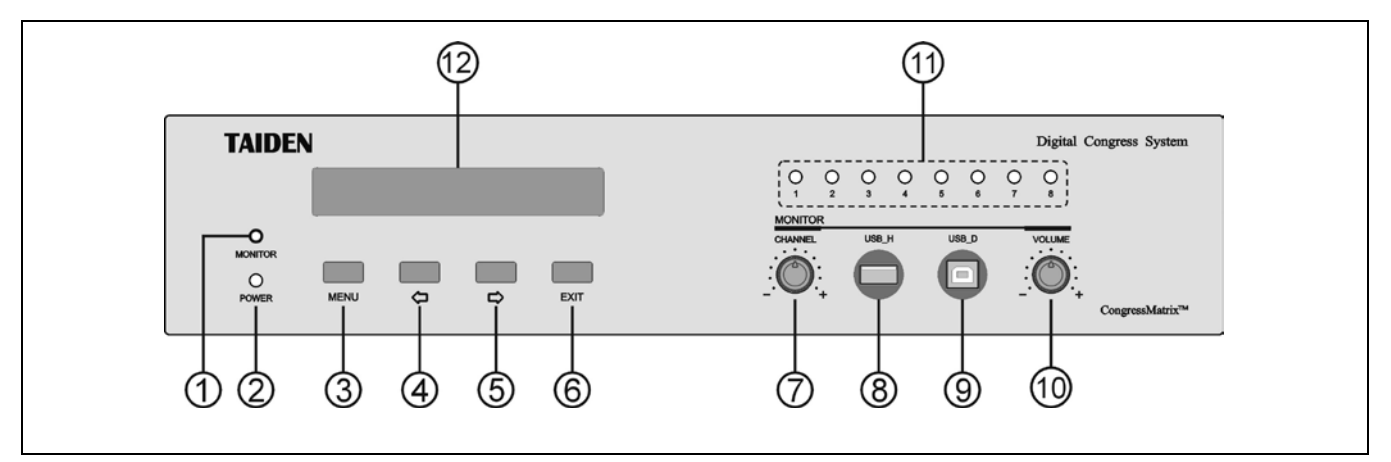

图 6.1.1 HCS-8300MO 8 通道音频输出器前面板

#### 图 **6.1.1**:

#### **1.** 耳机监听接口

■ 耳机插口 (Ø 3.5 mm)。

#### **2.** 电源指示灯

a.未连接主机时为红色;

b.正常工作状态下为蓝色。

#### **3. "MENU"**(菜单)按键

- a. 在 LCD 屏显示开机初始界面,按下"MENU"按键进 入 LCD 设置菜单;
- b. 在菜单状态下,按下"MENU"按键(相当于进入或 确认按键)选中反白显示的项目或进入下一级菜单;
- c. 网络设置时,按下"MENU"按键为选中/解除选中数 值。
- **4. ""**(左)方向键
- **5. ""**(右)方向键
- **6. "EXIT"**(退出)键
- **7.** 监听通道选择旋钮

# **8. A** 型 **USB** 接口

用于连接 U 盘。

- **9.** 微型 **USB** 接口
	- 保留。
- **10.** 监听输出音量调节旋钮
- **11.** 输出通道工作指示灯(**1-8**)
- **12.** 菜单显示
	- 256×32 LCD 显示屏,显示音频输出器各通道状态, 及设置系统时的菜单显示。

**6.1.1.2** 背面

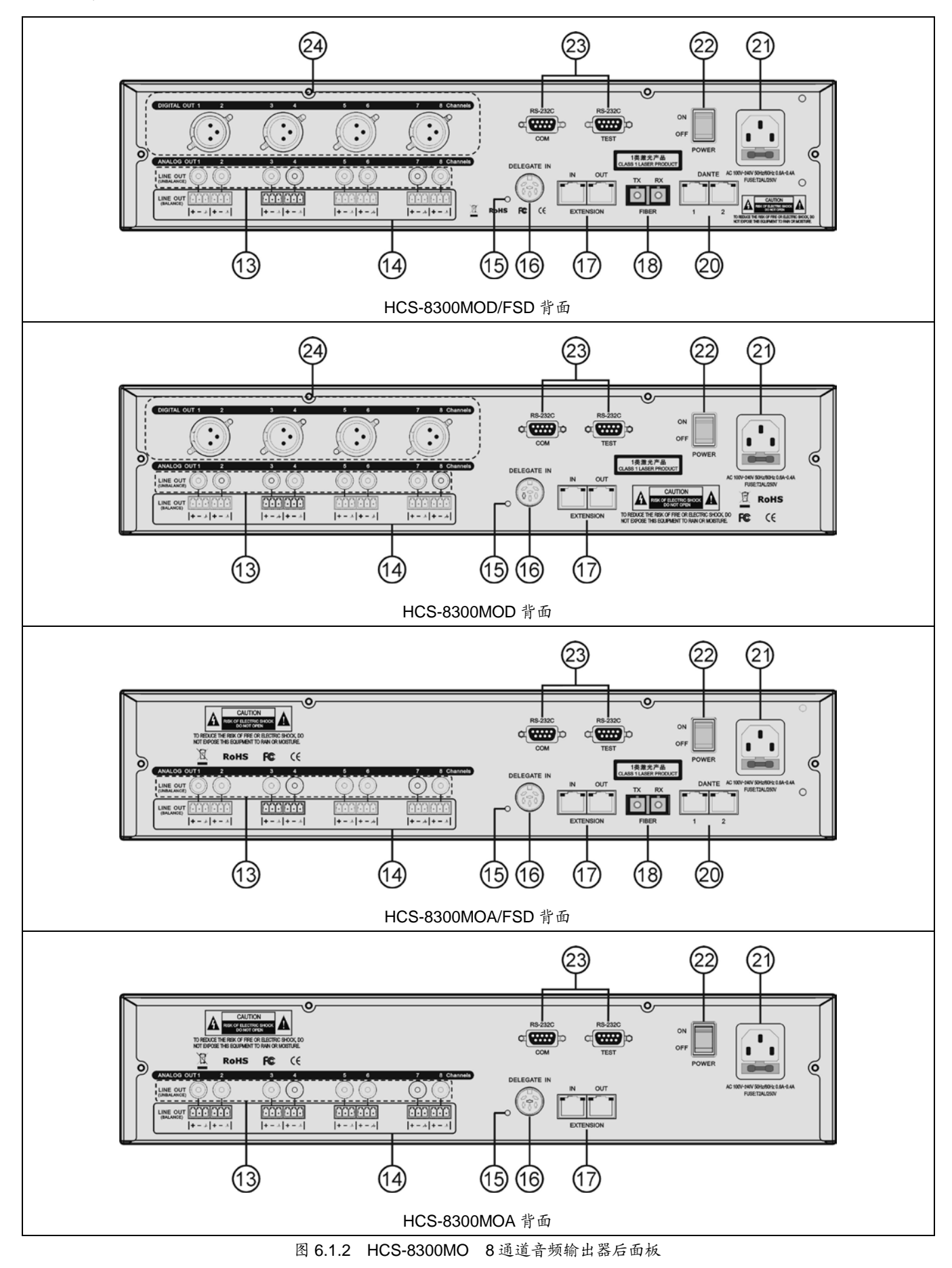

### 图 **6.1.2**:

### **13. 8** 个 **RCA** 输出接口

- 用于非平衡模拟音频输出。
- **14. 8** 个 **3** 芯凤凰头接口
	- 用于平衡模拟音频输出。

# **15. 6P-DIN** 扩展接口指示灯

- 信号接入时,LED 灯闪烁,
- 信号断开时,LED 灯熄灭。

# **16. 6P-DIN** 扩展接口(**DELEGATE IN**)

 用于与会议系统主机、扩展主机和音频输入接口连 接。

## **17. RJ45** 扩展接口(**EXTENSION**)

 用于与会议系统主机、扩展主机和音频输入接口连 接。

# **18.** 光纤扩展接口

- 单模光纤,SC 接口;
- 用于与会议系统主机、扩展主机和音频输入接口连 接,可远距离(达数十公里以上)传输。

# 注意:

 HCS-8300MO 与主机相连时,只能选择 6P-DIN 扩展接口、RJ45 扩展接口、光纤扩展接口中的 一个与该主机相连。

# **20. Dante** 接口

- 可连接到其它 Dante 兼容设备;
- 主口: Dante2。

### **21.** 电源输入接口

### **22.** 电源开关

# **23. RS-232C** 接口 **x 2**

- "COM"口用于连接智能中央控制系统, 实现集中控 制及系统诊断;
- "TEST"口用于升级及监控。

# **24. 4** 个 **XLR** 公头接口

用于 8 路数字音频输出。

HCS-8300MO 系列 8 通道音频输出器可将数字音频 信号转换成多路数字/模拟音频信号输出,配合 HCS-5100 数字红外语言分配系统,可将 HCS-8300M 全数字化会议 系统主机的音频信号转化成红外信号发射出去,与会者使 用数字红外接收机就可以收听到清晰的语音了。

通过 HCS-5100MA(/FS)发射主机的 DCS 接口,可以 直接连接 HCS-8300M 全数字化会议系统主机。但 HCS-5100MC 发射主机不具有 DCS 接口,若要连接 HCS-8300M 全数字化会议系统主机,必须通过 HCS-8300MO 系列 8 通道音频输出器。

- 1.首先采用以下三种连接方式中的任一种方式连接 HCS-8300M 全数字化会议系统主机与 HCS-8300MO 系列 8 通道模拟/数字音频输出器, 但不可同时使用。
	- 将 HCS-8300M 全数字化会议系统主机的扩展接口 (EXTENSION)用 Cat.5 线缆连接到 HCS-8300MO 音频输出器的扩展输入接口(EXTENSION IN);
	- 将 HCS-8300M 全数字化会议系统主机的一路会议单 元输出接口用专用 6 芯电缆连接到 HCS-8300MO 音 频输出器的 6P-DIN 扩展接口(DELEGATE IN);
- 将 HCS-8300MAD/FS/50全数字化会议系统主机的光 纤接口使用光缆连接到 HCS-8300MO/FS(D)音频输 出器的光纤接口。
- 2.HCS-8300MO 的 8 路非平衡音频输出(RCA 接口),分 别对应 8 路的通道输出。HCS-5100MC 具有 4 路、8 路、 16 路、32 路及 40 路音频输入 (RCA 接口),需用音频 连接线将 HCS-8300MO 的输出一一对应连接到 HCS-5100MC/F 的音频输入"AUDIO IN CH0-CH7"。如 果超过 8 个语种则需要级连 HCS-8300MO。
- 3.数字红外发射主机与辐射单元之间通过一条阻抗为 75 Ohm 的同轴电缆进行连接,先将同轴电缆一端的 BNC 插头连接到 HCS-5100MC 的"HF OUT"接口;另一端连 接到辐射单元的"MODULATION IN"接口。如需连接下一 台辐射单元只需用另一条同轴电缆一端连接辐射单元的 "MODULATION OUT"接口,另一端连接下一台辐射单 元的"MODULATION IN"接口便可,有多台辐射单元的连 接方法依此类推。每路最多可连接 30 台辐射单元(每台 主机提供 6 路接口)。

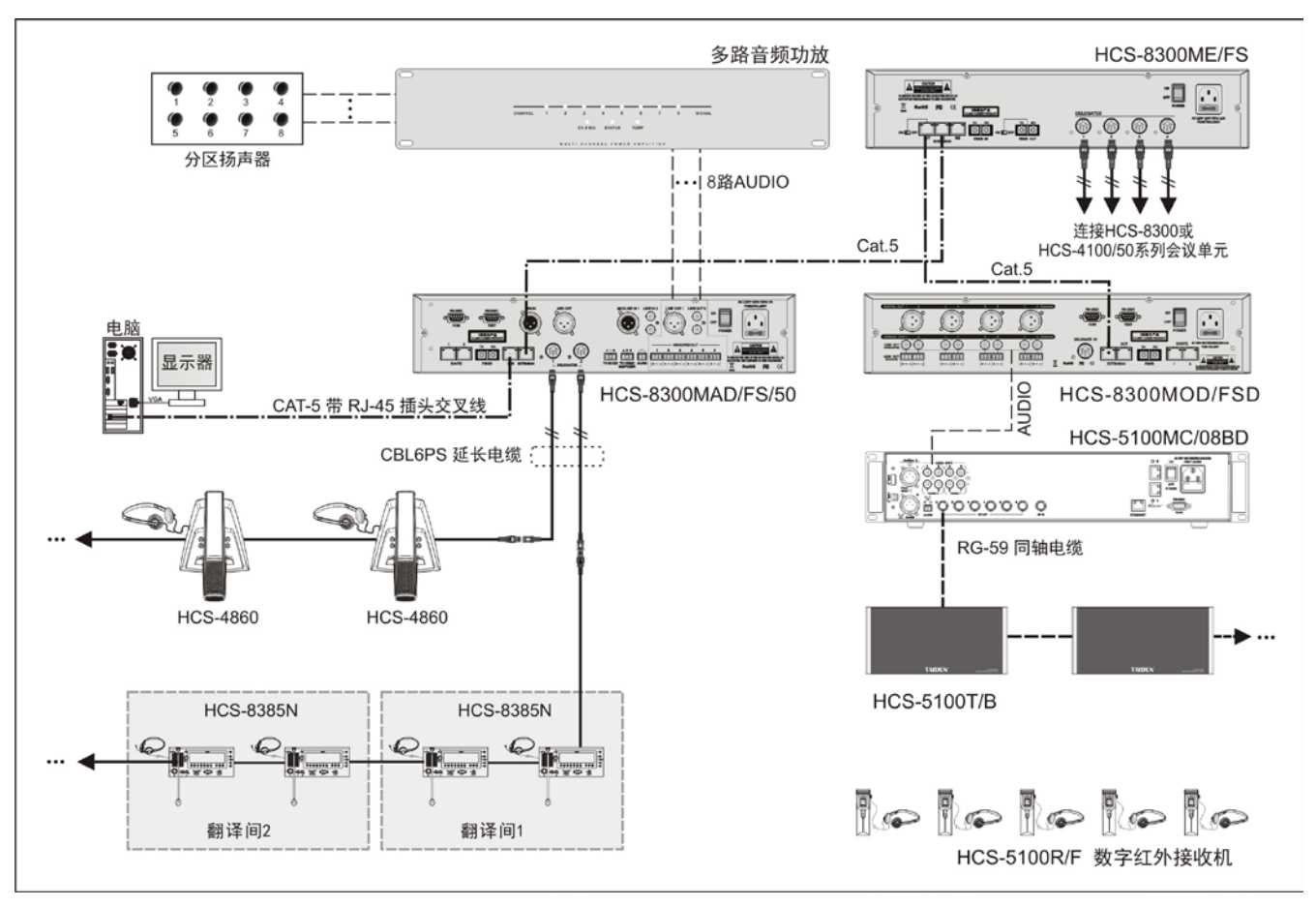

图 6.1.3 会议系统主机通过 HCS-8300MO 连接数字红外语言分配系统

# **6.1.3** 设置及操作

在完成系统安装及连接后,需要在会议开始前,对系 统中已连接的 HCS-8300MO 8 通道音频输出器进行相应 的设置。通过前面板的会话式菜单及按键对其进行设置。

本节以 HCS-8300MOD/FSD 为例介绍该系列 8 通道 音频输出器的菜单操作,该系列其他机型由于接口不同, 则不具备其中一项或几项功能。

### **A**)开机初始化

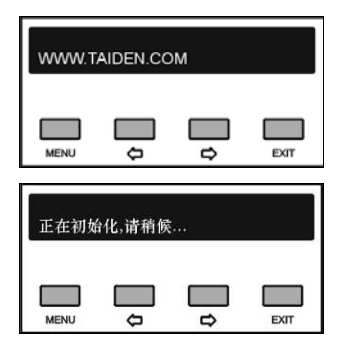

## **B**)**LCD** 初始界面操作

LCD 初始界面由 HCS-8300MO 8 通道音频输出器所 设置的工作模式决定,工作模式的设置详见 [6.1.3.1](#page-119-0) 节。 a. 同传工作模式下:

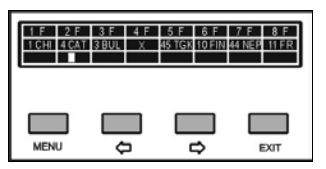

- 第一行显示输出通道号;
- 第二行显示主机设置的对应输出通道的同传语种,有 同传语种输出的通道,对应前面板通道指示灯亮红色; 无同传语种输出的通道显示"×",且对应前面板通道指 示灯不亮;
- 第三行为输出信号动态电平指示。

#### b. Dante 工作模式下:

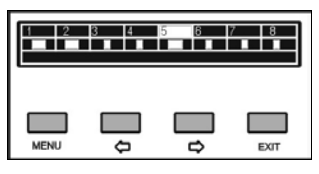

- 第一行显示输出通道号;
- 第二行显示对应输出通道的动态电平指示。

在以上不同工作模式的初始界面下,可通过 HCS-8300MO 前面板旋钮调节监听通道及其音量。同时, 前面板的 LCD 屏会显示相应的调节界面,如下图所示:

■ 调节监听通道

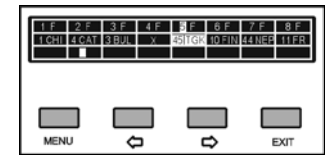

 旋转前面板监听通道选择旋钮可在通道 1-8 之间选择 监听通道。

#### 调节监听音量

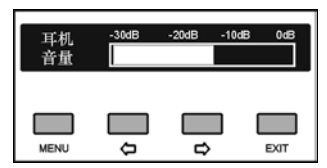

 旋转前面板监听输出音量调节旋钮调节监听耳机音 量,可调范围:静音、-30 dB - 0 dB。

### **C**)进入主菜单

在 LCD 初始界面下按"MENU"键进入主菜单,包括以 下菜单项:

"工作模式设置" "输出范围" "音频输出设置" "电源模式设置" "操作语言设置" "未使用同传通道播放原声" "重命名" "关于" "Dante 通道语言选择" "关于 Dante"

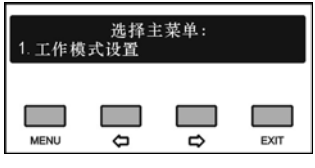

主菜单显示界面下,

- 按"MENU"键可以进入相应菜单项的设置界面;
- ◆ 通过"⇔/⇨"(左/右)键可以遍历各菜单项;
- 按"EXIT"退出本级菜单,并返回上一级菜单。

#### <span id="page-119-0"></span>**6.1.3.1** 工作模式设置

"设置工作模式"用于设置HCS-8300MO 8通道音频输 出器的工作模式,包括: "同传模式" "DanteRecv"

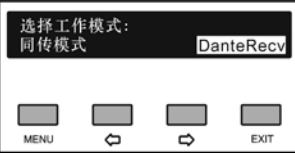

- a). 通过"()(>"(左/右)键可在两个工作模式之间切换, 选择所需的工作模式;
	- 若选择"同传模式",则依次进入步骤 **b)**;
	- 若选择"DanteRecv",则直接进入步骤 **c)**;
- b) 通过"()="(左/右)键选择 Dante 输出是否静音;

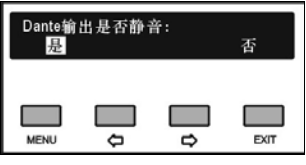

c). 按"MENU"键保存设置,并返回上一级菜单。

#### **6.1.3.2** 输出范围

"输出范围"用于在同传模式下设置输出通道范围。

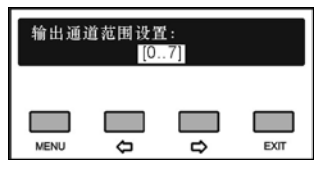

- a). 通过" $\Leftrightarrow$ / $\Leftrightarrow$ " (左 /右) 键可在输出通道 [0..7] 、 [8..15]…[56..63]之间切换;
- b). 按"MENU"键保存设置,并返回上一级菜单。

若工作在 DanteRecv 模式下,则输出通道范围禁止设 置。

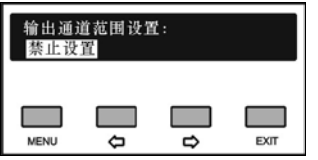

#### **6.1.3.3** 音频输出设置

"音频输出设置"用于设置所需使用的音频输出的参数。

a). 通过"()"(左/右)键可在音频输出接口之间切换, 选择所需设置的接口,按"MENU"键保存设置并进入 相应步骤;

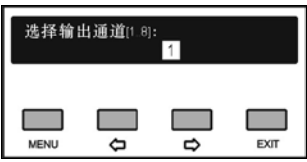

b). 通过"()="(左/右)键调节输出增益, 调节范围: 静 音、-30 dB - +20 dB;

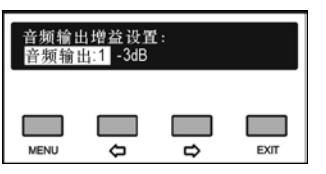

如果同时满足以下条件: 会议系统主机启用了"远程会议原声"; 会议主机原声模式设置为普通模式; HCS-8300MO 工作在"同传模式"; HCS-8300MO 未使用同传通道播放原声; 按"MENU"键保存设置并进入步骤 c),否则,进入步骤 d); c). 通过"()"(左/右)键开启或关闭远程会议原声;

 选择"开启"时,当 HCS-8300MO 播放原声时,将 播放来自主机的不含 LINE IN1 的原声信号。

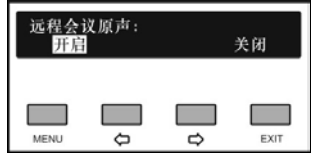

d). 按"MENU"键保存设置,并返回上一级菜单。

#### **6.1.3.4** 电源模式设置

"设置电源模式"用于设置HCS-8300MO 8通道音频输 出器的电源模式,设置完成重启机器后生效,包括:

- **"**同步**"**:与会议系统主机或 HCS-8300MI 8 通道音频 输入接口同步开、关机;
- **"**异步**"**:通过独立的电源开、关机。

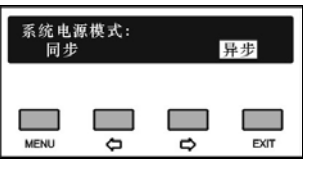

- a). 通过"()"(左/右)键可在两种电源模式之间切换, 选择所需的工作模式;
- b). 按"MENU"键保存设置,并返回上一级菜单。

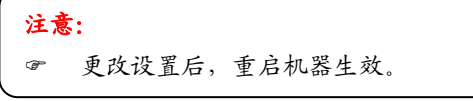

#### **6.1.3.5** 操作语言设置

设置 HCS-8300MO 8 通道音频输出器 LCD 菜单的语 言类型,目前支持简体中文、繁体中文、英文等语种的菜 单显示。更多语言可由用户通过 LCD\_Designer 工具自行 添加。

具体步骤如下:

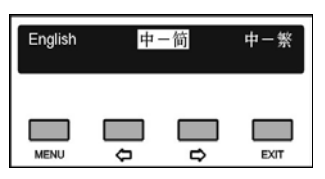

a). 按"()"(左/右)键可在语言种类之间切换,选择所 需的语言;

b). 按"MENU"键保存设置,并返回上一级菜单。

#### **6.1.3.6** 未使用同传通道播放原声

选择会议系统中未使用翻译通道时,HCS-8300MO 的 音频输出通道是否自动播放原声。

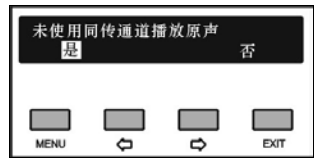

a). 可通过"(>/>"(左/右)键选择"是"或"否"; b). 按"MENU"键保存设置,并返回上一级菜单。

### **6.1.3.7** 重命名

为 HCS-8300MO 8 通道音频输出器设置别名, 最多 输入 16 个字符,方便在多台 HCS-8300MO 8 通道音频输 出器同时工作时进行辨识,例如:多会议室合并系统。

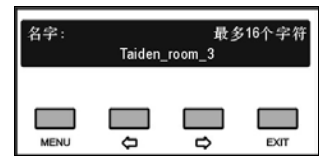

按"MENU"键进入重命名设置界面,通过"()(=)"键选择 要修改的字符,对应字符高亮显示,按"MENU"键确认选 中该字符,该字符位置上移并高亮显示,此时按"⇔"键清除 光标之后的所有字符, 按"中"键选择字符。每设置好一个字 符都需要按"MENU"键确认再选择下一个字符。

重命名完成后按"EXIT"键返回上一级菜单。

### **6.1.3.8** 关于

显示 HCS-8300MO 8 通道音频输出器型号、版本信 息、以及产品的序列号等,如下图所示。按任意键返回上 一级菜单。

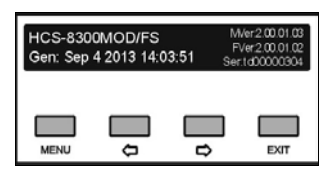

#### **6.1.3.9 Dante** 通道语言选择

选择在 Dante 控制软件(Dante Controller)中显示默 认通道名或者显示通道对应的同传通道名称。

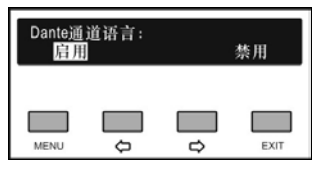

a). 按"(>/)"(左/右)键选择启用/禁用;

- 启用:音频输出器的 Dante 模块在 Dante 控制软件中 显示通道对应的同传语言名称
- 禁用:音频输出器的 Dante 模块在 Dante 控制软件中 显示默认通道名

b). 按"MENU"键保存设置,并返回上一级菜单。

#### **6.1.3.10** 关于 **Dante**

显示 Dante 模块信息, 包括固件版本, 设备版本及设 备名称。按任意键返回上一级菜单。

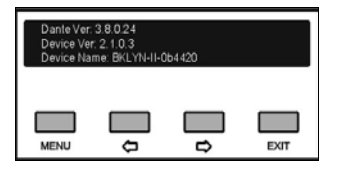

# **6.1.4** 技术参数

# **1** 物理特性

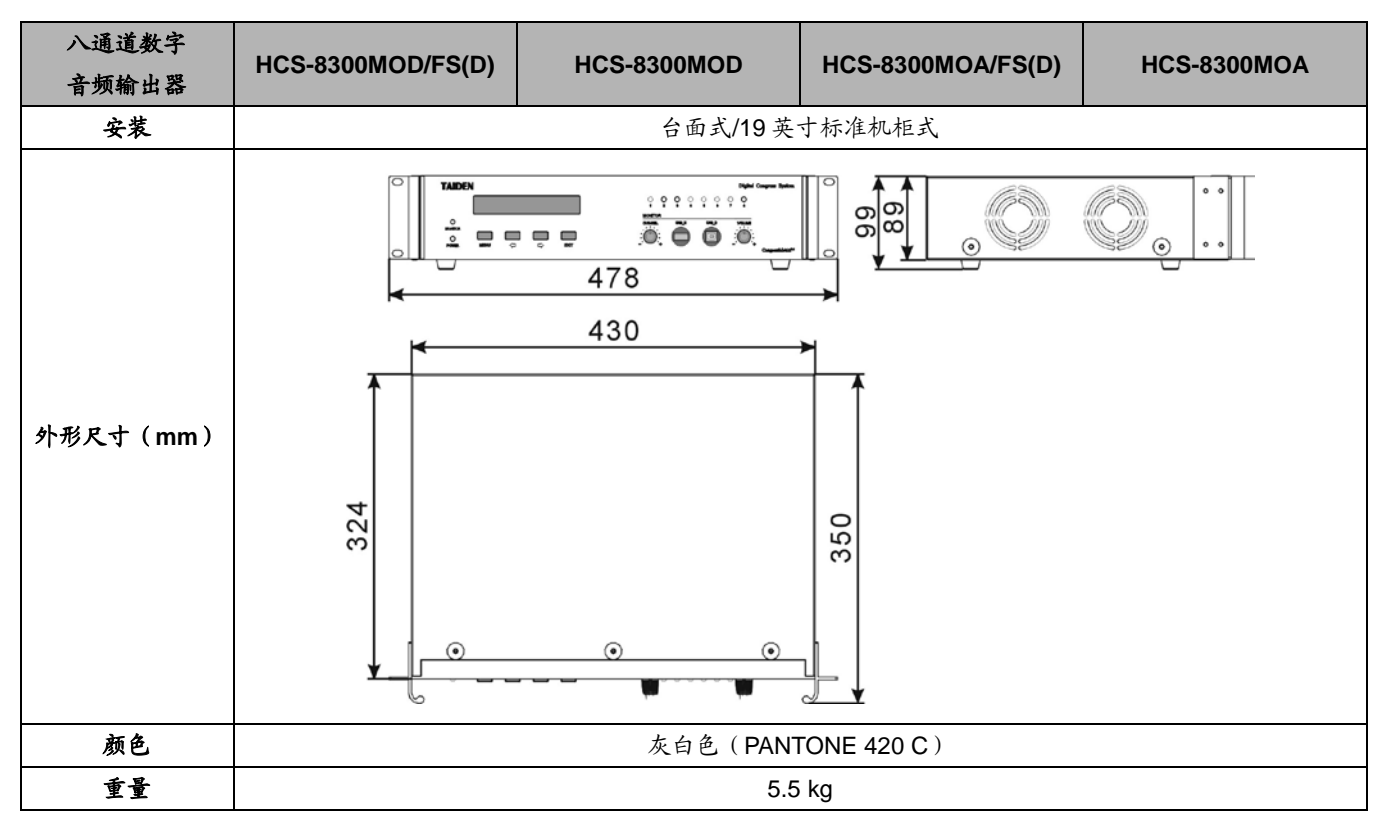

## **2** 电气特性

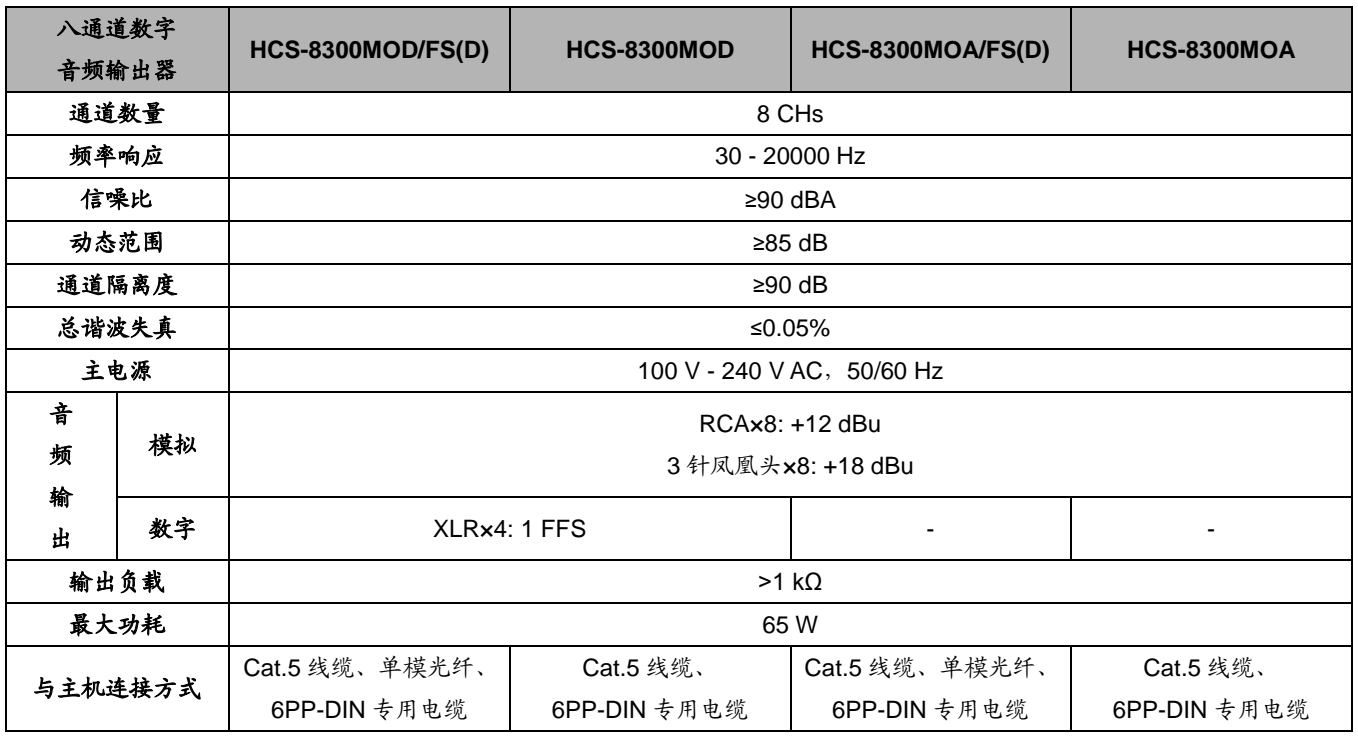

# **6.2 HCS-8300MI 8** 通道音频输入接口

HCS-8300MI 系列 8 通道音频输入接口

- 将8路数字(AES/EBU)/模拟音频信号输入到会议 系统的翻译通道,实现异地同声传译;也可输入 到原声通道
- 所有输入可按任意比例混音,输出到任意通道
- 可设置为与会议系统控制主机同步/不同步开关 机

# **6.2.1** 功能与指示

# **6.2.1.1** 正面

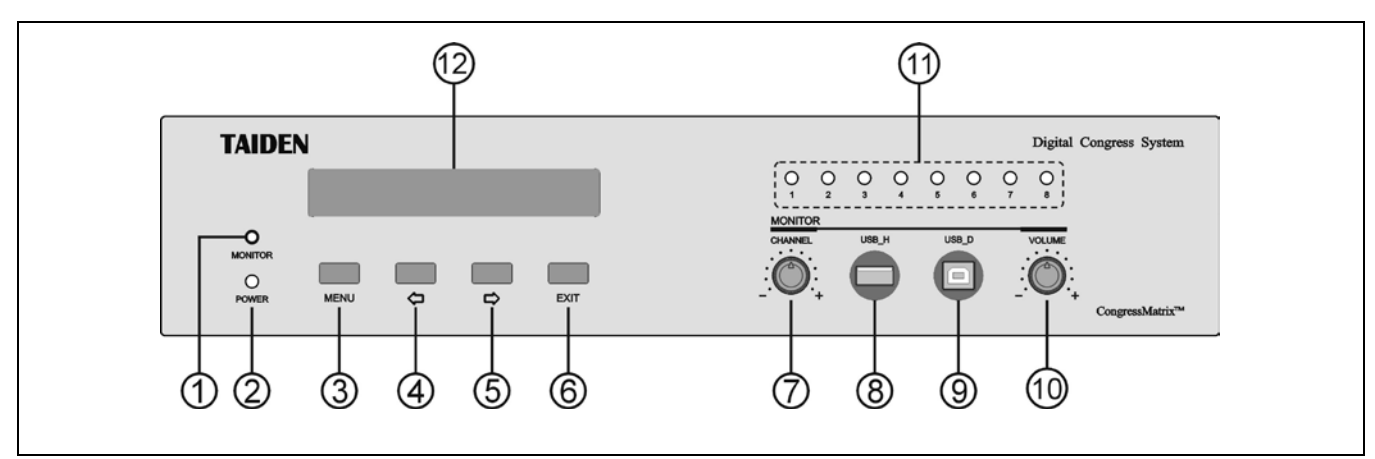

图 6.2.1 HCS-8300MI 8 通道音频输入接口前面板

#### 图 **6.2.1**:

#### **1.** 耳机监听接口

■ 耳机插口 (Ø 3.5 mm)。

#### **2.** 电源指示灯

a.未连接主机时为红色;

b.正常工作状态下为蓝色。

#### **3. "MENU"**(菜单)按键

- a. 在 LCD 屏显示开机初始界面,按下"MENU"按键进 入 LCD 设置菜单;
- b. 在菜单状态下,按下"MENU"按键选中反白显示的 项目或进入下一级菜单;
- c. 网络设置时,按下"MENU"按键为选中/解除选中数 值。
- **4. ""**(左)方向键
- **5. ""**(右)方向键
- **6. "EXIT"**(退出)键

# **7.** 监听通道选择旋钮

- **8. A** 型 **USB** 接口
	- 用于连接 U 盘。
- **9.** 微型 **USB** 接口
	- 保留。
- **10.** 监听输出音量调节旋钮
- **11.** 输入通道工作指示灯(**1-8**)
- **12.** 菜单显示
	- 256×32 LCD 显示屏,显示音频输入接口各通道状 态,及设置系统时的菜单显示。

**6.2.1.2** 背面

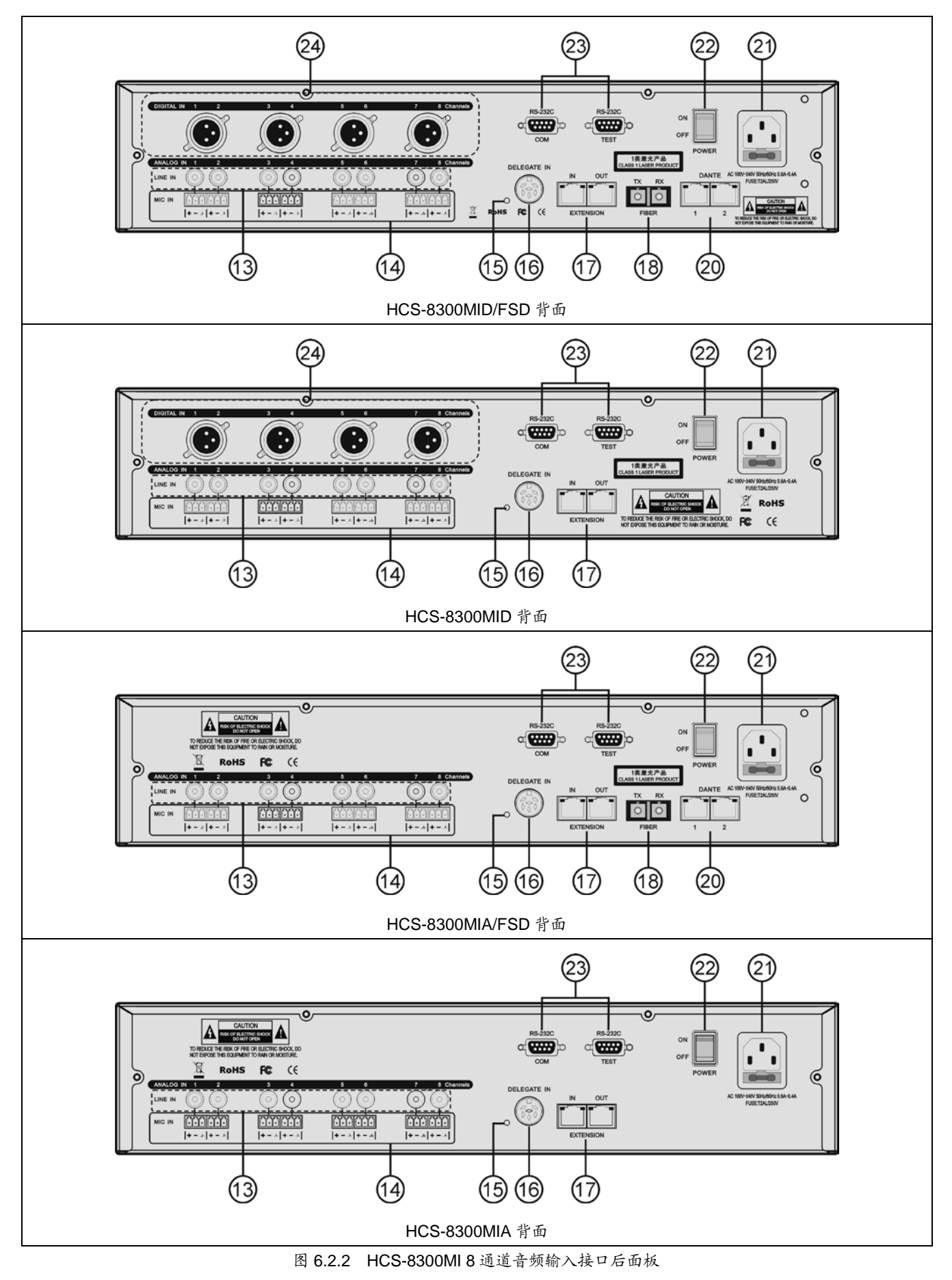

#### 图 **6.2.2**:

#### **13. 8** 个 **RCA** 输入接口

- 用于线路输入。
- **14. 8** 个 **3** 芯凤凰头接口
	- 用于麦克风输入或线路输入。

## **15. 6P-DIN** 扩展接口指示灯

■ 6P-DIN 信号接入时, LED 灯闪烁, 6P-DIN 信号断 开时,LED 灯熄灭。

## **16. 6P-DIN** 扩展接口(**DELEGATE IN**)

用于与会议系统主机、扩展主机和音频输出器连接。

## **17. RJ45** 扩展接口(**EXTENSION**)

用于与会议系统主机、扩展主机和音频输出器连接。

## **18.** 光纤扩展接口

- 单模光纤,SC 接口;
- 用于与会议系统主机、扩展主机和音频输出器连接, 可远距离(达数十公里以上)传输。

## 注意:

 HCS-8300MI 与主机相连时,只能选择 6P-DIN 扩展接口、RJ45 扩展接口、光纤扩展接口中的 一个与该主机相连。

### **20. Dante** 接口

- 可连接到其它 Dante 兼容设备;
- 主口: Dante2。

# **21.** 电源输入接口

# **22.** 电源开关

### **23. RS-232C** 接口 **x 2**

- "COM"口用于连接智能中央控制系统,实现集中控 制及系统诊断;
- "TEST"口用于升级及监控。

# **24. 4** 个 **XLR** 公头接口

用于 8 路数字音频输入。

# **6.2.2** 连接

HCS-8300MI 配合 HCS-8300MO 使用,可实现多通 道数字音频传输方案。

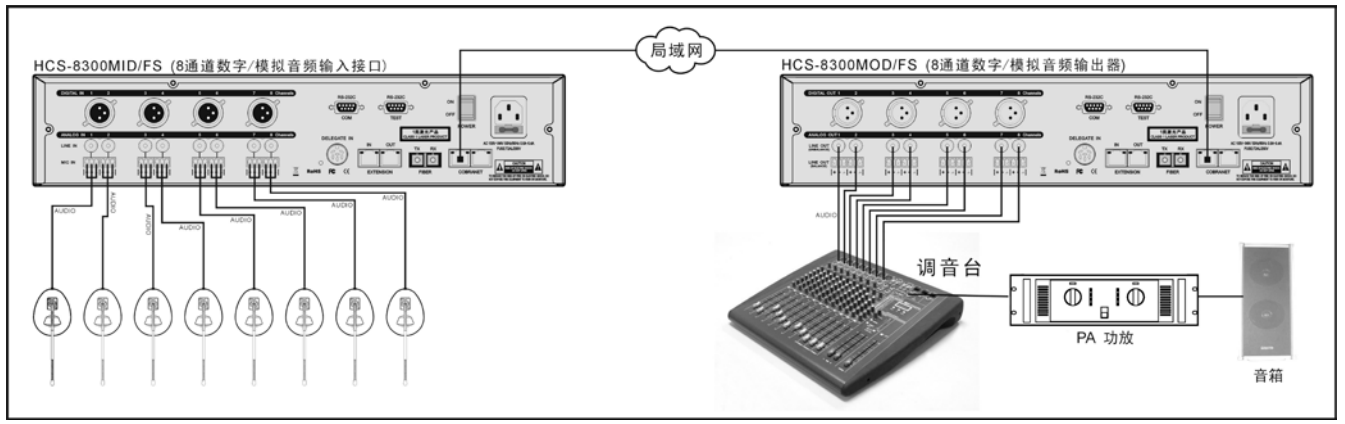

图 6.2.3 HCS-8300MI+HCS-8300MO 多通道数字音频传输方案

# **6.2.3** 设置及操作

在完成系统安装及连接后,需要在会议开始前,对 系统中已连接的 HCS-8300MI 8 通道音频输入接口进行 相应的设置。通过 HCS-8300MI 8 通道音频输入接口前 面板的会话式菜单及按键对其进行设置。

本节以 HCS-8300MID/FS(D)为例介绍该系列 8 通 道音频输入接口的菜单操作,该系列其他机型由于接口 不同,则不具备其中一项或几项功能。

### **A**)开机初始化

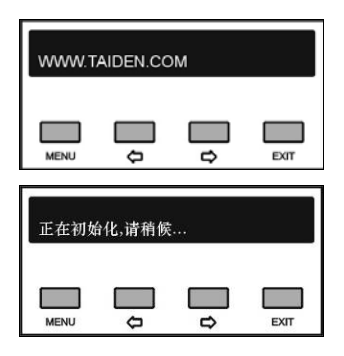

## **B**)**LCD** 初始界面操作

LCD 初始界面由 HCS-8300MI 8 通道音频输入接口 所设置的工作模式决定,工作模式的设置详见[6.2.3.1](#page-128-0)节。 a. 同传工作模式下:

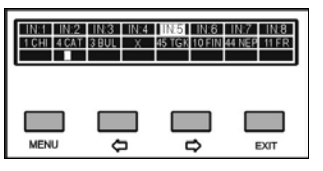

- 第一行显示输入通道号;
- 第二行显示主机设置的对应输入通道的同传语种, 有同传语种输入的通道,对应前面板通道指示灯亮 红色;无同传语种输入的通道显示"x",且对应前面 板通道指示灯不亮;
- 第三行为输入信号动态电平指示。

# b. 混音工作模式下:

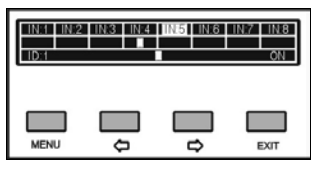

- 第一行显示输入通道号;
- 第二行显示对应输入通道的动态电平指示;
- 第三行显示本机 ID 号及混音输出的动态电平指示, 通过"EXIT"可在"ON"或"OFF"之间切换,选择是否关 闭本机输出,当选择"ON"时, LED 灯亮红色; 每次 开机后默认状态为"OFF"。

c. DanteTrans 工作模式下:

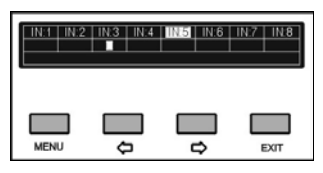

- 第一行显示输入通道号;
- 第二行显示对应输入通道的动态电平指示。

在以上不同工作模式的初始界面下,可通过 HCS-8300MI 前面板旋钮调节监听通道及其音量。同时, 前面板的 LCD 屏会显示相应的调节界面,如下图所示:

#### ■ 调节监听通道

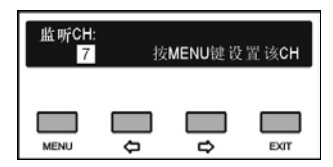

通过前面板监听通道选择旋钮选择通道

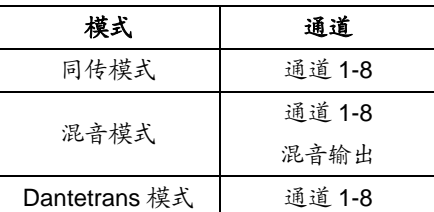

- 按"MENU"键进入音频输入设置菜单,具体操作详见 [6.2.3.3](#page-128-1) 节;
- 调节监听音量

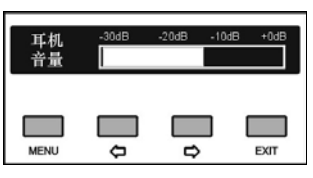

 旋转前面板监听输出音量调节旋钮可在-30 dB - 0 dB 间调节监听耳机音量。

# **C**)进入主菜单

在 LCD 初始界面下按"MENU"键进入主菜单,包括 以下菜单项:

"工作模式设置" "音频接口设置" "音频输入设置" "电源模式设置" "操作语言设置" "重命名" "关于" "关于 Dante"

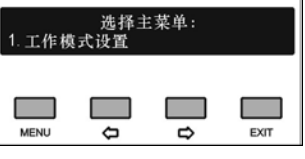

主菜单显示界面下,

- 按"MENU"键可以进入相应菜单项的设置界面;
- ◆ 通过"⇔/⇨"(左/右)键可以遍历各菜单项;
- 按"EXIT"退出本级菜单,并返回上一级菜单。

#### <span id="page-128-0"></span>**6.2.3.1** 设置工作模式

"设置工作模式"用于设置 HCS-8300MI 8 通道音频 输入接口的工作模式,包括:

"同传模式"

"混音模式"

"DanteTrans"

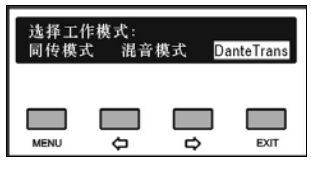

a). 通过"(/)"(左/右)键可在三个工作模式之间切换, 选择所需的工作模式;

c). 按"MENU"键保存设置,并返回上一级菜单。

### **6.2.3.2** 设置音频接口

"设置音频接口"用于选择要使用的音频输入接口类 型,包括:

- "模拟"
- "数字"

"Dante"

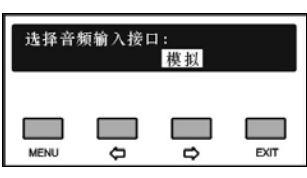

a). 通过"(少"(左/右)键可在三种音频输入接口之间切 换,选择所需的音频输入接口类型;

b). 按"MENU"键保存设置,并返回上一级菜单。

注意:

 当工作模式设置为"DanteTrans"时,音频接口不 可设置为"Dante"。

#### <span id="page-128-1"></span>**6.2.3.3** 音频输入设置

"音频输入设置"用于设置所需使用的音频输入的参 数, 设置内容取决于 HCS-8300MI 8 通道音频输入接口 工作模式及音频接口类型的选择。

A. 选择音频输入接口[1…8]

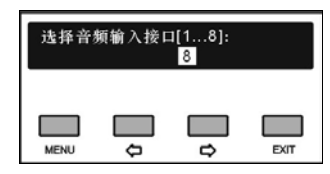

a). 通过"(/)"(左/右)键可在音频输入接口 1-8 之间切

- 换,选择所需设置的接口;
- b). 按"MENU"键保存设置,并进入相应步骤;
	- 音频接口设置为**"**模拟**"**,进入步骤 B;
	- 音频接口设置为**"**数字**"/"Dante"**,进入步骤 E;

#### B. 选择音频输入模式

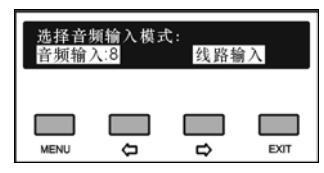

a). 通过"()(>" (左/右)键可在"线路输入"及"麦克风输入" 之间切换,选择所需的音频输入模式;

b). 按"MENU"键保存设置,并进入相应步骤;

- 选择**"**麦克风输入**"**,则进入步骤 C;
- 选择**"**线路输入**"**,则进入步骤 D;

#### C. 选择是否开启幻象电源

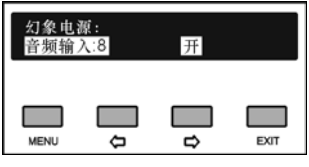

a). 通过"()的"(左/右)键选择是否开启幻象电源; b). 按"MENU"键保存设置,并进入步骤 D;

#### D. 设置输入增益

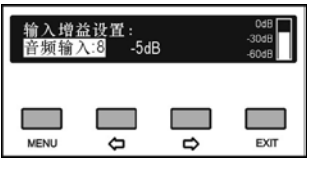

a). 通过"()(>"(左/右)键调节输入增益, 调节范围: 静 音、-20 dB - +10 dB, 右侧显示输入通道动态电平指示; b). 按"MENU"键保存设置,并进入步骤 E;

#### E. 设置音频动态范围压缩

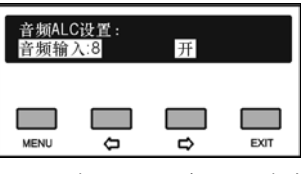

a). 通过"(>/)"(左/右)键选择是否开启音频动态范围压 缩;

b). 按"MENU"键保存设置,并进入相应步骤;

- 工作模式设置为"同传模式",进入步骤 F1;
- ◆ 工作模式设置为"混音模式",进入步骤 F2;
- 工作模式设置为"**Dante**",且音频接口设置为**"**模 拟**"/**"数字**"**,则完成设置,返回上一级菜单;

F1. 设置传输通道

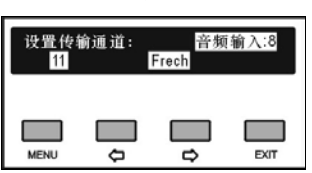

a). 通过"(>/="(左/右)键可切换通道;

b). 按"MENU"键保存设置,则完成设置,并返回上一级 菜单。

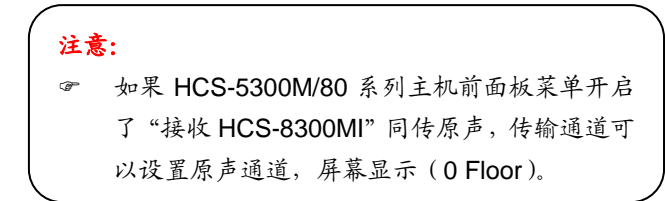

#### F2. 设置混音衰减

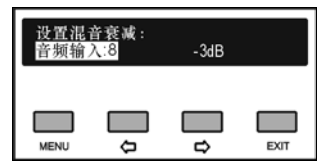

a). 通过"()(>"(左/右)键调节所选音频输入的混音衰减, 可调范围:静音、-30 dB - 0 dB;

b). 按"MENU"键保存设置,则完成设置,并返回上一级 菜单。

#### **6.2.3.4** 设置电源模式

"设置电源模式"用于设置 HCS-8300MI 8 通道音频 输入接口的电源模式,设置完成重启机器后生效,包括:

**"**同步**"**:与会议系统主机或 HCS-8300MO 8 通道音 频输出器同步开、关机

**"**异步**"**:通过独立的电源开、关机。

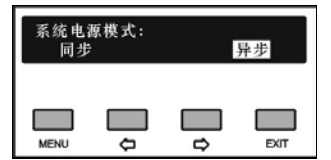

a). 通过"(/)"(左/右)键可在两种电源模式之间切换, 选择所需的工作模式;

b). 按"MENU"键保存设置,并返回上一级菜单。

注意:

更改设置后,重启机器生效。

#### **6.2.3.5** 设置操作语言

设置 HCS-8300MI 8 通道音频输入接口 LCD 菜单的 语言类型,目前支持简体中文、繁体中文、英文等语种 的菜单显示。更多语言可由用户通过 LCD\_Designer 工 具自行添加。

具体步骤如下:

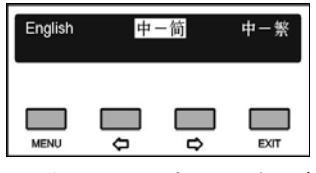

a). 按"()"(左/右)键可在语言种类之间切换,选择所 需的语言;

b). 按"MENU"键保存设置,并返回上一级菜单。

#### **6.2.3.6** 重命名

为 HCS-8300MI 8 通道音频输入接口设置别名,最 大长度不超过 16 个字符, 方便在多台 HCS-8300MI 8 通道音频输入接口同时工作时进行辨识。

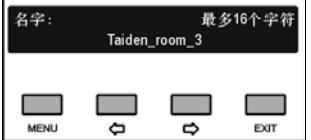

按"MENU"键进入重命名设置界面,通过"()"键选 择要修改的字符,对应字符高亮显示,按"MENU"键确认 选中该字符,该字符位置上移并高亮显示,此时按"⇔" 键清除光标之后的所有字符, 按"□"键选择字符。每设置 好一个字符都需要按"MENU"键确认再选择下一个字符。 重命名完成后按"EXIT"键返回上一级菜单。

# **6.2.3.7** 关于

显示 HCS-8300MI 8 通道音频输入接口型号、版本 信息、以及产品的序列号等,如下图所示。按任意键返 回上一级菜单。

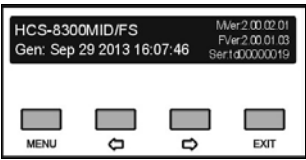

#### **6.2.3.8** 关于 **Dante**

显示 Dante 模块信息, 包括固件版本, 设备版本及 设备名称。按任意键返回上一级菜单。

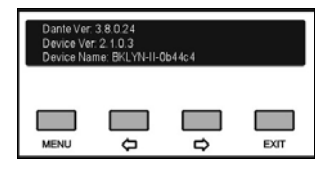

# **6.2.4** 技术参数

## **1** 物理特性

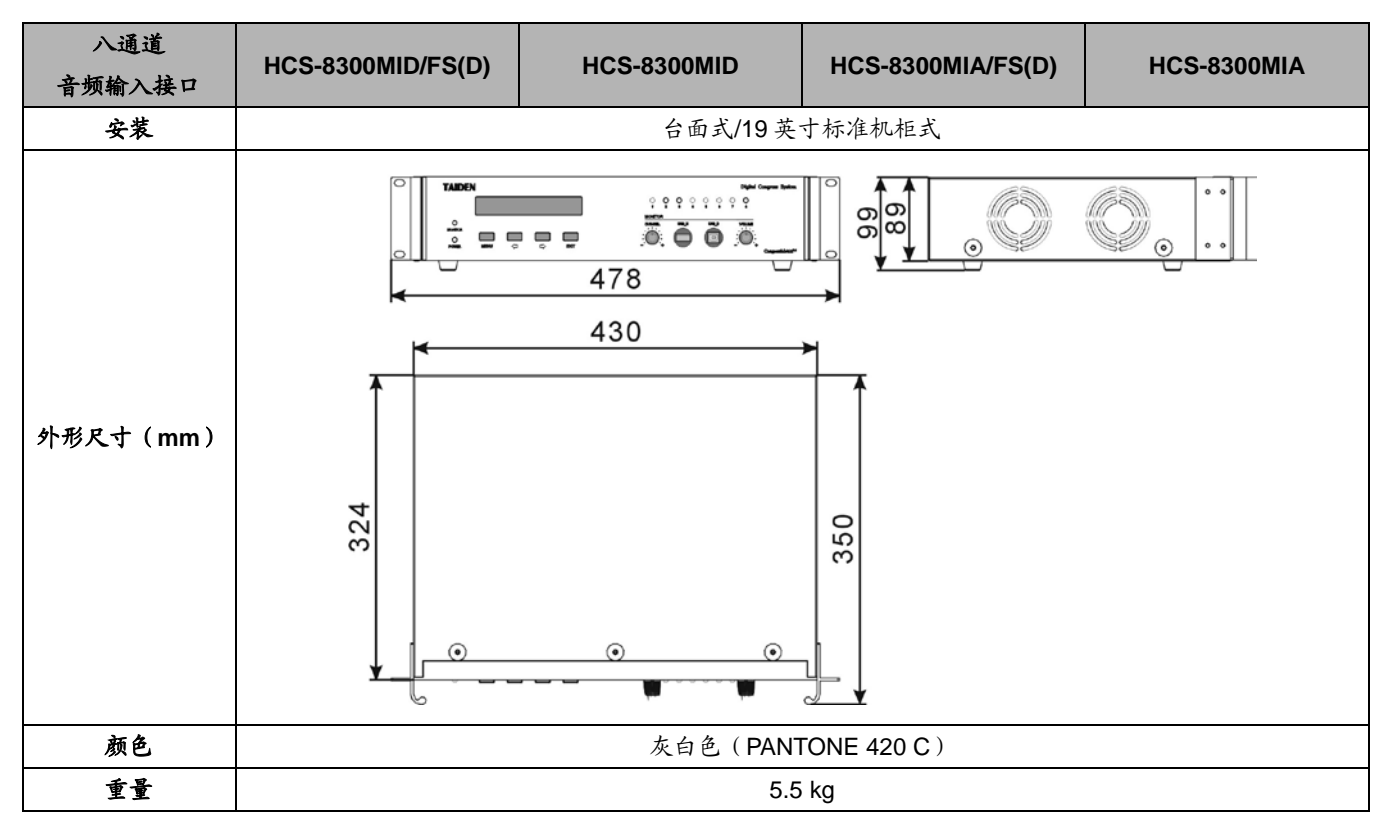

# **2** 电气特性

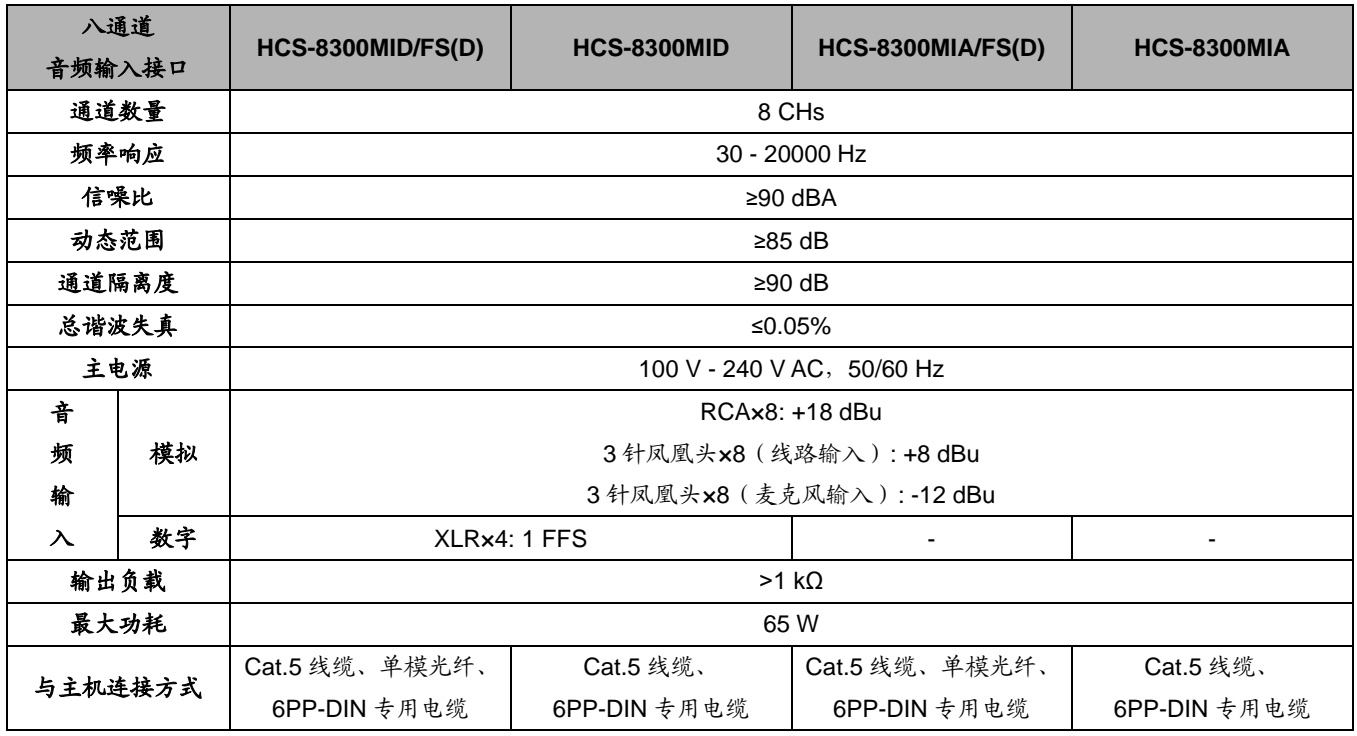

**6.3 HCS-8300MX** 多会议室控制器

HCS-8300MX 多会议室控制器用于实现多个会议室 任意拆分、合并。

## **6.3.1** 功能与指示

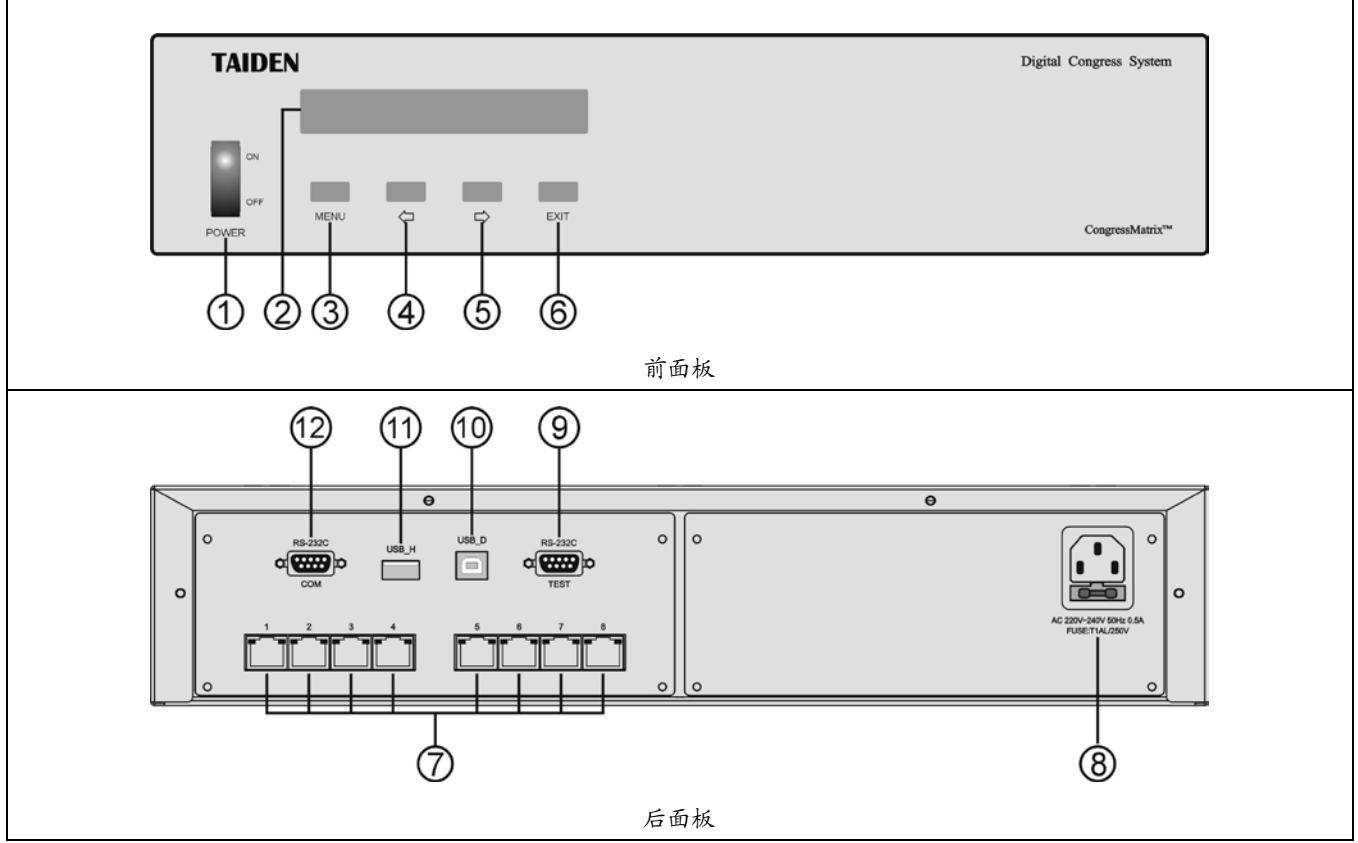

图 6.3.1 HCS-8300MX 多会议室控制器

### 图 **6.3.1**:

# **1.** 电源开关

### **2.** 菜单显示

■ 256×32 LCD 显示屏, 显示多会议室控制器状态, 及设置时的菜单显示。

# **3. "MENU"**(菜单)按键

- a. 在 LCD 屏显示开机初始界面,按下"MENU"按键进 入 LCD 设置菜单;
- b. 在菜单状态下, 按下"MENU"按键选中反白显示的 项目或进入下一级菜单;
- c. 网络设置时,按下"MENU"按键为选中/解除选中数 值。
- **4. ""**(左)方向键

# **5. ""**(右)方向键

**6. "EXIT"**(退出)键

#### **7. 8** 个 **RJ45** 接口

用于连接会议系统主机,实现会议室合并、拆分。

- **8.** 电源输入接口
- **9. RS-232C-TEST**
	- 用于升级及监控。
- **10.** 微型 **USB** 接口
	- 用于连接计算机。

#### **11. A** 型 **USB** 接口

- 用于连接 U 盘。
- **12. RS-232C-COM**
	- 用于连接智能中央控制系统,实现集中控制及系统 诊断。

通过HCS-8300MX多会议室控制器用Cat.5线缆将多 个会议室任意拆分、合并。一台 HCS-8300MX 最多可将 8

个会议室合并为一个会议室,并可由中控系统进行轻松切 换。

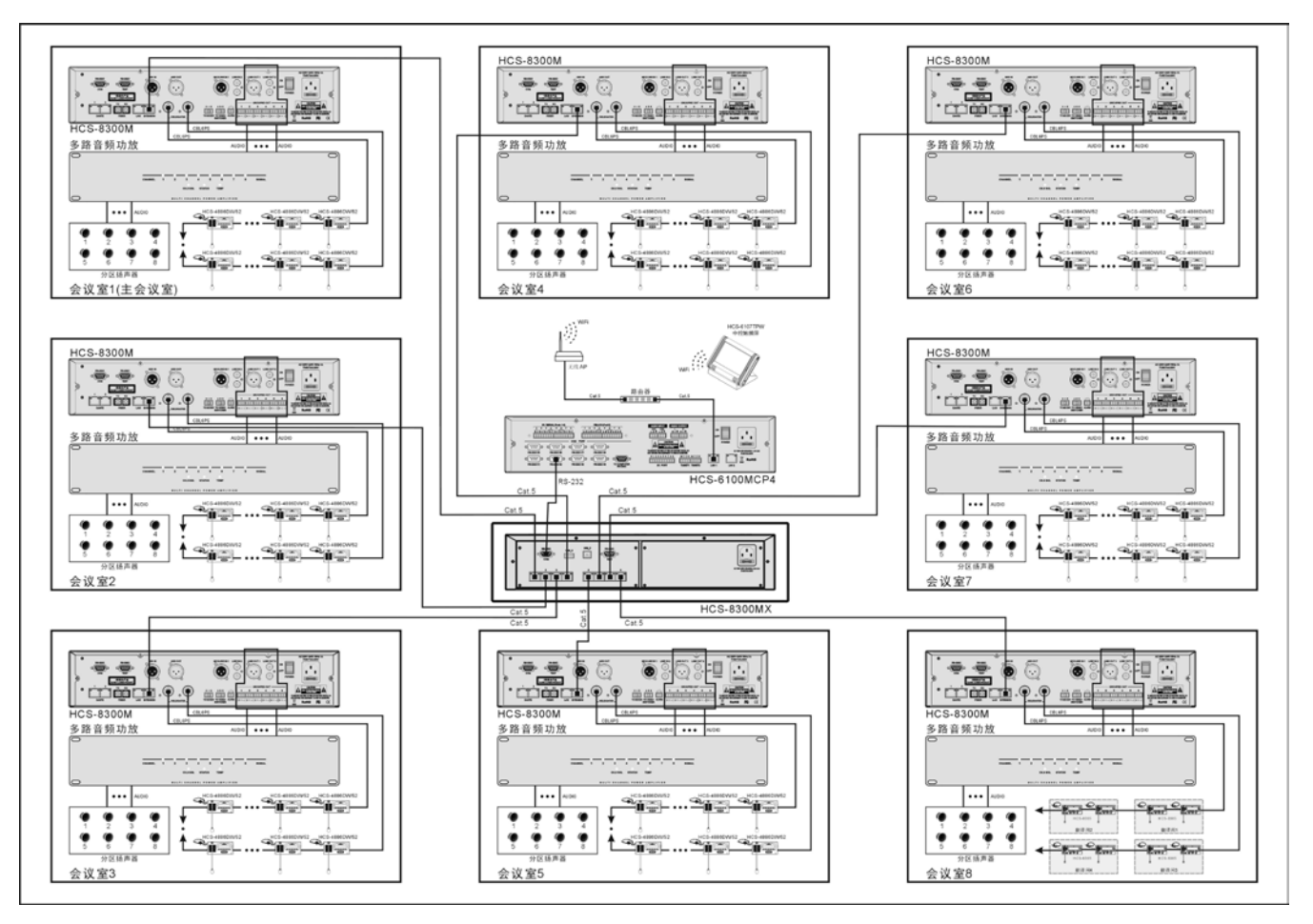

图 6.3.2 通过 HCS-8300MX 多会议室控制器拆分、合并多个会议室

# **6.3.3** 设置及操作

在完成系统安装及连接后,需要在会议开始前,对 系统中已连接的 HCS-8300MX 多会议室控制器进行相 应的设置。通过前面板的会话式菜单及按键对其进行设 置。

### **A**)开机初始化

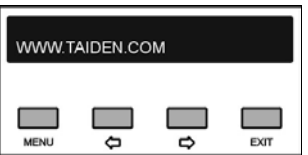

### **B**)**LCD** 初始界面操作

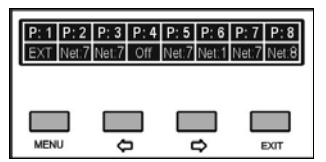

- 第一行显示端口号;
- 第二行显示各端口当前设置。

# **C**)进入主菜单

在 LCD 初始界面下按"MENU"键进入主菜单,包括 以下菜单项:

"端口设置"

- "设置操作语言"
- "关于"

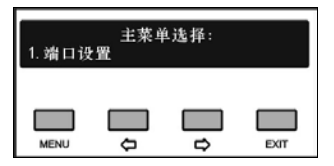

主菜单显示界面下,

- 按"MENU"键可以进入相应菜单项的设置界面;
- ◆ 通过"()"(左/右)键可以遍历各菜单项;
- 按"EXIT"退出本级菜单,并返回上一级菜单。

#### **6.3.3.1** 端口设置

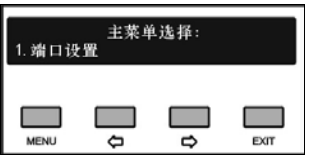

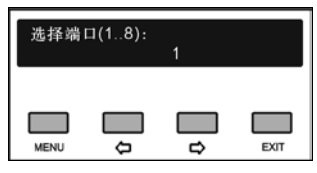

a). 按"(/=' (左/右)键可在端口 1-8 之间切换, 选择所 需设置的端口号;

b). 按"MENU"键确认,并进入端口设置菜单;

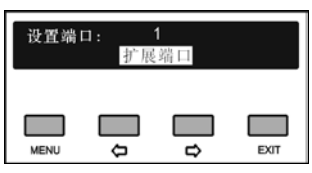

c). 通过"()(="(左/右)键可将当前端口设置为"关闭、 Net ID=1、Net ID=2、…、Net ID=8",其中端口 1 还可 设置为"扩展端口";

d). 按"MENU"键保存设置,并重复步骤 a) - d),直至所 有端口设置完毕。

#### **6.3.3.2** 设置操作语言

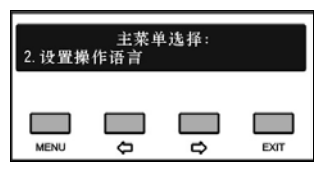

设置 HCS-8300MX 多会议室控制器 LCD 菜单的语 言类型,目前支持简体中文、繁体中文、英文等语种的 菜单显示。更多语言可由用户通过 LCD\_Designer 工具 自行添加。

具体步骤如下:

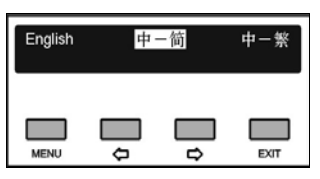

a). 按"(>/ )"(左/右)键可在语言种类之间切换,选择所 需的语言;

b). 按"MENU"键保存设置,并返回上一级菜单。

#### **6.3.3.3** 关于

显示 HCS-8300MX 多会议室控制器的软件版本号、 公司信息以及产品的序列号等,如下图所示。按任意键 返回上一级菜单。

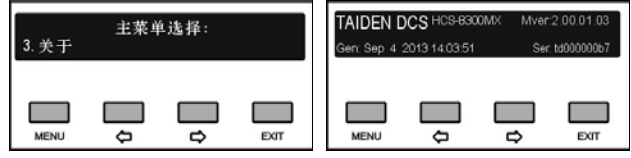

# **6.3.4** 技术参数

# **1** 物理特性

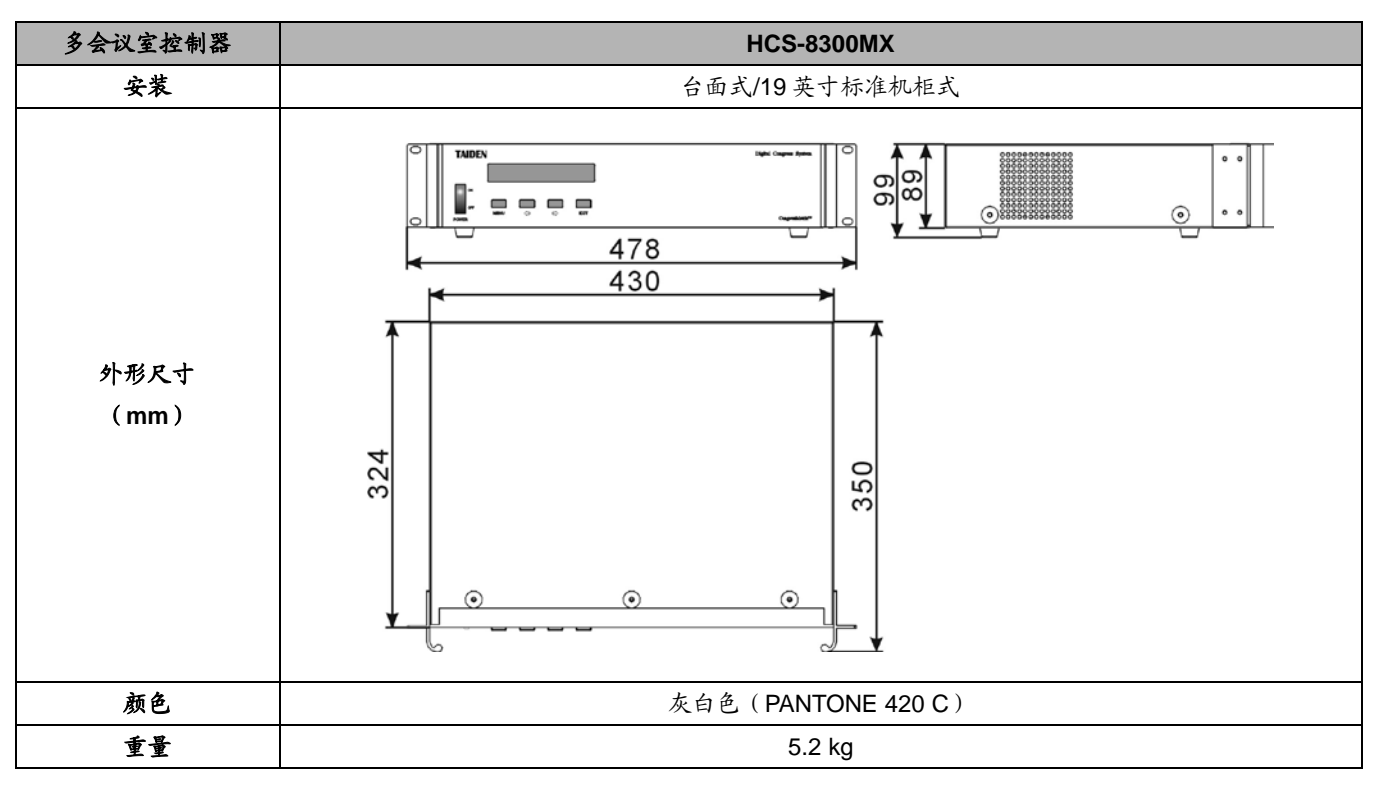

# **2** 电气特性

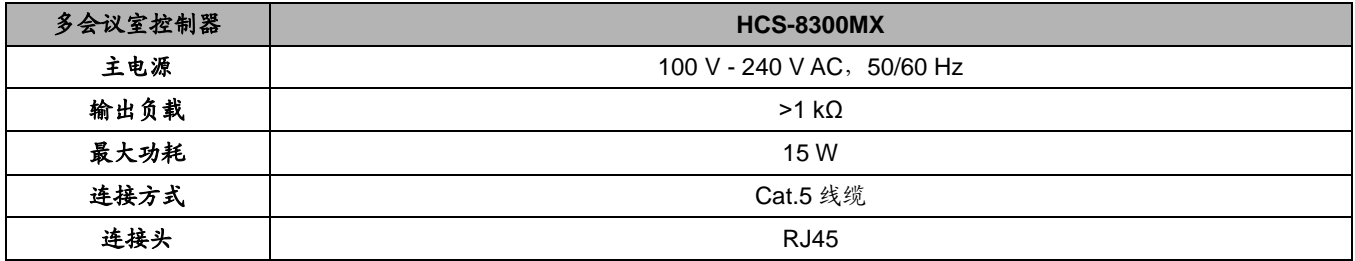

# **6.4 HCS-8300KMX2** 会议专用千兆网交换机

HCS-8300KMX2 基 于 深 圳 台 电 公 司 的 GMC-STREAM 千兆会议媒体流技术设计,用于连接会议 系统控制主机、HCS-8368/50 系列无纸化多媒体会议终

端、视频服务器、外部以太网交换机等,搭建无纸化多媒 体会议系统。内置 PoE 开关,供电方式可选。

# **6.4.1** 功能与指示

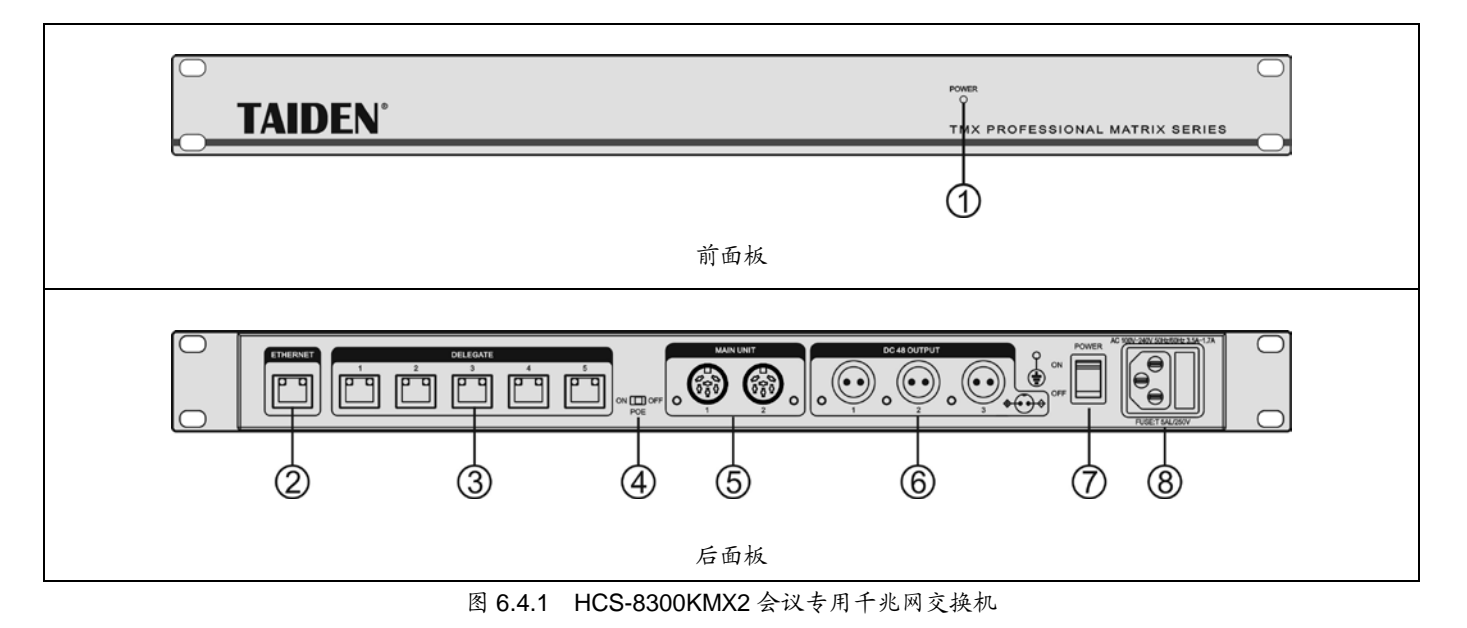

### 图 **6.4.1**:

### **1.** 电源指示灯

- **2. RJ45** 接口(**ETHERNET**)
	- 用干连接服务器。

### **3. RJ45** 接口(**DELEGATE**)

- PoE OFF: 用于连接 HCS-8368/50 系列无纸化多 媒体会议终端, 每路连接数量不限;
- PoE ON: 用于连接 HCS-8368/50 系列台面式无纸 化多媒体会议终端,每个接口只能连接一台终端; 或者连接 HCS-8368T/50 分配器,用于终端的扩展 连接。

### **4. PoE** 开关(**power on Ethernet**)

■ ON: RJ45 接口 (DELEGATE)传输会议控制及多 媒体数据的同时为 HCS-8368/50 系列台面式无纸 化多媒体会议终端供电;

■ OFF: RJ45 接口 (DELEGATE)支持"手拉手" 方式连接 HCS-8368/50 系列无纸化多媒体会议终 端,会议终端由 2P 航空插座供电;

### **5. 6P-DIN** 接口(**MAIN UNIT**)

 连接会议主机或扩展级联下一台 HCS-8300KMX2, 实现与主机同步开关机。

### **6. 2P** 航空插座(公座,**DC48V**)

- 用于给 HCS-8368/50 系列无纸化多媒体会议终端 供电,PoE 开关需设置为 OFF。
- **7.** 电源开关

## **8.** 电源输入接口

 $\blacksquare$  100 - 240 V, 50/60 Hz.

# **6.4.2** 连接

HCS-8300KMX2 配一个 ETHERNET 接口,用于连接 外部以太网交换机,与文件服务器、视频服务器等通讯; 配 5 个 RJ45 标准接口,用于连接 HCS-8368/50 系列无纸 化多媒体会议终端;2 个 6P-DIN 接口用于连接会议系统 主机或扩展级联下一台 HCS-8300KMX2; 内置 PoE 开关,

可选择 2P 航空头接口供电或 PoE 供电;2P 航空头接口 供电时,5 个 RJ45 标准接口支持"手拉手"方式连接 HCS-8368/50 系列无纸化多媒体会议终端,每路连接数量 不限; PoE 供电时, 5 个 RJ45 标准接口分别只能连接一 台台面式终端或者连接 HCS-8368T/50 扩展终端数量。

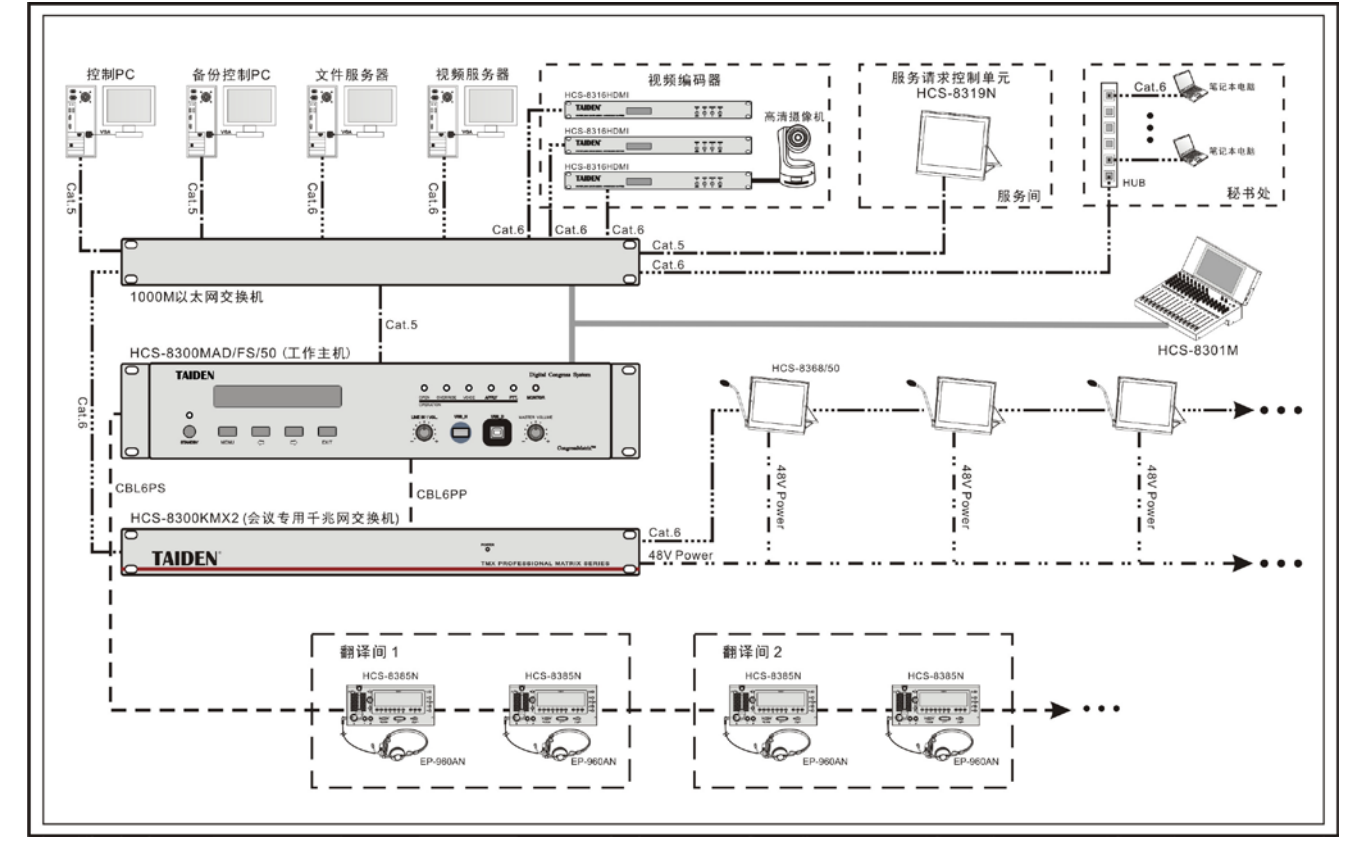

图 6.4.2 HCS-8368/50 系列无纸化多媒体会议系统连接图

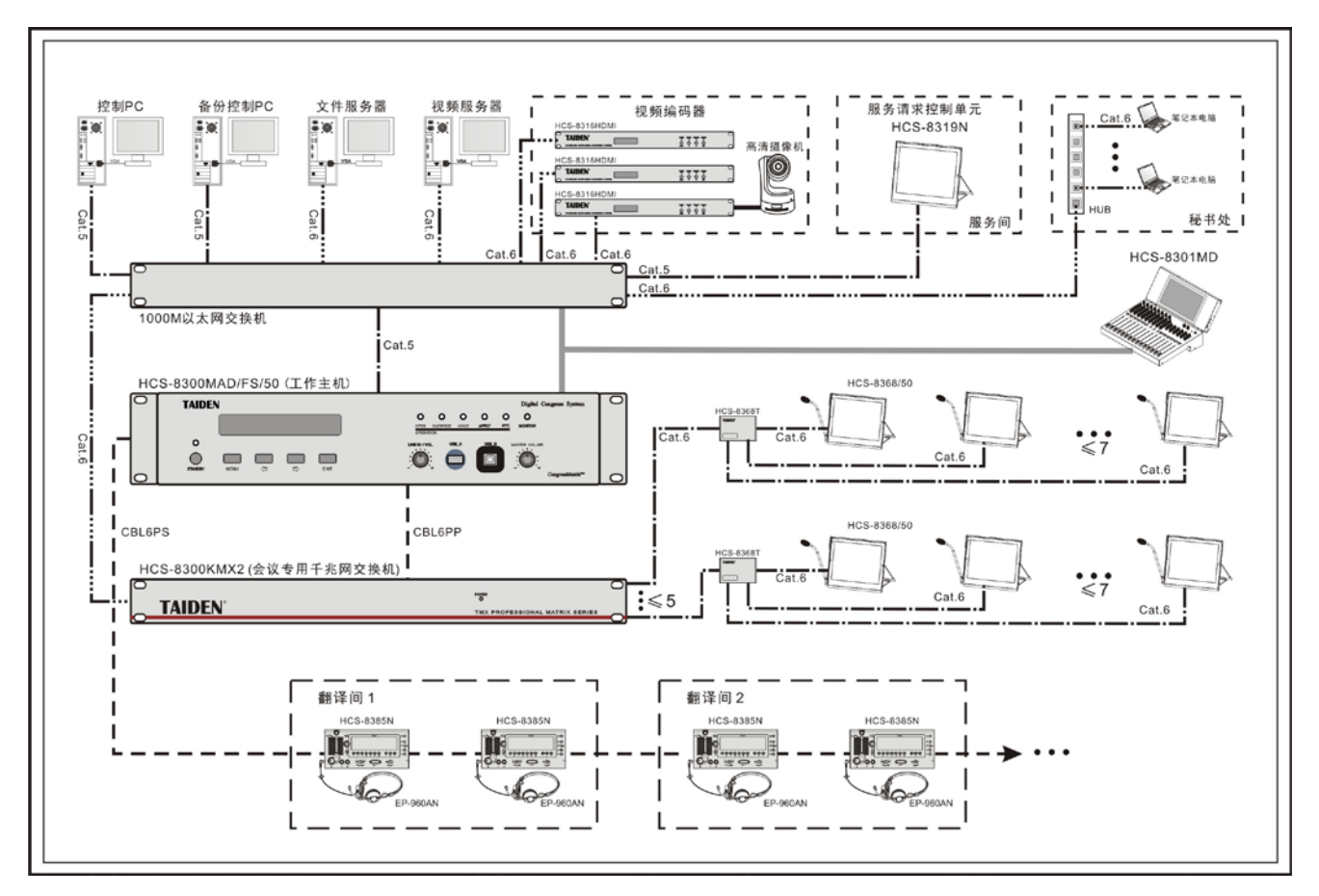

图 6.4.3 HCS-8368/50 系列台面式无纸化多媒体会议系统连接图(PoE 供电)

# **6.4.3** 技术参数

# **1** 物理特性

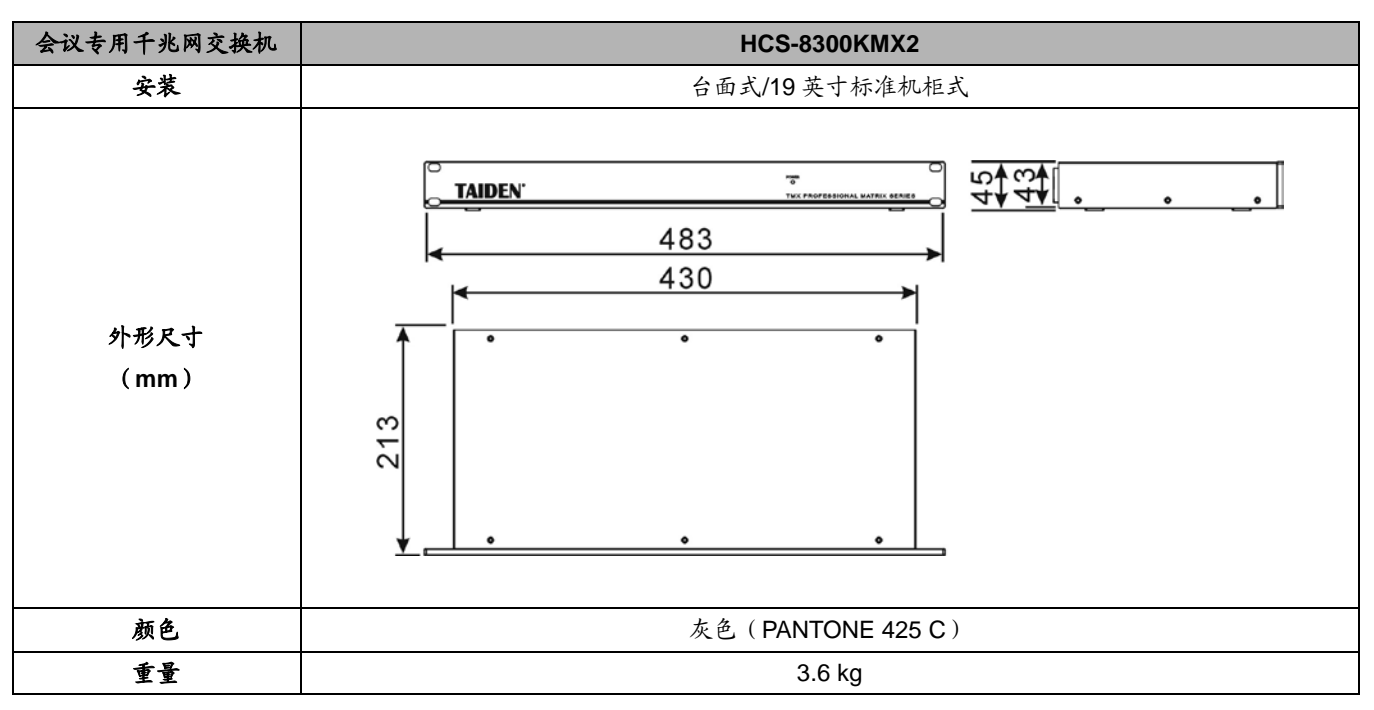

# **2** 电气特性

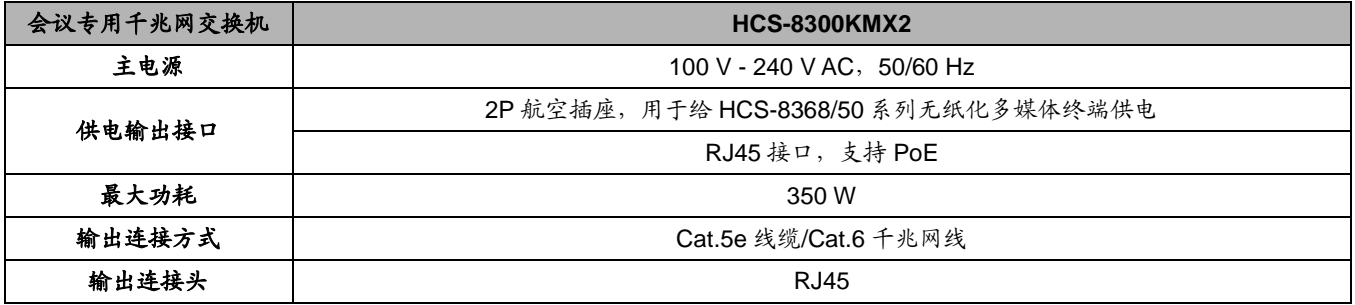

# **6.5 HCS-8368T/50** 分配器

当 HCS-8300KMX2 工作在 PoE 模式时, HCS-8368T/50 用来扩展 HCS-8368/50 系列台面式无纸 化多媒体终端连接数量,每个接口仅可以连接一台终端。

# **6.5.1** 功能与指示

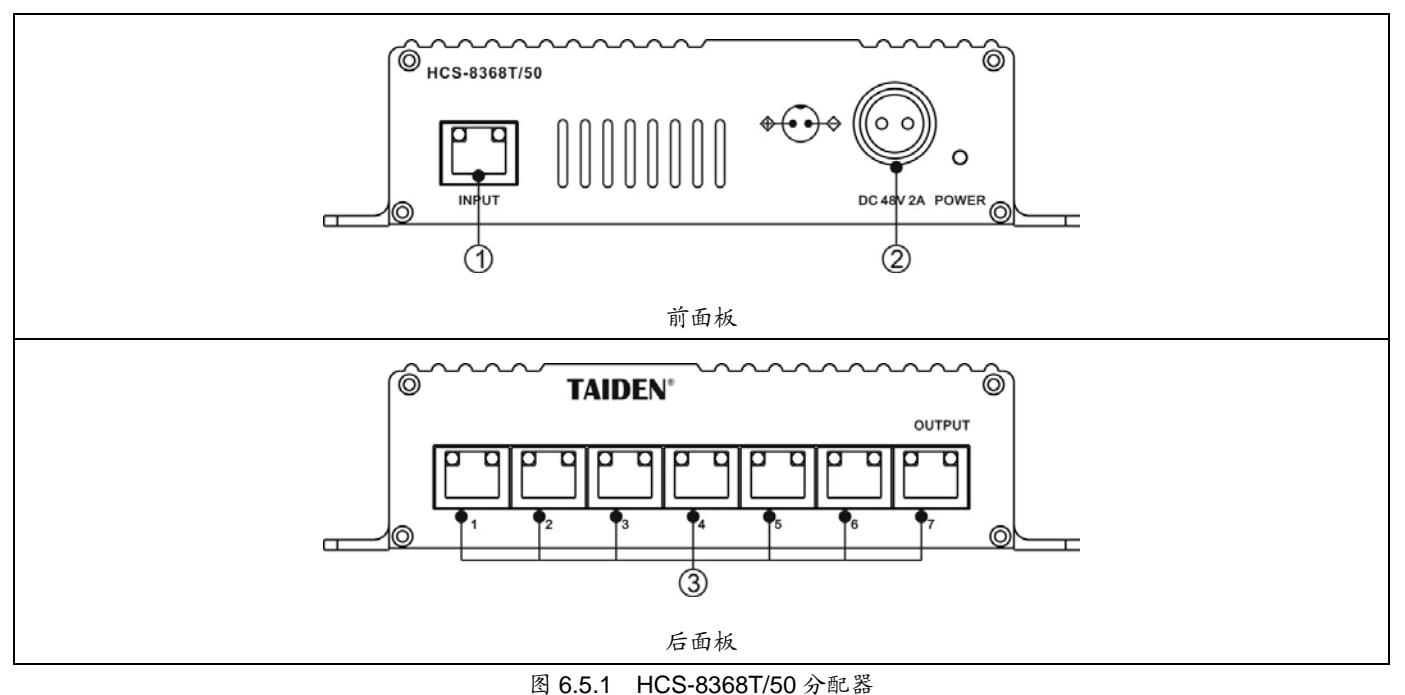

#### **1. RJ45** 接口(**INPUT**)

■ 用于连接 HCS-8300KMX2。

### **2.** 电源插座及电源指示灯

- $\bullet$  DC 48 V;
- 连接终端数量超过 5 台时,请接外部电源,保证信 号传输的稳定性,负载能力详见 [5.1.1](#page-101-0) 节。

### **6.5.2** 连接

图 **6.5.1**:

HCS-8368/50 系列台面式无纸化多媒体终端支持 PoE, HCS-8368T/50 可用来扩展系统中终端连接数量。 连接如图 6.4.3 所示。

### **3. RJ45** 接口(**OUTPUT**)

■ 用于连接 HCS-8368/50 系列台面式无纸化多媒体 终端,一个接口只能连接一台终端。

# **6.5.3** 技术参数

## **1** 物理特性

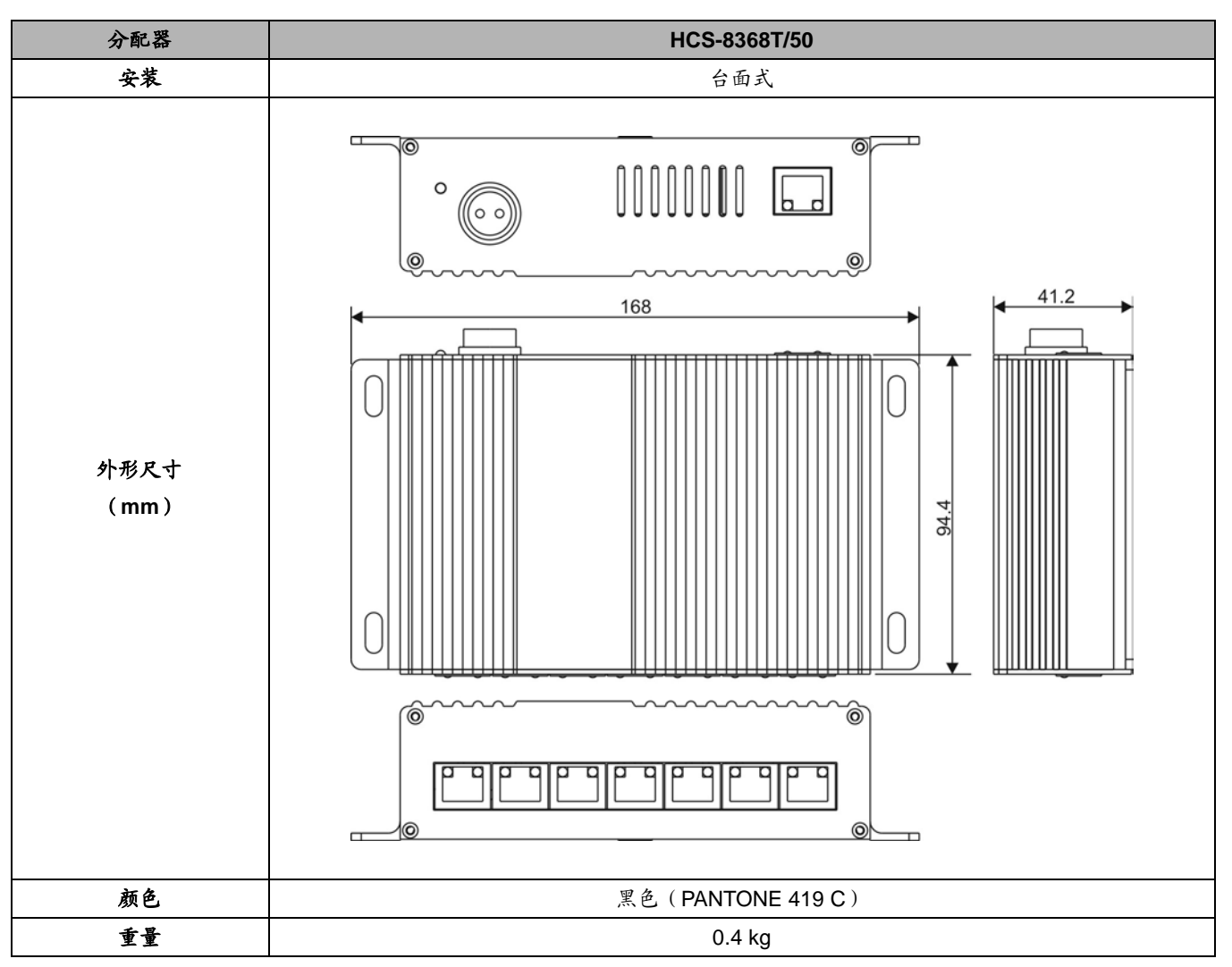

# **2** 电气特性

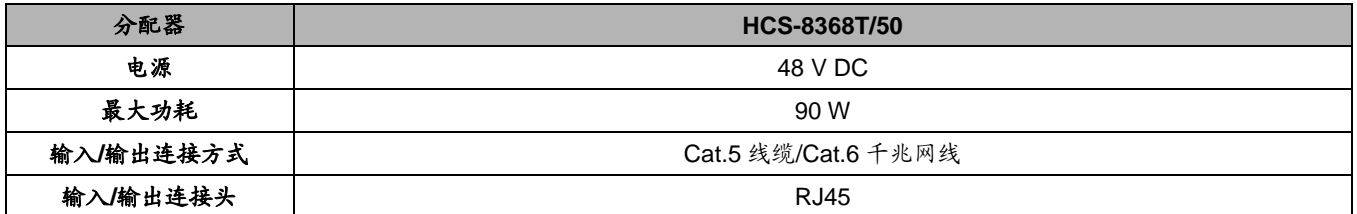

# **6.6 HCS-8300KMX** 会议专用千兆网交换机

HCS-8300KMX 基于深圳台电公司的 GMC-STREAM 千兆会议媒体流技术设计,用于连接会议系统控制主机、 无纸化多媒体会议终端、视频服务器、外部以太网交换机 等,搭建无纸化多媒体会议系统。

# **6.6.1** 功能与指示

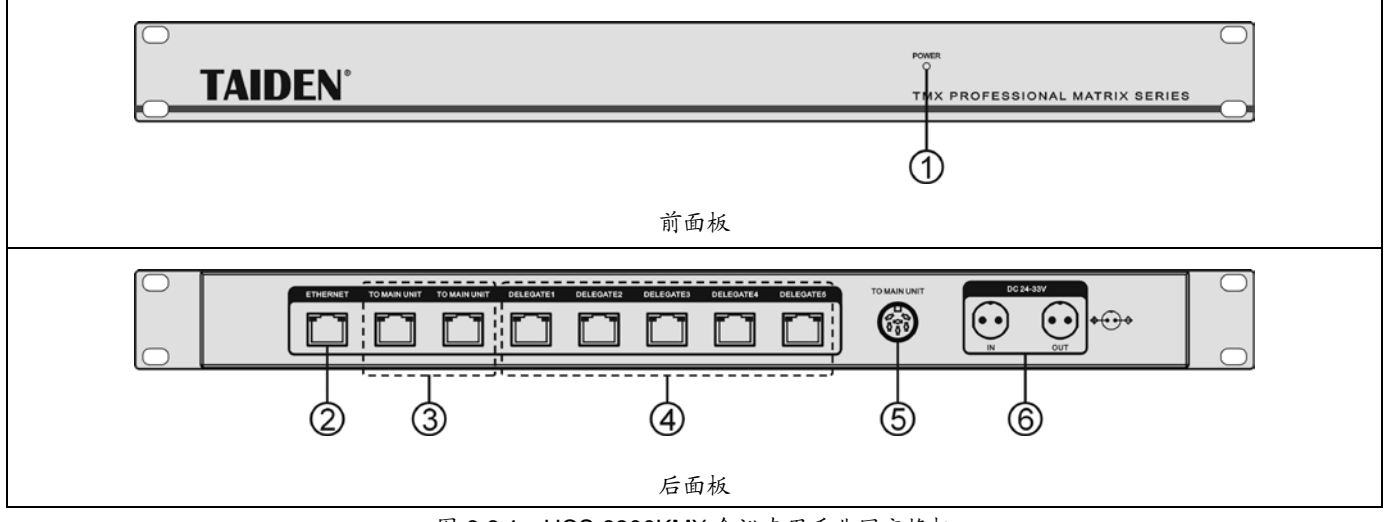

图 6.6.1 HCS-8300KMX 会议专用千兆网交换机

#### 图 **6.6.1**:

### **1.** 电源指示灯

- **2. RJ45** 接口(**ETHERNET**)
	- 用于连接服务器。
- **3. RJ45** 接口(**TO MAIN UNIT**)
	- 用于连接主机。

#### **4. RJ45** 接口(**DELEGATE**)

■ 用于连接 HCS-8338、HCS-8348 系列无纸化多媒 体会议终端,每路连接数量不限。

### **6.6.2** 连接

HCS-8300KMX 配 8 个 RJ45 标准插座,用于连接会 议系统控制主机、无纸化多媒体会议终端、视频服务器、 外部以太网交换机等。基于 深 圳 台电公司的 GMC-STREAM 千兆会议媒体流技术设计,支持"手拉手" 方式连接无纸化多媒体会议终端,每路连接数量不限。可

#### **5. 6P-DIN** 接口(**TO MAIN UNIT**)

用于从会议系统控制主机获取电源供应。

# **6. 2P** 航空插座(公座,**DC24V - 33V**)

用于从供电器获取电源供应。

以通过一个 6P-DIN 接口从会议主机获取电源供应, 也可 以从供电器获取电源供应。

HCS-8300KMX 会议专用千兆网交换机在系统中的连 接及作用如下图。

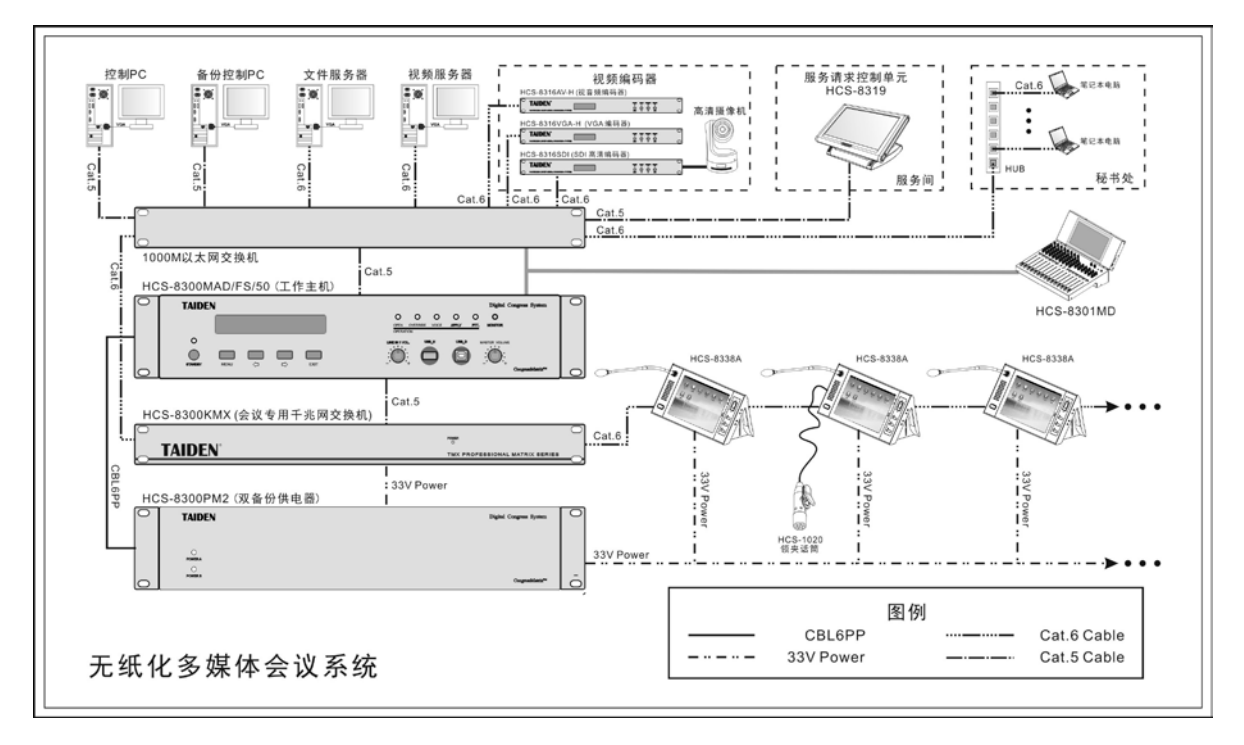

图 6.6.2 无纸化多媒体会议系统连接图

# **6.6.3** 技术参数

# **1** 物理特性

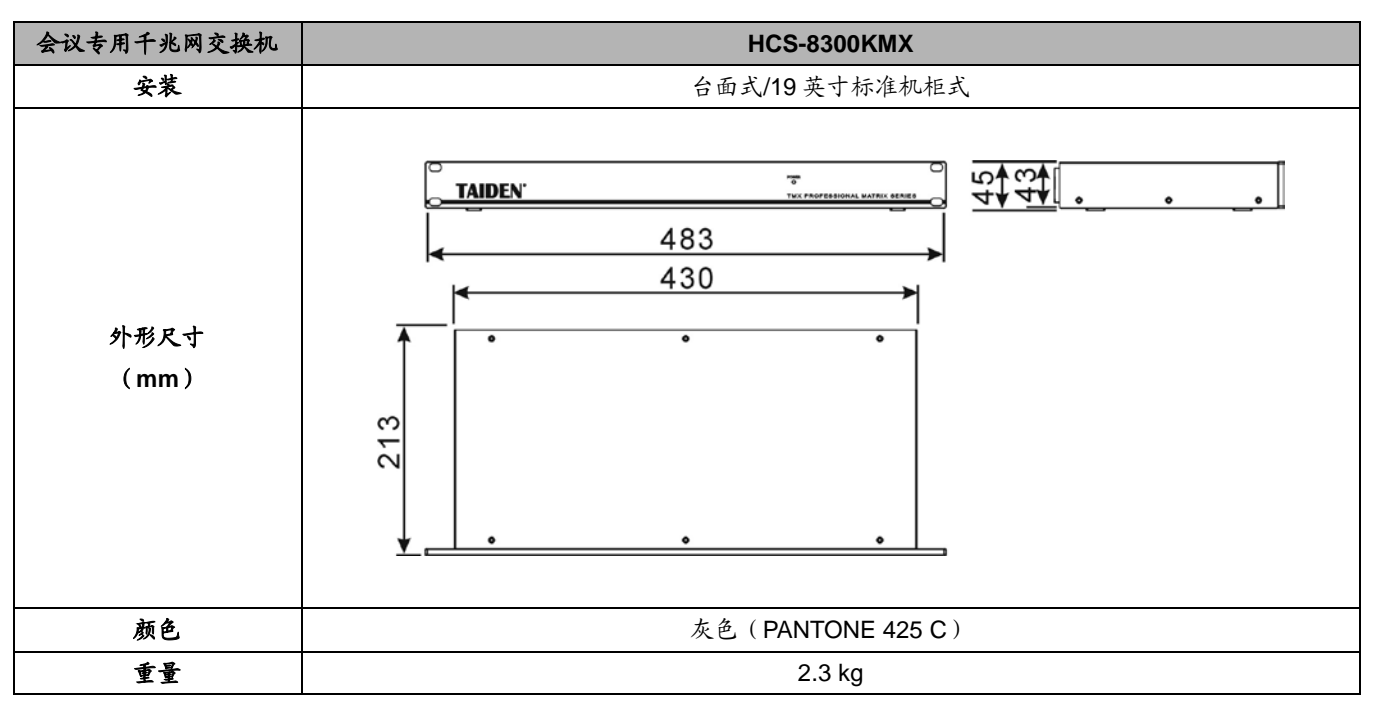

# **2** 电气特性

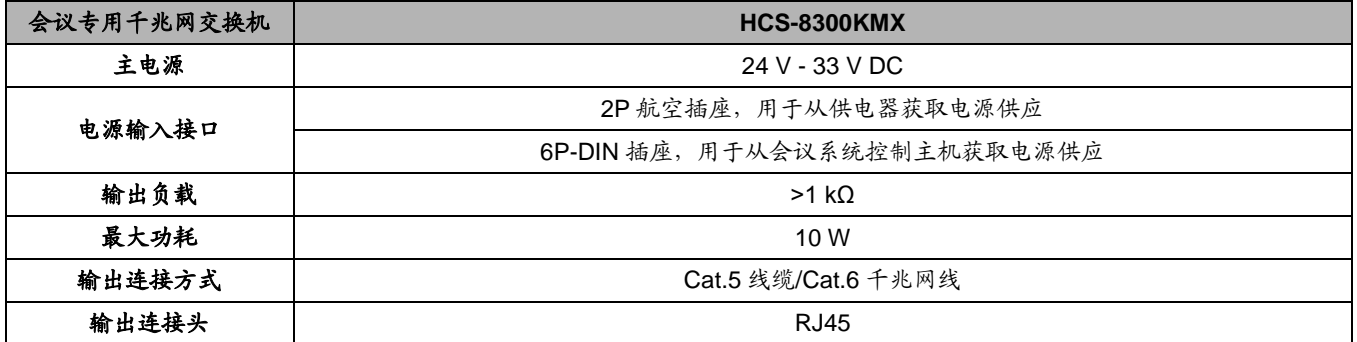
## **6.7 HCS-8300PM/PM2** 会议专用供电器

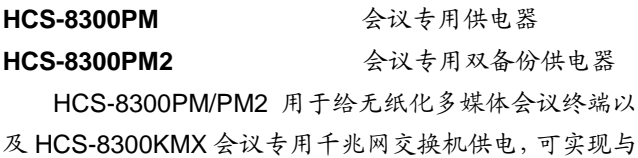

会议系统控制主机同步开关机功能。

HCS-8300PM2 内置两路完全独立的供电系统,实现 系统电源的双备份,当主电源出现故障,备用电源立即启 动工作。

## **6.7.1** 功能与指示

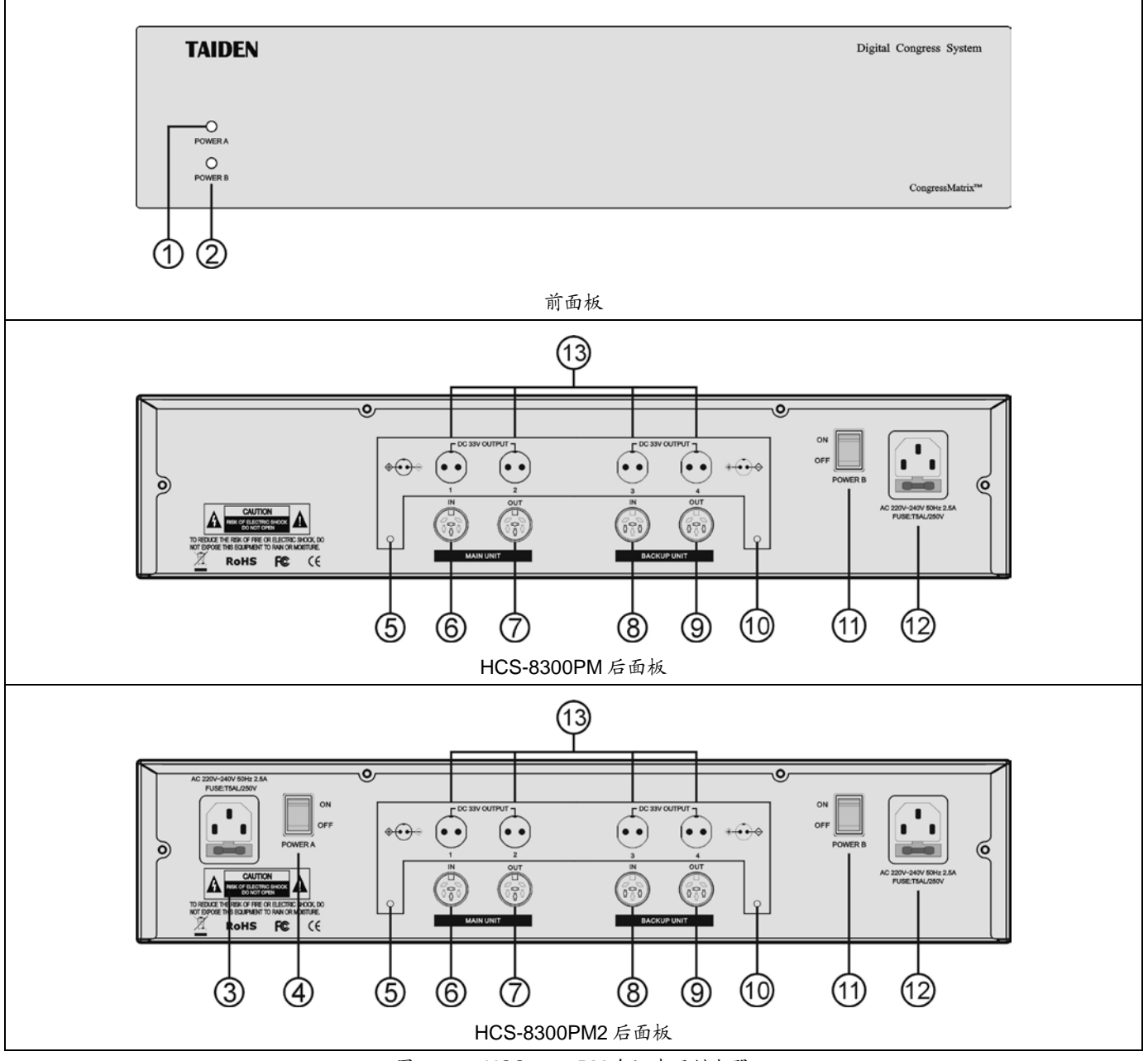

图 6.7.1 HCS-8300PM 会议专用供电器

#### 图 **6.7.1**:

- **1.** 电源 **A** 工作指示灯
- **2.** 电源 **B** 工作指示灯
- **3.** 电源 **A** 输入接口
- **4.** 电源 **A** 开关
- **5.** 故障指示灯
- **6. 6P-DIN** 接口(**IN**)
	- 用于连接会议系统控制主机或扩展主机。
- **7. 6P-DIN** 接口(**OUT**)
	- 扩展接口。

**8. 6P-DIN** 接口(**IN**)

用于连接会议系统备份控制主机或扩展主机。

- **9. 6P-DIN** 接口(**OUT**)
	- 备份扩展接口。
- **10.** 故障指示灯
- **11.** 电源 **B** 开关
- **12.** 电源 **B** 输入接口
- **13. 2P** 航空插座(公座,**DC 33V OUT**)
	- 用于给无纸化多媒体会议终端以及 HCS-8300KMX 会议专用千兆网交换机供电。

## **6.7.2** 连接

HCS-8300PM/PM2 会议专用供电器在系统中的连 接及作用见图 6.6.2。

## **6.7.3** 技术参数

## **1** 物理特性

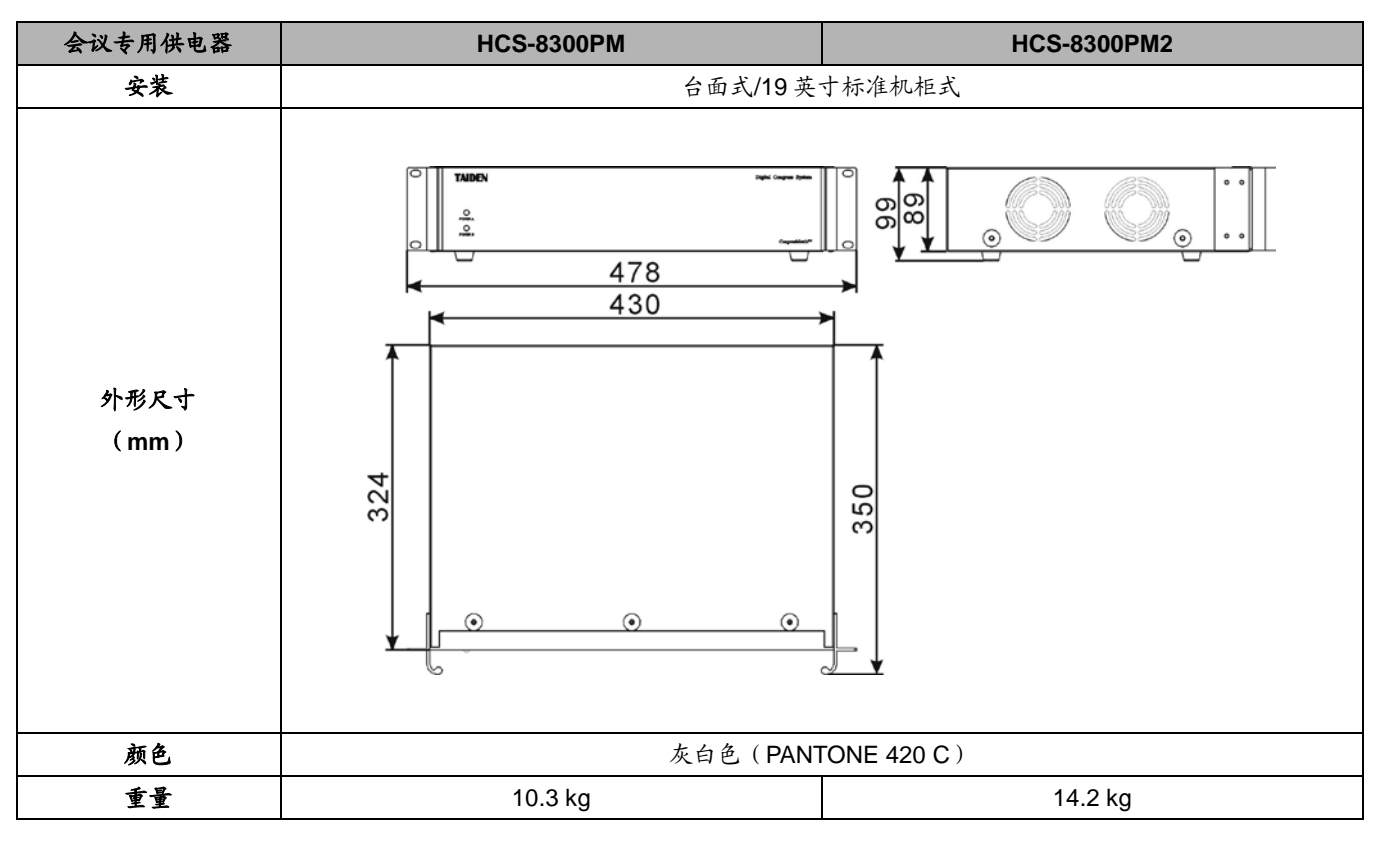

## **2** 电气特性

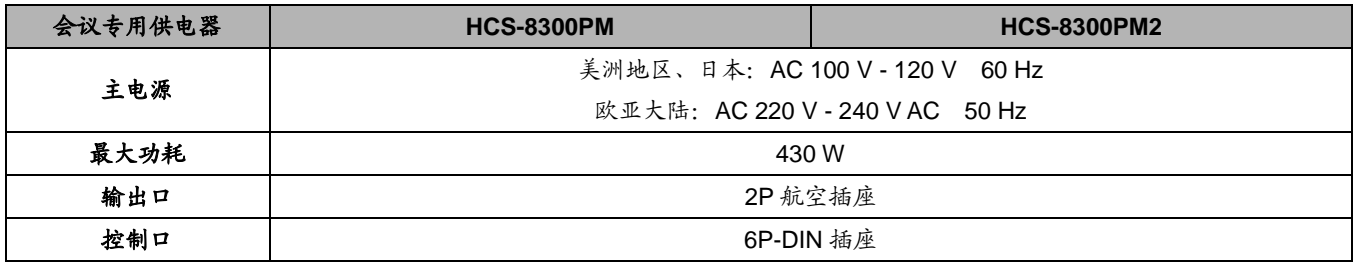

## **6.8 HCS-8319N** 服务请求控制单元

HCS-8319N 服务请求控制单元具备 14"高分辨率 LCD 触摸屏,配合无纸化多媒体会议终端的服务请求功能 使用,可接收并在 LCD 屏上显示需要服务的与会代表的座 位信息、服务要求等,并做出回应。

## **6.8.1** 功能与指示

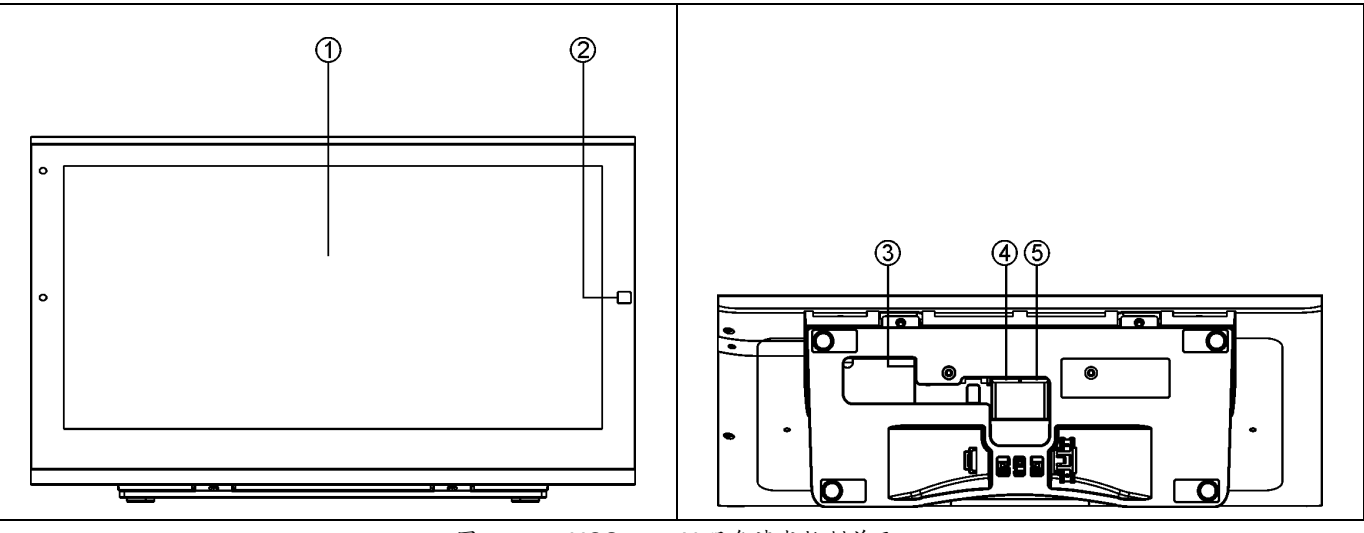

图 6.8.1. HCS-8319N 服务请求控制单元

#### 图 **6.8.1**:

### **1.**高分辨率 **LCD** 触摸屏

◆ 16:9, 1920×1080。

## **2. Home** 键

- 返回主界面。
- **3.** 电源输入插座
- ◆ 标配 HCS-ADP15V 适配器。

## **6.8.2** 连接

HCS-8319N 服务请求单元在系统中的连接及作用见 图 6.4.2 和图 6.4.3。

#### **4.** 以太网接口,支持 **PoE** 供电

通过 PoE 交换机接入会议系统网络

## **5.** 以太网接口

 通过网络交换机接入会议系统网络,需要外接电源供 电。

#### **6.8.3.1** 开机

在给触摸屏接上外接电源适配器或者接入 PoE 网络 后,屏上显示开机界面。

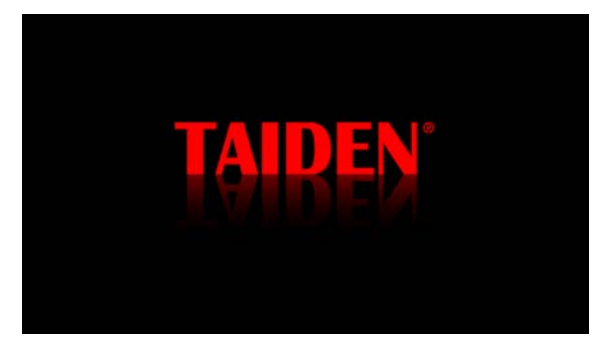

HCS-8319N 服务请求单元通过 Cat.5 线缆与服务器 相连,正确连接网络和服务器后,单元 LCD 屏提示"服务 器连接成功",成功连接服务器后,服务请求单元自动进入 用户主界面,即显示会场分布图。

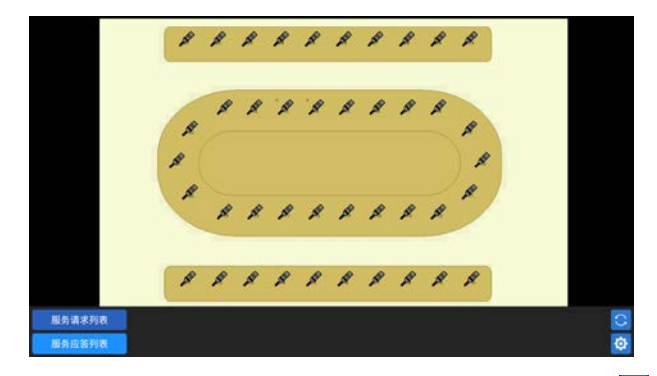

如未成功连接服务器,点击界面右下角的设置按钮 设置服务器 IP 地址。

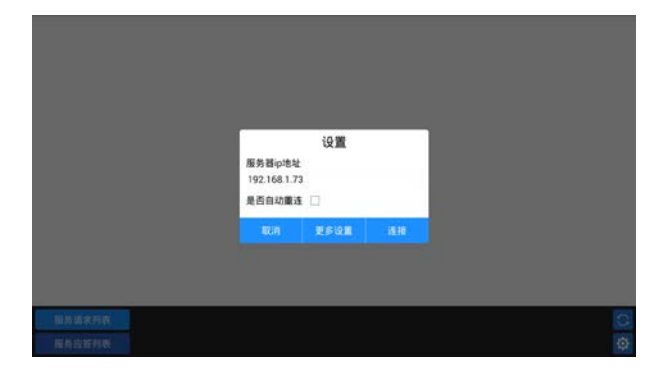

#### **6.8.3.2** 功能操作

### **1.**服务请求查看与响应

当有代表申请服务时,代表所在位置图标高亮显示, 且在服务请求列表中显示代表需要服务的详细信息。

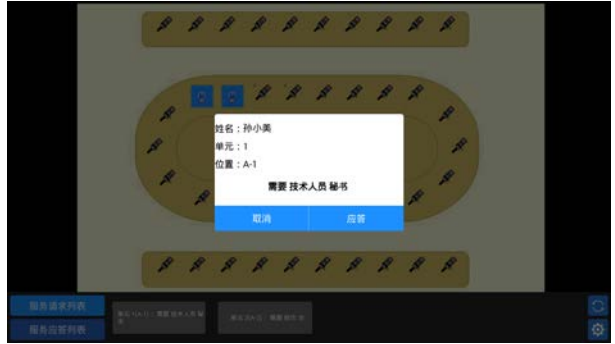

操作员双击服务请求列表弹出响应对话框,选择应答 请求或者关闭请求。已经响应过的服务请求在服务应答列 表中依次显示。

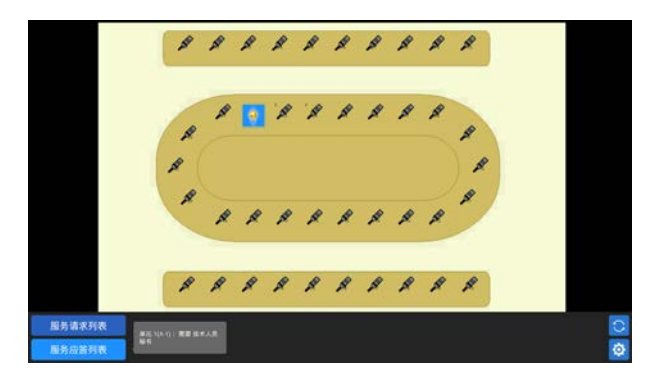

#### **2.**系统设置

在 IP 地址设置界面, 点击"更多设置",进入服务请 求单元设置界面,可查看单元信息,设置网络,选择语言, 调节屏幕亮度等。

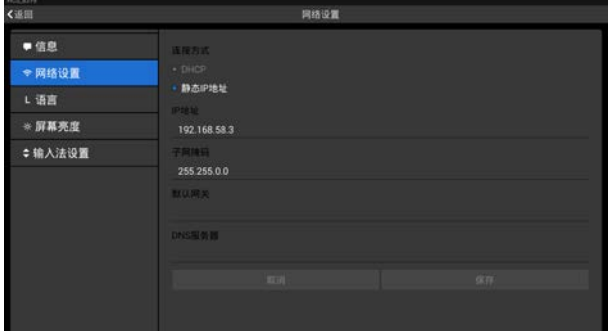

## **6.8.4** 技术参数

## **1.**物理特性

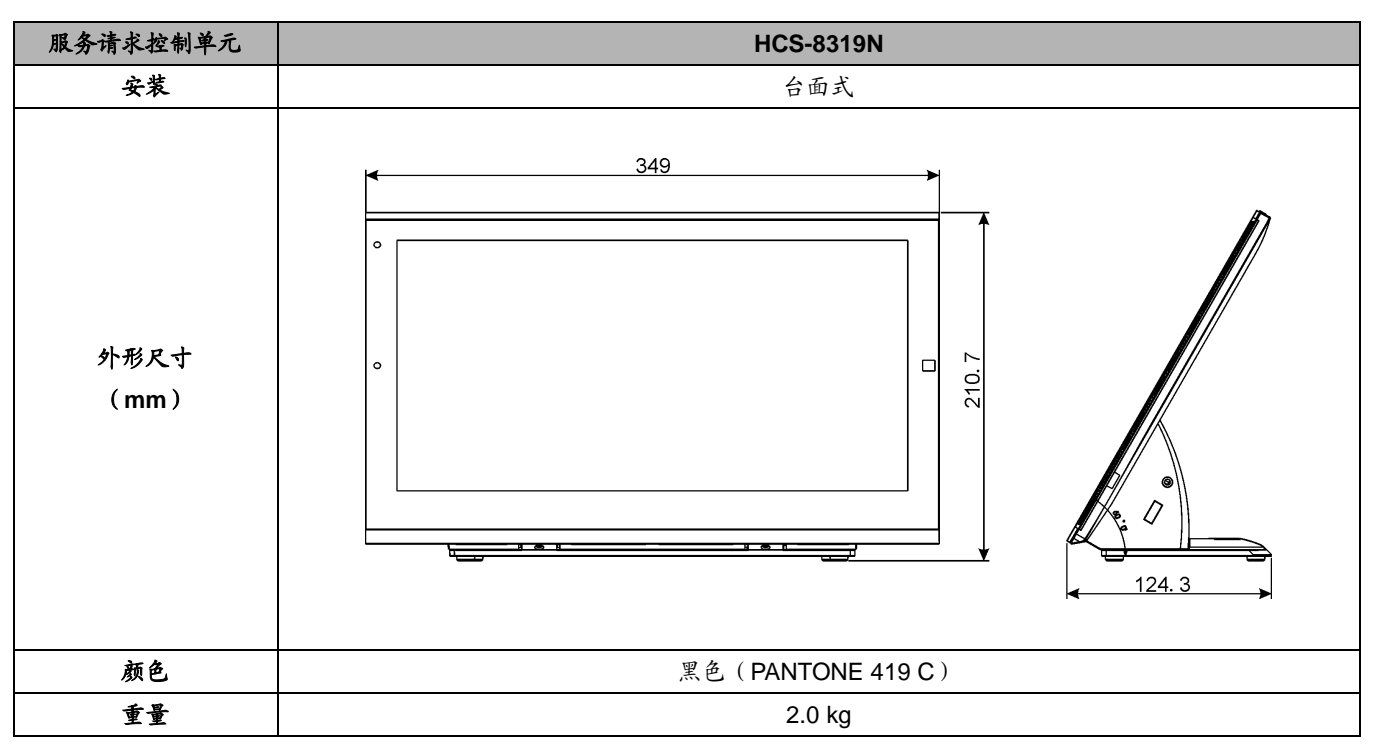

## **2.**电气特性

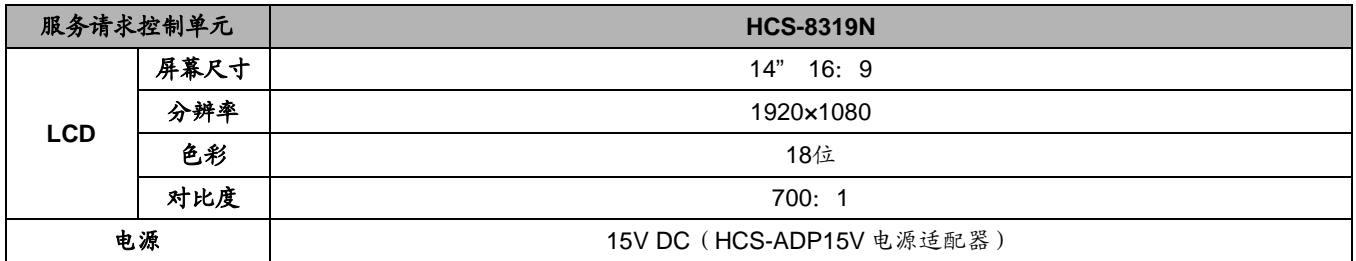

## **6.9 HCS-8301** 系列会议专用数字调音台

HCS-8301 系列会议专用数字调音台配合会议主机 使用,使操作人员在不使用 PC 的情况下能够方便快捷 地监控话筒、线路输入、线路输出和同传通道的音频参

数。同时, HCS-8301 系列会议专用数字调音台配备了 10" LCD 显示屏,能让操作人员直观地了解会议音频状 态。

#### **6.9.1** 功能与指示

#### **6.9.1.1** 正面

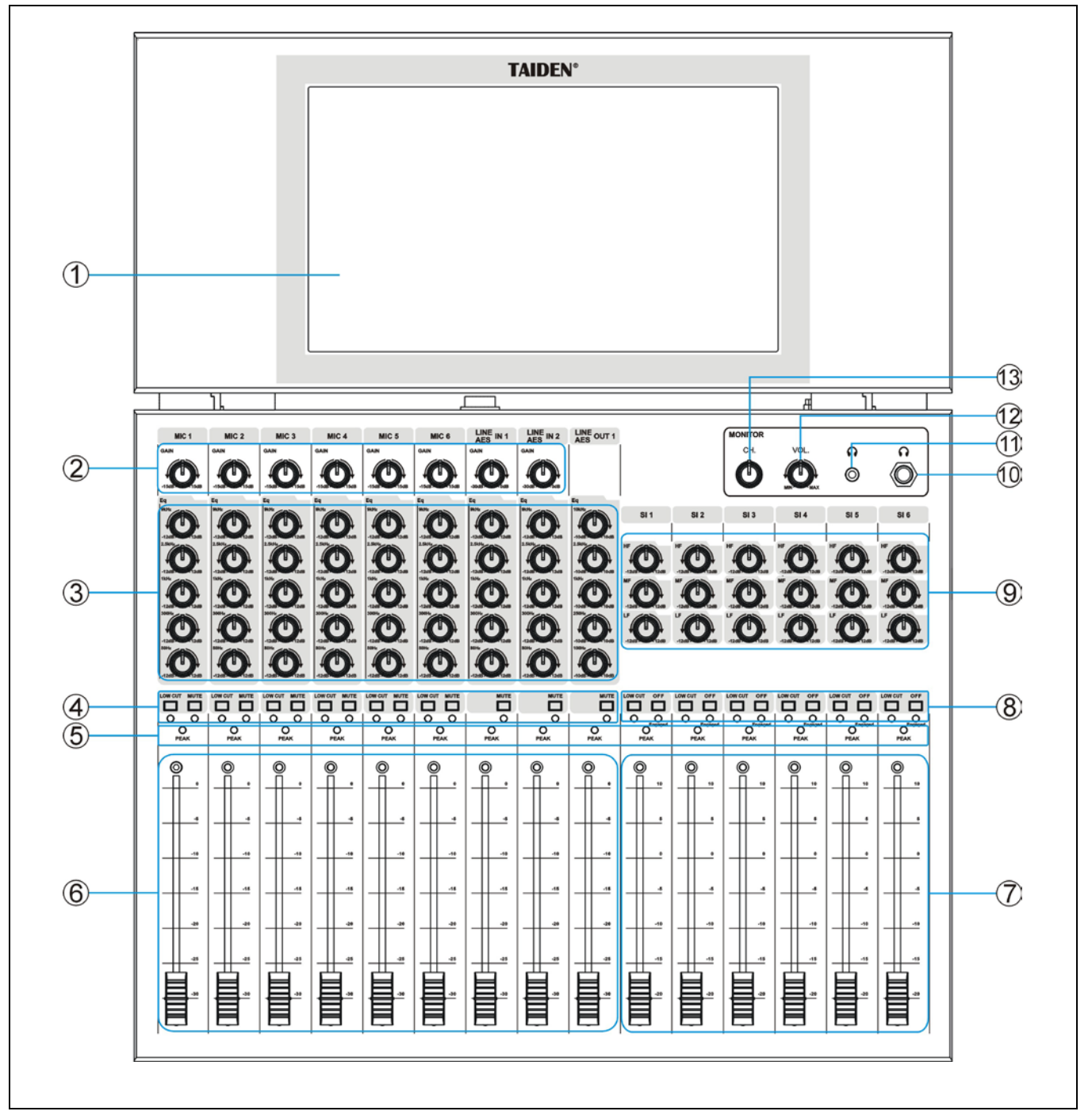

图 6.9.1 HCS-8301 系列数字调音台前面板

#### 图 **6.9.1**:

### **1. LCD** 触摸显示屏

- 显示数字调音台当前设置、连接状态;
- 设置数字调音台 IP 地址等,同传通道翻页显示。
- **2.**开启话筒 **1…6**、**AES/LINE IN1** 及 **AES/LINE IN2** 的增 益调节旋钮
	- 已开启话筒增益调节范围: -15 dB ~ 15 dB:
	- 当线路输入源为模拟信号时,LINE IN1 及 LINE IN2 的增益调节范围:-∞(静音),-30 dB ~ 0 dB;
	- 当线路输入源为数字或 Cobranet/Dante 时,增益调节 无效。
- **3.**开启话筒 **1…6**、**AES/LINE IN1**、**AES/LINE IN2** 及 **LINE OUT1** 的 **5** 段均衡调节旋钮

## **4.**低切按键及静音按键(含指示灯)

- 开启话筒 1...6 的 LOW CUT 按键: 消除通道中的低 频部分;
- 开启话筒 1...6 及 LINE OUT1 的 MUTE 按键: 当按下 此键时,对应话筒在所有输出通道被静音;
- AES/LINE IN1、AES/LINE IN2 的 MUTE 按键: 按下 此按键, Line in1/AES1/Cobranet1/Dante1 、 Line in2/AES2/Cobranet2/Dante2 在 Line Out1 ( AES Out1)无输出;
- LINE OUT1 的 MUTE 按键: 按下此按键, Line Out1 无输出。

### **5.**峰值 **LED** 灯

- 当信号电平接近消波值时,此灯亮。
- **6.**开启话筒 **1…6**、**AES/LINE IN1**、**AES/LINE IN2** 及 **LINE OUT1** 的通道衰减调节推子
- 衰减范围 0 dB ~ -30 dB。

### **7.**同传通道的增益调节推子

■ 衰减范围-20 dB ~ 10 dB。

- **8.**同传通道的低切按键、**OFF** 按键及通道占用指示灯 (**Engaged**)
	- LOW CUT:当按下此键时,消除通道中的低频部分;
	- OFF: 如设置"OFF"有效 (详见 [6.9.3](#page-154-0)), 则当按下 此键时,对应同传通道被关闭。

### **9.**同传通道的 **3** 段均衡调节旋钮

- **10.**监听耳机插口(**Ø 6.3 mm**)
- **11.**监听耳机插口(**Ø 3.5 mm**)

**12.**监听音量调节旋钮

**13.**监听通道调节旋钮

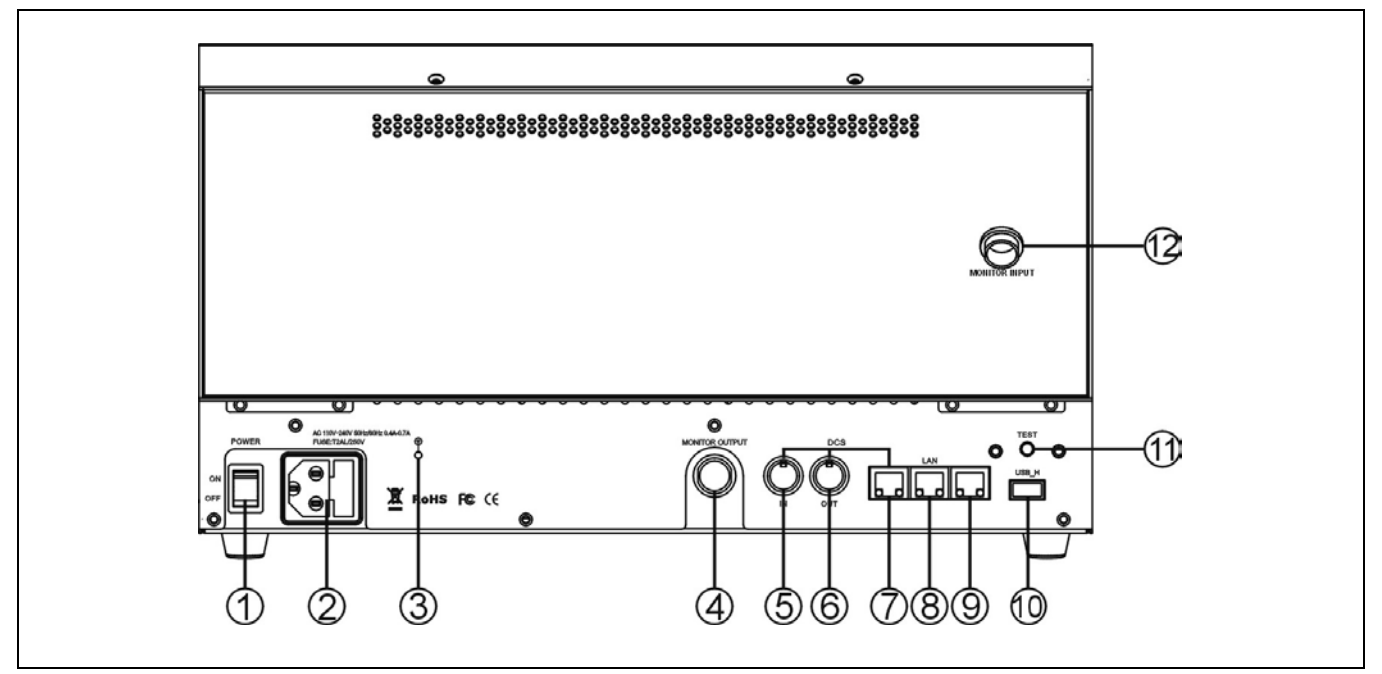

图 6.9.2 HCS-8301 系列数字调音台后面板

#### 图 **6.9.2**:

- **1.** 电源开关
- **2.** 电源输入接口
- **3.**接地柱

#### **4. MONITOR OUTPUT**

- 连接 LCD 显示屏背面板 MONITOR INPUT 接口。
- **5. 6P-DIN** 扩展接口(**EXTENSION IN**)
- 用于与会议系统主机连接。
- **6. 6P-DIN** 扩展接口(**EXTENSION OUT**)
	- 用于与音频输入接口、会议单元连接。

#### **7. RJ45** 扩展接口(**EXTENSION**)

用于与会议系统主机连接。

### 注意:

- HCS-8301 系列数字调音台与主机相连时,只 能选择 6P-DIN 扩展接口(EXTENSION IN) 或 RJ45 扩展接口(EXTENSION)中的一个与 该主机相连。
- 只有 6P-DIN 扩展接口 (EXTENSION IN)连 接主机后,6P-DIN 扩展接口(EXTENSION OUT)才可用。

#### **8.** 以太网接口

### **9. CobraNet** 接口(**HCS-8301M**)

■ 连 接 HCS-8300MAU/FS 会 议 系 统 主 机 "COBRANET"接口。

## **9. AES 1-8** 接口(**HCS-8301MD**)

■ 连接 HCS-8300MAD/FS/50 会议系统主机 "TO MIXER"接口,可同时连接两台处于双机热备份状态 的主机。

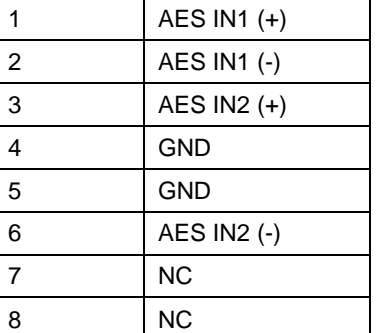

### **10. A** 型 **USB** 接口

用于连接 U 盘。

#### **11.RS-232** 接口(**Ø 3.5 mm**)

用于系统升级、系统测试。

#### **12. MONITOR INPUT**

连接数字调音台背面板 MONITOR OUTPUT 接口。

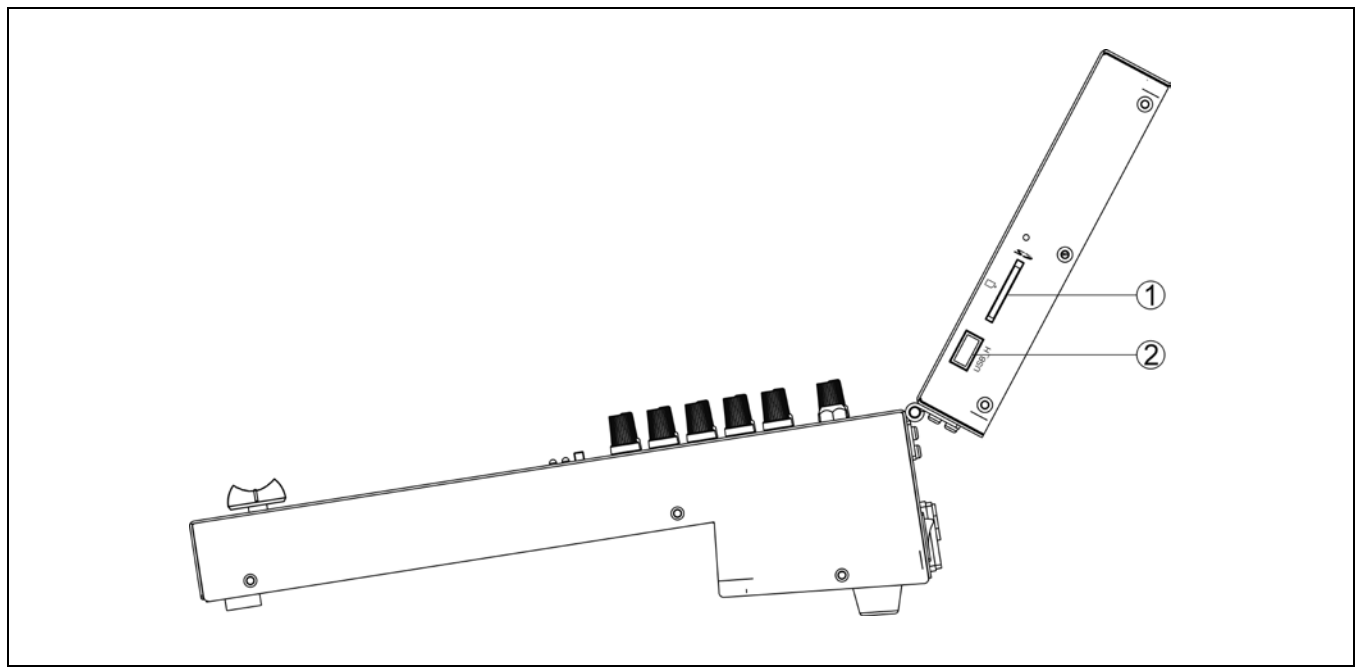

图 6.9.3 HCS-8301 系列数字调音台侧面板

### 图 **6.9.3**:

## **1. SD** 卡槽

用于系统升级。

## **2. A** 型 **USB** 接口

保留。

## <span id="page-154-0"></span>**6.9.2** 设置及操作

在给数字调音台连接完毕后,按下背面板上的电源开 关,数字调音台开机初始化,屏上显示开机界面。

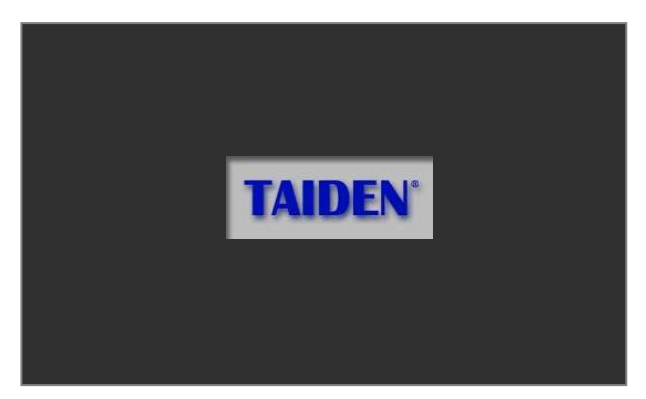

初始化完毕,自动进入当前状态界面,以下图为例。

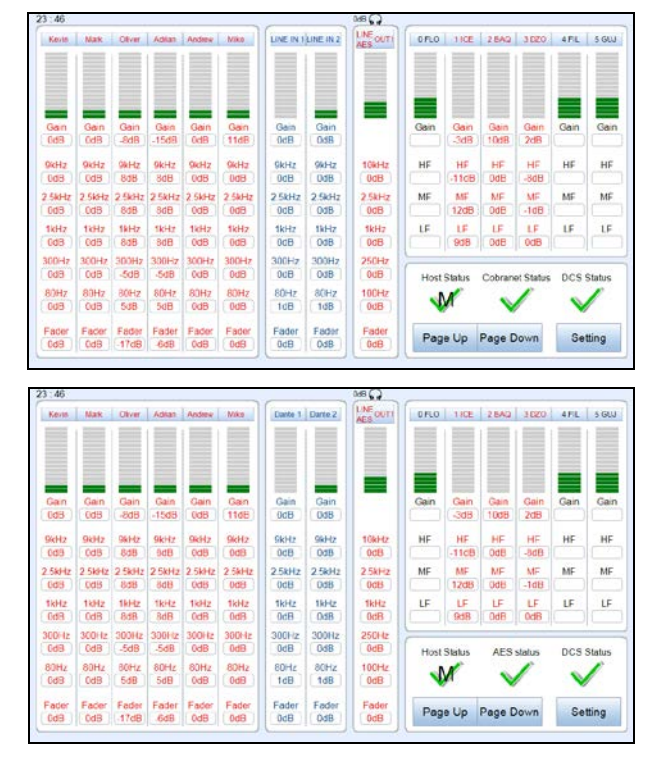

右下角显示数字调音台当前连接状态:

表示连接断开;

**√**表示连接正常。"M"表示连接主机正常, "S"表 示连接备份主机正常。

各通道的当前状态与数字调音台前面板设置相对应; 同传通道状态可通过点击" Page Up "或" Page Down" 翻页显示。

点击 Setting 进入设置界面,可进行以下参数设置及操 作。

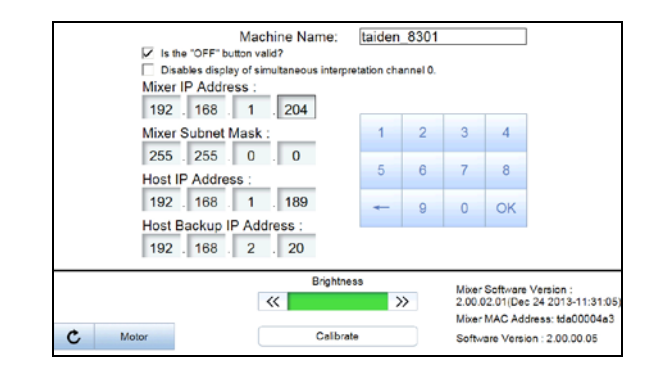

#### **Machine Name**

通过虚拟键盘,输入 HCS-8301M 或 HCS-8301MD 的机器名称。

#### **Enable/Disable "OFF" button**

可勾选 "Is the "OFF" button valid?"启用 "OFF"键 功能。启用此功能后,按下"OFF"键,可关闭对应的同 传通道。

#### ■ **Disables display of SI channel 0**

如果选择了该项,在 LCD 屏的同传通道信息栏中将不 显示原声通道信息。

#### **Network**

为保证连接正常,需要对本机 IP 地址、本机子网掩码、 主机 IP 地址及备份主机 IP 地址进行设置。

- 点击需要修改的参数;
- 通过点击屏上的对应数字按键进行设置;
- "←"可删除前一位输入的字符;
- 设置完毕,点击"OK"保存设置。

#### **Brightness**

通过点击" > "或"<< "可降低或提高显示屏的 亮度。

#### **Screen calibration**

触摸屏在长时间使用后,若出现触摸按钮点击不准, 可通过点击"Calibrate"对触摸屏进行校准。

进入校准界面后,请依次点击十字光标交叉点。

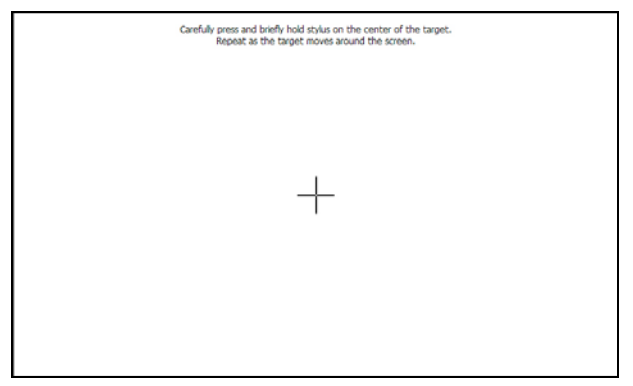

校准完成,点击触摸屏任意位置保存当前校准并返回; 如无操作,将在 30 s 后自动返回。

### **Motor speed**

通过点击">"或"<< "来调节马达的运动速度, 点击"Auto Adjust"可自动调节马达的运动速度。

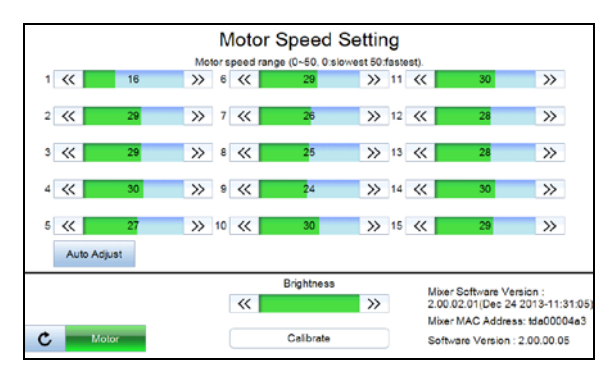

### **Test Tone Test**

操作员通过 DCS 软件开始测试音测试后, HCS-8301M、HCS-8301MD 显示屏显示如下界面。可通 过 HCS-8301M、HCS-8301MD 控制测试音测试,包括测 试音频率、幅度、静音或结束测试。

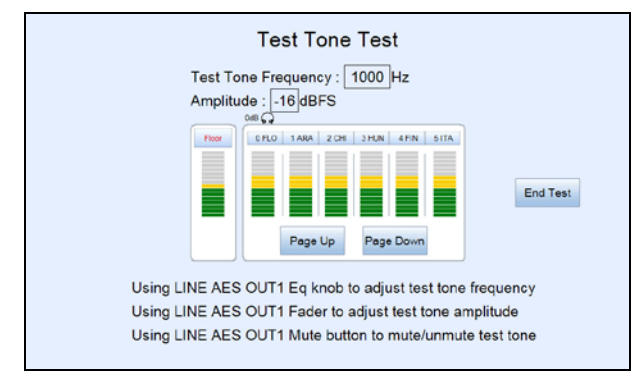

## **6.9.3** 技术参数

## **1** 物理特性

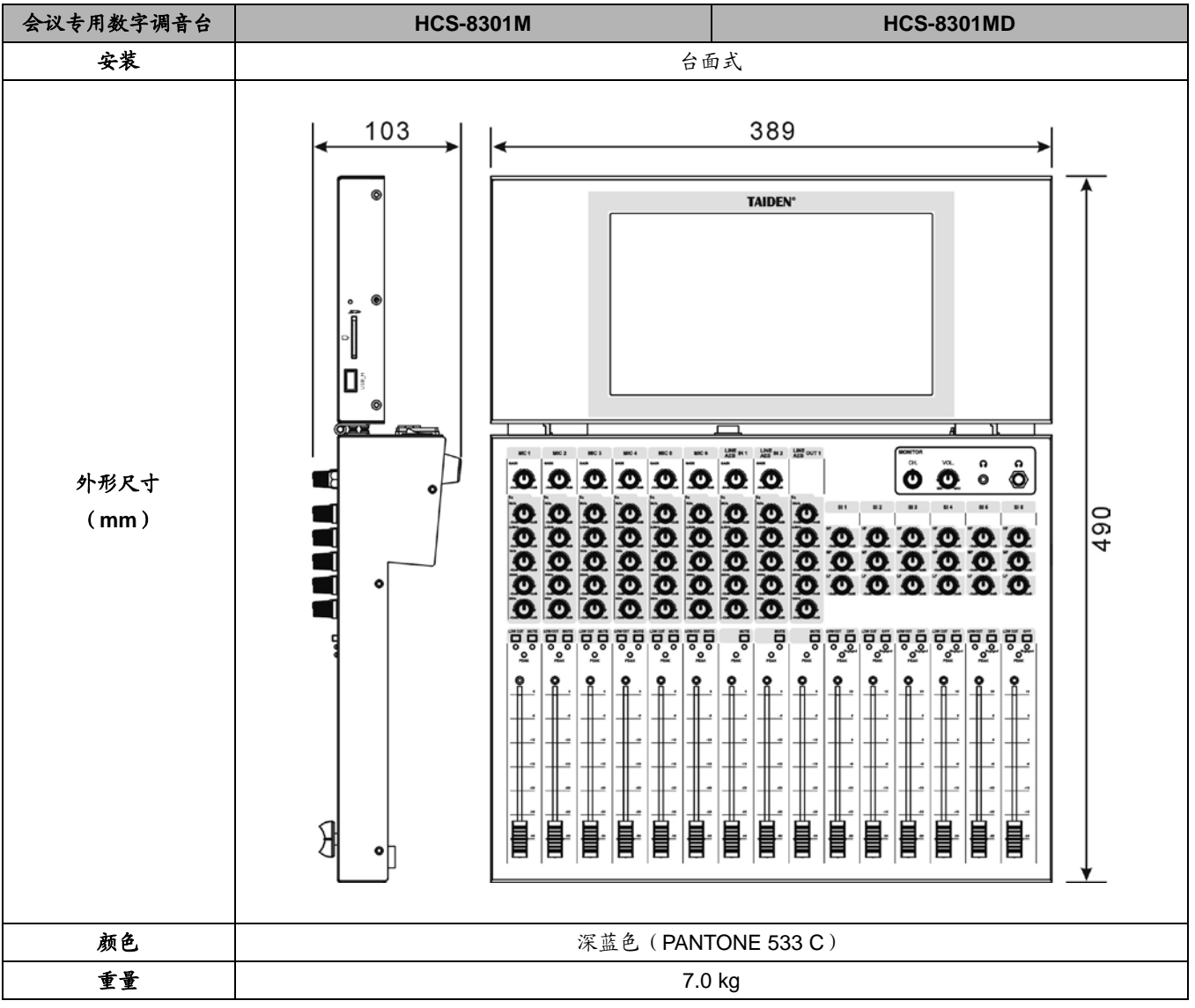

## **2** 电气特性

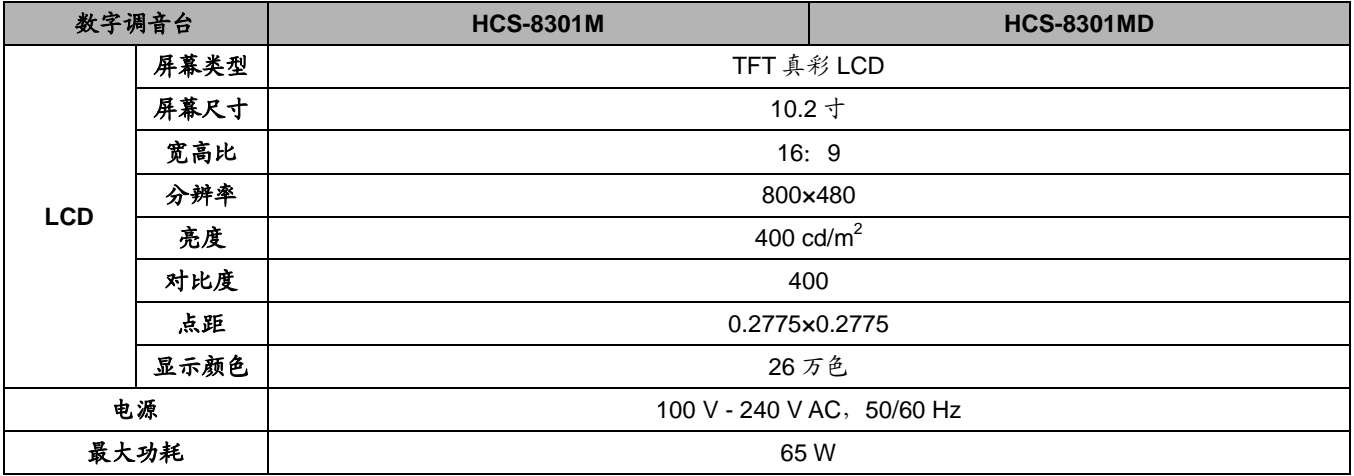

## **1.**可拆卸话筒杆(会议单元用)

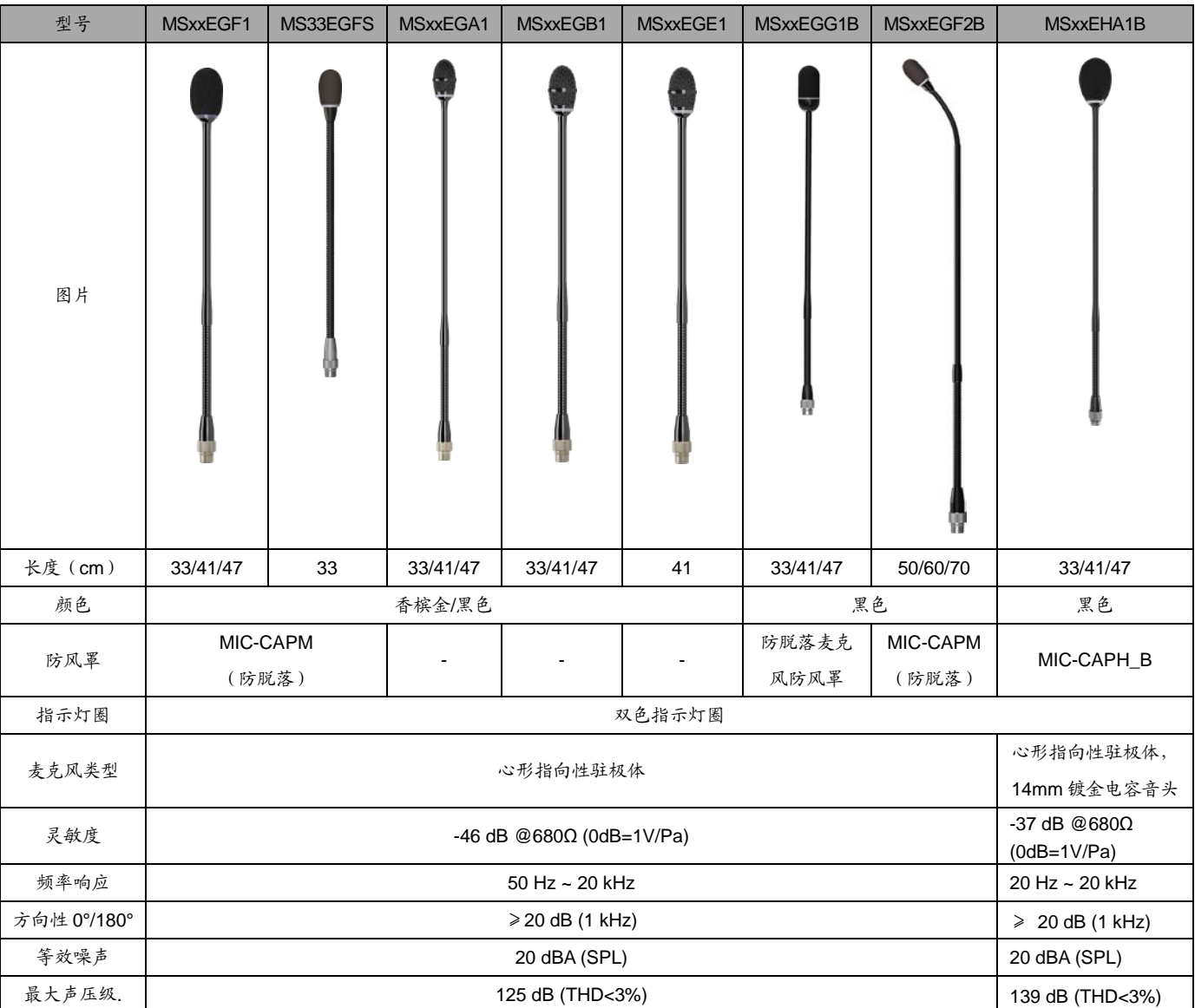

## **2.** 双色话筒开启指示灯圈

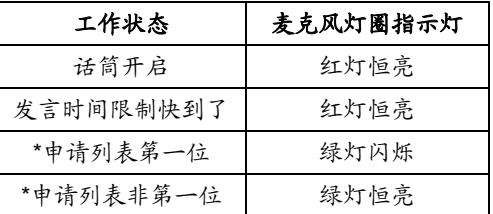

注: "需要主机设置"麦克风绿色灯圈"为"开"状态,详细 操作见 [2.1.4.5](#page-35-0) 节主机菜单

## **3. M** 型防脱落麦克风防风罩

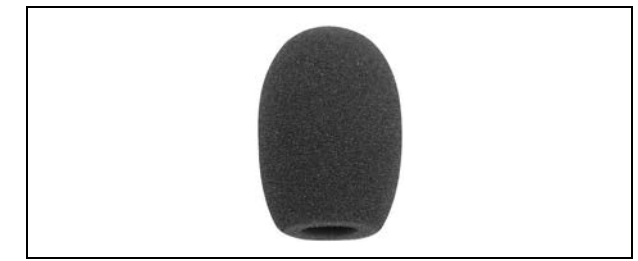

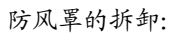

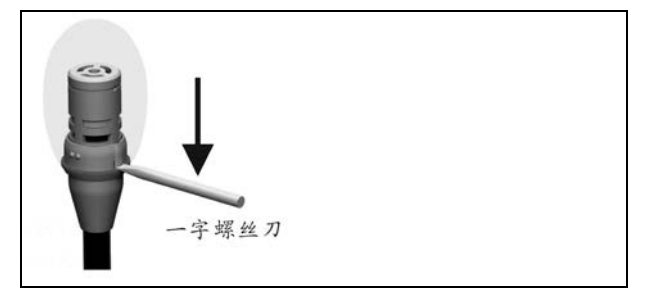

## **6.11** 耳机

会议单元通过一个 Ø 3.5 mm 立体声耳机输出插口连 接耳机。适用的型号有:

- **EP-830 耳罩式耳机** 
	- 与红外接收机或会议单元配套使用
	- 高保真音质
	- 耳罩可与耳机芯分离,且可清洗,便于清洁
	- 用户可自行更换线缆
	- 32Ω, Ø 3.5 mm 立体声插头 (中间悬空)
	- 频响: 20 Hz ~ 20 kHz
	- 灵敏度: ≥108 dBA/1mW
	- 重量: 25 g

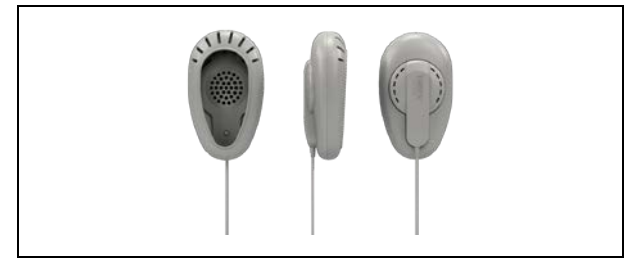

- EP-820AS 单耳式耳机
	- 与红外接收机或会议单元配套使用
	- 高保真音质
	- 32 O, Ø 3.5 mm 立体声插头
	- 频响: 50 Hz 20 kHz
	- 灵敏度: ≥102 dBA/1 mW
	- 重量:22 g

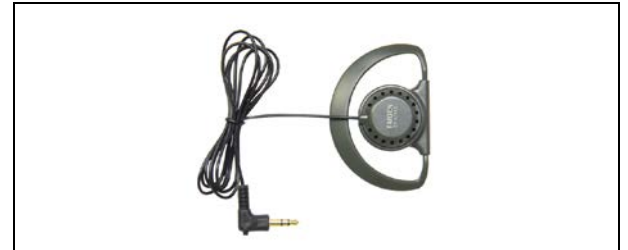

- EP-822 单耳式耳机
	- 与红外接收机或会议单元配套使用
	- 高保真音质
	- 16 Ω,Ø 3.5 mm 立体声插头(中间悬空)
	- 频响:20 Hz ~ 20 kHz
	- 灵敏度:≥90 dBA/1mW
	- 重量: 7 g

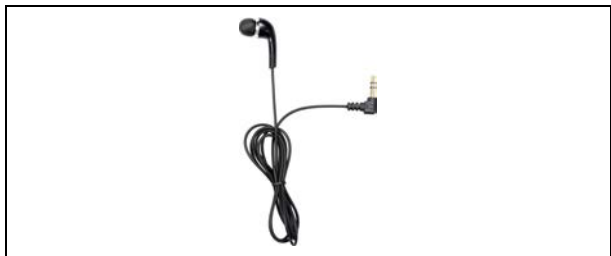

- **EP-829SW 耳罩式耳机** 
	- 与红外接收机或会议单元配套使用
	- 高保真音质
	- 内置磁控开关
	- 耳罩可与耳机芯分离,且可清洗,便于清洁
	- 32 Ω, Ø 3.5 mm 立体声插头 (中间悬空)
	- 频响: 20 Hz~20 kHz
	- 灵敏度: ≥108 dBA/1mW
	- 重量: 36 g

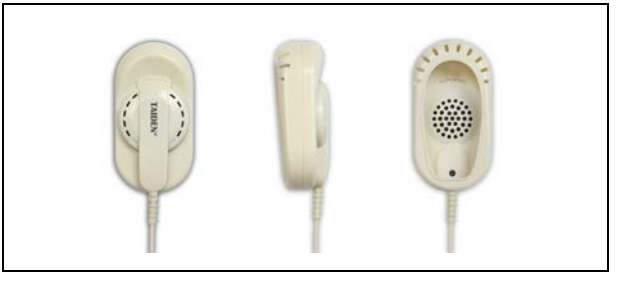

- EP-823L 单耳式耳机(左)
	- 与红外接收机或会议单元配套使用
	- 高保真音质
	- 左耳佩戴
	- 32Ω, Ø 3.5 mm 立体声插头 (中间悬空)
	- 频响:20 Hz ~ 20 kHz
	- 灵敏度: ≥103 dBA/1mW
	- 重量: 20 g

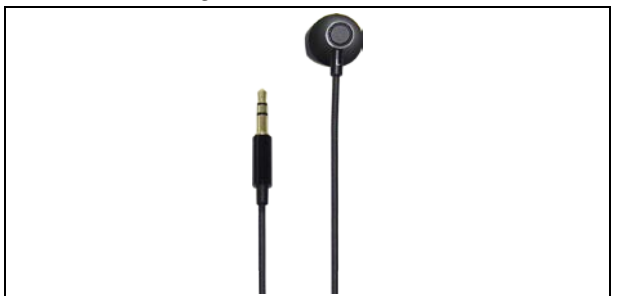

- **EP-823R** 单耳式耳机(右)
	- 与红外接收机或会议单元配套使用
	- 高保真音质
	- 右耳佩戴
	- 32 Ω, Ø 3.5 mm 立体声插头 (中间悬空)
	- 频响: 20 Hz ~ 20 kHz
	- 灵敏度: ≥103 dBA/1mW
	- 重量: 20 g

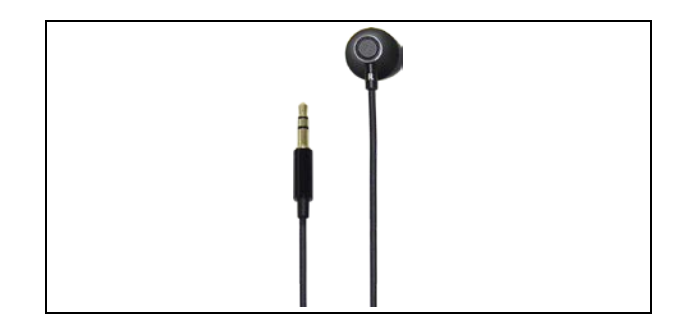

- EP-960AN 头戴式耳机-传声器
	- 配合翻译单元 HCS-8385N 作监听及发言
	- 高保真音质
	- 翻译员可根据自己的习惯,将话筒戴在左侧或右 侧
	- 单侧出线
	- 伸缩范围大,所有用户适用
	- 舒适型可拆洗耳机罩
	- TRRS 插头: Ø 3.5 mm 立体声, 150 Ω × 2
	- 耳机频响: 20 Hz ~ 20 kHz
	- 耳机灵敏度: ≥108 dBA/1 mW
	- 麦克风指向性:全指向性
	- 麦克风频响: 50 Hz ~ 20 kHz
	- 麦克风灵敏度: -48 dB (0dB=1V/Pa)
	- 麦克风阻抗: <680 Ω
	- 重量: 95 g

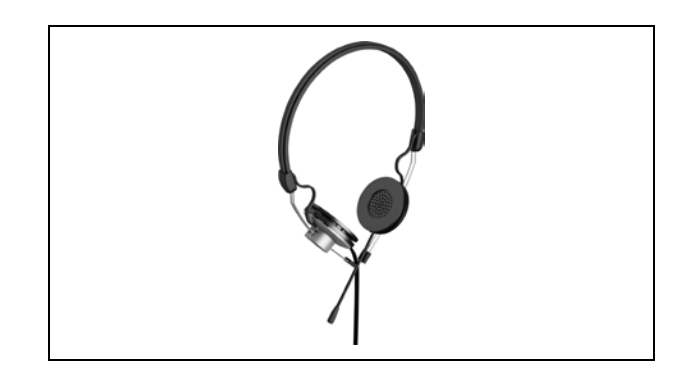

- EP-960BH 头戴式耳机
	- 配合同声传译系统的翻译单元、红外接收机或会 议单元作监听
	- 高保真音质
	- 单侧出线
	- 伸缩范围大,所有用户适用
	- 耳机插头: Ø 3.5 mm 立体声, 150 Ω×2
	- 耳机频响: 20 Hz~20 kHz
	- 耳机灵敏度: ≥108 dBA/1 mW
	- 重量: 89 g

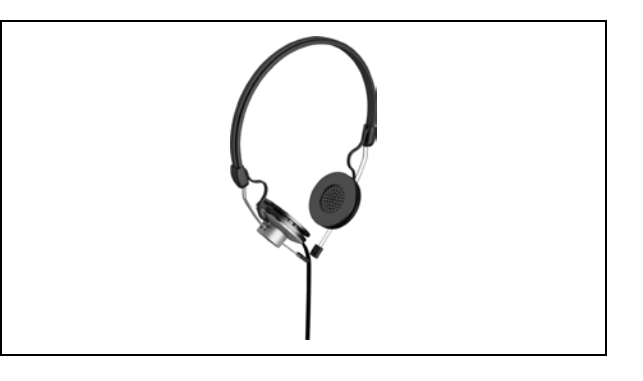

- **EP-960HD 可拆洗耳机罩** 
	- 适用于 EP-960AN、EP-960AH、EP-960BH
	- 耳机罩可与耳机芯分离,且可清洗,便于清洁
	- 颜色:黑色

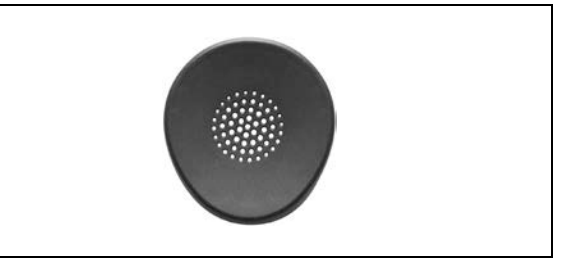

- HCS-5100PA 头戴式耳机
	- 与红外接收机或会议单元配套使用
	- 高保真音质
	- 32 Ω×2, Ø 3.5 mm 立体声插头
	- 频响: 20 Hz 20 kHz
	- 灵敏度: ≥108 dBA/1 mW
	- 重量: 69 g (HCS-5100PA)

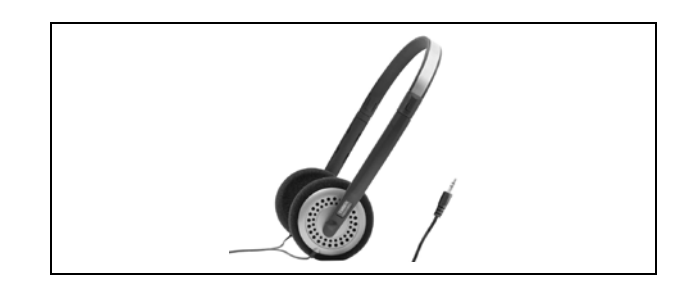

- 耳机海绵罩
	- 适用于头戴式耳机
	- 颜色:黑色

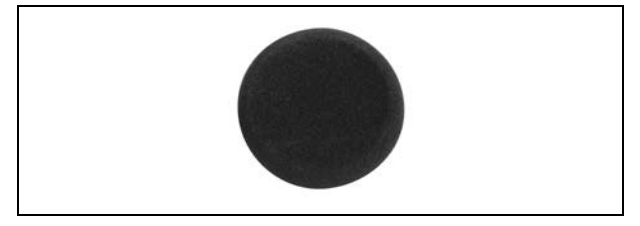

其他兼容型号(查阅第八章,技术指标)

## **6.12** 附件

会议系统设备在连接中涉及到一些专用附件设备,在 此,也将对附件做出介绍。包括:

- CBL6PS 6 芯专用延长电缆
- ♦ CBL6PS-CMP 6 芯专用延长电缆
- ♦ CBL6PP-02 6 芯专用延长电缆
- ♦ CBL6PP-02CMP 6 芯专用延长电缆
- DIN-6PM 可拆卸式 6 芯标准公头
- DIN-6SF 带绝缘隔离的 6P-DIN 可焊接式母座
- CBL2SS-01CMP 会议专用 2 芯双母头电缆
- CBL4PK-01CMP 电源转接电缆
- ♦ CBL4PT-02ACMP 电源分路电缆
- CBL4PS-CMP 4 芯专用延长电缆
- DIN-4PM 可拆卸式 4 芯标准公头
- DIN-4SF 带绝缘隔离的 4P-DIN 可焊接式母座
- 9PIN RS-232 连接线
- 五类网线
- 六类网线
- HCS-4352T/50 六芯电缆分路器
- MIC-SK-V 桌面式麦管固定座
- HCS-4345NF/50 指纹采集器
- HCS-8300MCLS 环形连接器
- HCS-8300MCLS/F 环形连接器
- HCS-8360FK /50 读卡及指纹模块
- HCS-8360FK/FM/50 读卡及指纹模块
- **1. CBL6PS 6** 芯专用延长电缆 **CBL6PS-CMP 6** 芯专用延长电缆
	- ①. 母头
	- ②. 公头
	- 长度为 1 米 (仅 CBL6PS)、3 米、5 米、10 米、20 米、30 米、40 米及 50 米八种规格

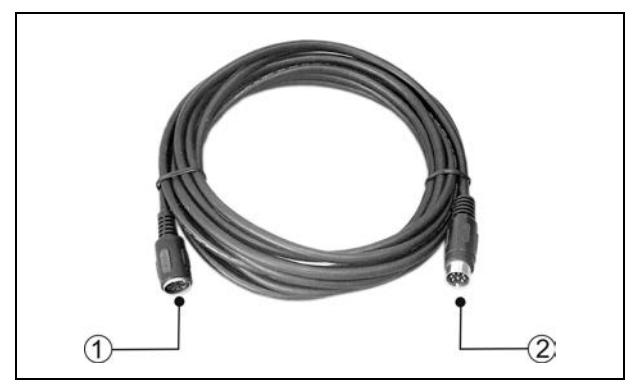

- **2. CBL6PP-02 6** 芯专用延长电缆 **CBL6PP-02CMP 6** 芯专用延长电缆
	- 两端均为公头
	- 长度为 2 米

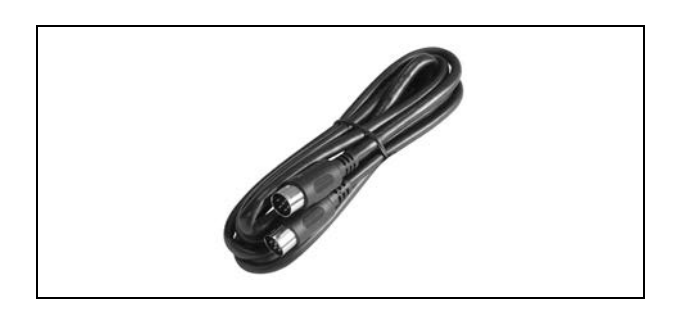

#### **3. DIN-6PM** 可拆卸式 **6** 芯标准公头

用于 6 芯延长线焊接使用

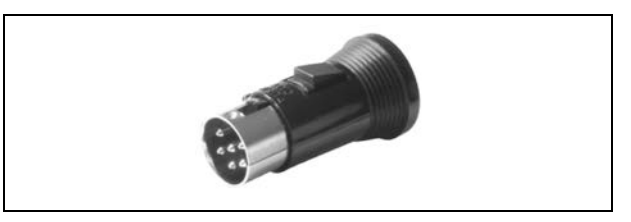

#### **4. DIN-6SF** 带绝缘隔离的 **6P-DIN** 可焊接式母座

- 用于 6 芯延长线焊接使用
- 所有插座均带地线绝缘隔离

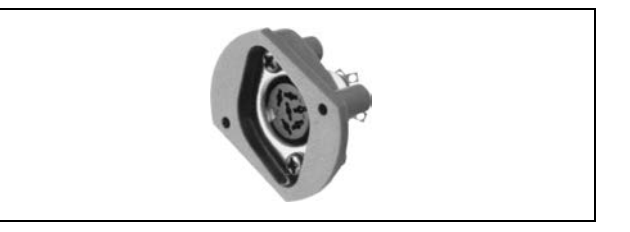

## **5. CBL2SS-01CMP** 会议专用 **2** 芯双母头电缆

- 用 于 连 接 HCS-8300KMX 与 HCS-8300PM/ HCS-8300PM2
- 两端均为一个 2P 航空母头
- 长度为 1 米

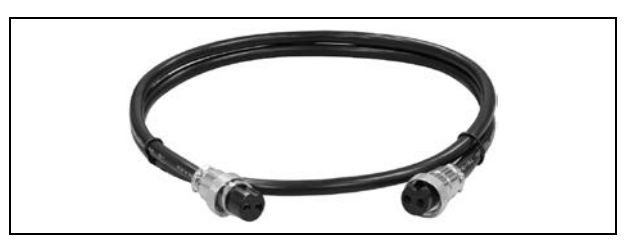

- **6. CBL4PK-01CMP** 电源转接电缆
	- ①.2P 航空插头(母头)
	- (2).4P-DIN 插头 (母头)
	- 长度为 1 米

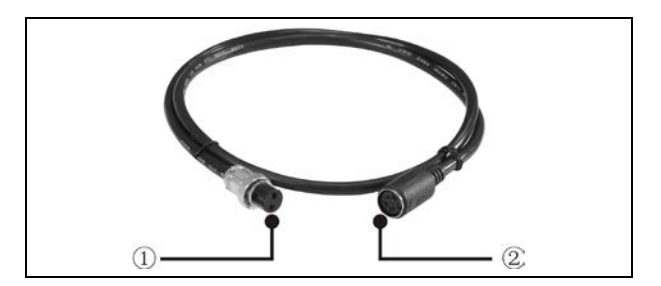

### **7. CBL4PT-02ACMP** 电源分路电缆

- ①.输入端:4P-DIN 插头(公头)
- ②.输出端:4P-DIN 插头(母头)
- ③.输出端:DC 插头
- 总长度为 2 米

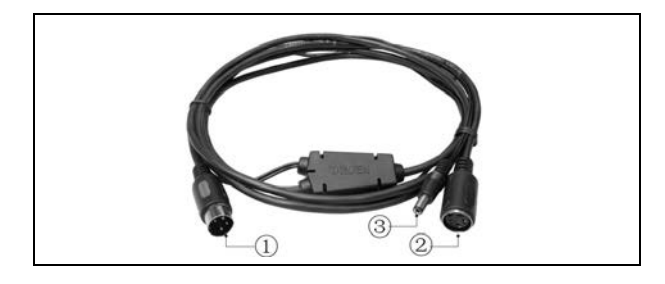

### **8. CBL4PS-CMP 4** 芯供电延长电缆

- ①.母头
- ②.公头
- 长度为 5 米、10 米、20 米、30 米、40 米及 50 米 四种规格

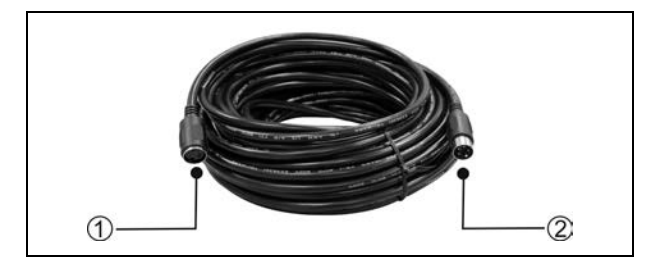

### **9. DIN-4PM** 可拆卸式 **4** 芯标准公头

- 用于 4 芯延长线焊接使用
- 可拆卸式 4P-DIN 标准公头

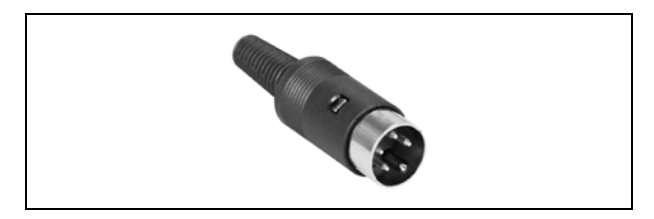

#### **10. DIN-4SF** 带绝缘隔离的 **4P-DIN** 可焊接式母座

- 用于 4 芯延长线焊接使用
- 所有插座均带地线绝缘隔离

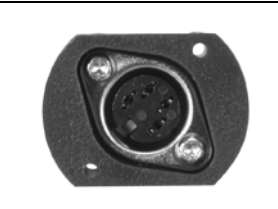

#### **11. 9** 芯 **RS-232** 串口连接线

- 用于连接会议系统主机与中控主机
- 连接头为:一公一母
- 长度为 3 米、15 米两种规格

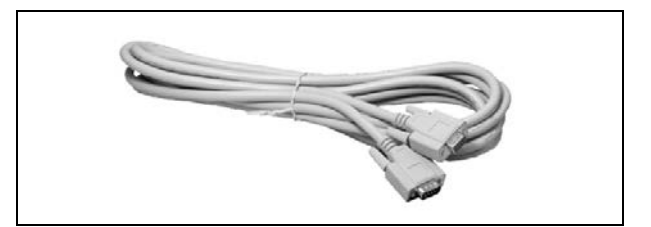

## **12.** 五类网线

- 用于电脑与会议系统主机之间连接
- 两端带 RJ45 水晶头交叉网线
- 长度为 3 米

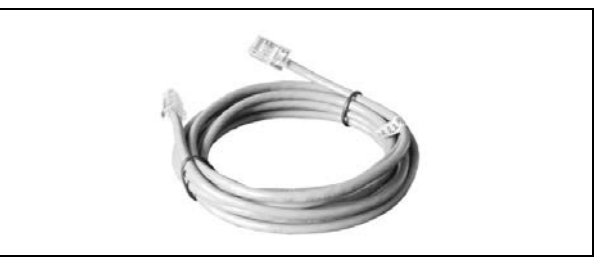

#### **13. Cat.5e/Cat.6**

- 用于无纸化多媒体会议终端与会议专用千兆网交换 机之间的连接
- 两端带 RJ45 水晶头交叉网线
- 长度为 2 米

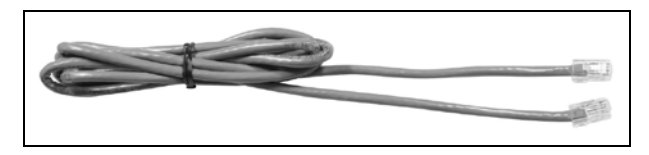

#### **14. HCS-4352T/50** 六芯电缆分路器

- 具有中继功能,可以对通讯信号进行放大
- 6P-DIN 接口, "一进三出"结构用于单元连接
- 输入端为带 6P-DIN 公头的电缆,长度为 2 米
- 6 芯输出接口,可驱动 70 米延长线
- 尺寸 ( 宽 × 深 × 高 ): 149 × 90 × 35 mm

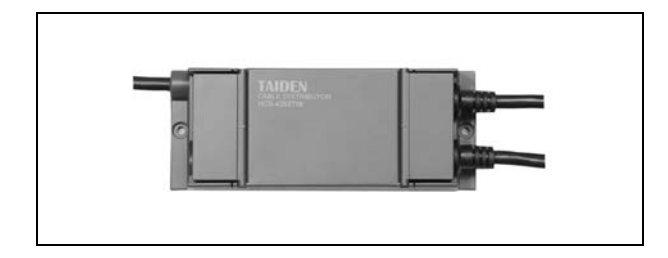

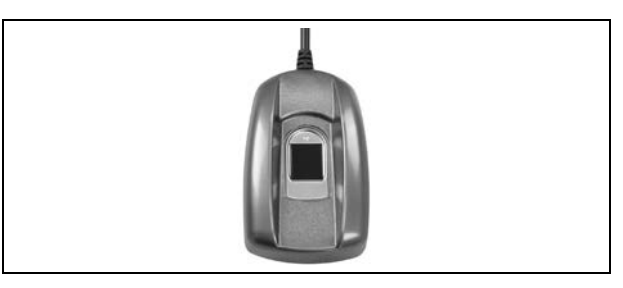

### **15. MIC-SK-V** 桌面式麦管固定座

- 用于将 5P E 型插座话筒杆固定在桌面上
- 带 1 米 6P mini DIN 接口连接线
- 颜色:炭灰色

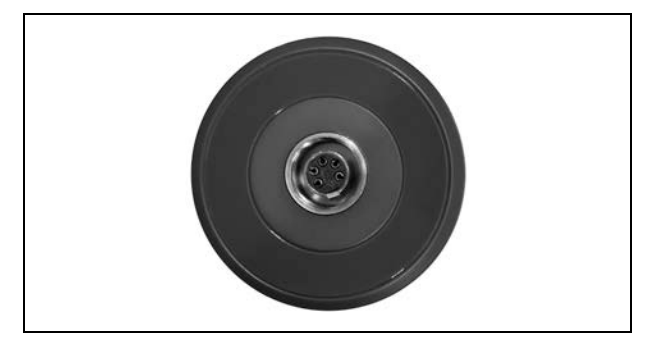

#### 引脚定义

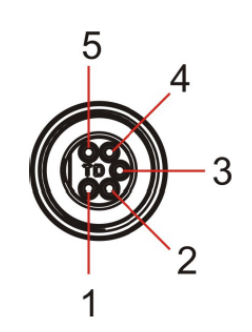

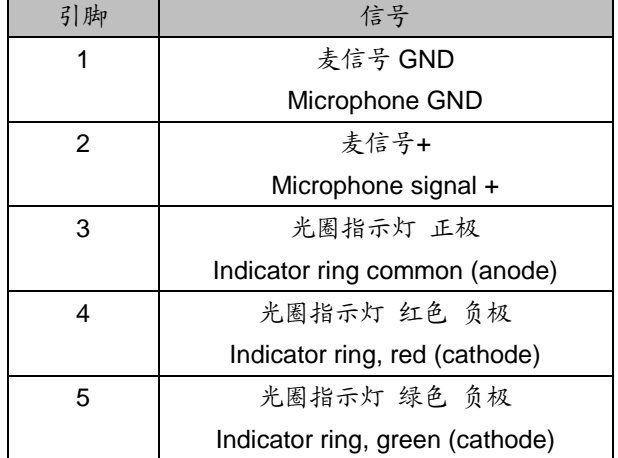

#### **16. HCS-4345NF/50** 指纹采集器

- 连接 PC 使用,采集与会代表的指纹信息
- 尺寸 ( 宽 × 深 × 高 ): 48 × 75 ×22 mm

## **17. HCS-8300MCLS** 环形连接器 **HCS-8300MCLS/F** 环形连接器

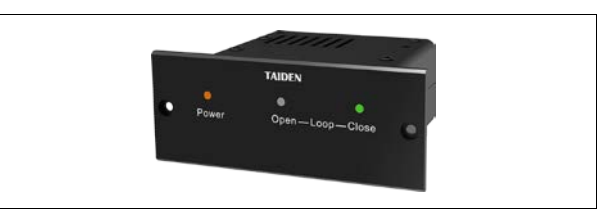

- 用于会议系统环形连接
- 环形连接开:Open(红色)指示灯亮
- 环形连接关:Close(绿色)指示灯亮
- HCS-8300MCLS: 用于会议主机和会议单元之间的 连接
- 1.5 米 6P-DIN 标准插头电缆(公头×1)用于连接会议系统 主机/扩展主机
- 0.6 米 6P-DIN 标准插头电缆(公头×1)用于连接会议单元
- HCS-8300MCLS/F:用于主从会议主机之间连接
- 1.5 米 6P-DIN 标准插头电缆(公头×1)用于连接主模式会 议系统主机
- 0.6 米 6P-DIN 标准插头电缆(公头×1)用于连接从模式会 议系统主机
- 主机菜单"环形连接设置"-- "HCS-8300MCLS 作 为环形连接器"请设置为"是"
- 使用环形连机器后,主机/扩展主机负载数量减半
- 尺寸 ( 宽 × 深 × 高 ): 100 × 68 × 40 mm
- ■可选购 HCS-8300MCLS 机柜安装支架 HCS-8300MCLS 机柜安装装饰盖

#### **18. HCS-8360FK/50** 读卡及指纹模块

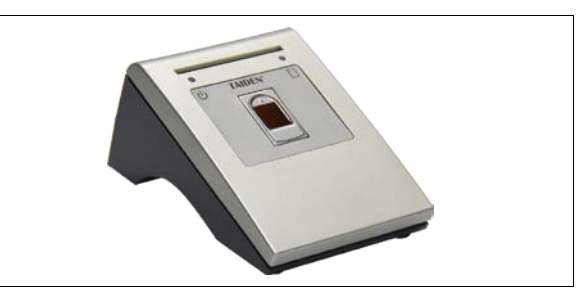

- 通过 USB 接口连接 HCS-8368/50 系列无纸化多媒 体终端实现 IC 卡签到和指纹签到
- 自带一条 1 米 USB 公头标准电缆线,用于连接会议 终端
- 尺寸 ( 宽 × 深 × 高 ): 84 × 121 × 66 mm

## **19. HCS-8360FK/FM/50** 读卡及指纹模块

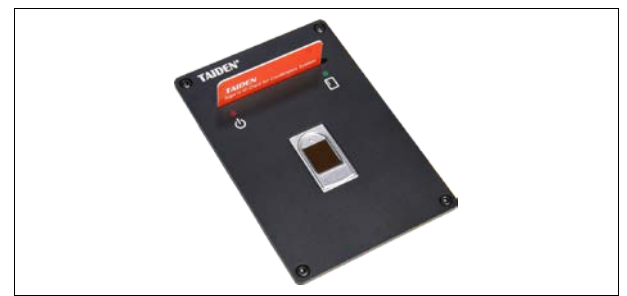

- 通过 USB 接口连接 HCS-8368/50 系列无纸化多媒 体终端实现 IC 卡签到和指纹签到
- 自带一条 1 米 USB 公头标准电缆线,用于连接会议 终端
- 尺寸 ( 宽 × 深 × 高 ): 80 × 115 × 73 mm

开孔图如下:

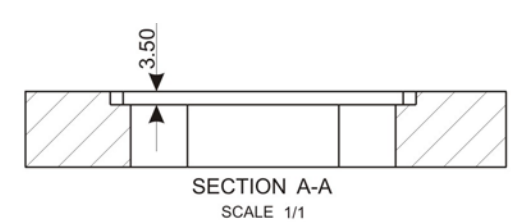

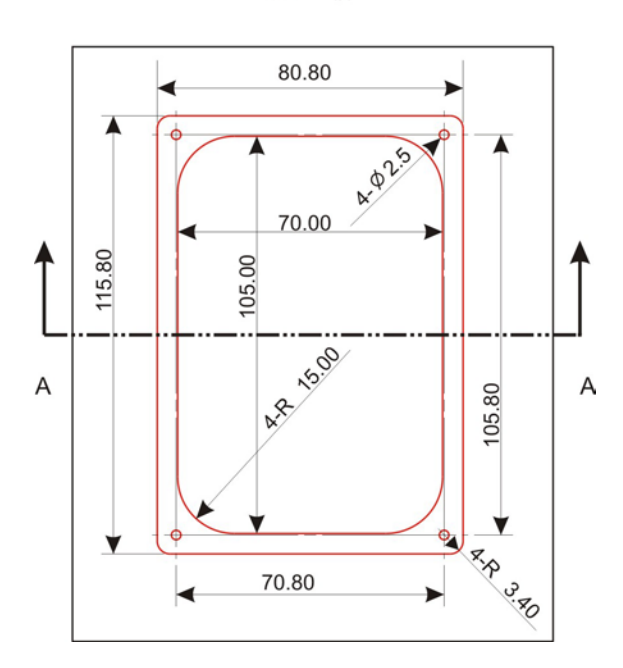

## 第七章 环境及维护

合适的工作环境及恰当的维护方式能有效延长设备使 用寿命,在使用设备或进行设备维护时请仔细阅本章节内 容。

## **7.1** 系统要求

在会议室中安装设备,布线时应尽量将线材从一些隐 蔽的地方穿行。

建议将主席单元和翻译单元接在干线前端,而不是末 端。在公共区域,线缆及连接器有可能会被损坏,强烈建 议增加保护套。

由于会议单元的麦克风都具有强指向性,因此,发言 者使用麦克风时,应面向麦克风,并保持适当的距离。

光纤质地较脆,机械强度低,稍不注意,就会折断于 光缆外皮当中。因此光纤布线要特别注意:

- ♦ 应该由受过严格培训的技术人员去进行光纤的端接 和维护;
- 必须要有很完备的设计和施工图纸,以便施工和今后 检查方便可靠;
- 施工中要时时注意不要使光缆受到重压或被坚硬的 物体扎伤;另外,牵引力不应超过最大铺设张力;
- 光纤要转弯时,其转弯半径应大于光纤自身直径的20 倍;
- 光纤穿墙或穿楼层时,要加带护口的保护用塑料管, 并且要用阻燃的填充物将管子填满。在建筑物内也可 以预先敷设一定量的塑料管道;
- 一次布放长度不要太长(一般 2KM), 布线时应从中间 开始向两边牵引。

## **7.2** 公共环境技术要求

- 室内卫生清洁
- 良好的通风条件
- 室内光线适当,确保系统工作不受干扰
- 不要在设备上放置一些无关物品,以免阻塞设备通风 孔,妨碍正常的散热。引起火灾或触电等不必要的麻 烦
- 不要将设备置于潮湿的地方或受雨淋,以免引起火灾 或其它损害!
- 不要随意拆卸单元机壳,否则将会导致触电。如果需 要维修,请联系距离最近的深圳台电售后服务中心
- 此产品只适合在室内使用,不能暴晒 注意:如系统中设备的连接电缆线表层被损坏将会造 成触电或引起火灾!

## **7.3** 译员间要求

在大型的国际会议中要求翻译员能快速而准确地翻译 出流利的译文。为了满足这个要求,各译员间应是独立设 立的,并且至少需容纳两至三名翻译员。

以下要点是 ISO 关于译员间的要求:

- a. 译员室应该设立在与发言代表正对面或是侧面
- b. 译员室内必须保持能看清会场中发言者(翻译人 员有要求需清楚见到发言者的面部表情)
- c. 译员室应该是采用透明玻璃,既能看清到会场的 情况,也可以起到很好隔音效果
- d. 译员室大小建议为能容纳翻译人员正常的活动空 间
- e. 适宜的空气环境,室内温度,光线强弱也应适当
- f. ISO-4043 可移动译员间技术要求
- g. ISO-2603 固定式译员间技术要求

## **7.4** 系统操作室要求

无纸化多媒体会议系统需配置电脑运行软件进行操 作,一般情况下,系统操作员也应配有专门的独立的房间, 要求和译员室要求基本一致。同时需配置一套与扩声系统 相连接的传声设备(话筒),方便操作员提示与会代表进行 操作,如提示表决开始,签到开始等等。

## **7.5** 通风条件

保持良好的通风条件:在设备上部都有通风孔,且设 备应放置在平整而稳固的地方。

## **7.6** 设备清洁

请勿使用酒精、氨水等液体来清洁设备。清洁设备时, 请先拔下电源插头,并用软布蘸少许清洁剂(如碧丽珠清 洁剂)来清洁设备。

开启设备前,应确保设备各单元已干燥。

## **7.7** 存放条件

长时间不用时,请关闭电源。也可拆卸下来放置在通 风干燥的地方。

# 附录一 会议系统主机语种名称显示列表

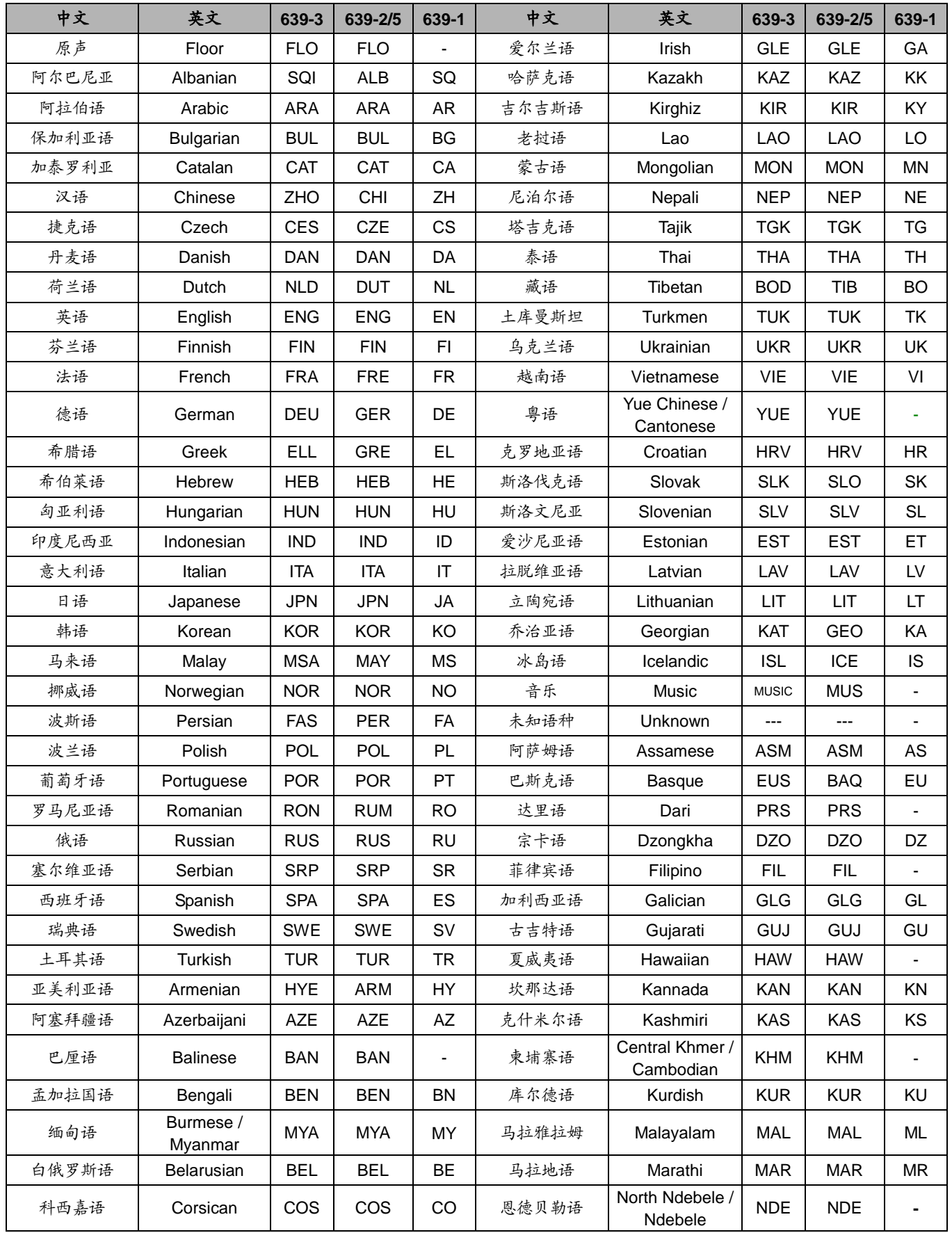

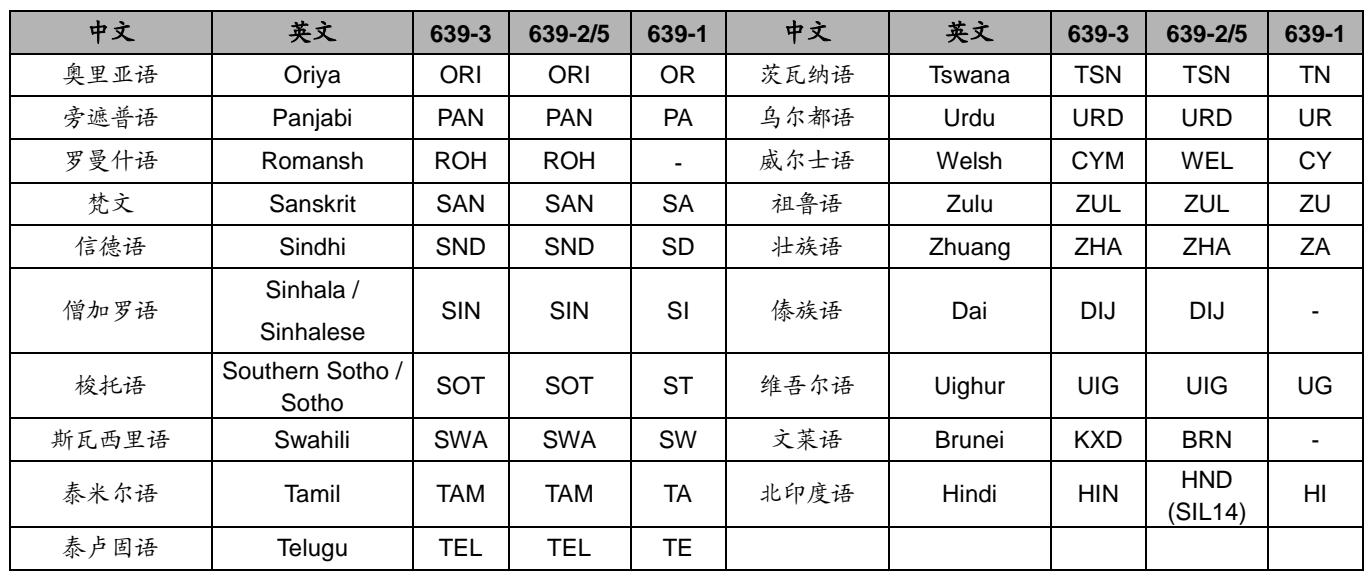

1.调整话筒杆角度

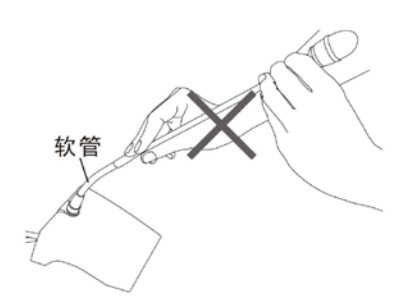

话筒杆依靠软管部分调节角度,<br>直杆部分不可以强行用力弯折

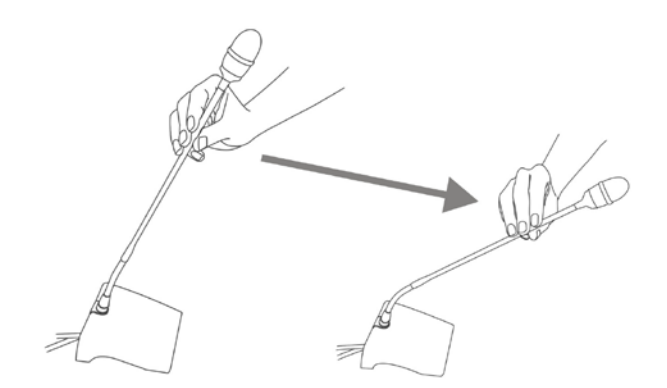

一只手捏住直杆部分, 将话筒杆调整到合适的角度,<br>为保证话筒杆使用寿命, 弯曲角度建议不超过90度

2. 话筒杆的拆卸

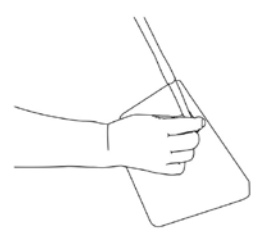

松开话筒杆根部螺旋外套

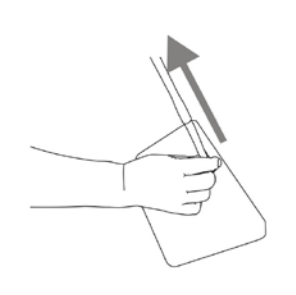

捏住话筒杆根部拔出话筒杆

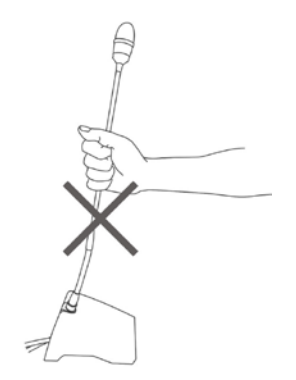

勿握住话筒杆向上拔出话筒杆

3.移动会议单元

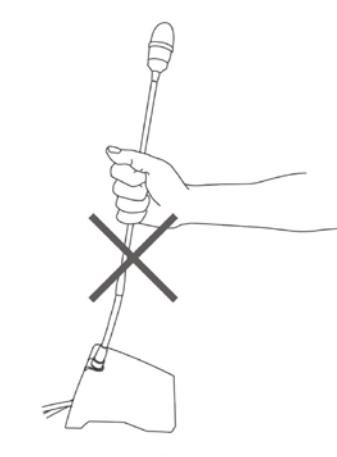

不要手提话筒杆移动会议单元

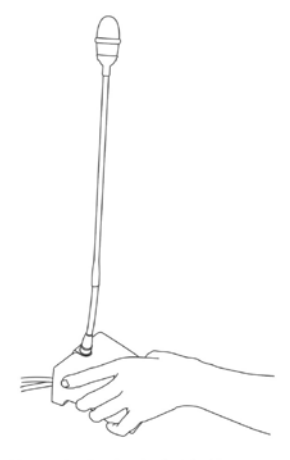

请手持单元底座移动会议单元

## 附录三 线材制作

# Ⅰ:会议专用 **6** 芯延长线缆

- 一、S-UTP Cable 带屏蔽超五类线缆与6芯连接公头/6芯连接母座的焊接方法
	- 1、超五类(S-UTP)线芯4×2×(7×0.203)带96支编织网电缆线

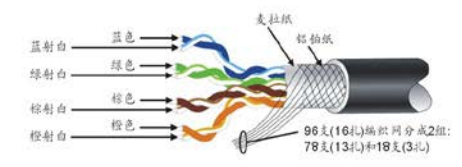

2. 6芯连接公头实物图

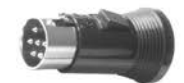

3. 锁机板式6芯连接母座(带绝缘圈)实物图

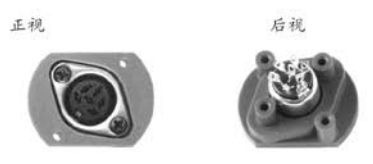

4、焊接连线方式

母座 (后视图)

公头 (后视图)

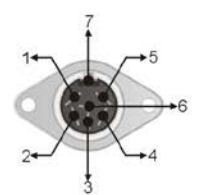

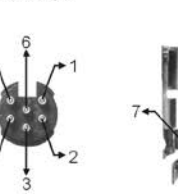

5. 6芯连接公头/母座与超五类(S-UTP)线芯对应焊接连线方式

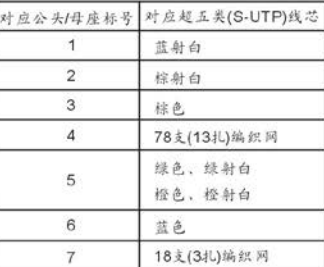

二、S-UTP Cable带屏蔽超五类线缆延长线缆对接方法

1.剥需焊接的线缆外皮各30mm;

2.将线芯分开, 整理编织网成束, 并剪去多余铝箔纸及麦拉纸; 3.将8支线芯剥线头2mm用于焊接;

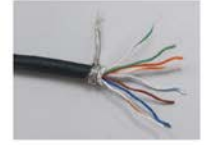

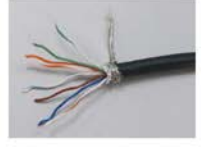

4.如下图所示预装入热缩管: φ2.0热缩管分别套入8支线芯; φ4.0热缩管套入编织网, φ11.0热缩管套入线缆; 5.分别将8支线芯和编织线按相同颜色对接焊锡;

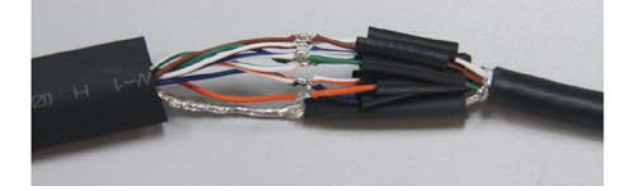

6.将套管移至焊点位置,并用电吹风吹紧8支线芯和编织线外包的热缩管;

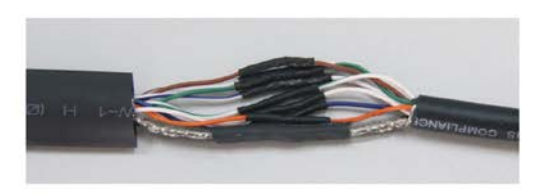

7.用电吹风吹紧线缆外包的热缩管。

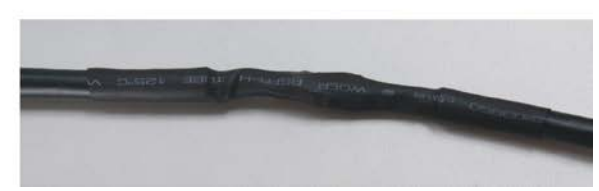

# CBL2SS-01 会议专用2芯双母头电缆制作

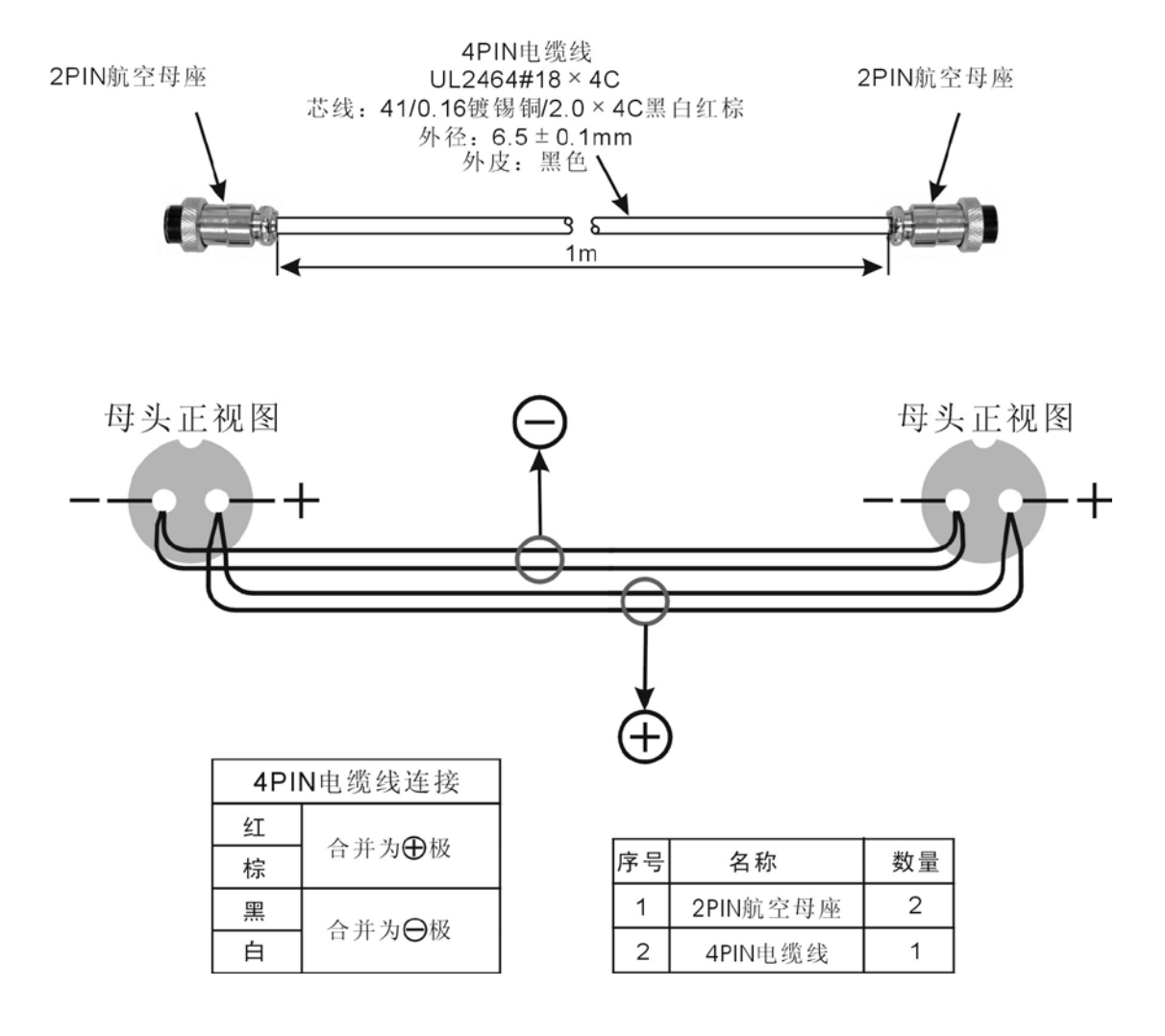

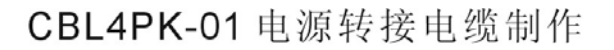

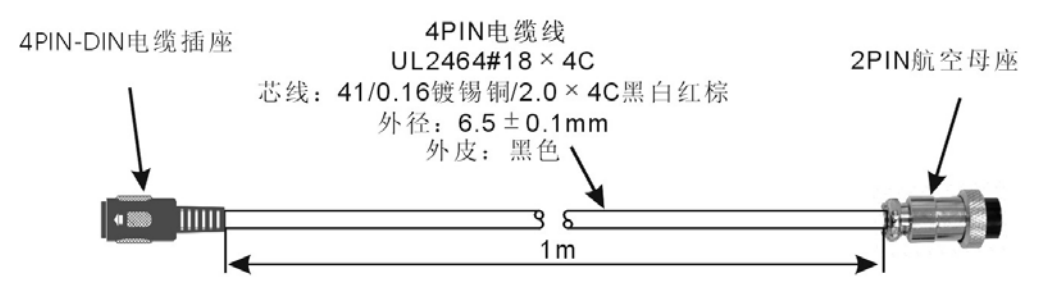

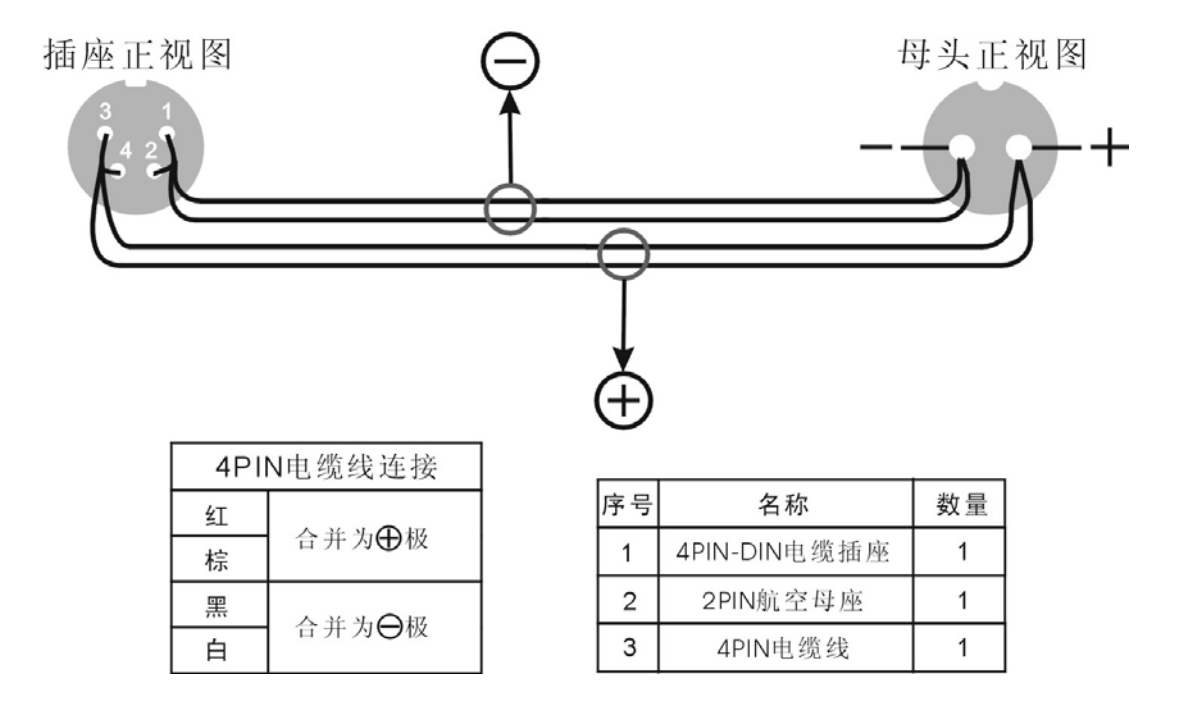

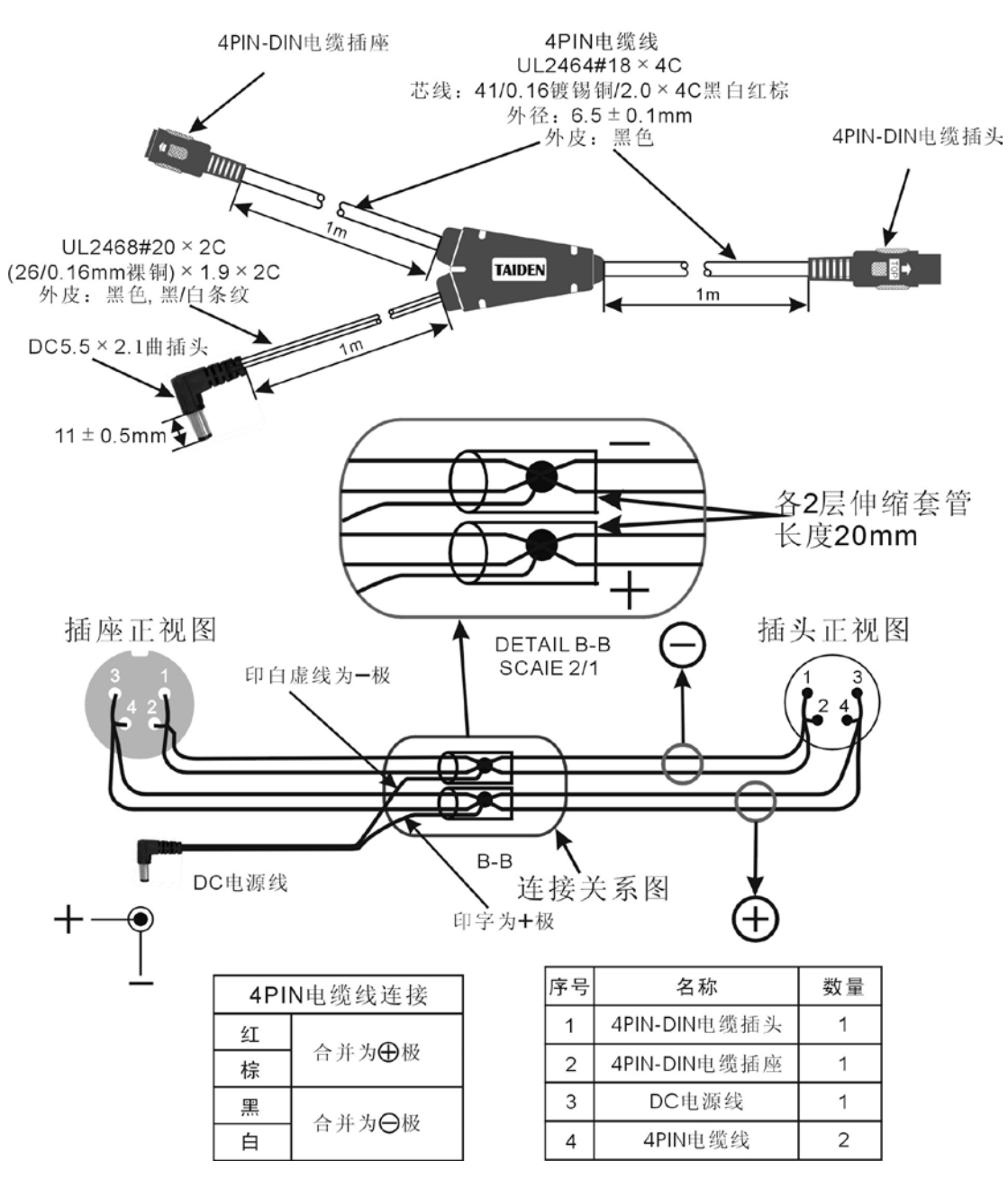

CBL4PT-02 电源分路电缆制作

# CBL4PS 4芯供电延长电缆制作

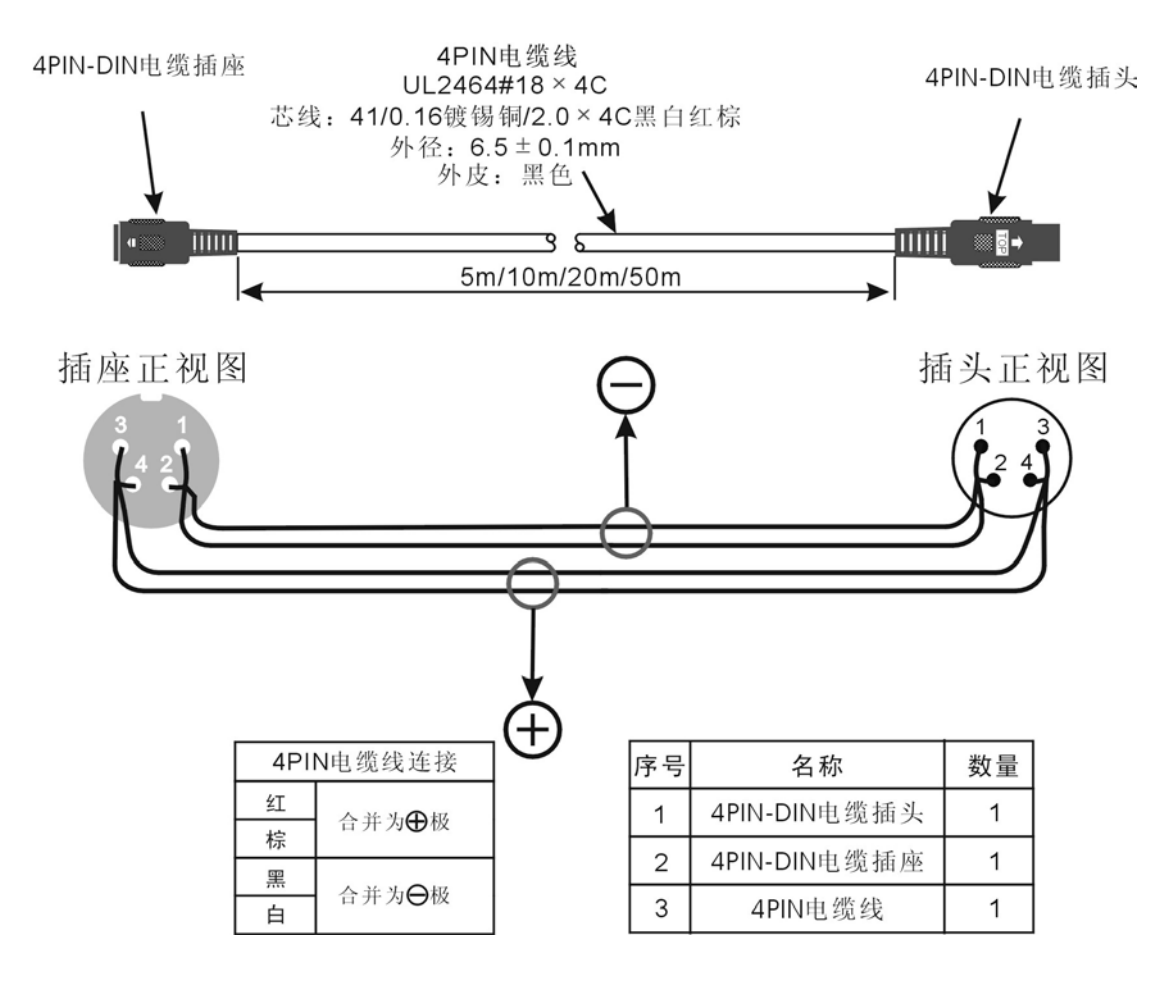

千兆网线的制作

一、线材选取

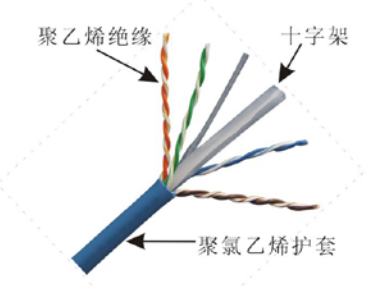

千兆网线为减小衰减,芯线线号多为#23AWG 外层使用聚氯乙烯护套,内置十字星骨架和四对电缆线, 电缆线之间使用聚乙烯绝缘, 内有裸铜导体, 电缆线的颜色分别为:

橙白、橙、绿白、绿、蓝白、蓝、棕白、棕

#### 二、接线标准。

传统的百兆网线只用4根线缆来传输,而千兆网线采用8根线缆来传输,我们在使用双绞线制作网线主要遵循 ANSI/TIA/EIA-568A (简称T568A) 和ANSI/TIA/EIA-568B (简称T568B) 标准。水晶头的8个引脚排列顺序: 将有弹片的 一面朝下, 带金属簧片的一面朝上, 顺序是从左到右数, 如下图所示:

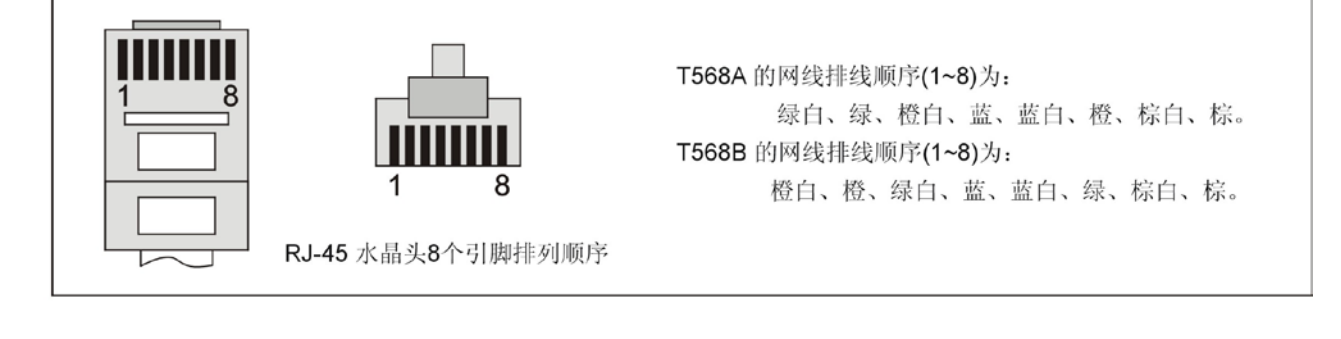

T568A 的网线排线顺序

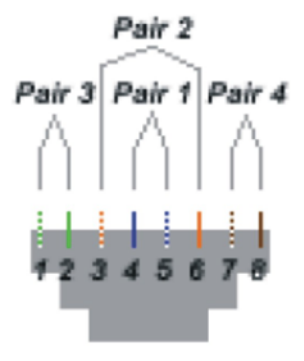

T568B 的网线排线顺序

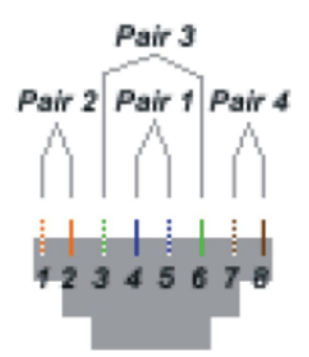

三、双绞线排列顺序:

网线应该是两头都要做RJ45头的。有两种接线方法,一种是平行线(也叫直连线),一种是交叉线。所谓的平行线 (又叫直连线)实际上就是线的两头采用同样的做法要么两头都用T568A来做,要么两头都用T568B来做。而交叉线就 是一头T568A而另外一头就用T568B也就是两头不一样的做法。

www.taiden.com

深圳市台电实业有限公司 中国 深圳市华侨城侨香路 6060 号香年广场 B 栋六楼 邮编: 518053 网址:www.taiden.cn

Copyright by TAIDEN **Last Revision: 12/2023**